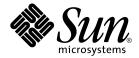

# System Administration Guide: Devices and File Systems

Sun Microsystems, Inc. 4150 Network Circle Santa Clara, CA 95054 U.S.A.

Part No: 817-5093-10 January 2005 Copyright 2005 Sun Microsystems, Inc. 4150 Network Circle, Santa Clara, CA 95054 U.S.A. All rights reserved.

This product or document is protected by copyright and distributed under licenses restricting its use, copying, distribution, and decompilation. No part of this product or document may be reproduced in any form by any means without prior written authorization of Sun and its licensors, if any. Third-party software, including font technology, is copyrighted and licensed from Sun suppliers.

Parts of the product may be derived from Berkeley BSD systems, licensed from the University of California. UNIX is a registered trademark in the U.S. and other countries, exclusively licensed through X/Open Company, Ltd.

Sun, Sun Microsystems, the Sun logo, docs.sun.com, AnswerBook, AnswerBook2, JumpStart, Sun Ray, Sun Blade, PatchPro, SunOS, Solstice, Solstice AdminSuite, Solstice DiskSuite, Solaris Solve, Java, JavaStation, OpenWindows, NFS, iPlanet, Netra and Solaris are trademarks or registered trademarks of Sun Microsystems, Inc. in the U.S. and other countries. All SPARC trademarks are used under license and are trademarks or registered trademarks of SPARC International, Inc. in the U.S. and other countries. Products bearing SPARC trademarks are based upon an architecture developed by Sun Microsystems, Inc. FireWire and the FireWire logo are trademarks of Apple Computer, Inc, used under license. X/Open is a registered trademark of X/Open Company, Ltd. DLT is claimed as a trademark of Quantum Corporation in the United States and other countries.

The OPEN LOOK and  $Sun^{TM}$  Graphical User Interface was developed by Sun Microsystems, Inc. for its users and licensees. Sun acknowledges the pioneering efforts of Xerox in researching and developing the concept of visual or graphical user interfaces for the computer industry. Sun holds a non-exclusive license from Xerox to the Xerox Graphical User Interface, which license also covers Sun's licensees who implement OPEN LOOK GUIs and otherwise comply with Sun's written license agreements.

U.S. Government Rights – Commercial software. Government users are subject to the Sun Microsystems, Inc. standard license agreement and applicable provisions of the FAR and its supplements.

DOCUMENTATION IS PROVIDED "AS IS" AND ALL EXPRESS OR IMPLIED CONDITIONS, REPRESENTATIONS AND WARRANTIES, INCLUDING ANY IMPLIED WARRANTY OF MERCHANTABILITY, FITNESS FOR A PARTICULAR PURPOSE OR NON-INFRINGEMENT, ARE DISCLAIMED, EXCEPT TO THE EXTENT THAT SUCH DISCLAIMERS ARE HELD TO BE LEGALLY INVALID.

Copyright 2005 Sun Microsystems, Inc. 4150 Network Circle, Santa Clara, CA 95054 U.S.A. Tous droits réservés.

Ce produit ou document est protégé par un copyright et distribué avec des licences qui en restreignent l'utilisation, la copie, la distribution, et la décompilation. Aucune partie de ce produit ou document ne peut être reproduite sous aucune forme, par quelque moyen que ce soit, sans l'autorisation préalable et écrite de Sun et de ses bailleurs de licence, s'il y en a. Le logiciel détenu par des tiers, et qui comprend la technologie relative aux polices de caractères, est protégé par un copyright et licencié par des fournisseurs de Sun.

Des parties de ce produit pourront être dérivées du système Berkeley BSD licenciés par l'Université de Californie. UNIX est une marque déposée aux Etats-Unis et dans d'autres pays et licenciée exclusivement par X/Open Company, Ltd.

Sun, Sun Microsystems, le logo Sun, docs.sun.com, AnswerBook, AnswerBook2, JumpStart, Sun Ray, Sun Blade, PatchPro, SunOS, Solstice AdminSuite, Solstice DiskSuite, Solaris Solve, Java, JavaStation, DeskSet, OpenWindows, NFS et Solaris sont des marques de fabrique ou des marques déposées, de Sun Microsystems, Inc. aux Etats-Unis et dans d'autres pays. Toutes les marques SPARC sont utilisées sous licence et sont des marques de fabrique ou des marques déposées de SPARC International, Inc. aux Etats-Unis et dans d'autres pays. Les produits portant les marques SPARC sont basés sur une architecture développée par Sun Microsystems, Inc. FireWire et logo de FireWire sont des marques d?pos?es de Applex Computer, Inc., utilis? sous le permis. X/Open est une marque de fabrique ou une marque d?pos?e de X/Open Company, Ltd.Quantum Corporation riclame DLT comme sa marque de fabrique aux Etats-Unis et dans d'autres pays.

L'interface d'utilisation graphique OPEN LOOK et Sun™ a été développée par Sun Microsystems, Inc. pour ses utilisateurs et licenciés. Sun reconnaît les efforts de pionniers de Xerox pour la recherche et le développement du concept des interfaces d'utilisation visuelle ou graphique pour l'industrie de l'informatique. Sun détient une licence non exclusive de Xerox sur l'interface d'utilisation graphique Xerox, cette licence couvrant également les licenciés de Sun qui mettent en place l'interface d'utilisation graphique OPEN LOOK et qui en outre se conforment aux licences écrites de Sun.

CETTE PUBLICATION EST FOURNIE "EN L'ETAT" ET AUCUNE GARANTIE, EXPRESSE OU IMPLICITE, N'EST ACCORDEE, Y COMPRIS DES GARANTIES CONCERNANT LA VALEUR MARCHANDE, L'APTITUDE DE LA PUBLICATION A REPONDRE A UNE UTILISATION PARTICULIERE, OU LE FAIT QU'ELLE NE SOIT PAS CONTREFAISANTE DE PRODUIT DE TIERS. CE DENI DE GARANTIE NE S'APPLIQUERAIT PAS, DANS LA MESURE OU IL SERAIT TENU JURIDIQUEMENT NUL ET NON AVENU.

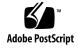

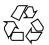

# Contents

1 Managing Removable Media (Overview)

DVD+RW and DVD-RW Support 25

What's New in Removable Media?

### Preface 19

|   | New cdrw Options 26                                        |
|---|------------------------------------------------------------|
|   | Listing Removable Media Devices 26                         |
|   | Where to Find Managing Removable Media Tasks 27            |
|   | Removable Media Features and Benefits 27                   |
|   | Comparison of Manual and Automatic Mounting 28             |
|   | What You Can Do With Volume Management 29                  |
|   | <b>C</b>                                                   |
| _ |                                                            |
| 2 | Accessing Removable Media (Tasks) 31                       |
|   | Accessing Removable Media (Task Map) 31                    |
|   | Accessing Removable Media 32                               |
|   | Using Removable Media Names 32                             |
|   | Guidelines for Accessing Removable Media Data 34           |
|   | Playing a Musical CD 34                                    |
|   | ▼ How to Add a New Removable Media Drive 35                |
|   | ▼ How to Stop and Start Volume Management (vold) 36        |
|   | ▼ How to Access Information on Removable Media 36          |
|   | ▼ How to Copy Information From Removable Media 37          |
|   | ▼ How to Play a Musical CD 38                              |
|   | ▼ How to Determine If Removable Media Is Still in Use 38   |
|   | ▼ How to Eject Removable Media 39                          |
|   | Accessing Removable Media on a Remote System (Task Map) 40 |
|   |                                                            |

25

| ▼ How to Make Local Media Available | e to Other Systems | 40 |
|-------------------------------------|--------------------|----|
|-------------------------------------|--------------------|----|

| ▼ | How t | to Access | Removable | Media o | on Remote S | vstems 43 |
|---|-------|-----------|-----------|---------|-------------|-----------|
|---|-------|-----------|-----------|---------|-------------|-----------|

#### 3 Formatting Removable Media (Tasks) 47

Formatting Removable Media (Task Map) 47

Formatting Removable Media 48

Formatting Removable Media Guidelines 48

Removable Media Hardware Considerations 48

- ▼ How to Load Removable Media 49
- ▼ How to Format Removable Media (rmformat) 51
- ▼ How to Format Removable Media for a File System 52
- ▼ How to Check a File System on Removable Media 54
- ▼ How to Repair Bad Blocks on Removable Media 54

Applying Read or Write Protection and Password Protection to Removable Media 55

- ▼ How to Enable or Disable Write Protection on Removable Media 55
- ▼ How to Enable or Disable Read or Write Protection and Set a Password on Iomega Media 55

### 4 Writing CDs and DVDs (Tasks) 59

Working With Audio CDs and Data CDs and DVDs 59

CD/DVD Media Commonly Used Terms 60

Writing CD and DVD Data and Audio CDs 61

Restricting User Access to Removable Media With RBAC 62

- ▼ How to Restrict User Access to Removable Media With RBAC 62
- **▼** How to Identify a CD or DVD Writer 63
- ▼ How to Check the CD or DVD Media 63

Creating a Data CD or DVD 64

- ▼ How to Create an ISO 9660 File System for a Data CD or DVD 64
- ▼ How to Create a Multi-Session Data CD 65

Creating an Audio CD 67

- ▼ How to Create an Audio CD 67
- ▼ How to Extract an Audio Track on a CD 68
- ▼ How to Copy a CD 69
- ▼ How to Erase CD-RW Media 70

### 5 Managing Devices (Tasks) 71

What's New in Device Management? 71

4 System Administration Guide: Devices and File Systems • January 2005

| USB Device Enhancements 72                                          |
|---------------------------------------------------------------------|
| 1394 (FireWire) and Mass Storage Support on x86 Systems 72          |
| Device File System (devfs) 72                                       |
| Power Management of Fibre Channel Devices 73                        |
| Where to Find Device Management Tasks 74                            |
| About Device Drivers 74                                             |
| Automatic Configuration of Devices 75                               |
| Features and Benefits of Autoconfiguration 76                       |
| What You Need for Unsupported Devices 76                            |
| Displaying Device Configuration Information 77                      |
| driver not attached Message 77                                      |
| ▼ How to Display System Configuration Information 77                |
| Adding a Peripheral Device to a System 81                           |
| ▼ How to Add a Peripheral Device 81                                 |
| ▼ How to Add a Device Driver 82                                     |
|                                                                     |
| Dynamically Configuring Devices (Tasks) 85                          |
| Dynamic Reconfiguration and Hot-Plugging 85                         |
| Attachment Points 87                                                |
| x86: Detaching PCI Adapter Cards 88                                 |
| SCSI Hot-Plugging With the cfgadm Command (Task Map) 89             |
| SCSI Hot-Plugging With the cfgadm Command 90                        |
| ▼ How to Display Information About SCSI Devices 90                  |
| ▼ How to Unconfigure a SCSI Controller 91                           |
| ▼ How to Configure a SCSI Controller 91                             |
| ▼ How to Configure a SCSI Device 92                                 |
| ▼ How to Disconnect a SCSI Controller 93                            |
| ▼ SPARC: How to Connect a SCSI Controller 94                        |
| ▼ SPARC: How to Add a SCSI Device to a SCSI Bus 94                  |
| ▼ SPARC: How to Replace an Identical Device on a SCSI Controller 95 |
| ▼ SPARC: How to Remove a SCSI Device 96                             |
| Troubleshooting SCSI Configuration Problems 97                      |
| ▼ How to Resolve a Failed SCSI Unconfigure Operation 99             |
| PCI Hot-Plugging With the cfgadm Command (Task Map) 99              |
| PCI Hot-Plugging With the cfgadm Command 100                        |
| ▼ How to Display PCI Slot Configuration Information 100             |
| ▼ How to Remove a PCI Adapter Card 101                              |
|                                                                     |

Troubleshooting PCI Configuration Problems 103

Reconfiguration Coordination Manager (RCM) Script Overview 103

What Is an RCM Script? 104

What Can an RCM Script Do? 104

How Does the RCM Script Process Work? 104

RCM Script Tasks 105

Application Developer RCM Script (Task Map) 106

System Administrator RCM Script (Task Map) 106

Naming an RCM Script 107

Installing or Removing an RCM Script 107

- ▼ How to Install an RCM Script 108
- ▼ How to Remove an RCM Script 108
- ▼ How to Test an RCM Script 108

Tape Backup RCM Script Example 109

### 7 Using USB Devices (Overview) 113

What's New in USB Devices? 113

Solaris Support for USB Devices 113

USB 2.0 Features 114

USB Driver Enhancements 116

Overview of USB Devices 117

Commonly Used USB Acronyms 118

USB Bus Description 118

About USB in the Solaris OS 121

USB Keyboards and Mouse Devices 121

USB Host Controller and Hubs 123

SPARC: USB Power Management 123

Guidelines for USB Cables 124

### 8 Using USB Devices (Tasks) 125

Managing USB Devices in the Solaris OS (Roadmap) 125

Using USB Mass Storage Devices (Task Map) 126

Using USB Mass Storage Devices 127

Using USB Diskette Devices 129

Using Non-Compliant USB Mass Storage Devices 129

Hot-Plugging USB Mass Storage Devices 130

▼ How to Add a USB Mass Storage Device With vold Running 130

- ▼ How to Add a USB Mass Storage Device Without vold Running 131
- ▼ How to Add a USB Camera 131
- ▼ How to Remove a USB Mass Storage Device With vold Running 132
- ▼ How to Remove a USB Mass Storage Device Without vold Running 133

Preparing to Use a USB Mass Storage Device With vold Running 133

- ▼ How to Prepare to Use USB Mass Storage Devices Without vold Running 134
- ▼ How to Display USB Device Information (prtconf) 135
- ▼ How to Format a USB Mass Storage Device Without vold Running 135
- ▼ How to Mount or Unmount a USB Mass Storage Device With vold Running 137
- ▼ How to Mount or Unmount a USB Mass Storage Device Without vold Running 138

Troubleshooting Tips for USB Mass Storage Devices 139

Disabling Specific USB Drivers 139

- ▼ How to Disable Specific USB Drivers 140
- ▼ How to Remove Unused USB Device Links 140

Using USB Audio Devices (Task Map) 141

Using USB Audio Devices 141

Hot-Plugging Multiple USB Audio Devices 142

- ▼ How to Add USB Audio Devices 143
- ▼ How to Identify Your System's Primary Audio Device 143
- ▼ How to Change the Primary USB Audio Device 144

Troubleshooting USB Audio Device Problems 144

Hot-Plugging USB Devices With the cfgadm Command (Task Map) 145

Hot-Plugging USB Devices With the cfqadm Command 146

- ▼ How to Display USB Bus Information (cfgadm) 147
- ▼ How to Unconfigure a USB Device 148
- **▼** How to Configure a USB Device 148
- ▼ How to Logically Disconnect a USB Device 149
- ▼ How to Logically Connect a USB Device 149
- ▼ How to Logically Disconnect a USB Device Subtree 150
- ▼ How to Reset a USB Device 150
- ▼ How to Change the Default Configuration of a Multi-Configuration USB Device 150

### 9 Using InfiniBand Devices (Overview/Tasks) 153

Overview of InfiniBand Devices 153

Dynamically Reconfiguring IB Devices (Task Map) 155

| Dynamically Reconfiguring IB Devices (cfgadm) |  | 1 | J | t |
|-----------------------------------------------|--|---|---|---|
|-----------------------------------------------|--|---|---|---|

- ▼ How to Display IB Device Information 157
- ▼ How to Unconfigure an IOC Device 159
- **▼** How to Configure an IOC Device 159
- ▼ How to Unconfigure an IB Port, HCA\_SVC, or a VPPA Device 159
- ▼ How to Configure a IB Port, HCA\_SVC, or a VPPA Device 160
- ▼ How to Unconfigure an IB Pseudo Device 161
- ▼ How to Configure an IB Pseudo Device 161
- ▼ How to Display Kernel IB Clients of an HCA 161
- ▼ How to Unconfigure IB Devices Connected to an HCA 162

Configuring an IB HCA 163

- ▼ How to Update the IB p key Tables 163
- ▼ How to Display IB Communication Services 163
- ▼ How to Add a VPPA Communication Service 164
- ▼ How to Remove an Existing IB Port, HCA\_SVC, or a VPPA Communication Service 164
- ▼ How to Update an IOC Configuration 165

Using the uDAPL Application Interface With InfiniBand Devices 165

▼ How to Enable uDAPL 166

Updating the DAT Static Registry 16

- ▼ How to Update the DAT Static Registry 167
- ▼ How to Register a Service Provider in the DAT Static Registry 167
- ▼ How to Unregister a Service Provider from the DAT Static Registry 168

#### 10 Accessing Devices (Overview) 169

Accessing Devices 169

How Device Information Is Created 169

How Devices Are Managed 170

Device Naming Conventions 170

Logical Disk Device Names 171

Specifying the Disk Subdirectory 171

Direct and Bus-Oriented Controllers 172

x86: Disks With Direct Controllers 172

Disks With Bus-Oriented Controllers 173

Logical Tape Device Names 174

Logical Removable Media Device Names 174

### 11 Managing Disks (Overview) 175

What's New in Disk Management in the Solaris 10 Release? 175

Multiterabyte Disk Support With EFI Disk Label 175

Common SCSI Drivers for SPARC and x86 Systems 179

New fdisk Partition Identifier 180

Where to Find Disk Management Tasks 181

Overview of Disk Management 182

Disk Terminology 182

About Disk Slices 183

Disk Slices 183

Using Raw Data Slices 185

Slice Arrangements on Multiple Disks 185

Determining Which Slices to Use 186

format Utility 187

When to Use the format Utility 187

Guidelines for Using the format Utility 188

Formatting a Disk 189

About Disk Labels 190

Partition Table Terminology 190

Displaying Partition Table Information 191

Partitioning a Disk 192

Using the Free Hog Slice 193

### 12 Administering Disks (Tasks) 195

Administering Disks (Task Map) 195

Identifying Disks on a System 196

**▼** How to Identify the Disks on a System 196

Formatting a Disk 198

- ▼ How to Determine if a Disk Is Formatted 198
- ▼ How to Format a Disk 199

Displaying Disk Slices 201

▼ How to Display Disk Slice Information 201

Creating and Examining a Disk Label 203

- ▼ How to Label a Disk 203
- **▼** How to Examine a Disk Label 205

Recovering a Corrupted Disk Label 206

▼ How to Recover a Corrupted Disk Label 207

Adding a Third-Party Disk 209

| Creating a format.dat Entry 210                                       |  |  |  |  |  |
|-----------------------------------------------------------------------|--|--|--|--|--|
| ▼ How to Create a format.dat Entry 210                                |  |  |  |  |  |
| Automatically Configuring SCSI Disk Drives 211                        |  |  |  |  |  |
| ▼ How to Automatically Configure a SCSI Drive 211                     |  |  |  |  |  |
| Repairing a Defective Sector 213                                      |  |  |  |  |  |
| ▼ How to Identify a Defective Sector by Using Surface Analysis 213    |  |  |  |  |  |
| ▼ How to Repair a Defective Sector 215                                |  |  |  |  |  |
| Tips and Tricks for Managing Disks 215                                |  |  |  |  |  |
| Debugging format Sessions 215                                         |  |  |  |  |  |
| Labeling Multiple Disks by Using the prtvtoc and fmthard Commands 216 |  |  |  |  |  |
|                                                                       |  |  |  |  |  |
| SPARC: Adding a Disk (Tasks) 219                                      |  |  |  |  |  |
| SPARC: Adding a System Disk or a Secondary Disk (Task Map) 219        |  |  |  |  |  |

220

### 13

SPARC: Adding a System Disk or a Secondary Disk 220

- ▼ SPARC: How to Connect a System Disk and Boot
- ▼ SPARC: How to Connect a Secondary Disk and Boot 221
- ▼ SPARC: How to Create Disk Slices and Label a Disk 222
- ▼ SPARC: How to Create a UFS File System
- ▼ SPARC: How to Install a Boot Block on a System Disk 228

#### x86: Adding a Disk (Tasks) 229

x86: Adding a System Disk or a Secondary Disk (Task Map) 229

x86: Adding a System Disk or a Secondary Disk 230

- ▼ x86: How to Connect a System Disk and Boot
- ▼ x86: How to Connect a Secondary Disk and Boot 231

x86: Guidelines for Creating an fdisk Partition 232

- ▼ x86: How to Create a Solaris fdisk Partition
- ▼ x86: How to Create Disk Slices and Label a Disk 238
- ▼ x86: How to Create File Systems
- ▼ x86: How to Install a Boot Block on a System Disk 240

#### The format Utility (Reference) 243 **15**

Recommendations and Requirements for Using the format Utility 243 format Menu and Command Descriptions

partition Menu 246 x86: fdisk Menu 247 analyze Menu 248

defect Menu 249

format.dat File 250

Contents of the format.dat File 251

Syntax of the format.dat File 251

Keywords in the format.dat File 251

Partition Tables (format.dat) 254

Specifying an Alternate Data File for the format Utility 255

Rules for Input to format Commands 255

Specifying Numbers to format Commands 255

Specifying Block Numbers to format Commands 256

Specifying format Command Names 256

Specifying Disk Names to format Commands 257

Getting Help on the format Utility 257

### 16 Managing File Systems (Overview) 259

What's New in File Systems in the Solaris 10 Release? 259

UFS Logging Is Enabled by Default 259

NFS Version 4 260

64-bit: Support of Multiterabyte UFS File Systems 261

- ▼ How to Create a Multiterabyte UFS File System 264
- ▼ How to Expand a Multiterabyte UFS File System 265
- ▼ How to Expand a UFS File System to a Multiterabyte UFS File
   System 266

libc hwcap 268

Where to Find File System Management Tasks 268

Overview of File Systems 269

Types of File Systems 269

Disk-Based File Systems 269

Network-Based File Systems 271

Virtual File Systems 271

Extended File Attributes 274

Commands for File System Administration 275

How File System Commands Determine the File System Type 276

Manual Pages for Generic and Specific File System Commands 276

Default Solaris File Systems 277

Swap Space 278

UFS File System 279

Planning UFS File Systems 279

UFS Logging 280

UFS Snapshots 281

UFS Direct Input/Output (I/O) 281

Mounting and Unmounting File Systems 282

The Mounted File System Table 283

The Virtual File System Table 284

The NFS Environment 285

Automounting or AutoFS 286

Determining a File System's Type 286

How to Determine a File System's Type 286

#### 17 Creating UFS, TMPFS, and LOFS File Systems (Tasks) 289

Creating a UFS File System 289

▼ How to Create a UFS File System 290

Creating a Temporary File System (TMPFS) 292

▼ How to Create a TMPFS File System 292

Creating a Loopback File System (LOFS) 293

▼ How to Create an LOFS File System 294

### 18 Mounting and Unmounting File Systems (Tasks) 297

Overview of Mounting File Systems 297

Commands for Mounting and Unmounting File Systems 298

Commonly Used Mount Options 299

Field Descriptions for the /etc/vfstab File 301

Mounting File Systems 302

How to Determine Which File Systems Are Mounted 302

- ▼ How to Add an Entry to the /etc/vfstab File 303
- ▼ How to Mount a File System (/etc/vfstab File) 304
- ▼ How to Mount a UFS File System (mount Command) 305
- ▼ How to Mount a UFS File System Without Large Files (mount Command) 306
- ▼ How to Mount an NFS File System (mount Command) 307
- ▼ x86: How to Mount a PCFS (DOS) File System From a Hard Disk (mount Command) 308

Unmounting File Systems 309

Prerequisites for Unmounting File Systems 309

How to Verify a File System is Unmounted 310

▼ How to Stop All Processes Accessing a File System 310

### ▼ How to Unmount a File System 311

High-Level View of Using the CacheFS File System (Task Map) 313

Using The CacheFS File System (Tasks)

| Overview of the CacheFS File System 314                      |
|--------------------------------------------------------------|
| How a CacheFS File System Works 314                          |
| CacheFS File System Structure and Behavior 315               |
| Creating and Mounting a CacheFS File System (Task Map) 316   |
| ▼ How to Create the Cache 317                                |
| Mounting a File System in the Cache 317                      |
| ▼ How to Mount a CacheFS File System (mount) 318             |
| ▼ How to Mount a CacheFS File System (/etc/vfstab) 320       |
| ▼ How to Mount a CacheFS File System (AutoFS) 321            |
| Maintaining a CacheFS File System (Task Map) 321             |
| Maintaining a CacheFS File System 322                        |
| Modifying a CacheFS File System 322                          |
| ▼ How to Display Information About a CacheFS File System 323 |
| Consistency Checking of a CacheFS File System 324            |
| ▼ How to Specify Cache Consistency Checking on Demand 324    |
| ▼ How to Delete a CacheFS File System 324                    |
| ▼ How to Check the Integrity of a CacheFS File System 326    |
| Packing a Cached File System (Task Map) 327                  |
| Packing a CacheFS File System 327                            |
| ▼ How to Pack Files in the Cache 328                         |
| ▼ How to Display Packed Files Information 329                |
| Using Packing Lists 330                                      |
| ▼ How to Create a Packing List 330                           |
| ▼ How to Pack Files in the Cache With a Packing List 331     |
| Unpacking Files or Packing Lists From the Cache 331          |
| ▼ How to Unpack Files or Packing Lists From the Cache 331    |
| Troubleshooting cachefspack Errors 332                       |
| Collecting CacheFS Statistics (Task Map) 336                 |
| Collecting CacheFS Statistics 336                            |
| ▼ How to Set Up CacheFS Logging 337                          |
| ▼ How to Locate the CacheFS Log File 338                     |
| How to Stop CacheFS Logging 339                              |
| ▼ How to View the Working Set (Cache) Size 339               |
| Viewing CacheFS Statistics 340                               |
|                                                              |
|                                                              |

### 20 Configuring Additional Swap Space (Tasks) 343

About Swap Space 343

Swap Space and Virtual Memory 344

Swap Space and the TMPFS File System 344

Swap Space as a Dump Device 345

Swap Space and Dynamic Reconfiguration 345

How Do I Know If I Need More Swap Space? 345

Swap-Related Error Messages 346

TMPFS-Related Error Messages 346

How Swap Space Is Allocated 346

Swap Areas and the /etc/vfstab File 347

Planning for Swap Space 347

Monitoring Swap Resources 348

Adding More Swap Space 349

Creating a Swap File 350

▼ How to Create a Swap File and Make It Available 350

Removing a Swap File From Use 351

▼ How to Remove Unneeded Swap Space 351

### 21 Checking UFS File System Consistency (Tasks) 353

File System Consistency 354

How the File System State Is Recorded 35

What the fsck Command Checks and Tries to Repair 355

Why UFS File System Inconsistencies Might Occur 355

UFS Components That Are Checked for Consistency 356

fsck Summary Message 361

Interactively Checking and Repairing a UFS File System 362

- ▼ How to Check the root (/) or /usr File Systems From an Alternate Boot Device 363
- ▼ How to Check Non-root (/) or Non-/usr File Systems 365

Preening UFS File Systems 366

▼ How to Preen a UFS File System 367

Fixing a UFS File System That the fsck Command Cannot Repair 367 Restoring a Bad Superblock 368

▼ How to Restore a Bad Superblock 368

Syntax and Options for the fsck Command 370

### 22 UFS File System (Reference) 371

Structure of Cylinder Groups for UFS File Systems 371

Boot Block 372

Superblock 372

Inodes 372

Data Blocks 373

Free Blocks 374

Customizing UFS File System Parameters 374

Logical Block Size 375

Fragment Size 375

Minimum Free Space 376

Rotational Delay 376

Optimization Type 377

Number of Inodes (Files) 377

Maximum UFS File and File System Size 378

Maximum Number of UFS Subdirectories 378

### 23 Backing Up and Restoring File Systems (Overview) 379

Where to Find Backup and Restore Tasks 379

Introduction to Backing Up and Restoring File Systems 380

Why You Should Back Up File Systems 381

Planning Which File Systems to Back Up 381

Choosing the Type of Backup 383

Choosing a Tape Device 383

High-Level View of Backing Up and Restoring File Systems (Task Map) 384

Considerations for Scheduling Backups 385

Guidelines for Scheduling Backups 386

Using Dump Levels to Create Incremental Backups 388

Sample Backup Schedules 389

#### 24 Backing Up Files and File Systems (Tasks) 397

Backing Up Files and File System (Task Map) 397

Preparing for File System Backups 398

- ▼ How to Find File System Names 398
- ▼ How to Determine the Number of Tapes Needed for a Full Backup 399

Backing Up a File System 399

▼ How to Back Up a File System to Tape 400

### 25 Using UFS Snapshots (Tasks) 407

Using UFS Snapshots (Task Map) 407

UFS Snapshots Overview 408

Why Use UFS Snapshots? 409

UFS Snapshots Performance Issues 409

Creating and Deleting UFS Snapshots 410

- **▼** How to Create a UFS Snapshot 411
- ▼ How to Display UFS Snapshot Information 411

Deleting a UFS Snapshot 412

▼ How to Delete a UFS Snapshot 413

Backing Up a UFS Snapshot 413

- ▼ How to Create a Full Backup of a UFS Snapshot (ufsdump) 414
- ▼ How to Create an Incremental Backup of a UFS Snapshot (ufsdump) 414
- ▼ How to Back Up a UFS Snapshot (tar) 415

Restoring Data From a UFS Snapshot Backup 415

### 26 Restoring Files and File Systems (Tasks) 417

Restoring Files and File System Backups (Task Map) 417

Preparing to Restore Files and File Systems 418

Determining the File System Name 419

Determining the Type of Tape Device You Need 419

Determining the Tape Device Name 419

Restoring Files and File Systems 419

- ▼ How to Determine Which Tapes to Use 420
- ▼ How to Restore Files Interactively 423
- ▼ How to Restore Specific Files Noninteractively 423
- ▼ How to Restore a Complete File System 425
- ▼ How to Restore the root (/) and /usr File Systems 428

### 27 UFS Backup and Restore Commands (Reference) 433

How the ufsdump Command Works 433

Determining Device Characteristics 433

Detecting the End of Media 434

Copying Data With the ufsdump Command 434

Purpose of the /etc/dumpdates File 434

Backup Device (dump-file) Argument 435

Specifying Files to Back Up 437

| Specifying Tape Characteristics 437                                                    |
|----------------------------------------------------------------------------------------|
| Limitations of the ufsdump Command 437                                                 |
| Specifying ufsdump Command Options and Arguments 438                                   |
| Default ufsdump Options 438                                                            |
| The ufsdump Command and Security Issues 438                                            |
| Specifying ufsrestore Options and Arguments 439                                        |
|                                                                                        |
| Copying UFS Files and File Systems (Tasks) 441                                         |
| Commands for Copying File Systems 441                                                  |
| Copying File Systems Between Disks 444                                                 |
| Making a Literal File System Copy 444                                                  |
| ▼ How to Copy a Disk (dd) 445                                                          |
| Copying Directories Between File Systems (cpio Command) 447                            |
| ▼ How to Copy Directories Between File Systems (cpio) 447                              |
| Copying Files and File Systems to Tape 448                                             |
| Copying Files to Tape (tar Command) 449                                                |
| ▼ How to Copy Files to a Tape (tar) 449                                                |
| ▼ How to List the Files on a Tape (tar) 450                                            |
| ▼ How to Retrieve Files From a Tape (tar) 451                                          |
| Copying Files to a Tape With the pax Command 452                                       |
| ▼ How to Copy Files to a Tape (pax) 452                                                |
| Copying Files to Tape With the cpio Command 453                                        |
| ▼ How to Copy All Files in a Directory to a Tape (cpio) 453                            |
| ▼ How to List the Files on a Tape (cpio) 454                                           |
| ▼ How to Retrieve All Files From a Tape (cpio) 455                                     |
| ▼ How to Retrieve Specific Files From a Tape (cpio) 456                                |
| Copying Files to a Remote Tape Device 457                                              |
| <ul><li>▼ How to Copy Files to a Remote Tape Device (tar and dd)</li><li>457</li></ul> |
| ▼ How to Extract Files From a Remote Tape Device 458                                   |
| Copying Files and File Systems to Diskette 459                                         |
| What You Should Know When Copying Files to Diskettes 459                               |
| ▼ How to Copy Files to a Single Formatted Diskette (tar) 460                           |
| ▼ How to List the Files on a Diskette (tar) 461                                        |
| ▼ How to Retrieve Files From a Diskette (tar) 461                                      |
| Archiving Files to Multiple Diskettes 462                                              |

### 29 Managing Tape Drives (Tasks) 463

28

Choosing Which Media to Use 463

Backup Device Names 464

Specifying the Rewind Option for a Tape Drive 465

Specifying Different Densities for a Tape Drive 466

Displaying Tape Drive Status 466

▼ How to Display Tape Drive Status 466

Handling Magnetic Tape Cartridges 467

Retensioning a Magnetic Tape Cartridge 467

Rewinding a Magnetic Tape Cartridge 468

Guidelines for Drive Maintenance and Media Handling 468

Index 469

## **Preface**

*System Administration Guide: Devices and File Systems* is part of a set that includes a significant part of the Solaris<sup>TM</sup> system administration information. This guide contains information for both SPARC<sup>®</sup> based and x86 based systems.

This book assumes you have completed the following tasks:

- Installed the SunOS 5.10 Operating System
- Set up all the networking software that you plan to use

The SunOS 5.10 release is part of the Solaris product family, which also includes many features, including the Solaris Common Desktop Environment (CDE). The SunOS 5.10 operating system is compliant with AT&T's System V, Release 4 operating system.

For the Solaris 10 release, new features of interest to system administrators are covered in sections called *What's New in ...*? in the appropriate chapters.

**Note** – This Solaris release supports systems that use the SPARC and x86 families of processor architectures: UltraSPARC®, SPARC64, AMD64, Pentium, and Xeon EM64T. The supported systems appear in the *Solaris 10 Hardware Compatibility List* at http://www.sun.com/bigadmin/hcl. This document cites any implementation differences between the platform types.

In this document the term "x86" refers to 64-bit and 32-bit systems manufactured using processors compatible with the AMD64 or Intel Xeon/Pentium product families. For supported systems, see the *Solaris 10 Hardware Compatibility List*.

**Note** – Sun is not responsible for the availability of third-party web sites mentioned in this document. Sun does not endorse and is not responsible or liable for any content, advertising, products, or other materials that are available on or through such sites or resources. Sun will not be responsible or liable for any actual or alleged damage or loss caused by or in connection with the use of or reliance on any such content, goods, or services that are available on or through such sites or resources.

# Who Should Use This Book

This book is intended for anyone responsible for administering one or more systems running the Solaris 10 release. To use this book, you should have 1–2 years of UNIX® system administration experience. Attending UNIX system administration training courses might be helpful.

# How the System Administration Volumes Are Organized

Here is a list of the topics that are covered by the volumes of the System Administration Guides.

| Book Title                                            | Topics                                                                                                    |
|-------------------------------------------------------|----------------------------------------------------------------------------------------------------|
| System Administration Guide: Basic Administration     | User accounts and groups, server and client support, shutting down and booting a system, managing services, and managing software (packages and patches)           |
| System Administration Guide: Advanced Administration  | Printing services, terminals and modems, system resources (disk quotas, accounting, and crontabs), system processes, and troubleshooting Solaris software problems |
| System Administration Guide: Devices and File Systems | Removable media, disks and devices, file systems, and backing up and restoring data                                                                                |

| Book Title                                                                               | Topics                                                                                                    |
|------------------------------------------------------------------------------------------|----------------------------------------------------------------------------------------------------|
| System Administration Guide: IP Services                                                 | TCP/IP network administration, IPv4 and IPv6 address administration, DHCP, IPsec, IKE, IP filter, Mobile IP, IP network multipathing (IPMP), and IPQoS                                                                                                    |
| System Administration Guide: Naming and Directory<br>Services (DNS, NIS, and LDAP)       | DNS, NIS, and LDAP naming and directory services, including transitioning from NIS to LDAP and transitioning from NIS+ to LDAP                                                                                                    |
| System Administration Guide: Naming and Directory Services (NIS+)                        | NIS+ naming and directory services                                                                                                    |
| System Administration Guide: Network Services                                            | Web cache servers, time-related services, network file systems (NFS and Autofs), mail, SLP, and PPP                                                                                                    |
| System Administration Guide: Security Services                                           | Auditing, device management, file security, BART,<br>Kerberos services, PAM, Solaris cryptographic<br>framework, privileges, RBAC, SASL, and Solaris Secure<br>Shell                                                                                                    |
| System Administration Guide: Solaris Containers—Resource<br>Management and Solaris Zones | Resource management topics projects and tasks, extended accounting, resource controls, fair share scheduler (FSS), physical memory control using the resource capping daemon (rcapd), and dynamic resource pools; virtualization using Solaris Zones software partitioning technology |

# Accessing Sun Documentation Online

The docs.sun.com<sup>SM</sup> web site enables you to access Sun technical documentation online. You can browse the docs.sun.com archive or search for a specific book title or subject. The URL is http://docs.sun.com.

# What Typographic Conventions Mean

The following table describes the typographic conventions used in this book.

**TABLE P-1** Typographic Conventions

| Typeface or Symbol | Meaning                                                                  | Example                                                                                                    |
|--------------------|--------------------------------------------------------------------------|----------------------------------------------------------------------------------------------------|
| AaBbCc123          | The names of commands, files, and directories; on screen computer output | Edit your .login file.  Use ls -a to list all files.  machine_name% you have mail.                               |
| AaBbCc123          | What you type, contrasted with on screen computer output                 | machine_name% <b>su</b><br>Password:                                                                             |
| AaBbCc123          | Command-line placeholder: replace with a real name or value              | To delete a file, type <b>rm</b> filename.                                                                       |
| AaBbCc123          | Book titles, new words or terms, or words to be emphasized               | Read Chapter 6 in <i>User's Guide</i> .  These are called <i>class</i> options.  Do <i>not</i> save changes yet. |

# Shell Prompts in Command Examples

The following table shows the default system prompt and superuser prompt for the C shell, Bourne shell, and Korn shell.

TABLE P-2 Shell Prompts

| Shell                                        | Prompt        |  |
|----------------------------------------------|---------------|--|
| C shell prompt                               | machine_name% |  |
| C shell superuser prompt                     | machine_name# |  |
| Bourne shell and Korn shell prompt           | Ş             |  |
| Bourne shell and Korn shell superuser prompt | #             |  |

# General Conventions

Be aware of the following conventions used in this book:

■ When following steps or using examples, be sure to type double-quotes ("), left single-quotes ('), and right single-quotes (') exactly as shown.

- The key referred to as Return is labeled Enter on some keyboards.
- The root path usually includes the /sbin, /usr/sbin, /usr/bin, and /etc directories. So, the steps in this book show the commands in these directories without absolute path names. Steps that use commands in other, less common, directories show the absolute paths in the examples.
- The examples in this book are for a basic SunOS software installation without the Binary Compatibility Package installed and without /usr/ucb in the path.

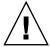

**Caution –** If /usr/ucb is included in a search path, it should always be at the end of the search path. Commands such as ps or df are duplicated in /usr/ucb with different formats and options from the SunOS commands.

# Managing Removable Media (Overview)

This chapter provides general guidelines for managing removable media in the Solaris OS.

This is a list of the overview information in this chapter.

- "Where to Find Managing Removable Media Tasks" on page 27
- "Removable Media Features and Benefits" on page 27
- "Comparison of Manual and Automatic Mounting" on page 28
- "What You Can Do With Volume Management" on page 29

## What's New in Removable Media?

The following sections describe new removable media features.

## DVD+RW and DVD-RW Support

In this Solaris release, you can use the cdrw command to create DVDs on DVD+RW or DVD-RW drives by first creating the data with the mkisofs command. However, you cannot make multi-session data DVDs. These disks are then mounted and accessed as HSFS file systems.

DVD+RW and DVD-RW devices are defined as follows:

- DVD+RW Digital video disk (recordable/rewritable) drives can write both DVD-R discs, which can play back on most DVD players, and computer drives and DVD-RW rewritable disks
- DVD-RW Digital video disk (rewritable) drives can be read only by DVD-RW drives

Both DVD+RW and DVD-RW devices are described generally as "DVD" devices in this guide unless specific information is required for DVD+RW devices or DVD-RW devices.

The cdrw command uses Disk-At-Once (DAO) mode when writing DVDs, which does the following:

- Closes the media when writing is completed
- Prevents any further sessions from being added

The cdrw -d option must be used when writing the image to the DVD media since DAO mode requires that the size of the image needs to be known in advance.

Keep the following key points in mind when working with DVD+RW devices:

- You cannot blank (or erase) DVD+RW media.
- You can re-use a DVD+RW media by writing a new image onto the media. The cdrw command automatically formats and overwrites the existing media.

For instructions on adding a USB mass storage class-compliant CD or DVD-RW device to your system, see scsa2usb(7D).

## New cdrw Options

The following cdrw options have been added in this Solaris release to improve the management of media:

- The -b fast option does a quick erase of the media. Instead of taking 10-15 minutes to erase the media, this option erases the media in about 30 seconds. Using this option erases the TOC of the media. If the media is damaged, you need to use -b all to clear the whole media.
- Use the -L option to unclose a previously closed CD-RW media. This option erases the last leadout and enables you to add more sessions to a multi-session CD-RW.

## Listing Removable Media Devices

You can use the new rmformat -1 option to list the removable media devices on the system. Using this option provides detailed information about the device such as the name used by vold and both the logical and physical device names.

For example:

For more information, see rmformat(1).

# Where to Find Managing Removable Media Tasks

Use these references to find step-by-step instructions for managing removable media.

| Removable Media Management Task       | For More Information |
|---------------------------------------|----------------------|
| Access removable media                | Chapter 2            |
| Format removable media                | Chapter 3            |
| Write data CDs and DVDs and music CDs | Chapter 4            |

For information on using removable media with File Manager in the Common Desktop Environment, see *Solaris Common Desktop Environment: User's Guide*.

# Removable Media Features and Benefits

The Solaris release gives users and software developers a standard interface for dealing with removable media. Referred to as *volume management*, this interface provides three major benefits:

- Automatically mounts removable media. For a comparison of manual and automatic mounting, see the following section.
- Enables you to access removable media without having to become superuser.
- Allows you to give other systems on the network automatic access to any removable media on your local system. For more information, see Chapter 2.

# Comparison of Manual and Automatic Mounting

The following table compares the steps involved in manual mounting (without volume management) and automatic mounting (with volume management) of removable media.

TABLE 1-1 Comparison of Manual and Automatic Mounting of Removable Media

| Steps | Manual Mounting                                     | Automatic Mounting                                                                                                    |
|-------|-----------------------------------------------------|----------------------------------------------------------------------------------------------------|
| 1     | Insert media.                                       | Insert media.                                                                                                    |
| 2     | Become superuser.                                   | For diskettes, use the volcheck command.                                                                                               |
| 3     | Determine the location of the media device.         | Volume management (vold) automatically performs many of the tasks previously required to manually mount and work with removable media. |
| 4     | Create a mount point.                               |                                                                                                    |
| 5     | Make sure you are not in the mount point directory. |                                                                                                    |
| 6     | Mount the device and use the proper mount options.  |                                                                                                    |
| 7     | Exit the superuser account.                         |                                                                                                    |
| 8     | Work with files on media.                           | Work with files on media.                                                                                                    |
| 9     | Become superuser.                                   |                                                                                                    |
| 10    | Unmount the media device.                           |                                                                                                    |
| 11    | Eject media.                                        | Eject media.                                                                                                    |
| 12    | Exit the superuser account.                         |                                                                                                    |

# What You Can Do With Volume Management

Essentially, volume management enables you to access removable media just as manual mounting does, but more easily and without the need for superuser access. To make removable media easier to work with, you can mount removable media in easy-to-remember locations.

**TABLE 1–2** How to Access Data on Removable Media Managed by Volume Management (vold)

| Access                                 | Insert                                                        | Find the Files Here          |
|----------------------------------------|---------------------------------------------------------------|------------------------------|
| Files on the first diskette            | The diskette and type volcheck on the command line            | /floppy                      |
| Files on the first removable hard disk | The removable hard disk and type volcheck on the command line | /rmdisk/jaz0 or /rmdisk/zip0 |
| Files on the first CD                  | The CD and wait for a few seconds                             | /cdrom/volume-name           |
| Files on the first DVD                 | The DVD and wait for a few seconds                            | /dvd/volume-name             |
| Files on the first PCMCIA              | The PCMCIA and wait for a few seconds                         | /pcmem/pcmem0                |

If your system has more than one type of removable device, see the following table for their access points.

TABLE 1-3 Where to Access Removable Media

| Media Device              | Access File Systems With This Path | Access Raw Data With This Path |
|---------------------------|------------------------------------|--------------------------------|
| First diskette drive      | /floppy/floppy0                    | /vol/dev/aliases/floppy0       |
| Second diskette drive     | /floppy/floppy1                    | /vol/dev/aliases/floppy1       |
| First CD-ROM drive        | /cdrom/cdrom0                      | /vol/dev/aliases/cdrom0        |
| Second CD-ROM drive       | /cdrom/cdrom1                      | /vol/dev/aliases/cdrom1        |
| First removable hard disk | /rmdisk/jaz0 or                    | /vol/dev/aliases/jaz0 or       |
|                           | /rmdisk/zip0                       | /vol/dev/aliases/zip0          |
| First PCMCIA drive        | /pcmem/pcmem0                      | /vol/dev/aliases/pcmem0        |

# Accessing Removable Media (Tasks)

This chapter describes how to access removable media from the command line in the Solaris OS.

For information on the procedures associated with accessing removable media, see the following:

- "Accessing Removable Media (Task Map)" on page 31
- "Accessing Removable Media on a Remote System (Task Map)" on page 40

For background information on removable media, see Chapter 1.

# Accessing Removable Media (Task Map)

The following task map describes the tasks for accessing removable media.

| Task                                                                                                   | Description                                                                                                    | For Instructions                                                  |
|----------------------------------------------------------------------------------------------------|----------------------------------------------------------------------------------------------------|-------------------------------------------------------------------|
| 1. (Optional) Add the removable media drive.                                                           | Add the removable media drive to your system, if necessary.                                                                 | "How to Add a New<br>Removable Media Drive"<br>on page 35         |
| 2. (Optional) Decide whether you want to use removable media with or without volume management (vold). | Volume management (vold) runs by default. Decide whether you want to use removable media with or without volume management. | "How to Stop and Start<br>Volume Management (vold)"<br>on page 36 |

| Task                                                  | Description                                                                                                    | For Instructions                                                       |
|-------------------------------------------------------|----------------------------------------------------------------------------------------------------|------------------------------------------------------------------------|
| 3. Access removable media.                            | Access different kinds of removable media with or without volume management running.                           | "How to Access Information<br>on Removable Media"<br>on page 36        |
| 4. (Optional) Copy files or directories.              | Copy files or directories from the media as you would from any other location in the file system.              | "How to Copy Information<br>From Removable Media"<br>on page 37        |
| 5. (Optional) Configure a system to play musical CDs. | You can configure a system to play musical CDs. However, you will need third-party software to play the media. | "How to Play a Musical CD"<br>on page 38                               |
| 6. Find out if the media is still in use.             | Before ejecting the media, find out if it is still in use.                                                     | "How to Determine If<br>Removable Media Is Still in<br>Use" on page 38 |
| 7. Eject the media.                                   | When you finish, eject the media from the drive.                                                               | "How to Eject Removable<br>Media" on page 39                           |

# Accessing Removable Media

You can access information on removable media with or without using volume management. For information on accessing information on removable media with CDE's File Manager, see "Using Removable Media with File Manager" in *Solaris Common Desktop Environment: User's Guide*.

Starting in the Solaris 8 6/00 release, volume management (vold) actively manages all removable media devices. So, any attempt to access removable media with device names such as /dev/rdsk/cntndnsn or /dev/dsk/cntndnsn will be unsuccessful.

# Using Removable Media Names

You can access all removable media with different names. The following table describes the different media names that can be accessed with or without volume management.

TABLE 2–1 Removable Media Names

| Media                                   | Volume Management<br>Device Name | Volume Management Device Alias<br>Name | Device Name             |
|-----------------------------------------|----------------------------------|----------------------------------------|-------------------------|
| First diskette                          | /floppy                          | /vol/dev/aliases/floppy0               | /dev/rdiskette          |
| drive                                   |                                  |                                        | /vol/dev/rdiskette0/    |
|                                         |                                  |                                        | volume-name             |
| First, second,                          | /cdrom0                          | /vol/dev/aliases/cdrom0                | /vol/dev/rdsk/cntn[dn]/ |
| third CD-ROM or DVD-ROM                 | /cdrom1                          | /vol/dev/aliases/cdrom1                | volume-name             |
| drives                                  | /cdrom2                          | /vol/dev/aliases/cdrom2                |                         |
| First, second,<br>third Jaz drive       | /rmdisk/jaz0                     | /vol/dev/aliases/jaz0                  | /vol/dev/rdsk/cntndn/   |
|                                         | /rmdisk/jaz1                     | /vol/dev/aliases/jaz1                  | volume-name             |
|                                         | /rmdisk/jaz2                     | /vol/dev/aliases/jaz2                  |                         |
| First, second,                          | /rmdisk/zip0                     | /vol/dev/aliases/zip0                  | /vol/dev/rdsk/cntndn/   |
| third Zip drive                         | /rmdisk/zip1                     | /vol/dev/aliases/zip1                  | volume-name             |
|                                         | /rmdisk/zip2                     | /vol/dev/aliases/zip2                  |                         |
| First, second,<br>third PCMCIA<br>drive | /pcmem/pcmem0                    | /vol/dev/aliases/pcmem0                | /vol/dev/rdsk/cntndn/   |
|                                         | /pcmem/pcmem1                    | /vol/dev/aliases/pcmem1                | volume-name             |
|                                         | /pcmem/pcmem2                    | /vol/dev/aliases/pcmem2                |                         |

Use this table to identify which removable media name to use with specific Solaris commands.

| Solaris Command   | Device Name              | Usage Examples                         |
|-------------------|--------------------------|----------------------------------------|
| ls, more, vi      | /floppy                  | ls/floppy/myfiles/                     |
|                   | /cdrom                   | more/cdrom/myfiles/filea               |
|                   | /rmdisk/zip0             |                                        |
|                   | /rmdisk/jaz0             |                                        |
|                   | /pcmem/pcmem0            |                                        |
| fsck, newfs, mkfs | /vol/dev/aliases/floppy0 |                                        |
|                   | /vol/dev/rdsk/cntndnsn   | /vol/dev/aliases/floppy0               |
|                   |                          | mkfs -F udfs<br>/vol/dev/rdsk/cntndnsn |

## Guidelines for Accessing Removable Media Data

Most CDs and DVDs are formatted to the ISO 9660 standard, which is portable. So, most CDs and DVDs can be mounted by volume management. However, CDs or DVDs with UFS file systems are not portable between architectures. So, they must be used on the architecture for which they were designed.

For example, a CD or DVD with a UFS file system for a SPARC<sup>TM</sup> platform cannot be recognized by an x86 platform. Likewise, an x86 UFS CD cannot be mounted by volume management on a SPARC platform. The same limitation generally applies to diskettes. However, some architectures share the same bit structure, so occasionally a UFS format specific to one architecture will be recognized by another architecture. Still, the UFS file system structure was not designed to guarantee this compatibility.

To accommodate the different formats, the CD or DVD is split into slices. Slices are similar in effect to partitions on hard disks. The 9660 portion is portable, but the UFS portion is architecture-specific. If you are having trouble mounting a CD or DVD, particularly if it is an installation CD or DVD, make sure that its UFS file system is appropriate for your system's architecture. For example, you can check the label on the CD or DVD.

### Accessing Jaz Drives or Zip Drives

You can determine whether accessing your Jaz drives or Zip drives changes from previous Solaris releases, depending on the following:

- If you are upgrading from the Solaris 8 6/00 release to the Solaris 10 release, you can continue to access your Jaz drives and Zip drives in the same way as in previous releases.
- If you are freshly installing the Solaris 10 release, you cannot access your Jaz drives and Zip drives in the same way as in previous Solaris releases.
  - Follow these steps if you want to access your Jaz drives and Zip drives in the same way as in previous Solaris releases:
  - 1. Comment the following line in the /etc/vold.conf file by inserting a pound (#) sign at the beginning of the text. For example:
    - # use rmdisk drive /dev/rdsk/c\*s2 dev rmdisk.so rmdisk%d
  - 2. Reboot the system.

## Playing a Musical CD

To play musical media from a media drive attached to a system running the Solaris release, you need to access public domain software, such as xmcd, that is available from the following locations:

http://www.ibiblio.org/tkan/xmcd

This site includes frequent updates to the xmcd software. This software includes the version of xmcd that plays on newer Sun hardware, such as the Sun Blade<sup>TM</sup> systems.

http://www.sun.com/software/solaris/freeware/pkgs download.html

Keep the following in mind when using the xmcd software with CDDA (CD Digital Audio format) support to play musical media:

- Use xmcd, version 3.1 (or later) on Sun Blade systems. This version has CDDA support, which must be enabled in order to listen to CDs on these systems.
- Enable CDDA by launching xmcd, clicking on the options button, and then by clicking on "CDDA playback." Note that the options button has a hammer and screwdriver on the button.
- When CDDA is enabled, audio is directed to the audio device. So, headphones and external speakers should be connected to the audio device and not to the media drive itself.
- CDDA can be enabled on other machines, too. Enabling CDDA is required for playing media on Sun Blade systems.

Consider the following issues as well:

- If you are using xmcd with standard playback on a system that *does not* have an internal connection from the CD-ROM to the audio device, you must insert headphones into the CD-ROM drive's headphone port.
- If you are using xmcd with standard playback on a system that does have an internal connection from the CD-ROM to the audio device, you can do either of the following:
  - Insert headphones into the headphone port of the CD-ROM drive.
  - Insert headphones into the headphone port on the audio device.

If you choose the second option, you must do the following from sdtaudiocontrol's record panel:

- Select the internal CD as the input device.
- Make sure that Monitor Volume is non-zero.

### ▼ How to Add a New Removable Media Drive

Generally, most modern bus types support hot-plugging. If your system's bus type supports hot-plugging, you might only need to do step 5 below. If your system's bus type does not support hot-plugging, you might have to do the following tasks, which are described in steps 1-6 below.

- Create the /reconfigure file
- Reboot the system so that volume management recognizes the new media drive.

For more information about hot-plugging devices, see Chapter 6.

### **Steps** 1. Become superuser.

2. Create the /reconfigure file.

```
# touch /reconfigure
```

3. Bring the system to run level 0.

```
# init 0
```

- 4. Turn off power to the system.
- 5. Connect the new media drive.

See your hardware handbook for specific instructions.

6. Turn on power to the system.

The system automatically comes up to multiuser mode.

## ▼ How to Stop and Start Volume Management (vold)

Occasionally, you might want to manage media without using volume management. This section describes how to stop and restart volume management.

#### **Steps** 1. Ensure that the media is not being used.

If you are not sure whether you have found all users of the media, use the fuser command, see "How to Determine If Removable Media Is Still in Use" on page 38.

- 2. Become superuser.
- 3. Select one of the following:
  - Stop volume management.

```
# /etc/init.d/volmgt stop
```

■ Start volume management.

```
# /etc/init.d/volmgt start
volume management starting.
```

### ▼ How to Access Information on Removable Media

### **Steps** 1. Insert the media.

The media is mounted after a few seconds.

#### 2. Check for media in the drive.

```
% volcheck
```

#### 3. List the contents of the media.

```
% ls /media
```

Use the appropriate device name to access information by using the command-line interface. See Table 2–1 for an explanation of device names.

# **Example 2–1** Accessing Information on Removable Media

This example shows how to access information on a diskette.

```
$ volcheck
$ ls /floppy
myfile
```

This example shows how to access information on a Jaz drive.

```
$ volcheck
$ ls /rmdisk
jaz0/ jaz1/
```

This example shows how to access information on a CD-ROM.

```
$ volcheck
$ ls /cdrom
cdrom0@ sol 10 sparc/
```

This example shows how to view the symbolic links on a CD-ROM.

This example shows how to access information on a PCMCIA memory card as follows

```
$ ls /pcmem/pcmem0
pcmem0 myfiles
```

# ▼ How to Copy Information From Removable Media

You can access files and directories on removable media as with any other file system. The only significant restrictions are related to ownership and permissions.

For instance, if you copy a file from a CD into your file system, you are the owner. However, you won't have write permissions because the file on the CD never had them. You must change the permissions yourself.

### **Steps** 1. Ensure that the media is mounted.

```
$ ls /media
```

The 1s command displays the contents of a mounted media. If no contents are displayed, see "How to Access Information on Removable Media" on page 36.

## 2. (Optional) Copy the files or directories.

For example, for a CD, you would do the following:

# ▼ How to Play a Musical CD

You will need to install public domain software to play musical CDs. For more information, see "Playing a Musical CD" on page 34.

After you install the xmcd software, you can play a musical CD simply by inserting it into the CD-ROM drive and starting the xmcd control panel.

#### Steps 1. Install the xmcd software.

- 2. Insert the media into the media drive.
- 3. Start the media player.

```
% ./xmcd &
```

# ▼ How to Determine If Removable Media Is Still in Use

## **Steps** 1. Become superuser.

2. Identify the processes that are accessing the media.

```
# fuser -u /media
The -u displays the user of the media.
For more information, see fuser(1M).
```

3. (Optional) Kill the process accessing the media.

```
# fuser -u -k /media
```

The -k kills the processes accessing the media.

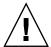

**Caution** – Killing the processes that are accessing the media should only be used in emergency situations.

## 4. Verify that the process is gone.

# pgrep process-ID

# **Example 2–2** Determining If the Media Is Still in Use

The following example shows that the process 7258c, owner pmorph, is accessing the /cdrom/sol\_9\_1202\_sparc/s0/Solaris\_9/Tools/ directory.

```
# fuser -u /cdrom/sol_9_1202_sparc/s0/Solaris_9/Tools/
/cdrom/sol_9_1202_sparc/s0/Solaris_9/Tools/: 7258c(pmorph)
```

# ▼ How to Eject Removable Media

# Steps 1. Ensure that the media is not being used.

Remember, media is "being used" if a shell or an application is accessing any of its files or directories. If you are not sure whether you have found all users of a CD (for example, a shell hidden behind a desktop tool might be accessing it), use the fuser command. See "How to Determine If Removable Media Is Still in Use" on page 38.

# 2. Eject the media.

# eject media

For example, for a CD, you would do the following:

# eject cdrom

For example, for a PCMCIA memory card, you would do the following:

# eject pcmem0

# Accessing Removable Media on a Remote System (Task Map)

The following task map describes the tasks need to access removable media on a remote system.

| Task                                             | Description                                                                                                    | For Instructions                                                      |
|--------------------------------------------------|----------------------------------------------------------------------------------------------------|-----------------------------------------------------------------------|
| 1. Make local media available to remote systems. | configure your system to<br>share its media drives to make<br>any media in those drives<br>available to other systems. | "How to Make Local Media<br>Available to Other Systems"<br>on page 40 |
| 2. Access removable media on remote systems.     | Access the remote media on the local system.                                                                           | "How to Access Information<br>on Removable Media"<br>on page 36       |

# ▼ How to Make Local Media Available to Other Systems

You can configure your system to share its media drives to make any media in those drives available to other systems. One exception is musical CDs. Once your media drives are shared, other systems can access the media they contain simply by mounting them. For instructions, see "How to Access Removable Media on Remote Systems" on page 43.

#### Steps 1. Become superuser.

2. Create a dummy directory to share.

# mkdir /dummy

The *dummy* mount point can be any directory name, for example, */dummy*. This directory will not contain any files. Its only purpose is to "wake up" the NFS daemon so that it notices your shared media drive.

3. Add the following entry to the /etc/dfs/dfstab file.

share -F nfs -o ro /dummy

When you start the NFS server service, it will encounter this entry, "wake up," and notice the shared media drive.

4. Determine whether the NFS server service is running.

# svcs \*nfs\*

The following output is returned from the svcs command if NFS server service is running:

online 14:28:43 svc:/network/nfs/server:default

### 5. Identify the NFS server status, and select one of the following:

- If the NFS server service is running, go to Step 7
- If the NFS server service is *not* running, go to the next step.

#### 6. Start the NFS server service.

#### # svcadm enable -t network/nfs/server

Verify that the NFS daemons are running.

For example:

#### # svcs -p svc:/network/nfs/server:default

| STATE  | STIME  | FMRI                                       |
|--------|--------|--------------------------------------------|
| online | Aug_30 | <pre>svc:/network/nfs/server:default</pre> |
|        | Aug_30 | 319 mountd                                 |
|        | Aug 30 | 323 nfsd                                   |

# 7. Eject any media currently in the drive.

```
# eject media
```

## 8. Assign root write permissions to the /etc/rmmount.conf file.

```
# chmod 644 /etc/rmmount.conf
```

# 9. Add the following lines to the /etc/rmmount.conf file:

```
share media*
```

These lines share any media loaded into your system's CD-ROM drive. You can, however, limit sharing to a particular CD or series of CDs, as described in share(1M).

#### 10. Remove write permissions from the /etc/rmmount.conf file.

```
# chmod 444 /etc/rmmount.conf
```

This step returns the file to its default permissions.

#### 11. Load the media.

The media you now load, and all subsequent media, is available to other systems. Remember to wait until the light on the drive stops blinking before you verify this task.

To access the media, the remote user must mount it by name, according to the instructions in "How to Access Removable Media on Remote Systems" on page 43.

### 12. Verify that the media is indeed available to other systems.

If the media is available, its share configuration is displayed. The shared dummy directory is also displayed.

# **Example 2–3** Making Local CDs Available to Other Systems

The following example shows how to make any local CD available to other systems on the network.

```
# mkdir /dummy
vi /etc/dfs/dfstab
(Add the following line:)
# share -F nfs -o ro /dummy
# svcs *nfs*
# svcadm enable -t network/nfs/server
# svcs -p svc:/network/nfs/server:default
# eject cdrom0
# chmod 644 /etc/rmmount.conf
# vi /etc/rmmount.conf
(Add the following line:)
share cdrom*
# chmod 444 /etc/rmmount.conf
(Load a CD.)
# share
               /dummy ro ""
               /cdrom/sol 9 1202 sparc/s5 ro ""
               /cdrom/sol 9 1202 sparc/s4 ro ""
               /cdrom/sol_9_1202_sparc/s3 ro ""
               /cdrom/sol_9_1202_sparc/s2 ro ""
               /cdrom/sol 9 1202 sparc/s1 ro ""
                /cdrom/sol 9 1202 sparc/s0 ro ""
```

# **Example 2–4** Making Local Diskettes Available to Other Systems

The following example shows how to make any local diskette available to other systems on the network.

```
# mkdir /dummy
# vi /etc/dfs/dfstab
(Add the following line:)
share -F nfs -o ro /dummy
# svcs *nfs*
# svcadm enable -t network/nfs/server
# svcs -p svc:/network/nfs/server:default
# eject floppy0
```

```
# chmod 644 /etc/rmmount.conf
# vi /etc/rmmount.conf
(Add the following line:)
share floppy*
# chmod 444 /etc/rmmount.conf
(Load a diskette.)
# volcheck -v
media was found
# share
                /dummy ro ""
                /floppy/myfiles rw ""
```

#### Making Local PCMCIA Memory Cards Available to Other Systems Example 2-5

The following example shows how to make any local PCMCIA memory card available to other systems on the network.

```
# mkdir /dummy
# vi /etc/dfs/dfstab
(Add the following line:)
# svcs *nfs*
# share -F nfs -o ro /dummy
# svcadm enable -t network/nfs/server
# svcs -p svc:/network/nfs/server:default
# eject pcmem0
# chmod 644 /etc/rmmount.conf
# vi /etc/rmmount.conf
(Add the following line:)
share floppy*
svc:/network/nfs/server:default# chmod 444 /etc/rmmount.conf
(Load a PCMCIA memory card.)
# volcheck -v
media was found
# share
                /dummy ro ""
                /pcmem/myfiles rw ""
```

# How to Access Removable Media on Remote **Systems**

You can access media on a remote system by manually mounting the media into your file system. Also, the remote system must have shared its media according to the instructions in "How to Make Local Media Available to Other Systems" on page 40.

#### 1. Select an existing directory to serve as the mount point. Or create a mount point. Steps

```
$ mkdir /directory
```

where /directory is the name of the directory that you create to serve as a mount point for the remote system's CD.

### 2. Find the name of the media you want to mount.

```
$ showmount -e system-name
```

### 3. As superuser, mount the media.

```
# mount -F nfs -o ro system-name:/media/media-name local-mount-point
```

system-name: Is the name of the system whose media you will mount.

media-name Is the name of the media you want to mount.

*local-mount-point* Is the local directory onto which you will mount the remote

media

### 4. Log out as superuser.

## 5. Verify that the media has been mounted.

\$ ls /media

# **Example 2–6** Accessing CDs on Remote Systems

The following example shows how to automatically access the remote CD named sol\_9\_1202\_sparc from the remote system starbug using AutoFS.

# **Example 2–7** Accessing Diskettes on Other Systems

The following example shows how to automatically access myfiles from the remote system mars using AutoFS.

```
$ showmount -e mars
$ cd /net/mars
$ ls /floppy
floppy0 myfiles
```

# **Example 2–8** Accessing PCMCIA Memory Cards on Remote Systems

The following example shows how to automatically access the PCMCIA memory card named myfiles from the remote system mars using AutoFS.

```
$ showmount -e mars
```

\$ cd /net/mars

\$ ls /pcmem

pcmem0 myfiles

# Formatting Removable Media (Tasks)

This chapter describes how to format removable media from the command line in the Solaris OS.

For information on the procedures associated with formatting removable media, see "Formatting Removable Media (Task Map)" on page 47. For background information on removable media, see Chapter 1.

# Formatting Removable Media (Task Map)

The following task map describes the tasks for formatting removable media.

| Task                                 | Description                                                    | For Instructions                                                   |
|--------------------------------------|----------------------------------------------------------------|--------------------------------------------------------------------|
| 1. Load unformatted media.           | Insert the media into the drive and type the volcheck command. | "How to Load Removable<br>Media" on page 49                        |
| 2. Format the media.                 | Format removable media.                                        | "How to Format<br>Removable Media<br>(rmformat)" on page 51        |
| 3. (Optional) Add a UFS file system. | Add a UFS file system to use the media for transferring files. | "How to Format<br>Removable Media for a File<br>System" on page 52 |
| 4. (Optional) Check the media.       | Verify the integrity of the file system on the media.          | "How to Check a File<br>System on Removable<br>Media" on page 54   |

| Task                                                       | Description                                                                       | For Instructions                                                                   |
|------------------------------------------------------------|-----------------------------------------------------------------------------------|------------------------------------------------------------------------------------|
| 5. (Optional) Repair bad blocks on the media.              | Repair any bad blocks on the media, if necessary.                                 | "How to Repair Bad Blocks<br>on Removable Media"<br>on page 54                     |
| 6. (Optional) Apply read or write and password protection. | Apply read or write protection or password protection on the media, if necessary. | "How to Enable or Disable<br>Write Protection on<br>Removable Media"<br>on page 55 |

# Formatting Removable Media

The rmformat command is a utility that you can use to format and protect rewritable removable media. This utility does not require superuser privilege. The rmformat command has three formatting options:

- quick This option formats removable media without certification or with limited certification of certain tracks on the media.
- long This option completely formats removable media. For some devices, the use of this option might include the certification of the whole media by the drive.
- force This option formats completely without user confirmation. For media with a password-protection mechanism, this option clears the password before formatting. This feature is useful when a password is forgotten. On media without password protection, this option forces a long format.

# Formatting Removable Media Guidelines

Keep the following in mind when formatting removable media:

- Close and quit the File Manager window.
   File Manager automatically displays a formatting window when you insert an unformatted media. To avoid the window, quit from File Manager. If you prefer to keep File Manager open, quit the formatting window when it appears.
- Volume management (vold) mounts file systems automatically. So, you might have to unmount media before you can format it, if the media contains an existing file system.

# Removable Media Hardware Considerations

Keep the following restrictions in mind when working with diskettes and PCMCIA memory cards:

- SPARC and x86 UFS formats are different. SPARC uses little-endian bit coding, x86 uses big-endian. Media formatted for UFS is restricted to the hardware platform on which they were formatted. So, a diskette formatted for UFS on a SPARC based platform cannot be used for UFS on an x86 platform. Likewise, a diskette formatted for UFS on an x86 platform cannot be used on a SPARC platform. The same restriction is applies to PCMCIA memory cards.
- A complete format for SunOS<sup>TM</sup> file systems consists of the basic "bit" formatting in addition the structure to support a SunOS file system. A complete format for a DOS file system consists of the basic "bit" formatting in addition the structure to support either an MS-DOS or an NEC-DOS file system. The procedures required to prepare a media for each type of file system are different. Therefore, before you format a diskette or PCMCIA memory card, consider which procedure to follow. For more information, see "Formatting Removable Media (Task Map)" on page 47.

# Diskette Hardware Considerations

Keep the following in mind when formatting diskettes:

- For information on diskette names, see Table 2–1.
- Diskettes that are not named (that is, they have no "label") are assigned the default name of noname.

A Solaris system can format the following diskette types:

- UES
- MS-DOS or NEC-DOS (PCFS)
- UDFS

On a Solaris system (either SPARC or x86), you can format diskettes with the following densities.

| Diskette Size | Diskette Density    | Capacity    |
|---------------|---------------------|-------------|
| 3.5"          | High density (HD)   | 1.44 Mbytes |
| 3.5"          | Double density (DD) | 720 Kbytes  |

By default, the diskette drive formats a diskette to a like density. This default means that a 1.44 Mbyte drive attempts to format a diskette for 1.44 Mbytes, regardless of whether the diskette is, in fact, a 1.44 Mbyte diskette, unless you instruct it otherwise. In other words, a diskette can be formatted to its capacity or lower, and a drive can format to its capacity or lower.

# ▼ How to Load Removable Media

For information about removable media hardware considerations, see "Removable Media Hardware Considerations" on page 48.

## **Steps** 1. Insert the media.

#### 2. Ensure that the media is formatted.

If you aren't sure, insert the media and check the status messages in the system console window, as described in Step 3. If you need to format the media, go to "How to Format Removable Media (rmformat)" on page 51.

#### 3. Notify volume management.

\$ volcheck -v media was found
Two status messages are possible:

media was found

Volume management detected the media and will attempt to mount it in the directory described in Table 2–1.

If the media is formatted properly, no error messages appear in the console.

If the media is not formatted, the "media was found" message is still displayed. However, error messages similar to the following appear in the system console window:

fd0: unformatted diskette or no diskette
in the drive

fd0: read failed (40 1 0)

fd0: bad format

You must format the media before volume management can mount it. For more information, see Chapter 3.

no media was found

Volume management did not detect the media. Ensure that the media is inserted properly, and run volcheck again. If unsuccessful, check the media, which could be damaged. You can also try to mount the media manually.

## 4. Verify that the media was mounted by listing its contents.

For example, do the following for a diskette:

\$ ls /floppy
floppy0 myfiles

**Tip** – floppy0 is a symbolic link to the actual name of the diskette, In this case, myfiles. If the diskette has no name but is formatted correctly, the system refers to it as unnamed\_floppy.

If nothing appears under the /floppy directory, the diskette was either not mounted or is not formatted properly. To find out, run the mount command and look for the line that begins with /floppy (usually at the end of the listing):

```
/floppy/name on /vol/dev/diskette0/name
```

If this line does not appear, the diskette was not mounted. Check the system console window for error messages.

# ▼ How to Format Removable Media (rmformat)

You can use the rmformat command to format the media. By default, this command creates two partitions on the media: partition 0 and partition 2 (the whole media).

# **Steps** 1. Verify that volume management is running. If so, you can use the shorter nickname for the device name.

For information on starting vold, see "How to Stop and Start Volume Management (vold)" on page 36. For information on identifying media device names, see "Using Removable Media Names" on page 32.

#### 2. Format the removable media.

```
$ rmformat -F [ quick | long | force ] device-name
```

See "Formatting Removable Media" on page 48 for more information on rmformat formatting options.

If the rmformat output indicates bad blocks, see "How to Repair Bad Blocks on Removable Media" on page 54.

## 3. (Optional) Label the removable media with an 8-character label.

```
$ rmformat -b label device-name
```

For information on creating a DOS label, see mkfs pcfs(1M).

# **Example 3–1** Formatting Removable Media

This example shows how to format a diskette.

```
$ rmformat -F quick /dev/rdiskette
Formatting will erase all the data on disk.
Do you want to continue? (y/n) y
.....
This example shows how to format a Zip drive.
$ rmformat -F quick /vol/dev/aliases/zip0
Formatting will erase all the data on disk.
Do you want to continue? (y/n) y
```

# ▼ How to Format Removable Media for a File System

#### Steps 1. Format the media.

```
$ rmformat -F quick device-name
```

2. (Optional) Create an alternate Solaris partition table.

```
$ rmformat -s slice-file device-name
```

A sample slice file appears similar to the following:

- 3. Become superuser.
- 4. Determine the appropriate file system typ,e and select one of the following:
  - Create a UFS file system.

```
# newfs device-name
```

• Create a UDFS file system.

```
# mkfs -F udfs device-name
```

# **Example 3–2** Formatting a Diskette for a UFS File System

The following example shows how to format a diskette and create a UFS file system on the diskette.

```
$ rmformat -F quick /vol/dev/aliases/floppy0
Formatting will erase all the data on disk.
Do you want to continue? (y/n) y
$ su
# /usr/sbin/newfs /vol/dev/aliases/floppy0
newfs: construct a new file system /dev/rdiskette: (y/n)? y
```

# **Example 3–3** Formatting a PCMCIA Memory Card for a UFS File System

The following example shows how to format a PCMCIA memory card and create a UFS file system on the card.

# **Example 3–4** Formatting Removable Media for a PCFS File System

This example shows how to create a PCFS file system with an alternate fdisk partition.

```
$ rmformat -F quick /dev/rdsk/c0t4d0s2:c
Formatting will erase all the data on disk.
Do you want to continue? (y/n) y
$ su
# fdisk /dev/rdsk/c0t4d0s2:c
# mkfs -F pcfs /dev/rdsk/c0t4d0s2:c
Construct a new FAT file system on /dev/rdsk/c0t4d0s2:c: (y/n)? y
#
```

This example shows how to create a PCFS file system without an fdisk partition.

```
$ rmformat -F quick /dev/rdiskette
Formatting will erase all the data on disk.
Do you want to continue? (y/n) y
$ su
# mkfs -F pcfs -o nofdisk,size=2 /dev/rdiskette
Construct a new FAT file system on /dev/rdiskette: (y/n)? y
#
```

# ▼ How to Check a File System on Removable Media

## Steps 1. Become superuser.

- 2. Identify the file system type and select one of the following:
  - Check a UFS file system.
    - # fsck -F ufs device-name
  - Check a UDFS file system.
    - # fsck -F udfs device-name
  - Check a PCFS file system.
    - # fsck -F pcfs device-name

# **Example 3–5** Checking a PCFS File System on Removable Media

The following example shows how check the consistency of a PCFS file system on media.

```
# fsck -F pcfs /dev/rdsk/c0t4d0s2
** /dev/rdsk/c0t4d0s2
** Scanning file system meta-data
** Correcting any meta-data discrepancies
1457664 bytes.
0 bytes in bad sectors.
0 bytes in 0 directories.
0 bytes in 0 files.
1457664 bytes free.
512 bytes per allocation unit.
2847 total allocation units.
2847 available allocation units.
```

# ▼ How to Repair Bad Blocks on Removable Media

You can only use the rmformat command to verify, analyze, and repair bad sectors that are found during verification if the drive supports bad block management. Most diskettes and PCMCIA memory cards do not support bad block management.

If the drive supports bad block management, a best effort is made to rectify the bad block. If the bad block cannot be rectified despite the best effort mechanism, a message indicates the failure to repair the media.

### Steps 1. Repair bad blocks on removable media.

\$ rmformat -c block-numbers device-name

Supply the block number in decimal, octal, or hexadecimal format from a previous rmformat session.

#### 2. Verify the media.

\$ rmformat -V read device-name

# Applying Read or Write Protection and Password Protection to Removable Media

You can apply read protection or write protection, and set a password, on Iomega media such as Zip drives and Jaz drives.

# ▼ How to Enable or Disable Write Protection on Removable Media

# **Steps** 1. Determine whether you want to enable or disable write protection and select one of the following:

- Enable write protection.
  - \$ rmformat -w enable device-name
- Disable write protection.
  - \$ rmformat -w disable device-name
- 2. Verify whether the media's write protection is enabled or disabled.
  - \$ rmformat -p device-name

# ▼ How to Enable or Disable Read or Write Protection and Set a Password on Iomega Media

You can apply a password with a maximum of 32 characters for Iomega media that support this feature. You cannot set read protection or write protection without a password on Iomega media. In this situation, you are prompted to provide a password.

You receive a warning message if you attempt to apply a password on media that does not support this feature.

# Steps 1. Determine whether you want to enable or disable read protection or write protection and set a password. Select one of the following:

Enable read protection or write protection.

```
$ rmformat -W enable device-name
Please enter password (32 chars maximum): xxx
Please reenter password:
$ rmformat -R enable device-name
Please enter password (32 chars maximum): xxx
Please reenter password:
```

■ Disable read protection or write protection and remove the password.

```
$ rmformat -W disable device-name
Please enter password (32 chars maximum): xxx
$ rmformat -R disable device-name
Please enter password (32 chars maximum): xxx
```

2. Verify whether the media's read protection or write protection is enabled or disabled.

```
$ rmformat -p device-name
```

# **Example 3–6** Enabling or Disabling Read or Write Protection and Password Protection

This example shows how to enable write protection and set a password on a Zip drive.

```
$ rmformat -W enable /vol/dev/aliases/zip0 Please enter password (32 chars maximum): xxx Please reenter password: xxx
```

This example shows how to disable write protection and remove the password on a Zip drive.

```
$ rmformat -W disable /vol/dev/aliases/zip0
Please enter password (32 chars maximum): xxx
```

This example shows how to enable read protection and set a password on a Zip drive.

```
rmformat -R enable /vol/dev/aliases/zip0 Please enter password (32 chars maximum): xxx Please reenter password: xxx
```

This example shows to disable read protection and remove the password on a Zip drive.

# \$ rmformat -R disable /vol/dev/aliases/zip0

Please enter password (32 chars maximum): xxx

# Writing CDs and DVDs (Tasks)

This chapter provides step-by-step instructions for writing and copying data CDs and DVDs and audio CDs with the cdrw command.

- "How to Restrict User Access to Removable Media With RBAC" on page 62
- "How to Identify a CD or DVD Writer" on page 63
- "How to Check the CD or DVD Media" on page 63
- "How to Create an ISO 9660 File System for a Data CD or DVD" on page 64
- "How to Create a Multi-Session Data CD" on page 65
- "How to Create an Audio CD" on page 67
- "How to Extract an Audio Track on a CD" on page 68
- "How to Copy a CD" on page 69
- "How to Erase CD-RW Media" on page 70

# Working With Audio CDs and Data CDs and DVDs

For new information about DVD support, please see "What's New in Removable Media?" on page 25.

You can use the cdrw command to write file systems for CDs and DVDs in ISO 9660 format with Rock Ridge or Joliet extensions on CD-R,CD-RW, DVD-RW, or DVD+RW media devices.

You can use the cdrw command to perform the following tasks:

- Create data CDs and DVDs.
- Create audio CDs.
- Extract audio data from an audio CD.
- Copy CDs and DVDs.

■ Erase CD-RW media.

The cdrw command is available starting in the following releases:

- Software Supplement for the Solaris 8 Operating Environment 1/01 CD
- Part of the Solaris™ release starting in the Solaris 9 release

For information on recommended CD-R or CD-RW devices, go to:

http://www.sun.com/io\_technologies/ihvindex.html

# CD/DVD Media Commonly Used Terms

This section defines commonly used terms related to CD/DVD media.

| Term                  | Description                                                                                                    |
|-----------------------|----------------------------------------------------------------------------------------------------|
| CD-R                  | CD read media that can be written once and after that, can only be read from.                                                                                                    |
| CD-RW                 | CD rewritable media that can be written to and erased. CD-RW media can only be read by CD-RW devices.                                                                                                    |
| DVD-RW                | Digital video disk (rewritable) drives can be read only by DVD-RW drives.                                                                                                    |
| DVD+RW                | Digital video disk (recordable/rewritable) drives can write both DVD-R discs, which can play back on most DVD players, and computer drives and DVD-RW rewritable disks.                                                                                                    |
| ISO 9660              | ISO, an acronym for Industry Standards Organization, is an organization that sets standards for computer storage formats.                                                                                                    |
|                       | An ISO 9660 file system is a standard CD or DVD file system that enables you to read the same CD or DVD on any major computer platform. The standard, issued in 1988, was written by an industry group named High Sierra, named after the High Sierra Hotel in Nevada. Almost all computers with CD or DVD drives can read files from an ISO 9660 file system. |
| Joliet extensions     | Adds Windows file system information.                                                                                                    |
| Rock Ridge extensions | Adds UNIX file system information. (Rock Ridge is named after the town in the movie Blazing Saddles.)                                                                                                    |
|                       | <b>Note</b> – These extensions are not exclusive. You can specify both mkisofs -R and -j options for compatibility with both systems. (See mkisofs(1M) for details.)                                                                                                    |

| Term                   | Description                                                                                                    |
|------------------------|----------------------------------------------------------------------------------------------------|
| MMC-compliant recorder | Acronym for Multi Media Command, which means these recorders comply with a common command set. Programs that can write to one MMC-compliant recorder should be able to write to all other recorders.                                                                                                    |
| Red Book CDDA          | Acronym for Compact Disc Digital Audio, which is an industry standard method for storing digital audio on compact discs. Also known by the term "Red Book" format. The official industry specification calls for one or more audio files sampled in 16-bit stereo sound at a sampling rate of 44.1 kilohertz (kHz). |

Commonly used terms when writing to CD media are:

| Term     | Description                                             |
|----------|---------------------------------------------------------|
| blanking | The process of erasing data from the CD-RW media.       |
| mkisofs  | The command to create ISO file system on a CD.          |
| session  | A complete track with lead-in and lead-out information. |
| track    | A complete data or audio unit.                          |

# Writing CD and DVD Data and Audio

The process of writing to a CD or DVD cannot be interrupted and needs a constant stream of data. Consider using the cdrw -S option to simulate writing to the media to verify that the system can provide data at a sufficient rate for writing to the CD or DVD.

Write errors can be caused by one of the following problems:

- The media cannot handle the drive speed. For example, some media are only certified for 2x or 4x speeds.
- The system is running too many heavy processes that are starving the writing
- Network congestion is causing delays in reading the image, and the image is on a remote system.
- The source drive is slower than the destination drive.

If any of these problems occur, you can lower the writing speed of the device by using the cdrw -p option.

For example, the following command shows how to simulate writing at 4x speed:

```
$ cdrw -iS -p 4 image.iso
```

You can also use the cdrw -C option to use the stated media capacity for copying an 80-minute CD. Otherwise, the cdrw command uses a default value of 74 minutes for copying an audio CD.

For more information, see cdrw(1).

# Restricting User Access to Removable Media With RBAC

By default, all users can access removable media starting in the Solaris 9 release. However, you can restrict user access to removable media by setting up a role through role-based access control (RBAC). Access to removable media is restricted by assigning the role to a limited set of users.

For a discussion of using roles, see "Role-Based Access Control (Overview)" in *System Administration Guide: Security Services*.

# ▼ How to Restrict User Access to Removable Media With RBAC

## **Steps** 1. Become superuser or assume an equivalent role.

2. Start the Solaris Management Console.

```
$ /usr/sadm/bin/smc &
```

For more information on starting the console, see "Starting the Solaris Management Console" in *System Administration Guide: Basic Administration*.

3. Set up a role that includes the Device Management rights.

For more information, see Chapter 9, "Using Role-Based Access Control (Tasks)," in *System Administration Guide: Security Services*.

- 4. Add users who need to use the cdrw command to the newly created role.
- 5. Comment the following line in the /etc/security/policy.conf file:

```
AUTHS GRANTED=solaris.device.cdrw
```

If you do not do this step, all users still have access to the cdrw command, not just the members of the device management role.

After this file is modified, the device management role members are the only users who can use the cdrw command. Everyone else is denied access with the following message:

Authorization failed, Cannot access disks.

# How to Identify a CD or DVD Writer

#### **Steps** 1. Identify the CD or DVD writers on the system.

For example:

```
$ cdrw -1
Looking for CD devices...
  Node | Connected Device | Device type
cdrom0 | YAMAHA CRW8824S 1.0d | CD Reader/Writer
```

2. Identify a specific CD or DVD writer.

For example:

```
$ cdrw -a filename.wav -d cdrom2
```

3. Identify whether the media is blank or whether a table of contents exists on the media.

For example:

```
$ cdrw -M
Device : YAMAHA CRW8824S
Firmware : Rev. 1.00 (26/04/00)
Media is blank
```

# How to Check the CD or DVD Media

The cdrw command works with or without vold running. However, you must have superuser or role access to stop and start the vold daemon.

#### 1. Insert a CD or DVD into the drive. Steps

The CD or DVD can be any CD or DVD that the drive can read.

2. Check that the drive is connected properly by listing the drive.

```
S cdrw -1
Looking for CD devices...
                           Connected Device
                                                           Device type
```

cdrom1 | YAMAHA CRW8824S 1.0d | CD Reader/Writer

- 3. (Optional) If you do not see the drive in the list, select one of the following so that the system recognizes the drive.
  - Perform a reconfiguration boot.
    - # touch /reconfigure
    - # init 6
  - Add the drive without rebooting the system
    - # drvconfig
    - # disks

Then restart vold.

- # /etc/init.d/vold stop
- # /etc/init.d/vold start

# Creating a Data CD or DVD

Prepare the data first by using the mkisofs command to convert the file and file information into the High Sierra format used on CDs or DVDs.

# ▼ How to Create an ISO 9660 File System for a Data CD or DVD

- Steps 1. Insert a blank CD or DVD into the drive.
  - 2. Create the ISO 9660 file system on the new CD or DVD.
    - \$ mkisofs -r /pathname > cd-file-system
    - -r Creates Rock Ridge information and resets file ownerships to
      - zero.
    - /pathname Identifies the path name used to create the ISO 9660 file system.
    - > cd-file-system Identifies the name of the file system to be put on the CD or
      - DVD.
  - 3. Copy the file system onto the CD or DVD.
    - \$ cdrw -i cd-file-system
    - The -i *cd-file-system* specifies the image file for creating a data CD or DVD.

# **Example 4–1** Creating an ISO 9660 File System for a Data CD or DVD

The following example shows how to create an ISO 9660 file system for a data CD or DVD.

```
$ mkisofs -r /home/dubs/ufs_dir > ufs_cd
Total extents actually written = 56
Total translation table size: 0
Total rockridge attributes bytes: 329
Total directory bytes: 0
Path table size(bytes): 10
Max brk space used 8000
56 extents written (0 Mb)
```

Then, copy the file system onto the CD or DVD.

```
$ cdrw -i ufs_cd
Initializing device...done.
Writing track 1...done.
Finalizing (Can take several minutes)...done.
```

# ▼ How to Create a Multi-Session Data CD

This procedure describes how to put more than one session on a CD. This procedure includes an example of copying the infoA and infoB directories onto the CD.

#### **Steps** 1. Create the file system for the first CD session.

#### 2. Copy the ISO file system for the first session onto the CD.

```
$ cdrw -i0 infoA
Initializing device...done.
Writing track 1...done.
done.
Finalizing (Can take several minutes)...done.
```

- -i *infoA* Identifies the name of the image file to write to the CD.
- -0 Keeps the CD open for writing.
- 3. Re-insert the CD after it is ejected.

% cdrw -M /cdrom

4. Identify the path name of the CD media to include in the next write session.

5. Identify the next writeable address on the CD to write the next session.

# 

Next writable address: 91118

Note the address in the Next writable address output so that you can provide this address when you write the next session.

6. Create the next ISO file system for the next CD session, and write it onto the CD.

| -C 0,91118                       | Identifies the starting address of the first session and the next writable address. |
|----------------------------------|-------------------------------------------------------------------------------------|
| -M /vol/dev/rdsk/c2t4d0/my_infoA | Specifies the path of the existing ISO image to be merged.                          |
| /data/infoB                      | Identifies the ISO image directory to create.                                       |

# Creating an Audio CD

You can use the cdrw command to create audio CDs from individual audio tracks or from .au and .wav files.

The supported audio formats are describes in the following table:

| Format | Description                                                                                                    |
|--------|----------------------------------------------------------------------------------------------------|
| sun    | Sun .au file with data in Red Book CDDA format                                                                    |
| wav    | RIFF (.wav) file with data in Red Book CDDA format                                                                |
| cda    | . cda file with raw CD audio data, which is 16-bit PCM stereo at 44.1 kHz sample rate in little-endian byte order |
| aur    | . aur files with raw CD data in big-endian byte order                                                             |

If no audio format is specified, the cdrw command tries to determine the audio file format based on the file extension. The case of the characters in the extension is ignored.

# ▼ How to Create an Audio CD

This procedure describes how to copy audio files onto a CD.

# **Steps** 1. Insert a blank CD into the CD-RW drive.

2. Change to the directory that contains the audio files.

\$ cd /myaudiodir

3. Copy the audio files onto the CD.

```
$ cdrw -a track1.wav track2.wav track3.wav
The -a option creates an audio CD.
```

# **Example 4–2** Creating an Audio CD

The following example shows how to create an audio CD.

```
$ cdrw -a bark.wav chirp.au meow.wav
Initializing device...done.
Writing track 1...done.
done.
Writing track 2...done.
Writing track 3...done.
finalizing (Can take several minutes)...done.
```

The following example shows how to create a multisession audio CD. The CD is ejected after the first session is written. You would need to re-insert the CD before the next writing session.

```
$ cdrw -a0 groucho.wav chico.au harpo.wav
Initializing device...done.
Writing track 1...done.
done.
Writing track 2...done.
Writing track 3...done.
done.
Finalizing (Can take several minutes)...done.
<Re-insert CD>
$ cdrw -a zeppo.au
Initializing device...done.
Writing track 1...done.
done.
Finalizing (Can take several minutes)...done.
```

# ▼ How to Extract an Audio Track on a CD

Use the following procedure to extract an audio track from a CD and copy the audio track to a new CD.

If you don't use the cdrw -T option to specify the audio file type, the cdrw command uses the filename extension to determine the audio file type. For example, the cdrw command detects that this file is a .wav file.

```
$ cdrw -x 1 testme.wav
```

#### Steps 1. Insert an audio CD into the CD-RW drive.

# 2. Extract an audio track.

```
$ cdrw -x -T audio-type 1 audio-file
-x Extracts audio data from an audio CD.

T audio-type Identifies the type of audio file to be extracted. Supported audio types are sun, way, cda, or aur.
```

audio-file Identifies the audio track to be extracted.

#### 3. Copy the track to a new CD.

```
$ cdrw -a audio-file
```

# **Example 4–3** Extracting and Creating Audio CDs

The following example shows how to extract the first track from an audio CD and name the file song1.wav.

```
$ cdrw -x -T wav 1 song1.wav
Extracting audio from track 1...done.
```

This example shows how to copy a track to an audio CD.

```
$ cdrw -a song1.wav
Initializing device...done.
Writing track 1...done.
Finalizing (Can take several minutes)...done.
```

# ▼ How to Copy a CD

This procedure describes how to extract all the tracks from an audio CD into a directory and then copy all of them onto a blank CD.

**Note** – By default, the cdrw command copies the CD into the /tmp directory. The copying might require up to 700 Mbytes of free space. If there is insufficient space in the /tmp directory for copying the CD, use the -m option to specify an alternate directory.

#### **Steps** 1. Insert an audio CD into a CD-RW drive.

2. Create a directory for the audio files.

```
$ mkdir /music_dir
```

3. Extract the tracks from the audio CD.

```
$ cdrw -c -m music_dir
```

An Extracting audio ... message is display for each track.

The CD is ejected when all the tracks are extracted.

#### 4. Insert a blank CD and press Return.

After the tracks are extracted, the audio CD is ejected. You are prompted to insert a blank CD.

# Example 4–4 Copying a CD

This example shows how to copy one CD to another CD. You must have two CD-RW devices to do this task.

```
$ cdrw -c -s cdrom0 -d cdrom1
```

# ▼ How to Erase CD-RW Media

You have to erase existing CD-RW data before the CD can be rewritten.

#### Step • Erase the entire media or just the last session on the CD by selecting one of the following:

■ Erase the last session only.

```
$ cdrw -d cdrom0 -b session
```

Erasing just the last session with the -b session option is faster than erasing the entire media with the -b all option. You can use the -b session option even if you used the cdrw command to create a data or audio CD in just one session.

■ Erase the entire media.

```
$ cdrw -d cdrom0 -b all
```

# Managing Devices (Tasks)

This chapter provides overview information and step-by-step instructions for managing peripheral devices, such as disks, CD-ROMs, and tape devices, in the Solaris release.

This is a list of the overview information in this chapter.

- "What's New in Device Management?" on page 71
- "Where to Find Device Management Tasks" on page 74
- "About Device Drivers" on page 74
- "Automatic Configuration of Devices" on page 75
- "Displaying Device Configuration Information" on page 77

This is a list of the step-by-step instructions in this chapter.

- "How to Display System Configuration Information" on page 77
- "How to Add a Device Driver" on page 82
- "How to Add a Peripheral Device" on page 81

For information about accessing peripheral devices, see Chapter 10.

Device management in the Solaris release usually involves adding and removing peripheral devices from systems, possibly adding a third-party device driver to support a device, and displaying system configuration information.

# What's New in Device Management?

This section provides information about new device management features.

# **USB** Device Enhancements

For information on new USB device enhancements, see "What's New in USB Devices?" on page 113

# 1394 (FireWire) and Mass Storage Support on x86 Systems

In this Solaris release, the 1394 OpenHCI host controller driver has been updated to include support for x86 systems. Previously, 1394 (Firewire) support was only available on SPARC systems.

IEEE 1394 is also known by the Apple Computer trademark name, Firewire. Sony's trademark name for 1394 is i.LINK.

1394 is an industry standard serial bus which supports data rates of 100 Mbit/sec, 200 Mbit/sec, or 400 Mbit/sec. It is well suited to handle data from consumer electronics devices, such as video cameras, due to its high bandwidth and isochronous (on time) capabilities.

For more information, see hci1394(7D).

In this Solaris release, the scsa1394 driver has been added to support 1394 mass storage devices that are compliant with the Serial Bus Protocol 2 (SBP-2) specification. It supports both bus-powered and self-powered 1394 mass storage devices. Previously, only 1394 video cameras were supported.

1394 mass storage devices are treated as removable media devices. A 1394 mass storage device can be formatted by using the rmformat command. Using a 1394 mass storage devices is no different than using a USB mass storage device. This means you can mount, eject, hot-remove, and hot-insert a 1394 mass storage device. For more information on using these devices, see scsa1394(7D) and Chapter 8.

# Device File System (devfs)

The devfs file system manages devices in this Solaris release. Continue to access all devices through entries in the /dev directory, which are symbolic links to entries in the /devices directory. The content of the /devices directory is now controlled by the devfs file system. The entries in the /devices directory dynamically represent the current state of accessible devices on the system and require no administration.

The devfs file system provides the following enhancements:

 Operations in the /devices directory result in attaching device entries. Unused device entries are detached.  Increases system boot performance because only device entries that are needed to boot the system are attached. New device entries are added as the devices are accessed.

For more information, see the devfs(7FS) man page.

# Power Management of Fibre Channel Devices

Power management of Sun systems has been provided in many previous Solaris releases. For example, the internal drives on the following systems are power managed by default:

- SunBlade 1000 or 2000
- SunBlade 100 or 150
- SunBlade 2500 or 1500

The default settings in the /etc/power.conf file ensure Energy Star compliance and fully support power management of these systems.

The following adapters connect external Fibre Channel storage devices:

- Sun StorEdge PCI Dual Fibre Channel Host Adapter
- Sun StorEdge PCI Single Fibre Channel Network Adapter

If a combination of the above adapters and Sun systems are used to attach external Fibre Channel storage devices, the external storage devices will also be power managed by default.

Under the following conditions, power management should be disabled:

- If the system has Fibre Channel attached disks that are connected to a storage area network (SAN)
- If the system has Fibre Channel attached disks that are used in a multi-initiator configuration, such as with the SunCluster software
- If the system is using IP over a Fibre Channel interface (see fcip(7D))

Power management should not be enabled when more than one Solaris system might share the same devices, as in the above conditions.

You can disable power management for the system by changing the autopm keyword in the /etc/power.conf file as follows:

```
autopm disable
```

Then, reconfigure power management by running the pmconfig command or by rebooting the system.

For more information, see power.conf(4) and pmconfig(1M).

# Where to Find Device Management Tasks

The following table describes where to find step-by-step instructions for hot-plugging devices and adding serial devices, such as printers and modems, and peripheral devices, such as a disk, CD-ROM, or tape device.

TABLE 5–1 Where to Find Instructions for Adding a Device

| Device Management Task                | For More Information                                                                                                   |
|---------------------------------------|----------------------------------------------------------------------------------------------------|
| Add a disk that is not hot-pluggable. | Chapter 13 or Chapter 14                                                                                               |
| Hot-plug a SCSI or PCI device.        | "SCSI Hot-Plugging With the cfgadm Command"<br>on page 90 or "PCI Hot-Plugging With the cfgadm<br>Command" on page 100 |
| Hot-plug a USB device.                | "Using USB Mass Storage Devices (Task Map)" on page 126                                                                |
| Add a CD-ROM or tape device.          | "How to Add a Peripheral Device" on page 81                                                                            |
| Add a modem.                          | Chapter 8, "Managing Terminals and Modems (Overview)," in <i>System Administration Guide: Advanced Administration</i>  |
| Add a printer.                        | Chapter 1, "Managing Printing Services (Overview)," in System Administration Guide: Advanced Administration            |
| Secure a device.                      | Chapter 4, "Controlling Access to Devices (Tasks)," in<br>System Administration Guide: Security Services               |

# **About Device Drivers**

A computer typically uses a wide range of peripheral devices and mass-storage devices. Your system, for example, probably has a disk drive, a keyboard and a mouse, and some kind of magnetic backup medium. Other commonly used devices include the following:

- CD-ROM drives
- Printers and plotters
- Light pens
- Touch-sensitive screens
- Digitizers

## Tablet-and-stylus pairs

The Solaris software does not directly communicate with all these devices. Each type of device requires different data formats, protocols, and transmission rates.

A device driver is a low-level program that allows the operating system to communicate with a specific piece of hardware. The driver serves as the operating system's "interpreter" for that piece of hardware.

# **Automatic Configuration of Devices**

The kernel consists of a small generic core with a platform-specific component and a set of modules. The kernel is configured automatically in the Solaris release.

A kernel module is a hardware or software component that is used to perform a specific task on the system. An example of a loadable kernel module is a device driver that is loaded when the device is accessed.

The platform-independent kernel is /kernel/genunix. The platform-specific component is /platform/'uname -m'/kernel/unix.

The kernel modules are described in the following table.

TABLE 5-2 Description of Solaris Kernel Modules

| Location                    | Directory Contents                                                               |
|-----------------------------|----------------------------------------------------------------------------------|
| /platform/'uname -m'/kernel | Platform-specific kernel components                                              |
| /kernel                     | Kernel components common to all platforms that are needed for booting the system |
| /usr/kernel                 | Kernel components common to all platforms within a particular instruction set    |

The system determines what devices are attached to it at boot time. Then, the kernel configures itself dynamically, loading needed modules into memory. At this time, device drivers are loaded when devices, such as disk devices and tape devices, are accessed. This process is called autoconfiguration because all kernel modules are loaded automatically when they are needed.

You can customize the way in which kernel modules are loaded by modifying the /etc/system file. For instructions on modifying this file, see system(4).

# Features and Benefits of Autoconfiguration

The benefits of autoconfiguration are as follows:

- Main memory is used more efficiently because modules are loaded when needed.
- There is no need to reconfigure the kernel when new devices are added to the system.
- Drivers can be loaded and tested without having to rebuild the kernel and reboot the system.

Autoconfiguration is used when you add a new device (and driver) to the system. At this time, you might need to perform reconfiguration boot so that the system recognizes the new device unless the device is hot-pluggable. For information about hot-plugging devices, see Chapter 6.

# What You Need for Unsupported Devices

Device drivers needed to support a wide range of standard devices are included in the Solaris release. These drivers can be found in the /kernel/drv and /platform/'uname -m'/kernel/drv directories.

However, if you have purchased an unsupported device, the manufacturer should provide the software that is needed for the device to be properly installed, maintained, and administered.

At a minimum, this software includes a device driver and its associated configuration (.conf) file. The .conf files reside in the drv directories. This software might also include custom maintenance and administrative utilities because the device might be incompatible with Solaris utilities.

For more information about what you need for unsupported devices, contact your device manufacturer.

# Displaying Device Configuration Information

Three commands are used to display system and device configuration information.

| Command | Description                                                                                                    | Man Page    |
|---------|----------------------------------------------------------------------------------------------------|-------------|
| prtconf | Displays system configuration information, including the total amount of memory and the device configuration as described by the system's device hierarchy. The output displayed by this command depends upon the type of system. | prtconf(1M) |
| sysdef  | Displays device configuration information, including system hardware, pseudo devices, loadable modules, and selected kernel parameters.                                                                                           | sysdef(1M)  |
| dmesg   | Displays system diagnostic messages as well as a list of devices attached to the system since the last reboot.                                                                                                    | dmesg(1M)   |

For information on the device names that are used to identify devices on the system, see "Device Naming Conventions" on page 170.

# driver not attached Message

The following driver-related message might be displayed by the prtconf and sysdef commands:

device, instance #number (driver not attached)

This message does not always mean that a driver is unavailable for this device. This message means that no driver is *currently* attached to the device instance because no device exists at this node or the device is not in use. Drivers are loaded automatically when the device is accessed. They are unloaded when the device is not in use.

# How to Display System Configuration Information

Use the output of the prtconf and sysdef commands to identify which disk, tape, and CD-ROM devices are connected to the system. The output of these commands displays the driver not attached messages next to the device instances. Because these devices are always being monitored by some system process, the driver not attached message is usually a good indication that no device exists at that device instance.

Use the sysdef command to display system configuration information that include pseudo devices, loadable modules, and selected kernel parameters.

## **Step** • Display system and device configuration information.

Display all the devices connected to a system.

For example, the following prtconf -v output on a SunBlade 1000 identifies the disk devices connected to the system. The detailed disk information is described in the Device Minor Nodes section within the ssd/fp driver section.

```
$ /usr/sbin/prtconf -v | more
            Device Minor Nodes:
              dev=(118,8)
                 dev_path=/pci@8,600000/SUNW,qlc@4/fp@0,0/ssd@w210000
2037bde864,0:a
                      spectype=blk type=minor
                     dev link=/dev/dsk/c0t1d0s0
                  dev path=/pci@8,600000/SUNW,qlc@4/fp@0,0/ssd@w210000
2037bde864,0:a,raw
                      spectype=chr type=minor
                      dev_link=/dev/rdsk/c0t1d0s0
               dev = (118, 9)
                  dev path=/pci@8,600000/SUNW,qlc@4/fp@0,0/ssd@w210000
2037bde864,0:b
                      spectype=blk type=minor
                     dev link=/dev/dsk/c0t1d0s1
                  dev_path=/pci@8,600000/SUNW,qlc@4/fp@0,0/ssd@w210000
2037bde864,0:b,raw
```

Display information about one specific device connected to the system.

For example, the following prtconf output on a SunBlade 1000 displays the ssd instance number for /dev/dsk/c0tld0s0.

```
# prtconf -v /dev/dsk/c0t1d0s0
ssd, instance #1
```

■ Display only the devices that are attached to the system.

```
# prtconf | grep -v not
```

■ Display device usage information.

For example, the following fuser command displays which processes are accessing the /dev/console device.

```
# fuser -d /dev/console
/dev/console: 3460 3230
#
```

# **Example 5–1** Displaying System Configuration Information

The following prtconf output is displayed on a SPARC based system.

```
# prtconf
System Configuration: Sun Microsystems sun4u
Memory size: 512 Megabytes
System Peripherals (Software Nodes):
SUNW, Sun-Blade-1000
    scsi vhci, instance #0
    packages (driver not attached)
        SUNW, builtin-drivers (driver not attached)
        deblocker (driver not attached)
        disk-label (driver not attached)
        terminal-emulator (driver not attached)
        obp-tftp (driver not attached)
        dropins (driver not attached)
        kbd-translator (driver not attached)
        ufs-file-system (driver not attached)
    chosen (driver not attached)
    openprom (driver not attached)
        client-services (driver not attached)
    options, instance #0
    aliases (driver not attached)
    memory (driver not attached)
    virtual-memory (driver not attached)
    SUNW, UltraSPARC-III, instance #0
    memory-controller, instance #0
    SUNW, UltraSPARC-III, instance #1
    memory-controller, instance #1
   pci, instance #0
        ebus, instance #0
            flashprom (driver not attached)
            bbc (driver not attached)
            ppm, instance #0
            i2c, instance #0
                dimm-fru, instance #0
                dimm-fru, instance #1
                dimm-fru, instance #2
                dimm-fru, instance #3
                nvram, instance #4
                idprom (driver not attached)
            i2c, instance #1
                cpu-fru, instance #5
                temperature, instance #0
                cpu-fru, instance #6
                temperature, instance #1
                fan-control, instance #0
                motherboard-fru, instance #7
                i2c-bridge (driver not attached)
            beep, instance #0
            rtc, instance #0
            qpio (driver not attached)
            pmc (driver not attached)
```

```
floppy (driver not attached)
        parallel (driver not attached)
        serial, instance #0
    network, instance #0
    firewire, instance #0
    usb, instance #0
    scsi (driver not attached)
       disk (driver not attached)
       tape (driver not attached)
    scsi (driver not attached)
       disk (driver not attached)
        tape (driver not attached)
pci, instance #1
    SUNW,qlc, instance #0
        fp (driver not attached)
            disk (driver not attached)
        fp, instance #1
            ssd, instance #1
            ssd, instance #0 (driver not attached)
            ssd, instance #2 (driver not attached)
            ssd, instance #3 (driver not attached)
            ssd, instance #4 (driver not attached)
            ssd, instance #5 (driver not attached)
            ssd, instance #6 (driver not attached)
upa, instance #0
   SUNW, ffb, instance #0 (driver not attached)
ppm, instance #0
pseudo, instance #0
```

The following sysdef output is displayed from an x86 based system.

```
# sysdef
* Hostid
  29f10b4d
* i86pc Configuration
* Devices
+boot (driver not attached)
memory (driver not attached)
aliases (driver not attached)
chosen (driver not attached)
i86pc-memory (driver not attached)
i86pc-mmu (driver not attached)
openprom (driver not attached)
options, instance #0
packages (driver not attached)
delayed-writes (driver not attached)
itu-props (driver not attached)
isa, instance #0
    motherboard (driver not attached)
    pnpADP,1542, instance #0
```

```
asy, instance #0
asy, instance #1
lp, instance #0 (driver not attached)
fdc, instance #0
    fd, instance #0
    fd, instance #1 (driver not attached)
kd (driver not attached)
kdmouse (driver not attached)
```

Adding a Peripheral Device to a System

Adding a new peripheral device that is not-pluggable usually involves the following:

- Shutting down the system
- Connecting the device to the system
- Rebooting the system

Use "How to Add a Peripheral Device" on page 81 to add the following devices that are not hot-pluggable to a system:

- CD-ROM
- Secondary disk drive
- Tape drive
- SBUS card

In some cases, you might have to add a third-party device driver to support the new device.

For information on hot-plugging devices, see Chapter 6.

# ▼ How to Add a Peripheral Device

## **Steps** 1. Become superuser.

- 2. (Optional) If you need to add a device driver to support the device, complete the procedure "How to Add a Device Driver" on page 82.
- 3. Create the /reconfigure file.

```
# touch /reconfigure
```

The /reconfigure file causes the Solaris software to check for the presence of any newly installed devices the next time you turn on or boot your system.

## 4. Shut down the system.

- # shutdown -i0 -g30 -y
- -i0 Brings the system to the 0 init state, which is the appropriate state for turning the system power off for adding and removing devices.
- -g30 Shuts the system down in 30 seconds. The default is 60 seconds.
- -y Continues the system shutdown without user intervention. Otherwise, you are prompted to continue the shutdown process.

## 5. Select one of the following to turn off power to the system after it is shut down:

- For SPARC platforms, it is safe to turn off power if the ok prompt is displayed.
- For x86 platforms, it is safe to turn off power if the type any key to continue prompt is displayed.

## 6. Turn off power to all peripheral devices.

For the location of power switches on any peripheral devices, refer to the hardware installation guides that accompany your peripheral devices.

7. Install the peripheral device, making sure that the device you are adding has a different target number than the other devices on the system.

Often, a small switch is located at the back of the disk for selecting the target number.

Refer to the hardware installation guide that accompanies the peripheral device for information on installing and connecting the device.

8. Turn on the power to the system.

The system boots to multiuser mode, and the login prompt is displayed.

9. Verify that the peripheral device has been added by attempting to access the device.

For information on accessing the device, see Chapter 10.

# ▼ How to Add a Device Driver

This procedure assumes that the device has already been added to the system. If not, see "What You Need for Unsupported Devices" on page 76.

## Steps 1. Become superuser.

2. Place the tape, diskette, or CD-ROM into the drive.

## 3. Install the driver.

```
# pkgadd [-d] device package-name
-d device
                 Identifies the device path name that contains the package.
package-name
                 Identifies the package name that contains the device driver.
```

# 4. Verify that the package has been added correctly.

```
# pkgchk package-name
```

The system prompt returns with no response if the package is installed correctly.

#### Example 5-2 Adding a Device Driver

The following example shows how to install and verify a package called XYZdrv.

```
# pkgadd XYZdrv
(licensing messages displayed)
Installing XYZ Company driver as <XYZdrv>
Installation of <XYZdrv> was successful.
# pkgchk XYZdrv
```

# Dynamically Configuring Devices (Tasks)

This chapter provides instructions for dynamically configuring devices in the Solaris OS. You can add, remove, or replace devices in the Solaris OS while the system is still running, if the system components support hot-plugging. If the system components do not support hot-plugging, you can reboot the system to reconfigure the devices.

For information on the procedures associated with dynamically configuring devices, see the following:

- "SCSI Hot-Plugging With the cfgadm Command (Task Map)" on page 89
- "PCI Hot-Plugging With the cfgadm Command (Task Map)" on page 99
- "Application Developer RCM Script (Task Map)" on page 106
- "System Administrator RCM Script (Task Map)" on page 106

For information on hot-plugging USB devices with the cfgadm command, see "Hot-Plugging USB Devices With the cfgadm Command" on page 146.

For information about accessing devices, see Chapter 10.

# Dynamic Reconfiguration and Hot-Plugging

Hot-plugging is the ability to physically add, remove, or replace system components while the system is running. Dynamic reconfiguration refers to the ability to hot-plug system components. This term also refers to the general ability to move system resources (both hardware and software) around in the system or to disable them in some way without physically removing them from the system.

Generally, you can hot-plug the following bus types:

■ USB

- Fibre Channel
- 1394
- ATA
- SCSI

In addition, you can hot-plug the following devices with the cfqadm command:

- USB devices on SPARC and x86 platforms
- SCSI devices on SPARC and x86 platforms
- PCI devices on SPARC and x86 platforms

Features of the cfgadm command include the following:

- Displaying system component status
- Testing system components
- Changing component configurations
- Displaying configuration help messages

The benefit of using the cfgadm command to reconfigure systems components is that you can add, remove, or replace components while the system is running. An added benefit is that the cfgadm command guides you through the steps needed to add, remove, or replace system components.

For step-by-step instructions on hot-plugging components, see the following:

- "SCSI Hot-Plugging With the cfgadm Command" on page 90
- "PCI Hot-Plugging With the cfgadm Command" on page 100
- cfgadm(1M)

**Note** – Not all SCSI and PCI controllers support hot-plugging with the cfgadm command.

As part of Sun's high availability strategy, dynamic reconfiguration is expected to be used in conjunction with additional layered products, such as alternate pathing or fail over software. Both products provide fault tolerance in the event of a device failure.

Without any high availability software, you can replace a failed device by manually stopping the appropriate applications, unmounting noncritical file systems, and then proceeding with the add or remove operations.

**Note** – Some systems have slots that hot-pluggable and slots that are not hot-pluggable. For information about hot-plugging devices on your specific hardware configuration, such as on enterprise-level systems, refer to your hardware configuration documentation.

# **Attachment Points**

The cfgadm command displays information about *attachment points*, which are locations in the system where dynamic reconfiguration operations can occur.

An attachment point consists of the following:

- An occupant, which represents a hardware component that can be configured into the system
- A *receptacle*, which is the location that accepts the occupant

Attachment points are represented by logical and physical attachment point IDs (Ap\_Ids). The physical Ap\_Id is the physical path name of the attachment point. The logical Ap\_Id is a user-friendly alternative for the physical Ap\_Id. For more information on Ap\_Ids, refer to cfgadm(1M).

The logical Ap\_Id for a SCSI Host Bus Adapter (HBA), or SCSI controller, is usually represented by the controller number, such as c0.

In cases where no controller number has been assigned to a SCSI HBA, then an internally generated unique identifier is provided. An example of a unique identifier for a SCSI controller is the following:

fas1:scsi

The logical Ap Id for a SCSI device usually has this format:

HBA-logical-apid::device-identifier

In the following example, c0 is the logical Ap Id for the SCSI HBA:

c0::dsk/c0t3d0

The device identifier is typically derived from the logical device name for the device in the /dev directory. For example, a tape device with logical device name, /dev/rmt/1, has the following logical Ap Id:

c0::rmt/1

If a logical Ap\_Id of a SCSI device cannot be derived from the logical name in the /dev directory, then an internally generated unique identifier is provided. An example of an identifier for the /dev/rmt/1 tape device is the following:

c0::st4

For more information on SCSI Ap Ids, refer to cfgadm scsi(1M).

The cfgadm command represents all resources and dynamic reconfiguration operations in terms of a common set of states (such as configured and unconfigured) and operations (such as connect, configure, unconfigure, and so on). For more information on these common states and operations, see cfgadm(1M).

The following table shows the receptacle and occupant states for the SCSI HBA attachment points.

| Receptacle State | Description      | Occupant State | Description                                  |
|------------------|------------------|----------------|----------------------------------------------|
| empty            | N/A for SCSI HBA | configured     | One or more devices is configured on the bus |
| disconnected     | Bus quiesced     | unconfigured   | No devices are configured                    |
| connected        | Bus active       |                |                                              |

The following table shows the receptacle and occupant states for SCSI device attachment points.

| Receptacle State | Description          | Occupant State | Description              |
|------------------|----------------------|----------------|--------------------------|
| empty            | N/A for SCSI devices | configured     | Device is configured     |
| disconnected     | Bus quiesced         | unconfigured   | Device is not configured |
| connected        | Bus active           |                |                          |

The state of SCSI attachment points is unknown unless special hardware indicates otherwise. For instructions on displaying SCSI component information, see "How to Display Information About SCSI Devices" on page 90.

# x86: Detaching PCI Adapter Cards

A PCI adapter card that is hosting nonvital system resources can be removed if the device driver supports hot-plugging. A PCI adapter card is not detachable if it is a vital system resource. For a PCI adapter card to be detachable, the following conditions must be met:

- The device driver must support hot-plugging.
- Critical resources must be accessible through an alternate pathway.

For example, if a system has only one Ethernet card installed in it, the Ethernet card cannot be detached without losing the network connection. This detachment requires additional layered software support to keep the network connection active.

# x86: Attaching PCI Adapter Cards

A PCI adapter card can be added to the system as long as the following conditions are met:

- There are slots available.
- The device driver supports hot-plugging for this adapter card.

For step-by-step instructions on adding or removing a PCI adapter card, see "PCI Hot-Plugging With the cfgadm Command" on page 100.

# SCSI Hot-Plugging With the cfgadm Command (Task Map)

| Task                                              | Description                                                            | For Instructions                                                                  |  |
|---------------------------------------------------|------------------------------------------------------------------------|-----------------------------------------------------------------------------------|--|
| Display information about SCSI devices.           | Display information about SCSI controllers and devices.                | "How to Display Information<br>About SCSI Devices" on page<br>90                  |  |
| Unconfigure a SCSI controller.                    | Unconfigure a SCSI controller.                                         | "How to Unconfigure a SCSI<br>Controller" on page 91                              |  |
| Configure a SCSI controller.                      | Configure a SCSI controller that was previously unconfigured.          | "How to Configure a SCSI<br>Controller" on page 91                                |  |
| Configure a SCSI device.                          | Configure a specific SCSI device.                                      | "How to Configure a SCSI<br>Device" on page 92                                    |  |
| Disconnect a SCSI controller.                     | Disconnect a specific SCSI controller.                                 | "How to Disconnect a SCSI<br>Controller" on page 93                               |  |
| Connect a SCSI controller.                        | Connect a specific SCSI controller that was previously disconnected.   | "SPARC: How to Connect a<br>SCSI Controller" on page 94                           |  |
| Add a SCSI device to a SCSI bus.                  | Add a specific SCSI device to a SCSI bus.                              | "SPARC: How to Add a SCSI<br>Device to a SCSI Bus"<br>on page 94                  |  |
| Replace an identical device on a SCSI controller. | Replace a device on the SCSI bus with another device of the same type. | "SPARC: How to Replace an<br>Identical Device on a SCSI<br>Controller" on page 95 |  |

| Task                                      | Description                                  | For Instructions                                                      |  |
|-------------------------------------------|----------------------------------------------|-----------------------------------------------------------------------|--|
| Remove a SCSI device.                     | Remove a SCSI device from the system.        | "SPARC: How to Remove a SCSI Device" on page 96                       |  |
| Troubleshoot SCSI configuration problems. | Resolve a failed SCSI unconfigure operation. | "How to Resolve a Failed<br>SCSI Unconfigure Operation"<br>on page 99 |  |

# SCSI Hot-Plugging With the cfgadm Command

This section describes various SCSI hot-plugging procedures that you can perform with the cfgadm command.

**Note** – The SCSI framework generally supports hot-plugging of SCSCI devices. However, you should consult your hardware documentation to confirm whether hot-plugging is supported for your SCSI devices.

These procedures use specific devices as examples to illustrate how to use the cfgadm command to hot-plug SCSI components. The device information that you supply, and that the cfgadm command displays, depends on your system configuration.

# ▼ How to Display Information About SCSI Devices

The following procedure uses SCSI controllers c0 and c1 and the devices that are attached to them in the examples of the type of device configuration information that you can display with the cfgadm command.

**Note** – If the SCSI device is not supported by the cfgadm command, the device does not display in the cfgadm command output.

# Steps 1. Become superuser.

2. Display information about attachment points on the system.

| # cfgadm -1 |          |            |            |           |
|-------------|----------|------------|------------|-----------|
| Ap_Id       | Type     | Receptacle | Occupant   | Condition |
| c0          | scsi-bus | connected  | configured | unknown   |

scsi-bus connected configured unknown

In this example, c0 and c1 represent two SCSI controllers.

# 3. Display information about a system's SCSI controllers and their attached devices.

| # cfgadm -al   |             |            |              |           |
|----------------|-------------|------------|--------------|-----------|
| Ap_Id          | Type        | Receptacle | Occupant     | Condition |
| c0             | scsi-bus    | connected  | configured   | unknown   |
| c0::dsk/c0t0d0 | disk        | connected  | configured   | unknown   |
| c0::rmt/0      | tape        | connected  | configured   | unknown   |
| c1             | scsi-bus    | connected  | configured   | unknown   |
| c1::dsk/c1t3d0 | disk        | connected  | configured   | unknown   |
| c1::dsk/c1t4d0 | unavailable | connected  | unconfigured | unknown   |

**Note** – The cfgadm -1 commands displays information about SCSI HBAs but not SCSI devices. Use the cfgadm -al command to display information about SCSI devices such as disk and tapes.

# ▼ How to Unconfigure a SCSI Controller

The following procedure uses SCSI controller c1 in the example of unconfiguring a SCSI controller.

## **Steps** 1. Become superuser.

2. Unconfigure a SCSI controller.

```
# cfgadm -c unconfigure c1
```

3. Verify that the SCSI controller is unconfigured.

| # cfgadm -al   |          |            |              |           |
|----------------|----------|------------|--------------|-----------|
| Ap_Id          | Type     | Receptacle | Occupant     | Condition |
| c0             | scsi-bus | connected  | configured   | unknown   |
| c0::dsk/c0t0d0 | disk     | connected  | configured   | unknown   |
| c0::rmt/0      | tape     | connected  | configured   | unknown   |
| c1             | scsi-bus | connected  | unconfigured | unknown   |

Notice that the Occupant column for c1 specifies unconfigured, indicating that the SCSI bus has no configured occupants.

If the unconfigure operation fails, see "How to Resolve a Failed SCSI Unconfigure Operation" on page 99.

# ▼ How to Configure a SCSI Controller

The following procedure uses SCSI controller  ${\tt c1}$  in the example of configuring a SCSI controller.

## **Steps** 1. Become superuser.

## 2. Configure a SCSI controller.

```
# cfgadm -c configure c1
```

# 3. Verify that the SCSI controller is configured.

| # cfgadm -al   |             |            |              |           |
|----------------|-------------|------------|--------------|-----------|
| Ap_Id          | Type        | Receptacle | Occupant     | Condition |
| c0             | scsi-bus    | connected  | configured   | unknown   |
| c0::dsk/c0t0d0 | disk        | connected  | configured   | unknown   |
| c0::rmt/0      | tape        | connected  | configured   | unknown   |
| c1             | scsi-bus    | connected  | configured   | unknown   |
| c1::dsk/c1t3d0 | disk        | connected  | configured   | unknown   |
| c1::dsk/c1t4d0 | unavailable | connected  | unconfigured | unknown   |

The previous unconfigure procedure removed all devices on the SCSI bus. Now all the devices are configured back into the system.

# ▼ How to Configure a SCSI Device

The following procedure uses SCSI disk c1t4d0 in the example of configuring a SCSI device.

## **Steps** 1. Become superuser.

2. Identify the device to be configured.

| # cfgadm -al   |             |            |              |           |
|----------------|-------------|------------|--------------|-----------|
| Ap_Id          | Type        | Receptacle | Occupant     | Condition |
| c0             | scsi-bus    | connected  | configured   | unknown   |
| c0::dsk/c0t0d0 | disk        | connected  | configured   | unknown   |
| c0::rmt/0      | tape        | connected  | configured   | unknown   |
| cl             | scsi-bus    | connected  | configured   | unknown   |
| c1::dsk/c1t3d0 | disk        | connected  | configured   | unknown   |
| c1::dsk/c1t4d0 | unavailable | connected  | unconfigured | unknown   |

# 3. Configure the SCSI device.

```
# cfgadm -c configure c1::dsk/c1t4d0
```

# 4. Verify that the SCSI device is configured.

| # cfgadm -al   |          |            |            |           |
|----------------|----------|------------|------------|-----------|
| Ap_Id          | Type     | Receptacle | Occupant   | Condition |
| c0             | scsi-bus | connected  | configured | unknown   |
| c0::dsk/c0t0d0 | disk     | connected  | configured | unknown   |
| c0::rmt/0      | tape     | connected  | configured | unknown   |
| c1             | scsi-bus | connected  | configured | unknown   |
| c1::dsk/c1t3d0 | disk     | connected  | configured | unknown   |
| c1::dsk/c1t4d0 | disk     | connected  | configured | unknown   |

# ▼ How to Disconnect a SCSI Controller

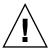

**Caution –** Disconnecting a SCSI device must be done with caution, particularly when you are dealing with controllers for disks that contain critical file systems such as root (/), usr, var, and the swap partition. The dynamic reconfiguration software cannot detect all cases where a system hang might result. Use this procedure with caution.

The following procedure uses SCSI controller c1 in the example of disconnecting a SCSI device.

## Steps 1. Become superuser.

## 2. Verify that the device is connected before you disconnect it.

| # cfgadm -al   |          |            |            |           |
|----------------|----------|------------|------------|-----------|
| Ap_Id          | Type     | Receptacle | Occupant   | Condition |
| c0             | scsi-bus | connected  | configured | unknown   |
| c0::dsk/c0t0d0 | disk     | connected  | configured | unknown   |
| c0::rmt/0      | tape     | connected  | configured | unknown   |
| c1             | scsi-bus | connected  | configured | unknown   |
| c1::dsk/c1t3d0 | disk     | connected  | configured | unknown   |
| c1::dsk/c1t4d0 | disk     | connected  | configured | unknown   |

## 3. Disconnect the SCSI controller.

```
\# cfgadm -c disconnect c1 WARNING: Disconnecting critical partitions may cause system hang. Continue (yes/no)? \pmb{y}
```

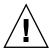

**Caution** – This command suspends all I/O activity on the SCSI bus until the cfgadm –c connect command is used. The cfgadm command does some basic checking to prevent critical partitions from being disconnected, but it cannot detect all cases. Inappropriate use of this command can result in a system hang and could require a system reboot.

## 4. Verify that the SCSI bus is disconnected.

| # cfgadm -al    |             |              |            |           |
|-----------------|-------------|--------------|------------|-----------|
| Ap_Id           | Type        | Receptacle   | Occupant   | Condition |
| c0              | scsi-bus    | connected    | configured | unknown   |
| c0::dsk/c0t0d0  | disk        | connected    | configured | unknown   |
| c0::rmt/0       | tape        | connected    | configured | unknown   |
| c1              | unavailable | disconnected | configured | unknown   |
| c1::dsk/c1t10d0 | unavailable | disconnected | configured | unknown   |
| c1::dsk/c1t4d0  | unavailable | disconnected | configured | unknown   |

The controller and all the devices that are attached to it are disconnected from the system.

# ▼ SPARC: How to Connect a SCSI Controller

The following procedure uses SCSI controller c1 in the example of connecting a SCSI controller.

# **Steps** 1. Become superuser.

2. Verify that the device is disconnected before you connect it.

| # cfgadm -al    |             |                      |            |                   |
|-----------------|-------------|----------------------|------------|-------------------|
| Ap_Id           | Type        | Receptacle           | Occupant   | ${\tt Condition}$ |
| c0              | scsi-bus    | connected            | configured | unknown           |
| c0::dsk/c0t0d0  | disk        | connected            | configured | unknown           |
| c0::rmt/0       | tape        | connected            | configured | unknown           |
| c1              | unavailable | ${\tt disconnected}$ | configured | unknown           |
| c1::dsk/c1t10d0 | unavailable | ${\tt disconnected}$ | configured | unknown           |
| c1::dsk/c1t4d0  | unavailable | disconnected         | configured | unknown           |

## 3. Connect the SCSI controller.

# cfgadm -c connect c1

4. Verify that the SCSI controller is connected.

| # cfgadm -al   |          |            |            |           |
|----------------|----------|------------|------------|-----------|
| Ap_Id          | Type     | Receptacle | Occupant   | Condition |
| c0             | scsi-bus | connected  | configured | unknown   |
| c0::dsk/c0t0d0 | disk     | connected  | configured | unknown   |
| c0::rmt/0      | tape     | connected  | configured | unknown   |
| c1             | scsi-bus | connected  | configured | unknown   |
| c1::dsk/c1t3d0 | disk     | connected  | configured | unknown   |
| c1::dsk/c1t4d0 | disk     | connected  | configured | unknown   |

# ▼ SPARC: How to Add a SCSI Device to a SCSI Bus

SCSI controller c1 is used in the example of how to add a SCSI device to a SCSI bus.

**Note** – When you add devices, you specify the Ap\_Id of the SCSI HBA (controller) to which the device is attached, not the Ap\_Id of the device itself.

## **Steps** 1. Become superuser.

2. Identify the current SCSI configuration.

| # cfgadm -al   |          |            |            |           |
|----------------|----------|------------|------------|-----------|
| Ap_Id          | Type     | Receptacle | Occupant   | Condition |
| c0             | scsi-bus | connected  | configured | unknown   |
| c0::dsk/c0t0d0 | disk     | connected  | configured | unknown   |

| c0::rmt/0      | tape     | connected | configured | unknown |
|----------------|----------|-----------|------------|---------|
| c1             | scsi-bus | connected | configured | unknown |
| c1::dsk/c1t3d0 | disk     | connected | configured | unknown |

### 3. Add the SCSI device to the SCSI bus.

a. Type the following cfgadm command.

For example:

```
# cfgadm -x insert_device c1
Adding device to SCSI HBA: /devices/sbus@1f,0/SUNW,fas@1,8800000
This operation will suspend activity on SCSI bus: c1
```

b. Type y at the Continue (yes/no)? prompt to proceed.

```
Continue (yes/no)? y
SCSI bus quiesced successfully.
It is now safe to proceed with hotplug operation.
```

I/O activity on the SCSI bus is suspended while the hot-plug operation is in

- c. Connect the device and then power it on.
- d. Type y at the Enter y if operation is complete or n to abort (yes/no)? prompt.

Enter y if operation is complete or n to abort (yes/no)? y

4. Verify that the device has been added.

| # cfgadm -al   |          |            |            |           |
|----------------|----------|------------|------------|-----------|
| Ap_Id          | Type     | Receptacle | Occupant   | Condition |
| c0             | scsi-bus | connected  | configured | unknown   |
| c0::dsk/c0t0d0 | disk     | connected  | configured | unknown   |
| c0::rmt/0      | tape     | connected  | configured | unknown   |
| c1             | scsi-bus | connected  | configured | unknown   |
| c1::dsk/c1t3d0 | disk     | connected  | configured | unknown   |
| c1::dsk/c1t4d0 | disk     | connected  | configured | unknown   |

A new disk has been added to controller c1.

# ▼ SPARC: How to Replace an Identical Device on a SCSI Controller

The following procedure uses SCSI disk c1t4d0 in the example of replacing an identical device on a SCSI controller.

#### Steps 1. Become superuser.

2. Identify the current SCSI configuration.

```
# cfgadm -al
Ap Id
                    Type
                                  Receptacle Occupant
                                                           Condition
```

| c0             | scsi-bus | connected | configured | unknown |
|----------------|----------|-----------|------------|---------|
| c0::dsk/c0t0d0 | disk     | connected | configured | unknown |
| c0::rmt/0      | tape     | connected | configured | unknown |
| c1             | scsi-bus | connected | configured | unknown |
| c1::dsk/c1t3d0 | disk     | connected | configured | unknown |
| c1::dsk/c1t4d0 | disk     | connected | configured | unknown |

- 3. Replace a device on the SCSI bus with another device of the same type.
  - a. Type the following cfgadm command.

For example:

```
# cfgadm -x replace_device c1::dsk/c1t4d0
Replacing SCSI device: /devices/sbus@1f,0/SUNW,fas@1,8800000/sd@4,0
This operation will suspend activity on SCSI bus: c1
```

# b. Type y at the Continue (yes/no)? prompt to proceed.

I/O activity on the SCSI bus is suspended while the hot-plug operation is in progress.

```
Continue (yes/no)? \mathbf{y} SCSI bus quiesced successfully. It is now safe to proceed with hotplug operation.
```

- c. Power off the device to be removed and remove it.
- d. Add the replacement device. Then, power it on.

The replacement device should be of the same type and at the same address (target and lun) as the device to be removed.

e. Type y at the Enter y if operation is complete or n to abort (yes/no)? prompt.

Enter y if operation is complete or n to abort (yes/no)?  ${\bf y}$ 

4. Verify that the device has been replaced.

| # cfgadm -al   |          |            |            |           |
|----------------|----------|------------|------------|-----------|
| Ap_Id          | Type     | Receptacle | Occupant   | Condition |
| c0             | scsi-bus | connected  | configured | unknown   |
| c0::dsk/c0t0d0 | disk     | connected  | configured | unknown   |
| c0::rmt/0      | tape     | connected  | configured | unknown   |
| c1             | scsi-bus | connected  | configured | unknown   |
| c1::dsk/c1t3d0 | disk     | connected  | configured | unknown   |
| c1::dsk/c1t4d0 | disk     | connected  | configured | unknown   |

# ▼ SPARC: How to Remove a SCSI Device

The following procedure uses SCSI disk c1t4d0 in the example of removing a device on a SCSI controller.

### **Steps** 1. Become superuser.

## 2. Identify the current SCSI configuration.

# 

- 3. Remove the SCSI device from the system.
  - a. Type the following cfgadm command.

For example:

```
# cfgadm -x remove_device c1::dsk/c1t4d0
Removing SCSI device: /devices/sbus@1f,0/SUNW,fas@1,8800000/sd@4,0
This operation will suspend activity on SCSI bus: c1
```

b. Type y at the Continue (yes/no)? prompt to proceed.

```
Continue (yes/no)? {\bf y} SCSI bus quiesced successfully. It is now safe to proceed with hotplug operation.
```

I/O activity on the SCSI bus is suspended while the hot-plug operation is in progress.

- c. Power off the device to be removed and remove it.
- d. Type y at the Enter y if operation is complete or n to abort (yes/no)? prompt.

Enter y if operation is complete or n to abort (yes/no)? y

4. Verify that the device has been removed from the system.

| # cfgadm -al   |          |            |            |           |
|----------------|----------|------------|------------|-----------|
| Ap_Id          | Type     | Receptacle | Occupant   | Condition |
| c0             | scsi-bus | connected  | configured | unknown   |
| c0::dsk/c0t0d0 | disk     | connected  | configured | unknown   |
| c0::rmt/0      | tape     | connected  | configured | unknown   |
| c1             | scsi-bus | connected  | configured | unknown   |
| c1::dsk/c1t3d0 | disk     | connected  | configured | unknown   |

# Troubleshooting SCSI Configuration Problems

This section provides error messages and possible solutions for troubleshooting SCSI configuration problems. For more information on troubleshooting SCSI configuration problems, see cfgadm(1M).

### Error Message

#### Cause

You attempted to remove or replace a device with a mounted file system.

#### Solution

Unmount the file system that is listed in the error message and retry the cfgadm operation.

## Error Message

### Cause

If you use the cfgadm command to remove a system resource, such as a swap device or a dedicated dump device, a similar error message is displayed if the system resource is still active.

### Solution

Unconfigure the swap areas on the device that is specified and retry the cfgadm operation.

## Error Message

```
cfgadm: Component system is busy, try again: failed to offline:

device-path

Resource Information

/dev/dsk/device-name dump device (swap)
```

### Cause

You attempted to remove or replace a dump device that is configured on a swap area.

## Solution

Unconfigure the dump device that is configured on the swap area and retry the cfgadm operation.

## Error Message

## Cause

You attempted to remove or replace a dedicated dump device.

### Solution

Unconfigure the dedicate dump device and retry the cfgadm operation.

# How to Resolve a Failed SCSI Unconfigure Operation

Use this procedure if one or more target devices are busy and the SCSI unconfigure operation fails. Otherwise, future dynamic reconfiguration operations on this controller and target devices will fail with a dr in progress message.

## **Steps**

- 1. Become superuser.
- 2. Reconfigure the controller.
  - # cfgadm -c configure device-name

# PCI Hot-Plugging With the cfgadm Command (Task Map)

| Task                                        | Description                                                                                           | For Instructions                                                      |
|---------------------------------------------|----------------------------------------------------------------------------------------------------|-----------------------------------------------------------------------|
| Display PCI slot configuration information. | Display the status of PCI hot-pluggable devices and slots on the system.                              | "How to Display PCI Slot<br>Configuration Information"<br>on page 100 |
| Remove a PCI adapter card.                  | Unconfigure the card, disconnect power from the slot, and remove the card from the system.            | "How to Remove a PCI<br>Adapter Card" on page 101                     |
| Add a PCI adapter card.                     | Insert the adapter card into a hot-pluggable slot, connect power to the slot, and configure the card. | "How to Add a PCI Adapter<br>Card" on page 102                        |
| Troubleshoot PCI configuration problems.    | Identify error message and possible solutions to resolve PCI configuration problems.                  | "Troubleshooting PCI<br>Configuration Problems"<br>on page 103        |

# PCI Hot-Plugging With the cfgadm Command

This section provides step-by-step instructions for hot-plugging PCI adapter cards on x86 based systems.

In the examples, only PCI attachment points are listed, for brevity. The attachment points that are displayed on your system depend on your system configuration.

# ▼ How to Display PCI Slot Configuration Information

The cfgadm command displays the status of PCI hot-pluggable devices and slots on a system. For more information, see cfgadm(1M).

# Steps 1. Become superuser.

## 2. Display PCI configuration information.

Display PCI slot configuration information.

For example:

| # cfgadm        |             |            |                      |           |
|-----------------|-------------|------------|----------------------|-----------|
| Ap_Id           | Type        | Receptacle | Occupant             | Condition |
| pci1:hpc0_slot0 | unknown     | empty      | unconfigured         | unknown   |
| pci1:hpc0_slot1 | unknown     | empty      | ${\tt unconfigured}$ | unknown   |
| pci1:hpc0_slot2 | unknown     | empty      | unconfigured         | unknown   |
| pci1:hpc0_slot3 | ethernet/hp | connected  | configured           | ok        |
| pci1:hpc0 slot4 | unknown     | empty      | unconfigured         | unknown   |

■ Display specific PCI device information.

For example:

# 

The logical Ap\_Id, pcil:hpc0\_slot0, is the logical Ap\_Id for hot-pluggable slot, Slot 7. The component hpc0 indicates the hot-pluggable adapter card for this slot, and pcil indicates the PCI bus instance. The Type field indicates the type of PCI adapter card that is present in the slot.

# ▼ How to Remove a PCI Adapter Card

#### Steps 1. Become superuser.

# 2. Determine which slot the PCI adapter card is in.

| # cfgadm        |             |            |                      |           |
|-----------------|-------------|------------|----------------------|-----------|
| Ap_Id           | Type        | Receptacle | Occupant             | Condition |
| pci1:hpc0_slot0 | unknown     | empty      | ${\tt unconfigured}$ | unknown   |
| pci1:hpc0_slot1 | unknown     | empty      | ${\tt unconfigured}$ | unknown   |
| pci1:hpc0_slot2 | unknown     | empty      | ${\tt unconfigured}$ | unknown   |
| pci1:hpc0_slot3 | ethernet/hp | connected  | configured           | ok        |
| pci1:hpc0_slot4 | unknown     | empty      | unconfigured         | unknown   |

# 3. Stop the application that has the device open.

For example, if the device is an Ethernet card, use the ifconfig command to bring down the interface and unplumb the interface.

## 4. Unconfigure the device.

```
# cfgadm -c unconfigure pcil:hpc0 slot3
```

# 5. Confirm that the device has been unconfigured.

| # cigadm        |             |            |                      |                   |
|-----------------|-------------|------------|----------------------|-------------------|
| Ap_Id           | Туре        | Receptacle | Occupant             | ${\tt Condition}$ |
| pci1:hpc0_slot0 | unknown     | empty      | ${\tt unconfigured}$ | unknown           |
| pci1:hpc0_slot1 | unknown     | empty      | ${\tt unconfigured}$ | unknown           |
| pci1:hpc0_slot2 | unknown     | empty      | ${\tt unconfigured}$ | unknown           |
| pci1:hpc0_slot3 | ethernet/hp | connected  | ${\tt unconfigured}$ | unknown           |
| pci1:hpc0_slot4 | unknown     | empty      | unconfigured         | unknown           |

## 6. Disconnect the power to the slot.

# cfgadm -c disconnect pci1:hpc0\_slot3

## 7. Confirm that the device has been disconnected.

| # cfgadm        |             |                      |                      |                   |
|-----------------|-------------|----------------------|----------------------|-------------------|
| Ap_Id           | Type        | Receptacle           | Occupant             | ${\tt Condition}$ |
| pci1:hpc0_slot0 | unknown     | empty                | ${\tt unconfigured}$ | unknown           |
| pci1:hpc0_slot1 | unknown     | empty                | ${\tt unconfigured}$ | unknown           |
| pci1:hpc0_slot2 | unknown     | empty                | ${\tt unconfigured}$ | unknown           |
| pci1:hpc0_slot3 | ethernet/hp | ${\tt disconnected}$ | ${\tt unconfigured}$ | unknown           |
| pci1:hpc0 slot4 | unknown     | empty                | unconfigured         | unknown           |

## 8. Open the slot latches and remove the PCI adapter card.

# How to Add a PCI Adapter Card

#### Steps 1. Become superuser.

- 2. Identify the hot-pluggable slot and open latches.
- 3. Insert the PCI adapter card into a hot-pluggable slot.
- 4. Determine which slot the PCI adapter card is in once it is inserted. Close the latches.

| # cfgadm        |             |                      |                      |           |
|-----------------|-------------|----------------------|----------------------|-----------|
| Ap_Id           | Type        | Receptacle           | Occupant             | Condition |
| pci1:hpc0_slot0 | unknown     | empty                | ${\tt unconfigured}$ | unknown   |
| pci1:hpc0_slot1 | unknown     | empty                | ${\tt unconfigured}$ | unknown   |
| pci1:hpc0_slot2 | unknown     | empty                | ${\tt unconfigured}$ | unknown   |
| pci1:hpc0_slot3 | ethernet/hp | ${\tt disconnected}$ | ${\tt unconfigured}$ | unknown   |
| pci1:hpc0_slot4 | unknown     | empty                | unconfigured         | unknown   |

5. Connect the power to the slot.

```
# cfgadm -c connect pci1:hpc0 slot3
```

6. Confirm that the slot is connected.

| # cfgadm        |             |            |              |           |
|-----------------|-------------|------------|--------------|-----------|
| Ap_Id           | Type        | Receptacle | Occupant     | Condition |
| pci1:hpc0_slot0 | unknown     | empty      | unconfigured | unknown   |
| pci1:hpc0_slot1 | unknown     | empty      | unconfigured | unknown   |
| pci1:hpc0_slot2 | unknown     | empty      | unconfigured | unknown   |
| pci1:hpc0_slot3 | ethernet/hp | connected  | unconfigured | unknown   |
| pci1:hpc0_slot4 | unknown     | empty      | unconfigured | unknown   |

7. Configure the PCI adapter card.

```
# cfgadm -c configure pci1:hpc0_slot3
```

8. Verify the configuration of the PCI adapter card in the slot.

| # cfgadm        |             |            |                      |           |
|-----------------|-------------|------------|----------------------|-----------|
| Ap_Id           | Type        | Receptacle | Occupant             | Condition |
| pci1:hpc0_slot0 | unknown     | empty      | ${\tt unconfigured}$ | unknown   |
| pci1:hpc0_slot1 | unknown     | empty      | ${\tt unconfigured}$ | unknown   |
| pci1:hpc0_slot2 | unknown     | empty      | ${\tt unconfigured}$ | unknown   |
| pci1:hpc0_slot3 | ethernet/hp | connected  | configured           | unknown   |
| pci1:hpc0 slot4 | unknown     | empty      | unconfigured         | unknown   |

9. Configure any supporting software if this device is a new device.

For example, if this device is an Ethernet card, use the ifconfig command to set up the interface.

# Troubleshooting PCI Configuration Problems

## Error Message

cfgadm: Configuration operation invalid: invalid transition

#### Cause

An invalid transition was attempted.

#### Solution

Check whether the cfgadm -c command was issued appropriately. Use the cfgadm command to check the current receptacle and occupant state and to make sure that the Ap Id is correct.

### Error Message

cfgadm: Attachment point not found

#### Cause

The specified attachment point was not found.

### Solution

Check whether the attachment point is correct. Use the cfgadm command to display a list of available attachment points. Also check the physical path to see if the attachment point is still there.

**Note** – In addition to the cfgadm command, the prtconf command is helpful during hot-pluggable operations. The prtconf command displays whether the Solaris software recognizes the hardware. After adding hardware, use the prtconf command to verify that the hardware is recognized. After a configure operation, use the prtconf -D command to verify that the driver is attached to the newly installed hardware device.

# Reconfiguration Coordination Manager (RCM) Script Overview

The Reconfiguration Coordination Manager (RCM) is the framework that manages the dynamic removal of system components. By using RCM, you can register and release system resources in an orderly manner.

You can use the new RCM script feature to write your own scripts to shut down your applications, or to cleanly release the devices from your applications during dynamic reconfiguration. The RCM framework launches a script automatically in response to a reconfiguration request, if the request impacts the resources that are registered by the script.

You can also release resources from applications manually before you dynamically remove the resource. Or, you can use the cfgadm command with the -f option to force a reconfiguration operation. However, this option might leave your applications in an unknown state. Also, the manual release of resources from applications commonly causes errors.

The RCM script feature simplifies and better controls the dynamic reconfiguration process. By creating an RCM script, you can do the following:

- Automatically release a device when you dynamically remove a device. This
  process also closes the device if the device is opened by an application.
- Run site-specific tasks when you dynamically remove a device from the system.

# What Is an RCM Script?

- An executable shell script (Perl, sh, csh, or ksh) or binary program that the RCM daemon runs. Perl is the recommended language.
- A script that runs in its own address space by using the user ID of the script file owner
- A script that is run by the RCM daemon when you use the cfgadm command to dynamically reconfigure a system resource.

# What Can an RCM Script Do?

You can use an RCM script to release a device from an application when you dynamically remove a device. If the device is currently open, the RCM script also closes the device.

For example, an RCM script for a tape backup application can inform the tape backup application to close the tape drive or shut down the tape backup application.

# How Does the RCM Script Process Work?

You can invoke an RCM script as follows:

```
$ script-name command [args ...]
```

An RCM script performs the following basic steps:

- 1. Takes the RCM command from command-line arguments.
- 2. Executes the command.
- 3. Writes the results to stdout as name-value pairs.
- 4. Exits with the appropriate exit status.

The RCM daemon runs one instance of a script at a time. For example, if a script is running, the RCM daemon does not run the same script until the first script exits.

# **RCM Script Commands**

You must include the following RCM commands in an RCM script:

- scriptinfo Gathers script information
- register Registers interest in resources
- resourceinfo Gathers resource information

You might include some or all of the following RCM commands:

- queryremove Queries whether the resource can be released
- preremove Releases the resource
- postremove Provides post-resource removal notification
- undoremove Undoes the actions done in preremove

For a complete description of these RCM commands, see rcmscript(4).

# RCM Script Processing Environment

When you dynamically remove a device, the RCM daemon runs the following:

- The script's register command to gather the list of resources (device names) that are identified in the script.
- The script's queryremove and preremove commands prior to removing the resource if the script's registered resources are affected by the dynamic remove operation.
- The script's postremove command if the remove operation succeeds. However, if the remove operation fails, the RCM daemon runs the script's undoremove command.

# **RCM Script Tasks**

The following sections describe the RCM script tasks for application developers and system administrators.

# Application Developer RCM Script (Task Map)

The following task map describes the tasks for an application developer who is creating an RCM script.

| Task                                                       | Description                                                                                                    | For Instructions                                |
|------------------------------------------------------------|----------------------------------------------------------------------------------------------------|-------------------------------------------------|
| 1. Identify the resources your application uses.           | Identify the resources (device names) your application uses that you could potentially dynamically remove.     | cfgadm(1M)                                      |
| 2. Identify the commands to release the resource.          | Identify the commands for notifying the application to cleanly release the resource from the application.      | Application documentation                       |
| 3. Identify the commands for post-removal of the resource. | Include the commands for notifying the application of the resource removal.                                    | rcmscript(4)                                    |
| 4. Identify the commands if the resource removal fails.    | Include the commands for notifying the application of the available resource.                                  | rcmscript(4)                                    |
| 5. Write the RCM script.                                   | Write the RCM script based on the information identified in tasks 1-4.                                         | "Tape Backup RCM Script<br>Example" on page 109 |
| 6. Install the RCM script.                                 | Add the script to the appropriate script directory.                                                            | "How to Install an RCM<br>Script" on page 108   |
| 7. Test the RCM script                                     | Test the script by running the script commands manually and by initiating a dynamic reconfiguration operation. | "How to Test an RCM Script"<br>on page 108      |

# System Administrator RCM Script (Task Map)

The following task map describes the tasks for a system administrator who is creating an RCM script to do site customization.

| Task                                                 | Description                                                                                     | For Instructions |
|------------------------------------------------------|-------------------------------------------------------------------------------------------------|------------------|
| 1. Identify the resources to be dynamically removed. | Identify the resources (device names) to be potentially removed by using the cfgadm -1 command. | cfgadm(1M)       |

| Task                                                                       | Description                                                                                                    | For Instructions                                |
|----------------------------------------------------------------------------|----------------------------------------------------------------------------------------------------|-------------------------------------------------|
| 2. Identify the applications to be stopped.                                | Identify the commands for stopping the applications cleanly.                                                   | Application documentation                       |
| 3. Identify the commands for pre-removal and post-removal of the resource. | Identify the actions to be taken before and after the resource is removed.                                     | rcmscript(4)                                    |
| 4. Write the RCM script.                                                   | Write the RCM script based on the information identified in tasks 1-3.                                         | "Tape Backup RCM Script<br>Example" on page 109 |
| 5. Install the RCM script.                                                 | Add the script to the appropriate script directory.                                                            | "How to Install an RCM<br>Script" on page 108   |
| 6. Test the RCM script.                                                    | Test the script by running the script commands manually and by initiating a dynamic reconfiguration operation. | "How to Test an RCM Script"<br>on page 108      |

# Naming an RCM Script

A script must be named as *vendor, service* where the following applies:

vendor Is the stock symbol of the vendor that provides the script, or any distinct

name that identifies the vendor.

*service* Is the name of the service that the script represents.

# Installing or Removing an RCM Script

You must be superuser (root) to install or remove an RCM script. Use this table to determine where you should install your RCM script.

TABLE 6-1 RCM Script Directories

| Directory Location                                  | Script Type                                    |
|-----------------------------------------------------|------------------------------------------------|
| /etc/rcm/scripts                                    | Scripts for specific systems                   |
| /usr/platform/`uname -i`/lib/rcm/scripts            | Scripts for a specific hardware implementation |
| <pre>/usr/platform/`uname -m`/lib/rcm/scripts</pre> | Scripts for a specific hardware class          |
| /usr/lib/rcm/scripts                                | Scripts for any hardware                       |

# ▼ How to Install an RCM Script

## **Steps** 1. Become superuser.

2. Copy the script to the appropriate directory.

```
See Table 6-1.
```

For example:

```
# cp SUNW,sample.pl /usr/lib/rcm/scripts
```

3. Change the user ID and the group ID of the script to the desired values.

```
# chown user:group /usr/lib/rcm/scripts/SUNW,sample.pl
```

4. Send SIGHUP to the RCM daemon.

```
# pkill -HUP -x -u root rcm_daemon
```

# **▼** How to Remove an RCM Script

## Steps 1. Become superuser.

2. Remove the script from the RCM script directory.

For example:

```
# rm /usr/lib/rcm/scripts/SUNW,sample.pl
```

3. Send SIGHUP to the RCM daemon.

```
# pkill -HUP -x -u root rcm daemon
```

# ▼ How to Test an RCM Script

Steps 1. Set environment variables, such as RCM\_ENV\_FORCE, in the command-line shell before running your script.

For example, in the Korn shell, use the following:

```
$ export RCM ENV FORCE=TRUE
```

2. Test the script by running the script commands manually from the command line.

For example:

```
$ script-name scriptinfo
```

<sup>\$</sup> script-name register

<sup>\$</sup> script-name preremove resource-name

```
$ script-name postremove resource-name
```

- 3. Make sure that each RCM script command in your script prints appropriate output to stdout.
- 4. Install the script in the appropriate script directory.

For more information, see "How to Install an RCM Script" on page 108.

5. Test the script by initiating a dynamic remove operation.

For example, assume your script registers the device, /dev/dsk/clt0d0s0. Try these commands.

```
$ cfgadm -c unconfigure c1::dsk/c1t0d0
$ cfgadm -f -c unconfigure c1::dsk/c1t0d0
$ cfgadm -c configure c1::dsk/c1t0d0
```

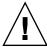

**Caution –** Make sure that you are familiar with these commands because they can alter the state of the system and cause system failures.

# Tape Backup RCM Script Example

This example illustrates how to use an RCM script for tape backups.

## What the Tape Backup RCM Script Does

The tape backup RCM script performs the following steps:

- 1. Sets up a dispatch table of RCM commands.
- 2. Calls the dispatch routine that corresponds to the specified RCM command and exits with status 2 for unimplemented RCM commands.
- 3. Sets up the scriptinfo section.

```
rcm_script_func_info=Tape backup appl script for DR
```

Registers all tape drives in the system by printing all tape drive device names to stdout.

```
rcm resource name=/dev/rmt/$f
```

If an error occurs, the script prints the error information to stdout.

```
rcm_failure_reason=$errmsg
```

5. Sets up the resource information for the tape device.

```
rcm resource usage info=Backup Tape Unit Number $unit
```

6. Sets up the preremove information by checking if the backup application is using the device. If the backup application is not using the device, the dynamic reconfiguration operation continues. If the backup application is using the device, the script checks RCM\_ENV\_FORCE. If RCM\_ENV\_FORCE is set to FALSE, the script denies the dynamic reconfiguration operation and prints the following message:

```
rcm failure reason=tape backup in progress pid=...
```

If RCM\_ENV\_FORCE is set to TRUE, the backup application is stopped, and the reconfiguration operation proceeds.

### Outcomes of the Tape Backup Reconfiguration Scenarios

Here are the various outcomes if you use the cfgadm command to remove a tape device without the RCM script.

- If you use the cfgadm command and the backup application is not using the tape device, the operation succeeds.
- If you use the cfgadm command and the backup application is using the tape device, the operation fails.

Here are the various outcomes if you use the cfgadm command to remove a tape device with the RCM script.

- If you use the cfgadm command and the backup application is not using the tape device, the operation succeeds.
- If you use the cfgadm command without the -f option and the backup application is using the tape device, the operation fails with an error message similar to the following:

```
tape backup in progress pid=...
```

 If you use the cfgadm -f command and the backup application is using the tape device, the script stops the backup application and the cfgadm operation succeeds.

### Example—Tape Backup RCM Script

```
#! /usr/bin/perl -w
    #
    # A sample site customization RCM script.
    #
    # When RCM_ENV_FORCE is FALSE this script indicates to RCM that it cannot
    # release the tape drive when the tape drive is being used for backup.
    #
    # When RCM_ENV_FORCE is TRUE this script allows DR removing a tape drive
    # when the tape drive is being used for backup by killing the tape
    # backup application.
    #
```

```
use strict;
    my ($cmd, %dispatch);
    $cmd = shift(@ARGV);
# dispatch table for RCM commands
    %dispatch = (
            "scriptinfo"
                                    \&do scriptinfo,
                            =>
            "register"
                                    \&do register,
                           =>
            "resourceinfo" =>
                                    \&do_resourceinfo,
                                    \&do_preremove,
            "queryremove" =>
                                    \&do_preremove
            "preremove"
                            =>
    );
    if (defined($dispatch{$cmd})) {
            &{$dispatch{$cmd}};
    } else {
            exit (2);
    sub do scriptinfo
            print "rcm_script_version=1\n";
            print "rcm_script_func_info=Tape backup appl script for DR\n";
            exit (0);
    sub do_register
{
            my ($dir, $f, $errmsg);
            $dir = opendir(RMT, "/dev/rmt");
            if (!$dir) {
                 $errmsg = "Unable to open /dev/rmt directory: $!";
                 print "rcm failure reason=$errmsg\n";
                 exit (1);
            while ($f = readdir(RMT)) {
                # ignore hidden files and multiple names for the same device
                if ((\$f !~ /^{.}/) \&\& (\$f =~ /^[0-9] + \$/)) {
                        print "rcm_resource_name=/dev/rmt/$f\n";
            }
            closedir(RMT);
            exit (0);
sub do resourceinfo
     my ($rsrc, $unit);
      $rsrc = shift(@ARGV);
      if (\frac{rsrc}{-} /^{dev}/rmt)/([0-9]+)$/) {
```

```
$unit = $1;
       print "rcm resource usage info=Backup Tape Unit Number $unit\n";
       exit (0);
   } else {
       print "rcm failure reason=Unknown tape device!\n";
       exit (1);
}
sub do_preremove
       my ($rsrc);
        $rsrc = shift(@ARGV);
        \# check if backup application is using this resource
        #if (the backup application is not running on $rsrc) {
                # allow the DR to continue
                 exit (0);
        #}
        #
        # If RCM ENV FORCE is FALSE deny the operation.
        # If RCM ENV FORCE is TRUE kill the backup application in order
        # to allow the DR operation to proceed
        if ($ENV{RCM_ENV_FORCE} eq 'TRUE') {
             if ($cmd eq 'preremove') {
                     # kill the tape backup application
             exit (0);
        } else {
           # indicate that the tape drive can not be released
           # since the device is being used for backup by the
           # tape backup application
          print "rcm_failure_reason=tape backup in progress pid=...\n"
           exit (3);
        }
```

# Using USB Devices (Overview)

This chapter provides an overview of Universal Serial Bus (USB) devices in the Solaris OS.

This is a list of the overview information in this chapter.

- "What's New in USB Devices?" on page 113
- "Overview of USB Devices" on page 117
- "About USB in the Solaris OS" on page 121

For recent information about USB devices, go the following site:

http://www.sun.com/io technologies/USB-Faq.html

For step-by-step instructions on using USB devices in the Solaris OS, see Chapter 8.

For general information about dynamic reconfiguration and hot-plugging, see Chapter 6.

For information on configuring USB printers, see "What's New in Printing?" in *System Administration Guide: Advanced Administration*.

# What's New in USB Devices?

The following sections describe USB device enhancements in this Solaris release.

# Solaris Support for USB Devices

In the Solaris 10 release, all USB 1.1 devices are supported on a USB 2.0 hub, including audio devices. Use the following table to identify Solaris support information for specific USB 1.1 and USB 2.0 devices.

|                            | Solaris 8 HW 5/03 and later releases | Solaris 9 releases                          | Solaris 10                 |
|----------------------------|--------------------------------------|---------------------------------------------|----------------------------|
| USB 1.1                    | SPARC and x86                        | SPARC and x86                               | SPARC and x86              |
| USB 1.1 audio devices      | Not supported on a USB 2.0 hub       | Not supported on a USB 2.0 hub              | Supported on a USB 2.0 hub |
| USB 2.0                    | SPARC                                | SPARC and x86 (Solaris 9 4/04)              | SPARC and x86              |
| USB 2.0 audio devices      | Not supported                        | Not supported                               | Not supported              |
| USB 2.0 storage<br>devices | Supported on a USB 2.0 hub           | Supported on a USB 2.0 hub (Solaris 9 4/04) | Supported on a USB 2.0 hub |

For task information associated with mass storage devices, see Chapter 8.

### **USB 2.0 Features**

This Solaris release includes the following USB 2.0 features:

- **Better performance** Increased data throughput for devices connected to USB 2.0 controllers, up to 40 times faster than USB 1.1 devices.
  - You can take advantage of the high-speed USB protocol when accessing high-speed mass storage devices, such as DVDs and hard disks.
- **Backward Compatibility** Compatibility with 1.0 and 1.1 devices and drivers so that you can use the same cables, connectors, and software interfaces.

For a description of USB devices and terminology, see "Overview of USB Devices" on page 117.

### USB 2.0 Device Features and Compatibility Issues

USB 2.0 devices are defined as high-speed devices that follow the USB 2.0 specification. You can refer to the USB 2.0 specification at http://www.usb.org.

Here are some of the USB devices that are supported in this Solaris release:

- Mass storage devices CD-RWs, hard disks, DVDs, digital cameras, Zip drives, diskettes, tape drives, memory sticks, and multi-format card readers
- Keyboards, mouse devices, speakers and microphones
- Audio devices

For a full listing of USB devices that have been verified on the Solaris release, go to:

http://www.sun.com/io technologies/USB.html

Additional storage devices might work by modifying the scsa2usb.conf file. For more information, see scsa2usb(7D).

Solaris USB 2.0 device support includes the following features:

■ Increased USB bus speed from 12 Mbyte/sec to 480 Mbyte/sec. This increase means devices that support the USB 2.0 specification can run significantly faster than their USB 1.1 counterparts, when they are connected to a USB 2.0 port.

A USB 2.0 port is defined as follows:

- A port on a USB 2.0 PCI card
- A port on a USB 2.0 hub that is connected to USB 2.0 port
- USB 2.0 is Solaris Ready on all PCI-based platforms. A USB 2.0 PCI card is needed to provide USB 2.0 ports. For a list of USB 2.0 PCI cards that have been verified for the Solaris release, go to:

http://www.sun.com/io technologies/USB.html

- USB 1.1 devices work as they have in the past, even if you have both USB 1.1 and USB 2.0 devices on the same system.
- While USB 2.0 devices operate on a USB 1.x port, their performance is significantly better when they are connected to a USB 2.0 port.
- A USB 2.0 host controller has one high-speed Enhanced Host Controller Interface (EHCI) and one or more low-speed or full-speed OpenHCI Host Controller Interface (OHCI) embedded controllers. Devices connected to a USB 2.0 port are dynamically assigned to either an EHCI or OHCI controller, depending on whether they support USB 2.0.

**Note** – USB 2.0 storage devices connected to a port on a USB 2.0 PCI card, and that were used with a prior Solaris release in the same hardware configuration, can change device names after upgrading to this release. This change occurs because these devices are now seen as USB 2.0 devices and are taken over by the EHCI controller. The controller number, w in  $/\text{dev}/[r] \, \text{dsk}/\text{cwtxdysz}$ , is changed for these devices.

For more information on USB 2.0 device support, see ehci(7D) and usba(7D).

### USB 2.0 Cables

- The maximum cable length supported is 5 meters.
- Do not use passive cable extenders. For best results, use a self-powered hub to extend cable length.
- For more information, go to:

http://www.usb.org/channel/faq/ans5

### **Bus-Powered Devices**

Bus-powered hubs use power from the USB bus to which they are connected, to power devices connected to them. Special care must be taken to not overload these hubs, because the power these hubs offer to their downstream devices is limited.

- Do not cascade bus-powered hubs. For example, do not connect one bus-powered hub to another bus-powered hub.
- Avoid connecting bus-powered devices to bus-powered hubs, except for low-speed, low-power devices, such as keyboards or mouse devices. Connecting high-powered devices such as disks, speakers, or microphones to a bus-powered hub could cause power shortages for all devices connected to that hub. This scenario could cause these devices to behave unpredictably.

### **USB Driver Enhancements**

This section describes USB driver enhancements in this Solaris release.

- New generic USB driver USB devices can now be accessed and manipulated by applications using standard UNIX® read(2) and write(2) system calls, and without writing a special kernel driver. Additional features include:
  - Applications have access to raw device data and device status.
  - The driver supports control, bulk, and interrupt (in and out) transfers.

For more information, refer to ugen(7D) and the USB DDK at:

http://developers.sun.com/solaris/developer/support/driver/usb.html

- Digi Edgeport USB support The driver provides support for several Digi Edgeport USB to serial port converter devices.
  - New devices are accessed as /dev/term/[0-9] \* and /dev/cua/[0-9] \*.
  - USB serial ports are usable as any other serial port would be, except that they
    cannot serve as a local serial console. The fact that their data is run through a
    USB port is transparent to the user.

For more information, see usbser\_edge(7D), or go to the following sites:

- http://www.digi.com
- http://www.sun.com/io
- Documentation and binary support for user-written kernel and userland drivers
   A Solaris USB Driver Development Kit (DDK) is available. For up-to-date information on USB driver development, including information on the DDK, go to: http://developers.sun.com/solaris/developer/support/driver/usb.html

### The EHCI and OHCI Drivers

Features of the EHCI driver include:

- Complies with enhanced host controller interface that supports USB 2.0.
- Supports high-speed control, bulk, and interrupt transfers.
- Currently, there is no support for high-speed isochronous.

If there are USB 2.0 and USB 1.x devices on the system, the EHCI and OHCI or UHCI drivers *hand-off* device control depending upon the type of device that is connected to the system.

- The USB 2.0 PCI card has one EHCI controller and one or more OHCI or UHCI controllers.
- A USB 1.1 device is dynamically assigned to the OHCI or UHCI controller when it is plugged in. A USB 2.0 device is dynamically assigned to the EHCI controller when it is plugged in.

Use the prtconf command output to identify whether your system supports USB 1.0 or USB 2.0 devices. For example:

```
# prtconf -D | egrep "ehci|ohci|uhci"
```

If your prtconf output identifies an EHCI controller, your system supports USB 2.0 devices.

If your prtconf output identifies an OHCI or UHCI controller, your system supports USB 1.1 devices.

# Overview of USB Devices

Universal Serial Bus (USB) was developed by the PC industry to provide a low-cost solution for attaching peripheral devices, such as keyboards, mouse devices, and printers, to a system.

USB connectors are designed to fit only one type of cable, in one way. The primary design motivation for USB was to alleviate the need for multiple connector types for different devices. This design reduces the clutter on the back panel of a system.

Devices connect to USB ports on external USB hubs, or on a root hub that is located on the computer itself. Since hubs have several ports, several branches of a device tree can stem from a hub.

# Commonly Used USB Acronyms

The following table describes the USB acronyms that are used in the Solaris OS. For a complete description of USB components and acronyms, go to:

http://www.usb.org

| Acronym | Definition                                  |  |
|---------|---------------------------------------------|--|
| UGEN    | USB generic driver                          |  |
| USB     | Universal Serial Bus                        |  |
| USBA    | Universal Serial Bus Architecture (Solaris) |  |
| USBAI   | USBA Client Driver Interface (Solaris)      |  |
| HCD     | USB host controller driver                  |  |
| EHCI    | Enhanced Open Controller Interface          |  |
| OHCI    | Open Host Controller Interface              |  |
| UHCI    | Universal Host Controller Interface         |  |

# **USB** Bus Description

The USB specification is openly available and free of royalties. The specification defines the electrical and mechanical interfaces of the bus and the connectors.

USB employs a topology in which hubs provide attachment points for USB devices. The host controller contains the root hub, which is the origin of all USB ports in the system. For more information about hubs, see "USB Host Controller and Hubs" on page 123.

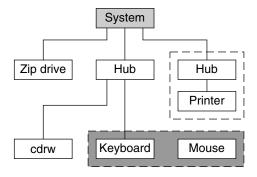

- USB Host Controller and Root Hub
- Compound Device
- Composite Device

FIGURE 7–1 USB Physical Device Hierarchy

Figure 7–1 shows a system with three active USB ports. The first USB port connects a Zip drive. The second USB port connects an external hub, which in turn, connects a cdrw device and a composite keyboard/mouse device. As a *composite device*, this keyboard contains a USB controller, which operates both the keyboard and an attached mouse. The keyboard and the mouse share a common USB bus address because they are directed by the same USB controller.

Figure 7–1 also shows an example of a hub and a printer as a *compound device*. The hub is an external hub that is enclosed in the same casing as the printer. The printer is permanently connected to the hub. The hub and printer have separate USB bus addresses.

The device tree path name for some of the devices that are displayed in Figure 7–1 are listed here.

```
Zip drive /pci@1f,4000/usb@5/storage@1
```

Keyboard /pci@1f,4000/usb@5/hub@2/device@1/keyboard@0

Mouse /pci@1f,4000/usb@5/hub@2/device@1/mouse@1

cdrw device /pci@1f,4000/usb@5/hub@2/storage@3
Printer /pci@1f,4000/usb@5/hub@3/printer@1

### **USB** Devices and Drivers

USB devices with similar attributes and services are grouped into device classes. Each device class has a corresponding driver. Devices within a class are managed by the same device driver pair. However, the USB specification also allows for vendor-specific devices that are not part of a specific class.

The Human Interface Device (HID) class contains devices that are user-controlled such as the following devices:

- Keyboards
- Mouse devices
- Joysticks

The Communication Device class contains devices that connect to a telephone, such as the following devices:

- Modems
- ISDN interface

Other device classes include the following classes:

- Audio
- Monitor
- Printer
- Storage Device

Each USB device contains descriptors that reflect the class of the device. A device class specifies how its members should behave in configuration and data transfer. You can obtain additional class information from:

http://www.usb.org

## Solaris USB Architecture (USBA)

USB devices can be represented as two levels of device tree nodes. A device node represents the entire USB *device*. One or more child *interface* nodes represent the individual USB interfaces on the device.

Driver binding is achieved by using the compatible name properties. For more information, refer to 3.2.2.1 of the IEEE 1275 USB binding and *Writing Device Drivers*. A driver can either bind to the entire device and control all the interfaces, or can bind to just one interface. If no vendor or class driver claims the entire device, a generic USB multi-interface driver is bound to the device-level node. This driver attempts to bind drivers to each interface by using compatible names properties, as defined in section 3.3.2.1 of the IEEE 1275 binding specification.

The Solaris USB Architecture (USBA) adheres to the USB 1.1 and USB 2.0 specifications plus Solaris driver requirements. The USBA model is similar to Sun Common SCSI Architecture (SCSA). As the following figure shows, the USBA is a thin layer that provides a generic USB transport-layer abstraction to client drivers, providing them with services that implement core generic USB functionality.

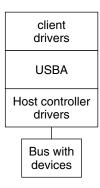

FIGURE 7-2 Solaris USB Architecture (USBA)

# About USB in the Solaris OS

This section describes information you should know about USB in the Solaris OS.

## USB Keyboards and Mouse Devices

System configurations with multiple USB keyboards and mouse devices might work, but are not supported in the Solaris release. See the following for details.

- A USB keyboard and mouse can be connected anywhere on the bus and can be configured as the console keyboard and mouse. Booting the system is slower if the keyboard and mouse are connected to an external hub.
- Do not move the console keyboard and mouse *during* a reboot or at the ok prompt. You can move the console keyboard and mouse to another hub at any time *after* a system reboot. After you plug in a keyboard and mouse, they are fully functional again.

- **SPARC** The power key on a USB keyboard behaves differently than the power key on the Sun type 5 keyboard. On a USB keyboard, you can suspend or shut down the system by using the SUSPEND/SHUTDOWN key. However, you cannot use that key to power up the system.
- The keys just to the left of the keypad do not function on third-party USB keyboards.
- Multiple keyboards are not supported:
  - Multiple keyboards enumerate and are usable, but they are not plumbed as console keyboards.
  - The first keyboard that is probed at boot time becomes the console keyboard. The result of this probing might cause confusion if multiple keyboards are plugged in at boot time.
  - If you unplug the console keyboard, the next available USB keyboard does not become the console keyboard. The next hot-plugged keyboard becomes the console keyboard.
- Multiple mouse devices are not supported:
  - Multiple mouse devices enumerate and are usable, but they are not plumbed as console mouse devices.
  - The first mouse that is probed at boot time becomes the console mouse. The result of this probing might cause confusion if you have multiple mouse devices plugged in at boot time.
  - If you unplug the console mouse, the next available USB mouse does not become the console mouse. The next hot-plugged mouse becomes the console mouse.
- If you have a third-party composite keyboard with a PS/2 mouse, and the composite keyboard/mouse is the first one to be probed, it becomes the console keyboard/mouse even if the PS/2 mouse is not plugged in. Thus, another USB mouse plugged into the system cannot work because it is not configured as the console mouse.
- Support for more than 3 buttons is available on USB or PS/2 mouse devices.
- Wheel mouse scrolling is available on a USB or PS/2 mouse device. This support means that rolling the wheel on a USB or a PS/2 mouse results in a scroll in the application or window under mouse focus. StarOffice™, Mozilla™, and GNOME applications support wheel mouse scrolling. However, other applications might not support wheel mouse scrolling.

### USB Host Controller and Hubs

A USB hub is responsible for the following:

- Monitoring the insertion or removal of a device on its ports
- Power managing individual devices on its ports
- Controlling power to its ports

The USB host controller has an embedded hub called the *root hub*. The ports that are visible at the system's back panel are the ports of the root hub. The USB host controller is responsible for the following:

- Directing the USB bus. Individual devices cannot arbitrate for the bus.
- Polling the devices by using a polling interval that is determined by the device.
   The device is assumed to have sufficient buffering to account for the time between the polls.
- Sending data between the USB host controller and its attached devices.
   Peer-to-peer communication is not supported.

### **USB Hub Devices**

- Do not cascade hubs beyond four levels on either SPARC based systems or x86 based systems. On SPARC systems, the OpenBoot<sup>TM</sup> PROM cannot reliably probe beyond four levels of devices.
- Do not plug a bus-powered hub into another bus-powered hub in a cascading style. A bus-powered hub does not have its own power supply.
- Do not connect a device that requires a large amount of power to a bus-powered hub. These devices might not work well on bus-powered hubs or might drain the hub of power for other devices. An example of such a device is a USB diskette device.

# SPARC: USB Power Management

Suspending and resuming USB devices is fully supported on SPARC systems. However, do not suspend a device that is busy and never remove a device when the system is powered off under a suspend shutdown.

The USB framework makes a best effort to power manage all devices on SPARC based systems with power management enabled. Power managing a USB device means that the hub driver suspends the port to which the device is connected. Devices that support *remote wake up* can notify the system to wake up everything in the device's path so that the device can be used. The host system could also wake up the device if an application sends an I/O to the device.

All HID devices (keyboard, mouse, hub, and storage devices), hub devices, and storage devices are power managed by default if they support remote wake-up capability. A USB printer is power managed only between two print jobs. Devices that are directed by the generic USB driver (UGEN) are power managed only when they are closed.

When power management is running to reduce power consumption, USB leaf devices are powered down first. After all devices that are connected to a hub's ports are powered down, the hub is powered down after some delay. To achieve the most efficient power management, do not cascade many hubs.

### Guidelines for USB Cables

Keep the following guidelines in mind when connecting USB cables:

- Always use USB 2.0 compliant, fully rated (480 Mbit/sec) 20/28 AWG cables for connecting USB 2.0 devices.
- The maximum cable length that is supported is 5 meters.
- Do not use cable extenders. For best results, use a self-powered hub to extend cable length.

For more information, go to:

http://www.usb.org/channel/training/warning

# Using USB Devices (Tasks)

This chapter provides step-by-step instructions for using USB devices in the Solaris OS.

For information on the procedures associated with using USB devices, see the following:

- "Managing USB Devices in the Solaris OS (Roadmap)" on page 125
- "Using USB Mass Storage Devices (Task Map)" on page 126
- "Using USB Audio Devices (Task Map)" on page 141
- "Hot-Plugging USB Devices With the cfgadm Command (Task Map)" on page 145

For overview information about using USB devices, see Chapter 7.

# Managing USB Devices in the Solaris OS (Roadmap)

Use this road map to identify all the tasks for managing USB devices in the Solaris OS. Each task points to a series of additional tasks such as using USB devices, hot-plugging USB devices, and adding USB audio devices.

For information about using USB components in the Solaris OS, see "About USB in the Solaris OS" on page 121.

| Task                                                                       | Description                                                                                                 | For Instructions                                                                |
|----------------------------------------------------------------------------|----------------------------------------------------------------------------------------------------|---------------------------------------------------------------------------------|
| Use USB mass storage devices.                                              | USB mass storage devices<br>must be formatted before file<br>systems can be created and<br>mounted on them. | "Using USB Mass Storage<br>Devices (Task Map)" on page<br>126                   |
|                                                                            | This section also describes how to physically add or remove USB devices from your system.                   |                                                                                 |
| Add USB audio devices.                                                     | Use this task map to identify tasks associated with adding USB audio devices.                               | "Using USB Audio Devices<br>(Task Map)" on page 141                             |
| Add or remove USB devices to and from your system with the cfgadm command. | You can logically add or remove USB devices to and from your system with the cfgadm command.                | "Hot-Plugging USB Devices<br>With the cfgadm Command<br>(Task Map)" on page 145 |

# Using USB Mass Storage Devices (Task Map)

| Task                                     | Description                                                      | For Instructions                                                              |
|------------------------------------------|------------------------------------------------------------------|-------------------------------------------------------------------------------|
| Add or remove a USB mass storage device. | Select one of the following to add a USB mass storage device:    |                                                                               |
|                                          | Add a USB mass storage device with vold running.                 | "How to Add a USB Mass<br>Storage Device With vold<br>Running" on page 130    |
|                                          | Add a USB mass storage device without vold running.              | "How to Add a USB Mass<br>Storage Device Without vold<br>Running" on page 131 |
|                                          | Add a USB camera to access digital images.                       | "How to Add a USB Camera"<br>on page 131                                      |
|                                          | Select one of the following to remove a USB mass storage device: |                                                                               |

| Task                                          | Description                                                               | For Instructions                                                                              |
|-----------------------------------------------|---------------------------------------------------------------------------|-----------------------------------------------------------------------------------------------|
|                                               | Remove a USB mass storage device with vold running.                       | "How to Remove a USB Mass<br>Storage Device With vold<br>Running" on page 132                 |
|                                               | Remove a USB mass storage device without vold running.                    | "How to Remove a USB Mass<br>Storage Device Without vold<br>Running" on page 133              |
| Prepare to use a USB mass storage device.     | Prepare to use a USB mass storage device with vold running.               | "Preparing to Use a USB Mass<br>Storage Device With vold<br>Running" on page 133              |
|                                               | Prepare to use a USB mass storage device without vold running.            | "How to Prepare to Use USB<br>Mass Storage Devices Without<br>vold Running" on page 134       |
| Display USB device information.               | Use the prtconf command to display information about USB devices.         | "How to Display USB Device<br>Information (prtconf)"<br>on page 135                           |
| Format a USB mass storage device.             | Format a USB mass storage device so that you can put data on it.          | "How to Format a USB Mass<br>Storage Device Without vold<br>Running" on page 135              |
| Mount a USB mass storage device.              | Mount a USB mass storage device with vold running.                        | "How to Mount or Unmount<br>a USB Mass Storage Device<br>With vold Running" on page<br>137    |
|                                               | Mount a USB mass storage device without vold running.                     | "How to Mount or Unmount<br>a USB Mass Storage Device<br>Without vold Running"<br>on page 138 |
| (Optional) Disable USB device drivers.        | Disable USB device drivers if you do not want USB support on your system. | "How to Disable Specific USB<br>Drivers" on page 140                                          |
| (Optional) Remove unused<br>USB device. links | Remove USB device links with the devfsadm command.                        | "How to Remove Unused<br>USB Device Links" on page<br>140                                     |

# Using USB Mass Storage Devices

Starting in the Solaris 9 release, the following USB removable mass storage devices are supported:

■ CD-RWs

- Hards disks
- DVDs
- Digital cameras
- Diskette devices
- Zip, Peerless, SmartMedia, CompactFlash, and ORB devices

For a complete list of USB devices that are supported in the Solaris OS, see:

http://www.sun.com/io\_technologies/USB.html

All USB storage devices are accessed as removable media devices, which provides the following advantages:

- USB storage devices with standard MS-DOS or Windows (FAT) file systems are supported.
- You can use the user-friendly rmformat command instead of the format command to format and partition all USB storage devices. If the functionality of the format command is needed, use the format -e command.
- You can use the fdisk command if you need to do fdisk-style partitioning.
- Non-root users can now access USB storage devices, since the root-privileged mount command is no longer needed. The device is automatically mounted by vold and is available under the /rmdisk directory. If a new device is connected while the system is down, do a reconfiguration boot with the boot -r command so that vold recognizes the device. Note that vold does not automatically recognize a hot-plugged device. If a new device is connected while the system is up, restart vold. For more information, refer to the vold (1M) and scsa2usb(7D) man pages.
- These devices can be managed with or without volume management.
- Disks with FAT file systems can be mounted and accessed. For example:

```
mount -F pcfs /dev/dsk/c2t0d0s0:c /mnt
```

- All USB storage devices are now power managed, except for those that support LOG SENSE pages. Devices with LOG SENSE pages are usually SCSI drives connected through a USB-to-SCSI bridge device. In previous Solaris releases, some USB storage devices were not power managed because they were not seen as removable media.
- Applications might work differently with USB mass storage devices. Keep the following issues in mind when using applications with USB storage devices:
  - Applications might make incorrect assumptions about the size of the media since only smaller devices like diskettes and Zip drives were removable previously.
  - Requests by applications to eject media on devices where this would be inapplicable, such as a hard drive, will succeed and do nothing.
  - If you prefer the behavior in previous Solaris releases where not all USB mass storage were treated as removable media devices, then you can force the old behavior by updating the /kernel/drv/scsa2usb.conf file.

For more information on using USB mass storage devices, see scsa2usb(7D).

### Using USB Diskette Devices

USB diskette devices appear as removable media devices just as other USB devices. USB diskette devices are not managed by the fd (floppy) driver. Applications that issue ioctl(2) calls intended for the fd (native floppy) driver will fail. Applications that issue only read(2) and write(2) calls will succeed. Other applications, such as SunPCI and rmformat, will also succeed.

**Note** – Solaris Common Desktop Environment's (CDE) File Manager does not fully support USB diskettes at this time. However, you can open, rename, and format diskettes that contain a UFS file system from File Manager's Removable Media Manager. You can only open diskettes that contain a PCFS file system from Removable Media Manager. If a diskette contains either type of file system, you can successfully drag and drop files between the diskette and File Manager.

Volume management (vold) sees the USB diskette device as a SCSI removable media device. Volume management makes the device available for access under the /rmdisk directory.

For more information on how to use USB diskette devices, see Chapter 1.

# Using Non-Compliant USB Mass Storage Devices

Some devices might be supported by the USB mass storage driver even though they do not identify themselves as compliant with the USB mass storage class or identify themselves incorrectly. The <code>scsa2usb.conf</code> file contains an attribute-override list that lists the vendor ID, product ID, and revision for matching mass storage devices, as well as fields for overriding the default device attributes. The entries in this list are commented out by default. These entries can be copied and uncommented to enable support of particular devices.

If you connect a USB mass storage device to a system running this Solaris release and the system is unable to use it, you can check the /kernel/drv/scsa2usb.conf file to see if there is a matching, commented entry for this device. Follow the information given in the scsa2usb.conf file to see if a particular device can be supported by using the override information. For a listing of recommended USB mass storage devices, go to:

http://www.sun.com/io technologies/USB.html

For more information, see scsa2usb(7D).

# Hot-Plugging USB Mass Storage Devices

Hot-plugging a device means the device is added or removed without shutting down the operating system or powering off the system. All USB devices are hot-pluggable.

When you hot-plug a USB device, the device is immediately seen in the system's device hierarchy, as displayed in the prtconf command output. When you remove a USB device, the device is removed from the system's device hierarchy, unless the device is in use.

If the USB device is in use when it is removed, the hot-plug behavior is a little different. If a device is in use when it is unplugged, the device node remains, but the driver controlling this device stops all activity on the device. Any new I/O activity issued to this device is returned with an error.

In this situation, the system prompts you to plug in the original device. If the device is no longer available, stop the applications. After a few seconds, the port becomes available again.

**Note** – Data integrity might be impaired if you remove an active or open device. Always close the device before removing, except the console keyboard and mouse, which can be moved while active.

### ▼ How to Add a USB Mass Storage Device With vold Running

This procedure describes how to add a USB device with vold running. Or, instead of using this procedure, you can stop and restart vold.

### Steps 1. Connect the USB mass storage device.

- 2. Instruct vold to scan for new devices.
  - # touch /etc/vold.conf
- 3. Restart vold.
  - # pkill -HUP vold
- 4. Verify that the device has been added.
  - \$ ls device-alias

For more information on volume management device names, see Chapter 1.

## ▼ How to Add a USB Mass Storage Device Without vold Running

# Steps 1. If needed, see "How to Prepare to Use USB Mass Storage Devices Without vold Running" on page 134 for information on disabling vold.

- 2. Connect the USB mass storage device.
- 3. Verify that the USB device has been added.

Locate the USB disk device links, which might be among device links of non-USB storage devices, as follows:

### ▼ How to Add a USB Camera

### **Steps** 1. Become superuser.

### 2. Plug in and turn on the USB camera.

The system creates a logical device for the camera. After the camera is plugged in, output is written to the /var/adm/messages file to acknowledge the device's connection. The system treats the camera as a storage device.

3. Examine the output that is written to the /var/adm/messages file.

### # more /var/adm/messages

Examining this output enables you to determine which logical device was created so that you can then use that device to access your images. The output looks similar to the following:

```
Jul 15 09:53:35 buffy usba: [ID 349649 kern.info] OLYMPUS, C-3040ZOOM,
    000153719068
Jul 15 09:53:35 buffy genunix: [ID 936769 kern.info] scsa2usb1 is
/pci@0,0/pci925,1234@7,2/storage@2
Jul 15 09:53:36 buffy scsi: [ID 193665 kern.info] sd3 at scsa2usb1:
target 0 lun 0
```

Match the device with a mountable /dev/dsk link entry, by doing the following:

```
# ls -1 /dev/dsk/c*0 | grep /pci@0,0/pci925,1234@7,2/storage@2 lrwxrwxrwx 1 root root 58 Jun 30 2004 c3t0d0p0 -> ../../devices/pci@0,0/pci925,1234@7,2/storage@2/disk@0,0:a
```

### 4. Mount the USB camera file system.

The camera's file system is most likely a PCFS file system. To mount the file system on the device created, the slice that represents the disk must be specified. The slice

is normally s0 for a SPARC system, and p0 for an x86 system.

For example, to mount the file system on an x86 system, you would execute the following command:

```
# mount -F pcfs /dev/dsk/c3t0d0p0:c /mnt
```

To mount the file system on a SPARC system, you would execute the following command:

```
# mount -F pcfs /dev/dsk/c3t0d0s0:c /mnt
```

For information on mounting file systems, see Chapter 18.

For information on mounting different PCFS file systems, see mount pcfs(1M).

5. Verify that the image files are available.

For example:

```
# ls /mnt/DCIM/1000LYMP/
P7220001.JPG* P7220003.JPG* P7220005.JPG*
P7220002.JPG* P7220004.JPG* P7220006.JPG*
```

6. View and manipulate the image files created by the USB camera.

For example:

```
# /usr/dt/bin/sdtimage P7220001.JPG &
```

7. (Optional) Unmount the file system before disconnecting the camera.

For example:

```
# umount /mnt
```

8. (Optional) Turn off and disconnect the camera.

### ▼ How to Remove a USB Mass Storage Device With vold Running

The following procedure uses a Zip drive in the example of removing a USB device with vold running.

#### 1. Stop any active applications that are using the device. Steps

2. Unmount the device.

```
For example:
```

```
$ volrmmount -e zip0
```

3. Eject the device.

For example:

```
$ eject zip0
```

- 4. Become superuser and stop vold.
  - # /etc/init.d/volmgt stop
- 5. Remove the USB mass storage device.
- 6. Start vold.
  - # /etc/init.d/volmgt start

### ▼ How to Remove a USB Mass Storage Device Without vold Running

**Steps** 

- 1. If needed, see "How to Prepare to Use USB Mass Storage Devices Without vold Running" on page 134 for information on disabling vold.
- 2. Become superuser.
- 3. Stop any active applications that are using the device.
- 4. Unmount the device.
- 5. Remove the device.

# Preparing to Use a USB Mass Storage Device With vold Running

If you are running CDE, USB removable mass storage devices are managed by the Removable Media Manager component of the CDE File Manager. For more information on the CDE File Manager, see dtfile(1).

**Note** – You must include the /usr/dt/man directory in your MANPATH variable to display the man pages that are listed in this section. You must also have the /usr/dt/bin directory in your path and have CDE running to use these commands. Or, you must have a DISPLAY variable set to use these commands remotely.

The following table identifies the commands that Removable Media Manager uses to manage storage devices in the CDE environment.

| Command         | Task                                | Man Page           |
|-----------------|-------------------------------------|--------------------|
| sdtmedia_format | Format and label a device           | sdtmedia_format(1) |
| sdtmedia_prop   | Display properties of a device      | sdtmedia_prop(1)   |
| sdtmedia_prot   | Change device protection            | sdtmedia_prot(1)   |
| sdtmedia_slice  | Create or modify slices on a device | sdtmedia_slice(1)  |

After the USB device is formatted, it is usually mounted under the /rmdisk/label directory. For more information on configuring removable storage devices, see rmmount.conf(4) or vold.conf(4).

The device nodes are created under the /vol/dev directory. For more information, see scsa2usb(7D).

The following procedures describe how to manage USB mass storage devices without vold running. The device nodes are created under the /dev/rdsk directory for character devices and under the /dev/dsk directory for block devices. Device links are created when the devices are hot-plugged. For more information, see scsa2usb(7D).

# ▼ How to Prepare to Use USB Mass Storage Devices Without vold Running

You can use USB mass storage devices without volume management (vold) running. Stop vold by issuing the following command:

# /etc/init.d/volmgt stop

Or, use the following procedure to keep vold running, but do not register the USB mass storage devices with vold.

### **Steps** 1. Become superuser.

2. Remove volume management registration of USB mass storage devices by commenting the following line in the /etc/vold.conf file.

# use rmdisk drive /dev/rdsk/c\*s2 dev rmdisk.so rmdisk%d

- 3. After this line is commented, restart vold.
  - # /etc/init.d/volmgt start

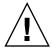

**Caution** – If you comment out this line and other removable devices, such as SCSI, ATAPI Zip, or Peerless, are on the system, vold registration for these devices is disabled as well.

For more information, see vold.conf(4).

# ▼ How to Display USB Device Information (prtconf)

### **Step** • Display information about USB devices.

For example:

```
$ prtconf
        usb, instance #0
                 hub, instance #2
                     device, instance #8
                         interface (driver not attached)
                     printer (driver not attached)
                     mouse, instance #14
                     device, instance #9
                         keyboard, instance #15
                         mouse, instance #16
                     storage, instance #7
                        disk (driver not attached)
                     communications, instance #10
                         modem (driver not attached)
                        data (driver not attached)
                 storage, instance #0
                     disk (driver not attached)
                 storage, instance #1
                     disk (driver not attached)
```

# ▼ How to Format a USB Mass Storage Device Without vold Running

USB mass storage devices, as with all other devices used by the Solaris OS, must be formatted and contain a file system before they can be used. USB mass storage devices, including diskettes, support both PCFS and UFS file systems. Be sure the diskette is formatted before putting either a PCFS or UFS file system on it.

Steps 1. See "How to Prepare to Use USB Mass Storage Devices Without vold Running" on page 134 for information on disabling vold.

### 2. (Optional) Add the USB diskette device to your system.

For information on hot-plugging USB devices, see:

- "Using USB Audio Devices (Task Map)" on page 141
- "Hot-Plugging USB Devices With the cfgadm Command (Task Map)" on page 145

### 3. (Optional) Identify the diskette device.

For example:

```
# cd /dev/rdsk
# ls -l c*0 | grep usb
lrwxrwxrwx 1 root root 55 Mar 5 10:35 c2t0d0s0 ->
.../../devices/pci@lf,0/usb@c,3/storage@3/disk@0,0:a,raw
In this example, the diskette device is c2t0d0s0.
```

4. Insert a diskette into the diskette drive.

### 5. Format the diskette.

```
% rmformat -Flong raw-device
For example:
% rmformat -Flong /dev/rdsk/c2t0d0s0
```

### 6. Determine the file system type and select one of the following:

■ Create a PCFS file system.

```
# mkfs -F pcfs -o nofdisk, size=size raw-device
Specify the -size option in 512-byte blocks.
```

The following example shows how to create a PCFS file system on a 1.4-Mbyte diskette:

```
# mkfs -F pcfs -o nofdisk,size=2880 /dev/rdsk/c4t0d0s0
```

The following example shows how to create a UFS file system on a 100-Mbyte Zip drive:

```
# mkfs -F pcfs -o nofdisk,size=204800 /dev/rdsk/c5t0d0s0
```

This command can take several minutes to complete.

■ Create a UFS file system.

```
# newfs raw-device
For example:
# newfs /dev/rdsk/c4t0d0s0
```

**Note** – UFS file system overhead consumes a significant portion of space on a diskette, due to a diskette's limited storage capacity.

# ▼ How to Mount or Unmount a USB Mass Storage Device With vold Running

Steps 1. Display device aliases for all removable mass storage devices, including USB mass storage devices.

```
$ eject -n
.
.
.
.
.
.cdrom0 -> /vol/dev/rdsk/c0t6d0/audio_cd (Generic CD device)
zip0 -> /vol/dev/rdsk/c1t0d0/zip100 (USB Zip device)
zip1 -> /vol/dev/rdsk/c2t0d0/fat32 (USB Zip device)
rmdisk0 -> /vol/dev/rdsk/c5t0d0/unnamed_rmdisk (Peerless, HD or floppy)
rmdisk1 -> /vol/dev/rdsk/c4t0d0/clik40 (Generic USB storage)
```

- 2. Select one of the following to mount or unmount a USB mass storage device.
  - Mount a USB mass storage device by using the device aliases listed previously.

```
$ volrmmount -i device-alias
```

This example shows how to mount a USB Zip drive (/rmdisk/zip0).

```
$ volrmmount -i zip0
```

Unmount a USB mass storage device.

```
$ volrmmount -e device-alias
```

This example shows how to unmount a USB Zip drive (/rmdisk/zip0).

```
$ volrmmount -e zip0
```

3. Eject a USB device from a generic USB drive.

```
$ eject device-alias
For example:
$ eject rmdisk0
```

**Note** – The eject command also unmounts the device if the device is not unmounted already. The command also terminates any active applications that access the device.

# ▼ How to Mount or Unmount a USB Mass Storage Device Without vold Running

Steps 1. See "How to Prepare to Use USB Mass Storage Devices Without vold Running" on page 134 for information on disabling vold.

- 2. Become superuser.
- 3. (Optional) Identify the diskette device.

For example:

```
# cd /dev/rdsk
# ls -l c*0 | grep usb
lrwxrwxrwx 1 root root 55 Mar 5 10:35 c2t0d0s0 ->
.../../devices/pci@lf,0/usb@c,3/storage@3/disk@0,0:a,raw
```

In this example, the diskette device is c2t0d0s0.

- 4. Select one of the following to mount or unmount a USB mass storage device:
  - Mount a USB mass storage device.

```
# mount [ -F fstype ] block-device mount-point
```

This example shows how to mount a device with a UFS file system:

```
# mount /dev/dsk/c1t0d0s2 /mnt
```

This example shows how to mount a device with a PCFS file system:

```
# mount -F pcfs /dev/dsk/c1t0d0s0:c /mnt
```

This example shows how to mount a CD with a read-only HSFS file system:

```
# mount -F hsfs -o ro /dev/dsk/c1t0d0s2 /mnt
```

■ Unmount a USB mass storage device.

First, be sure no one is using the file system on the device.

For example:

```
# fuser -c -u /mnt
# umount /mnt
```

5. Eject the device.

```
# eject /dev/[r]dsk/cntndnsn
```

### For example:

# eject /dev/rdsk/c1t0d0s2

# Troubleshooting Tips for USB Mass Storage Devices

Keep the following tips in mind if you have problems adding or removing a USB mass storage device.

If USB devices are added or removed when the system is down, you must perform a reconfiguration boot.

```
ok boot -r
```

If you have problems accessing a device that was connected while the system is running, try the following command:

#### # devfsadm

- Do not move devices around if the system has been powered down by a suspend operation. For more information, see "SPARC: USB Power Management" on page 123
- If a device has been hot removed while in use by applications and is no longer available, then stop the applications. Use the prtconf command to see whether the device node has been removed.

# Disabling Specific USB Drivers

You can disable specific types of USB devices by disabling their client driver. For example, USB printers can be disabled by disabling the usbprn driver that directs them. Disabling usbprn does not affect other kinds of devices, such as USB storage devices.

The following table identifies some USB device types and their corresponding drivers.

| Device Type                      | Driver to Disable |
|----------------------------------|-------------------|
| Audio                            | usb_ac and usb_as |
| HID (usually keyboard and mouse) | hid               |
| Storage                          | scsa2usb          |
| Printer                          | usbprn            |

| Device Type | Driver to Disable |
|-------------|-------------------|
| Serial      | usbser_edge       |

If you disable a driver for a USB device that is still connected to the system, you see a console message similar to the following:

```
usbal0: WARNING: usba: no driver found for device name
```

# ▼ How to Disable Specific USB Drivers

### Steps 1. Become superuser.

2. Record the driver aliases that you are about to remove.

```
# cp /etc/driver_aliases /etc/driver_aliases.orig
```

3. Identify the specific USB driver alias name.

For example:

```
# grep usbprn /etc/driver_aliases
usbprn "usbif,class7.1.1"
usbprn "usbif,class7.1.2"
```

4. Remove the driver alias entry.

For example:

```
# update_drv -d -i '"usbif,class7.1.1"' usbprn
# update_drv -d -i '"usbif,class7.1.2"' usbprn
```

5. Reboot the system.

```
# init 6
```

### ▼ How to Remove Unused USB Device Links

Use this procedure if a USB device is removed while the system is powered off. Removing the USB device while the system is powered off can leave device links for devices that do not exist.

### **Steps** 1. Become superuser.

- 2. Close all applications that might be accessing the device.
- 3. Remove the unused links for a specific USB class.

For example:

```
# devfsadm -C -c audio
```

# Using USB Audio Devices (Task Map)

| Task                                         | Description                                                                                                    | For Instructions                                                       |
|----------------------------------------------|----------------------------------------------------------------------------------------------------|------------------------------------------------------------------------|
| Add USB audio devices.                       | Add a USB microphone and speakers.                                                                                                    | "How to Add USB Audio<br>Devices" on page 143                          |
| Identify your system's primary audio device. | Identify which audio device is your primary audio device.                                                                                              | "How to Identify Your<br>System's Primary Audio<br>Device" on page 143 |
| Change the primary USB audio device.         | You might want to make one audio device the primary audio device if you remove or change your USB audio devices.                                       | "How to Change the Primary<br>USB Audio Device" on page<br>144         |
| Remove unused USB device links.              | If you remove a USB audio device while the system is powered off, the /dev/audio device might be pointing to a /dev/sound/* device that doesn't exist. | "How to Remove Unused<br>USB Device Links" on page<br>140              |
| Solve USB audio problems.                    | Use this section if no sound comes from the USB speakers.                                                                                              | "Troubleshooting USB Audio<br>Device Problems" on page 144             |

# Using USB Audio Devices

For information about USB audio support in specific Solaris releases, see "Solaris Support for USB Devices" on page 113.

This Solaris release provides USB audio support that is implemented by a pair of cooperating drivers, usb\_ac and usb\_as. The audio control driver, usb\_ac, is a Solaris USB Architecture compliant client driver that provides the controlling interface to user applications. The audio streaming driver, usb\_as, processes audio data messages during play and record. It sets sample frequency and precision, and encodes requests from the usb\_ac driver. Both drivers comply with the USB audio class 1.0 specification.

Some audio devices can set volume under software control. A STREAMS module, usb ah, is pushed on top of the HID driver for managing this function.

Solaris supports USB audio devices that are play-only, record-only, or record and play. Hot-plugging of USB audio devices is supported.

- USB audio devices are supported on SPARC Ultra<sup>TM</sup> and x86 platforms that have USB connectors.
- USB audio devices that are supported in the Solaris 8 10/01, Solaris 8 2/02, or Solaris 9 releases must support a fixed 44100 or 48000 Hz sampling frequency to play or record. The 44100 Hz or 48000 Hz sampling frequency is no longer required in the Solaris 10 release.
- For fully supported audio data format information, see usb ac(7D).

The primary audio device is /dev/audio. You can verify that /dev/audio is pointing to USB audio by using the following command:

#### % mixerctl

```
Device /dev/audioctl:
 Name = USB Audio
 Version = 1.0
 Config = external
```

Audio mixer for /dev/audioctl is enabled

After you connect your USB audio devices, you access them with the audioplay and audiorecord command through the /dev/sound/N device links.

Note that the /dev/audio and /dev/sound/N devices can refer to speakers, microphones, or combination devices. If you refer to the incorrect device type, the command fails. For example, the audioplay command fails if you try to use it with a microphone.

You can select a specific default audio device for most Sun audio applications, such as audioplay and audiorecord, by setting the AUDIODEV shell variable or by specifying the -d option for these commands. However, setting AUDIODEV does not work for third-party applications that have /dev/audio hardcoded as the audio file.

When you plug in a USB audio device, it automatically becomes the primary audio device, /dev/audio, unless /dev/audio is in use. For instructions on changing /dev/audio from on-board audio to USB audio and vice versa, refer to "How to Change the Primary USB Audio Device" on page 144, and usb ac(7D).

## Hot-Plugging Multiple USB Audio Devices

If a USB audio device is plugged into a system, it becomes the primary audio device, /dev/audio. It remains the primary audio device even after the system is rebooted. If additional USB audio devices are plugged in, the last one becomes the primary audio device.

For additional information on troubleshooting USB audio device problems, see  $usb_ac(7D)$ .

### How to Add USB Audio Devices

#### 1. Plug in the USB speaker. Steps

The primary audio device, /dev/audio, points to the USB speaker.

```
% ls -1 /dev/audio
lrwxrwxrwx 1 root
                      root
                             10 Feb 13 08:46 /dev/audio -> usb/audio0
```

### 2. (Optional) Remove the speaker. Then, plug it back in.

If you remove the speaker, the /dev/audio device reverts back to on-board audio.

```
% ls -1 /dev/audio
                      root 7 Feb 13 08:47 /dev/audio -> sound/0
lrwxrwxrwx 1 root
```

3. Add a USB microphone.

```
% ls -1 /dev/audio
lrwxrwxrwx 1 root root 10 Feb 13 08:54 /dev/audio -> usb/audio1
```

### How to Identify Your System's Primary Audio Device

This procedure assumes that you have already connected the USB audio devices.

#### • Examine your system's new audio links. Step

Display your system's new audio links with the 1s command. For example:

```
% ls -lt /dev/audio*
lrwxrwxrwx 1 root root 7 Jul 23 15:46 /dev/audio -> usl
lrwxrwxrwx 1 root root 10 Jul 23 15:46 /dev/audioctl ->
                              7 Jul 23 15:46 /dev/audio -> usb/audio0
usb/audioct10/
% ls -lt /dev/sound/*
lrwxrwxrwx 1 root root 74 Jul 23 15:46 /dev/sound/1 ->
../../devices/pci@1f,4000/usb@5/hub@1/device@3/sound-control@0:...
lrwxrwxrwx 1 root root 77 Jul 23 15:46 /dev/sound/1ctl ->
../../devices/pci@1f,4000/usb@5/hub@1/device@3/sound-control@0:...
lrwxrwxrwx 1 root other 66 Jul 23 14:21 /dev/sound/0 ->
../../devices/pci@1f,4000/ebus@1/SUNW,CS4231@14,200000:sound,audio
lrwxrwxrwx 1 root other 69 Jul 23 14:21 /dev/sound/0ctl ->
../../devices/pci@1f,4000/ebus@1/SUNW,CS4231@14,200000:sound,audioctl
```

Notice that the primary audio device, /dev/audio, is pointing to the newly plugged in USB audio device, /dev/usb/audio0.

 You can also examine your system's USB audio devices with the prtconf command and look for the USB device information.

```
% prtconf
.
.
.
usb, instance #0
  hub, instance #0
  mouse, instance #0
  keyboard, instance #1
  device, instance #0
      sound-control, instance #0
      sound, instance #0
      input, instance #0
.
```

# ▼ How to Change the Primary USB Audio Device

### **Step** • Select one of the following to change the primary USB audio device.

- If you want the on-board audio device to become the primary audio device, remove the USB audio devices. The /dev/audio link then points to the /dev/sound/0 entry. If the /dev/sound/0 entry is not the primary audio device, then either shut down the system and use the boot -r command, or run the devfsadm -i command as root.
- If you want the USB audio device to become primary audio device, just plug it in and check the device links.

# Troubleshooting USB Audio Device Problems

Sometimes, USB speakers do not produce any sound, even though the driver is attached and the volume is set to high. Hot-plugging the device might not change this behavior.

The workaround is to power cycle the USB speakers.

### Key Points of Audio Device Ownership

Keep the following key points of audio device ownership in mind when working with audio devices:

- When you plug in a USB audio device and you are logged in on the console, the console is the owner of the /dev/\* entries. This situation means you can use the audio device as long as you are logged in to the console.
- If you are not logged in to the console when you plug in a USB audio device, root becomes the owner of the device. However, if you log in to the console and attempt to access the USB audio device, device ownership changes to the console. For more information, see logindevperm(4).
- When you remotely log in with the rlogin command and attempt to access the USB audio device, the ownership does not change. This means that, for example, unauthorized users cannot listen to conversations over a microphone owned by someone else.

# Hot-Plugging USB Devices With the cfgadm Command (Task Map)

| Task                               | Description                                                                                        | For Instructions                                                     |
|------------------------------------|----------------------------------------------------------------------------------------------------|----------------------------------------------------------------------|
| Display USB bus information.       | Display information about USB devices and buses.                                                   | "How to Display USB Bus<br>Information (cfgadm)"<br>on page 147      |
| Unconfigure a USB device.          | Logically unconfigure a USB device that is still physically connected to the system.               | "How to Unconfigure a USB<br>Device" on page 148                     |
| Configure a USB device.            | Configure a USB device that was previously unconfigured.                                           | "How to Configure a USB<br>Device" on page 148                       |
| Logically disconnect a USB device. | You can logically disconnect a USB device if you are not physically near the system.               | "How to Logically Disconnect<br>a USB Device" on page 149            |
| Logically connect a USB device.    | Logically connect a USB device that was previously logically disconnected or unconfigured.         | "How to Logically Connect a<br>USB Device" on page 149               |
| Disconnect a USB device subtree.   | Disconnect a USB device<br>subtree, which is the hierarchy<br>(or tree) of devices below a<br>hub. | "How to Logically Disconnect<br>a USB Device Subtree"<br>on page 150 |

| Task                                                                  | Description                                                           | For Instructions                                                                                   |
|-----------------------------------------------------------------------|-----------------------------------------------------------------------|----------------------------------------------------------------------------------------------------|
| Reset a USB device.                                                   | Reset a USB device to logically remove and re-create the device.      | "How to Reset a USB Device"<br>on page 150                                                         |
| Change the default configuration of a multi-configuration USB device. | Change the default configuration of a multi-configuration USB device. | "How to Change the Default<br>Configuration of a<br>Multi-Configuration USB<br>Device" on page 150 |

# Hot-Plugging USB Devices With the cfgadm Command

You can add and remove a USB device from a running system without using the cfgadm command. However, a USB device can also be *logically* hot-plugged without physically removing the device. This scenario is convenient when you are working remotely and you need to disable or reset a non functioning USB device. The cfgadm command also provides a way to display the USB device tree, including manufacturer and product information.

The cfgadm command displays information about *attachment points*, which are locations in the system where dynamic reconfiguration operations can occur. An attachment point consists of the following:

- An occupant, which represents a hardware resource, such as a USB device, that might be configured into the system
- A receptacle, which is the location that accepts the occupant, such as a USB port

Attachment points are represented by logical and physical attachment point IDs (Ap\_Ids). The physical Ap\_Id is the physical path name of the attachment point. The logical Ap\_Id is a user-friendly alternative for the physical Ap\_Id. For more information on Ap\_Ids, see cfgadm\_usb(1M).

The cfgadm command provides the following USB device status information.

| Receptacle State          | Description                                                                                                    |
|---------------------------|----------------------------------------------------------------------------------------------------|
| empty/unconfigured        | The device is not physically connected.                                                                           |
| disconnected/unconfigured | The device is logically disconnected and unavailable, even though the device could still be physically connected. |
| connected/unconfigured    | The device is logically connected, but unavailable. The device is visible in prtconf output.                      |

| Receptacle State     | Description                            |
|----------------------|----------------------------------------|
| connected/configured | The device is connected and available. |

The following sections describe how to hot-plug a USB device through the software with the cfgadm command. All of the sample USB device information in these sections has been truncated to focus on relevant information.

# How to Display USB Bus Information (cfgadm)

For examples of using the prtconf command to display USB configuration information, see "How to Display USB Device Information (prtconf)" on page 135.

#### 1. Display USB bus information. Steps

For example:

| % cfgadm   |             |            |              |           |
|------------|-------------|------------|--------------|-----------|
| Ap_Id      | Type        | Receptacle | Occupant     | Condition |
| usb0/4.5   | usb-hub     | connected  | configured   | ok        |
| usb0/4.5.1 | usb-device  | connected  | configured   | ok        |
| usb0/4.5.2 | usb-printer | connected  | configured   | ok        |
| usb0/4.5.3 | usb-mouse   | connected  | configured   | ok        |
| usb0/4.5.4 | usb-device  | connected  | configured   | ok        |
| usb0/4.5.5 | usb-storage | connected  | configured   | ok        |
| usb0/4.5.6 | usb-communi | connected  | configured   | ok        |
| usb0/4.5.7 | unknown     | empty      | unconfigured | ok        |
| usb0/4.6   | usb-storage | connected  | configured   | ok        |
| usb0/4.7   | usb-storage | connected  | configured   | ok        |

In the preceding example, usb0/4.5.1 identifies a device connected to port 1 of the second-level external hub, which is connected to port 5 of first-level external hub, which is connected to the first USB controller's root hub, port 4.

## 2. Display specific USB device information.

For example:

```
% cfgadm -l -s "cols=ap_id:info"
Ap_Id Information
usb0/4.5.1 Mfg: Inside Out Networks Product: Edgeport/421 NConfigs: 1
Config: 0 : ...
usb0/4.5.2 Mfg: <undef> Product: <undef> NConfigs: 1 Config: 0 ...
usb0/4.5.3 Mfg: Mitsumi Product: Apple USB Mouse NConfigs: 1
usb0/4.5.4 Mfg: NMB Product: NMB USB KB/PS2 M NConfigs: 1 Config: 0
usb0/4.5.5 Mfg: Hagiwara Sys-Com Product: SmartMedia R/W NConfigs: 1
Config: 0 : ...
usb0/4.5.6 Mfg: 3Com Inc. Product: U.S.Robotics 56000 Voice USB Modem
NConfigs: 2 ...
usb0/4.5.7
 usb0/4.6 Mfg: Iomega Product: USB Zip 250 NConfigs: 1 Config: 0
```

```
: Default usb0/4.7 Mfg: Iomega Product: USB Zip 100 NConfigs: 1 Config: 0 : Default
```

# ▼ How to Unconfigure a USB Device

You can unconfigure a USB device that is still physically connected to the system. However, a driver will never attach to the device. Note that a USB device remains in the prtconf output even after that device is unconfigured.

## Steps 1. Become superuser.

2. Unconfigure the USB device.

For example:

```
\# cfgadm -c unconfigure usb0/4.7 Unconfigure the device: /devices/pci@8,700000/usb@5,3/hub@4:4.7 This operation will suspend activity on the USB device Continue (yes/no)? y
```

3. Verify that the device is unconfigured.

For example:

```
# cfgadm

Ap_Id Type Receptacle Occupant Condition usb0/4.5 usb-hub connected configured ok usb0/4.5.1 usb-device connected configured ok usb0/4.5.2 usb-printer connected configured ok usb0/4.5.3 usb-mouse connected configured ok usb0/4.5.4 usb-device connected configured ok usb0/4.5.5 usb-storage connected configured ok usb0/4.5.6 usb-communi connected configured ok usb0/4.5.7 unknown empty unconfigured ok usb0/4.6 usb-storage connected configured ok usb0/4.7
```

## ▼ How to Configure a USB Device

## **Steps** 1. Become superuser.

2. Configure a USB device.

For example:

```
# cfgadm -c configure usb0/4.7
```

3. Verify that the USB device is configured.

## For example:

# cfgadm usb0/4.7

Ap\_Id Type Receptacle Occupant Condition usb0/4.7 usb-storage connected configured ok

# ▼ How to Logically Disconnect a USB Device

If you want to remove a USB device from the system and the prtconf output, but you are not physically near the system, just logically disconnect the USB device. The device is still physically connected. However, the device is logically disconnected, unusable, and not visible to the system.

## Steps 1. Become superuser.

2. Disconnect a USB device.

For example:

```
# cfgadm -c disconnect -y usb0/4.7
```

3. Verify that the device is disconnected.

For example:

# cfgadm usb0/4.7

Ap\_Id Type Receptacle Occupant Condition usb0/4.7 unknown disconnected unconfigured ok

# ▼ How to Logically Connect a USB Device

Use this procedure to logically connect a USB device that was previously logically disconnected or unconfigured.

#### **Steps** 1. Become superuser.

2. Connect a USB device.

For example:

```
# cfgadm -c configure usb0/4.7
```

3. Verify that the device is connected.

For example:

```
# cfgadm usb0/4.7
```

Ap\_Id Type Receptacle Occupant Condition usb0/4.7 usb-storage connected configured ok

The device is now available and visible to the system.

# ▼ How to Logically Disconnect a USB Device Subtree

Use this procedure to disconnect a USB device subtree, which is the hierarchy (or tree) of devices below a hub.

## Steps 1. Become superuser.

2. Remove a USB device subtree.

For example:

```
# cfgadm -c disconnect -y usb0/4
```

3. Verify that the USB device subtree is disconnected.

For example:

# cfgadm usb0/4

Ap\_Id Type Receptacle Occupant Condition usb0/4 unknown disconnected unconfigured ok

## ▼ How to Reset a USB Device

If a USB device behaves erratically, use the cfgadm command to reset the device, which logically removes and re-creates the device.

### **Steps** 1. Become superuser.

- 2. Make sure that the device is not in use.
- 3. Reset the device.

For example:

```
# cfgadm -x usb reset -y usb0/4.7
```

4. Verify that the device is connected.

For example:

# cfgadm usb0/4.7

Ap\_Id Type Receptacle Occupant Condition usb0/4.7 usb-storage connected configured ok

# How to Change the Default Configuration of a Multi-Configuration USB Device

Keep the following in mind when working with multi-configuration USB devices:

 A USB device configuration defines how a device presents itself to the operating system. This method is different from system device configurations discussed in other cfgadm sections.

- Some USB devices support multiple configurations, but only one configuration can be active at a time.
- Multi-configuration devices can be identified by examining the cfgadm -lv output. Nconfigs will be greater than 1.
- The default USB configuration is configuration 1. The current configuration is reflected in cfgadm -lv output as Config.
- Changes to the default configuration persist across reboots, hot-removes, and the reconfiguration of the device, as long as the device is reconnected to the same port.

### **Steps** 1. Make sure that the device is not in use.

## 2. Change the default USB configuration.

For example:

```
# cfgadm -x usb_config -o config=2 usb0/4
   Setting the device: /devices/pci@lf,0/usb@c,3:4
   to USB configuration 2
   This operation will suspend activity on the USB device
   Continue (yes/no)? yes
```

## 3. Verify that the device changed.

For example:

```
# cfgadm -lv usb0/4
Ap_Id Receptacle Occupant Condition Information When Type
    Busy Phys_Id
usb0/4 connected unconfigured ok Mfg: Sun 2000
Product: USB-B0B0 aka Robotech
With 6 EPPS High Clk Mode NConfigs: 7 Config: 2 : EVAL Board Setup unavailable
usb-device n /devices/pci@lf,0/usb@c,3:4
Note that Config: now shows 2.
```

# Using InfiniBand Devices (Overview/Tasks)

InfiniBand (IB) is a new I/O technology based on switch fabrics. It provides high bandwidth, low latency interconnect for attaching I/O devices to hosts and for host-to-host communication.

This is a list of the overview information in this chapter.

- "Overview of InfiniBand Devices" on page 153
- "Dynamically Reconfiguring IB Devices (cfgadm)" on page 156

For information on the procedures associated with using IB devices, see the following:

- "Dynamically Reconfiguring IB Devices (Task Map)" on page 155
- "Using the uDAPL Application Interface With InfiniBand Devices" on page 165

For general information about dynamic reconfiguration and hot-plugging, see Chapter 6.

# Overview of InfiniBand Devices

IB devices are managed by the Solaris IB nexus driver. This driver supports 5 types of devices:

- IB Port devices
- IB virtual physical point of attachment (VPPA) devices
- IB HCA service (HCA\_SVC) devices
- Pseudo devices
- I/O controller (IOC) devices

The IB nexus driver queries the Solaris IB Device Manager (IBDM) for services, referred in this guide as *communication services*, to enumerate the IB Port, HCA\_SVC, and IB VPPA devices.

The Port devices bind a communication service to a given port# of a Host Channel Adapter (HCA). The VPPA devices bind a communication service to a port#, p\_key# combination instead. The HCA\_SVC devices bind a communication service to a given HCA. Note that the Port devices and the HCA\_SVC devices always use a p\_key (partition key) whose value is zero. The Port, HCA\_SVC, and VPPA devices are children of the HCA and are enumerated through the ib.conf file. For more information, see ib(7D).

The IOC devices are children of the IB nexus driver and are part of an I/O unit. The pseudo devices are also children of the IB nexus driver and refer to all other devices that provide their own configuration files to enumerate. For more information, see ib(4).

The possible IB device tree path name(s) are listed in the following table.

| IOC device        | /ib/ioc@1730000007F510C,173000007F50                                                                     |
|-------------------|----------------------------------------------------------------------------------------------------|
| IB pseudo device  | /ib/ <driver>@<unit-address></unit-address></driver>                                                     |
| IB VPPA device    | <pre>/pci@1f,2000/pci@1/pci15b3,5a44@0/ibport@<port#>, <p_key>,<service></service></p_key></port#></pre> |
| IB HCA_SVC device | /pci@1f,2000/pci@1/pci15bc,5a44@0/ibport@0,0, <service></service>                                        |
| IB Port device    | <pre>/pci@1f,2000/pci@1/pci15b3,5a44@0/ibport@<port#>,0, <service></service></port#></pre>               |
| HCA               | /pci@1f,2000/pci@1/pci15b3,5a44@0                                                                        |

Note that the IB HCA\_SVC devices have zero as the port# and the p key.

The IB components in the preceding table are described as follows:

communication service used by the ibd kernel client driver.

 $\langle p\_key \rangle$  Is the partition key value being used.

<port> Is the port number.

<unit-address> Refers to IB kernel client driver's property by this name specified in

its driver.conf file. For more information, see driver.conf(4).

# Dynamically Reconfiguring IB Devices (Task Map)

| Task                                            | Description                                                                                                    | For Instructions                                                             |
|-------------------------------------------------|----------------------------------------------------------------------------------------------------|------------------------------------------------------------------------------|
| Display IB device information.                  | Display information about the IB devices on your system.                                                                     | "How to Display IB Device<br>Information" on page 157                        |
| Configure or unconfigure an IOC device.         | Select one of the following:                                                                                                 |                                                                              |
|                                                 | Unconfigure an IOC device.                                                                                                   | "How to Unconfigure an IOC<br>Device" on page 159                            |
|                                                 | Configure an IOC device.                                                                                                    | "How to Configure an IOC<br>Device" on page 159                              |
| Configure or unconfigure a port or VPPA device. | Select one of the following:                                                                                                 |                                                                              |
|                                                 | Unconfigure a port or a VPPA device.                                                                                         | "How to Unconfigure an IB<br>Port, HCA_SVC, or a VPPA<br>Device" on page 159 |
|                                                 | Configure a port or a VPPA device.                                                                                           | "How to Configure a IB Port,<br>HCA_SVC, or a VPPA<br>Device" on page 160    |
| Configure or unconfigure an IB pseudo device.   | Select one of the following:                                                                                                 |                                                                              |
|                                                 | Unconfigure an IB pseudo device.                                                                                             | "How to Unconfigure an IB<br>Pseudo Device" on page 161                      |
|                                                 | Configure an IB pseudo device.                                                                                               | "How to Configure an IB<br>Pseudo Device" on page 161                        |
| Display kernel IB clients of an HCA.            | You might need to display information about kernel IP clients of an HCA, particularly if you're going to unconfigure an HCA. | "How to Display Kernel IB<br>Clients of an HCA" on page<br>161               |
| Configure or unconfigure an IB HCA.             | Select one of the following:                                                                                                 |                                                                              |
|                                                 | Unconfigure IB devices that are connected to an HCA.                                                                         | "How to Unconfigure IB<br>Devices Connected to an<br>HCA" on page 162        |

| Task                                        | Description                                                                                                    | For Instructions                                                                                   |
|---------------------------------------------|----------------------------------------------------------------------------------------------------|----------------------------------------------------------------------------------------------------|
|                                             | Configure IB devices that are connected to an HCA.                                                                                             | "Configuring an IB HCA" on page 163                                                                |
| Update the IB p_key tables.                 | If the p_key table information of a HCA port(s) changes, IBTF and IBDM need to be notified so that their internal p_key databases are updated. | "How to Update the IB p_key<br>Tables" on page 163                                                 |
| Display IB communication services           | Display the IB communication services that are currently in use by the IBTF.                                                                   | "How to Display IB<br>Communication Services"<br>on page 163                                       |
| Add or remove a VPPA communication service. | Select one of the following:                                                                                                    |                                                                                                    |
|                                             | Add a VPPA communication service.                                                                                                    | "How to Add a VPPA<br>Communication Service"<br>on page 164                                        |
|                                             | Remove a VPPA communication service.                                                                                                    | "How to Remove an Existing<br>IB Port, HCA_SVC, or a VPPA<br>Communication Service"<br>on page 164 |
| Update an IOC configuration.                | You can update the properties of all the IOC device nodes or update a particular IOC Ap_Id.                                                    | "How to Update an IOC<br>Configuration" on page 165                                                |

# Dynamically Reconfiguring IB Devices (cfgadm)

One can configure or unconfigure an IB device from a running system by using the cfgadm CLI only. This command also provides a way to display the IB fabric, manage communication services, and update  $p_key$  table database(s). For more information, see cfgadm ib(1M).

The cfgadm CLI manages dynamic reconfiguration, referred to in this guide as DR, of the entire IB fabric as seen by a host. The cfgadm operations are supported on all the IB devices, such as Port, VPPA, HCA\_SVC, IOC, and pseudo devices.

The cfgadm command displays information about attachment points (Ap\_Ids), which are locations in the system where DR operations can occur. For details on the Ap\_Ids that cfgadm supports, see cfgadm\_ib.1M. Note that all IB Ap\_Ids are shown as connected.

The cfgadm command provides the following IB device status information.

| Receptacle State               | Description                                                                                                    |
|--------------------------------|----------------------------------------------------------------------------------------------------|
| connected/configured/ok        | The device is connected and available. The devinfo node is present.                                                                                                    |
| connected/unconfigured/unknown | The device is unavailable and no devinfo node or device driver exists for this device. Or, the device was never configured for use by ib nexus driver. The device might be known to the IB Device Manager. |

The following sections describe how to dynamically reconfigure (DR) IB devices with the cfgadm command. All of the sample IB device information in these sections has been truncated to focus on relevant information.

# ▼ How to Display IB Device Information

You can use the prtconf command to display general information about IB devices. For example:

```
$ prtconf
    pci, instance #0
        pci15b3,5a44, instance #0
        ibport, instance #253
        ibport, instance #255
    .
    .
    ib, instance #0
    ioc, instance #243
    ioc, instance #244
    ioc, instance #245
    ioc, instance #245
    ioc, instance #246
    ioc, instance #247
    ioc, instance #248
    ibgen, instance #249
```

In the preceding example, pci15b3, 5a44 refers to an IB HCA.

Use the following steps to display specific IB device information.

### Steps 1. Become superuser.

## 2. Display IB fabric information.

## For example:

In the preceding example output, the components are described as follows:

```
Ap_Id ib::1730000008072,0,sdp
```

Identifies an IB Port device that is connected to port 2 and is bound to the sdp service.

```
Ap Id ib::1730000008072,8001,ipib
```

Identifies an IB VPPA device that is connected to port 2, using a p\_key value of 0x8001, and is bound to the ibd service.

```
Ap Id ib:: 1730000008070,0,hnfs
```

Identifies an IB HCA\_SVC device bound to the hnfs service.

```
Ap_Id ib::1730000007F5198 Identifies an IOC device.
```

Ap\_Id ib::ibgen, 0
Identifies a pseudo device.

## 3. Display specific IB device information.

For example, for an IB VPPA device:

For example, for an IB HCA device:

The preceding output displays the number of ports and their GUIDs.

# ▼ How to Unconfigure an IOC Device

You can unconfigure an IB device that is still physically connected to the system, but a driver will never attach to it.

### Steps 1. Become superuser.

2. Unconfigure the IB device.

For example:

```
\# cfgadm -c unconfigure ib::1730000007F5198  
Unconfigure the device: /devices/ib:fabric::1730000007F5198  
This operation will suspend activity on the IB device Continue (yes/no)? \pmb{y}  
#
```

3. Verify that the device is unconfigured.

For example:

## ▼ How to Configure an IOC Device

## **Steps** 1. Become superuser.

2. Configure a IB device.

For example:

```
# cfgadm -yc configure ib::1730000007F5198
```

3. Verify that the IB device is configured.

For example:

## ▼ How to Unconfigure an IB Port, HCA\_SVC, or a VPPA Device

Use the following steps if you want to remove an IB Port, HCA\_SVC, or a VPPA device from the system.

The example below illustrates how to unconfigure a VPPA device, but the same procedure applies to Port and HCA\_SVC devices as well.

### **Steps** 1. Become superuser.

## 2. Unconfigure the IB VPPA device.

For example:

```
# cfgadm -c unconfigure ib::1730000007F51,8001,ipib
Unconfigure the device: /devices/ib:fabric::1730000007F51,8001,ipib
This operation will suspend activity on the IB device
Continue (yes/no)? Y
#
```

## 3. Verify that the device is disconnected.

For example:

# ▼ How to Configure a IB Port, HCA\_SVC, or a VPPA Device

Use the following steps if you want to configure an IB Port, HCA\_SVC, or a VPPA device on the system.

The example below illustrates how to configure a VPPA device, but similar steps can be used to configure Port and HCA\_SVC devices as well.

## Steps 1. Become superuser.

2. Configure the IB VPPA device.

For example:

```
# cfgadm -c configure ib::1730000007F51,8001,ipib
```

3. Verify that the device is connected.

For example:

**Note** – A cfgadm based configure or unconfigure operation of IB Port and HCA\_SVC devices is similar to the preceding examples for an IB VPPA device.

# **▼** How to Unconfigure an IB Pseudo Device

Use the following steps if you want to remove an IB pseudo device from the system.

## **Steps** 1. Become superuser.

2. Unconfigure the IB pseudo device.

For example:

```
# cfgadm -c unconfigure ib::ibgen,0
Unconfigure the device: /devices/ib:fabric::ibgen,0
This operation will suspend activity on the IB device
Continue (yes/no)? Y
#
```

3. Verify that the device is disconnected.

# ▼ How to Configure an IB Pseudo Device

Use the following steps to configure an IB pseudo device.

## Steps 1. Become superuser.

2. Configure the IB pseudo device.

For example:

```
# cfgadm -yc configure ib::ibgen,0
```

3. Verify that the device is connected.

For example:

# ▼ How to Display Kernel IB Clients of an HCA

The following IB cfgadm plugin command can be invoked to list kernel IB clients using this HCA. Note that the last column would show a "yes" if a kernel IB client uses another HCA. IB Managers and kernel clients that do not use the HCA are shown with an Ap\_Id of "-".

#### **Step** • Display kernel IB clients of an HCA.

### For example:

| <pre>\$ cfgadm -x list_clients hca:1</pre> | .73000007F50 |               |
|--------------------------------------------|--------------|---------------|
| Ap_Id IE                                   | Client       | Alternate HCA |
| ib::1730000007F51D0                        | ibgen        | no            |
| ib::1730000007F51D1                        | ibgen        | no            |
| ib::1730000007F51,8001,ipib                | ibd          | no            |
| ib::ibgen,0                                | ibgen        | no            |
| -                                          | ibdm         | no            |
| =                                          | ibmf         | no            |
| -                                          | nfs/ib       | no            |
| Ś                                          |              |               |

## ▼ How to Unconfigure IB Devices Connected to an **HCA**

An actual DR of an HCA is beyond the scope of the IB cfgadm plugin. Although DR of an HCA can be achieved by using the plugin of the underlying bus. For example, a PCI based HCA can use the cfgadm pci command. For more information, see cfgadm pci(1M).

However, the IB cfgadm plugin assists in the HCA DR by listing its kernel IB clients as illustrated in steps below.

#### 1. Become superuser. Steps

## 2. List the kernel IB clients of the HCA.

For example:

| # cfgadm -x list_clients hca | a:173000007F50 |               |
|------------------------------|----------------|---------------|
| Ap_Id                        | IB Client      | Alternate HCA |
| ib::1730000007F51D0          | ibgen          | no            |
| ib::1730000007F51D1          | ibgen          | no            |
| ib::1730000007F51,8001,ipib  | ibd            | no            |
| ib::ibgen,0                  | ibgen          | no            |
| -                            | ibdm           | no            |
| -                            | ibmf           | no            |
| -                            | nfs/ib         | no            |

## 3. Unconfigure kernel IB clients, such as Port, VPPA, HCA\_SVC, or IOC devices, that do not have alternate HCA(s) present.

For example:

```
# cfgadm -x unconfig_clients hca:1730000008070
Unconfigure Clients of HCA /devices/ib:1730000008070
This operation will unconfigure IB clients of this HCA
Continue (yes/no)? y
```

4. Verify that the kernel IB clients of the HCA are unconfigured.

```
# cfgadm -x list_clients hca:173000007F50
Ap Id
                           IB Client
                                            Alternate HCA
```

| - | ibdm   | no |
|---|--------|----|
| - | ibmf   | no |
| - | nfs/ib | no |
| # |        |    |

# Configuring an IB HCA

Invoke the bus-specific cfgadm plugin to configure the HCA. The exact details are beyond the scope of this chapter.

# ▼ How to Update the IB p\_key Tables

If the p\_key table information of an HCA port(s) changes, for example, additional p\_keys are enabled or disabled, InfiniBand Transport Framework (IBTF) and IBDM need to be notified so that their internal p\_key databases are updated. The cfgadm command helps update the p\_key databases of IBTF and IBDM. For more information, see ibtl(7D) and ibdm(7D).

## **Steps** 1. Become superuser.

2. Update the p key tables.

```
For example:
```

```
# cfgadm -x update pkey tbls -y ib
```

## ▼ How to Display IB Communication Services

Use the following steps to display the communication services that are currently in use by the IBTF.

#### **Steps** 1. Become superuser.

2. Display IB communication services.

For example:

## ▼ How to Add a VPPA Communication Service

Use the following steps to add a new VPPA communication service.

Similar steps can be used to add a new HCA\_SVC or a port communication service.

#### Steps 1. Become superuser.

2. Add a new VPPA communication service.

For example:

```
# cfgadm -o comm=vppa,service=new -x add service ib
```

3. Verify that the new service has been added.

For example:

```
# cfgadm -x list_services ib
Port communication services:
                srp
VPPA communication services:
               ibd
               new
HCA SVC communication services:
               nfs_service
```

# How to Remove an Existing IB Port, HCA\_SVC, or a VPPA Communication Service

Use the following steps to delete an existing IB Port, HCA\_SVC, or a VPPA communication service.

#### Steps 1. Become superuser.

2. Remove a VPPA communication service.

For example:

```
# cfgadm -o comm=vppa,service=new -x delete service ib
```

3. Verify that the communication service has been removed.

For example:

```
# cfgadm -x list services ib
Port communication services:
VPPA communication services:
                ibd
HCA SVC communication services:
```

#

# ▼ How to Update an IOC Configuration

Use the following steps to update properties of all the IOC device nodes or for a particular IOC Ap Id. The properties that can get updated are as follows:

- port-list
- port-entries
- service-id
- service-name

For more information on these properties, see ib(7D).

Note that these properties may not get updated if there is no configuration change. The following example describes how to update a particular IOC's configuration. If you need to update the configuration of all the IOCs, then specify the static <code>ibAp\_Id</code> instead of the particular IOC <code>Ap\_Id</code>.

#### **Steps**

- 1. Become superuser.
- 2. Update the configuration of an IOC.

For example:

```
# cfgadm -x update_ioc_conf ib::1730000007F5198
This operation can update properties of IOC devices.
Continue (yes/no)? y
#
```

3. Verify that the properties have been updated by running prtconf -v.

# Using the uDAPL Application Interface With InfiniBand Devices

User Direct Access Programming Library (uDAPL) is a standard API that promotes data center application data messaging performance, scalability, and reliability over Remote Direct Memory Access (RDMA) capable interconnects such as InfiniBand. The uDAPL interface is defined by the DAT collaborative. For more information about the DAT collaborative, go to the following site:

http://www.datcollaborative.org

The Solaris release provides the following uDAPL features:

- A standard DAT registry library, libdat. For more information, see libdat(3LIB).
- A standard service provider registration file, dat.conf. For more information, see dat.conf(4).
- Support for multiple service providers so that each provider specifies their own uDAPL library path, version number, etc. in their own service\_provider.conf file. For more information, see, service\_provider.conf(4).
- An administrative tool, the datadm command, to configure dat.conf. For more information, see datadm(1M).
- A new resource control property, project.max-device-locked-memory, to regulate the amount of locked down physical memory.
- A naming scheme that uses either IPv4 or IPv6 addresses that leverage the IP infrastructure, such as ARP in IPv4 and neighbor discovery in IPv6, for address resolution. The Solaris uDAPL Interface Adapter directly maps to an IPoIB device instance.
- Support for the standard Address Translation Scheme that is used by the DAT collaborative community.
- A uDAPL service provider library to support the Mellanox Tavor Host Channel Adapter with automatic registration to the dat.conf registration file.
- Supports both SPARC platform and x86 platforms.

## **▼** How to Enable uDAPL

## Steps 1. Become superuser.

- 2. Confirm that the following packages are installed. Or, install them, if needed.
  - SUNWib Sun InfiniBand Framework
  - SUNWtavor Sun Tavor HCA Driver
  - SUNWipoib Sun IP over InfiniBand
  - SUNWudaplr Direct Access Transport (DAT) registry package (root)
  - SUNWudaplu Direct Access Transport (DAT) registry packages (usr)
  - SUNWudapltr Service Provider for Tavor packages (root)
  - SUNWudapltu Service Provider for Tavor packages (usr)
- 3. Select one of the following to plumb the IPoIB interfaces.
  - Manually plumb the interfaces with the ifconfig and datadm commands. For example:
    - # ifconfig ibd1 plumb
    - # ifconfig ibd1 192.168.0.1/24 up# datadm -a /usr/share/dat/SUNWudaplt.conf
  - Automatically plumb the interfaces by doing the following:

■ Create the following file with the appropriate IP address.

/etc/hostname.ibd1

Reboot the system.

# Updating the DAT Static Registry

You can use the datadm command to maintain the DAT static registry, the dat.conf file. For more information about this file, see dat.conf(4).

The datadm command can also be used to register or unregister a service provider to the dat.conf file. For more information, see datadm(1M).

When IPoIB interface adapters are added or removed, run the datadm command to update the dat.conf file to reflect the current state of the system. A new set of interface adapters for all the service providers that are currently installed will be regenerated.

## ▼ How to Update the DAT Static Registry

## **Steps** 1. Become superuser.

2. Update the DAT static registry after you add or remove IPoIP interface adapters from the system.

```
# datadm -u
```

3. Display the updated DAT static registry.

# datadm

## ▼ How to Register a Service Provider in the DAT Static Registry

#### **Steps** 1. Become superuser.

2. Update the DAT static registry after you add Sun's service provider for the Mellanox Tavor Host Channel Adapter.

```
# datadm -a /usr/share/dat/SUNWudaplt.conf
```

3. Display the updated DAT static registry.

```
# datadm -v
```

▼ How to Unregister a Service Provider from the DAT Static Registry

## **Steps** 1. Become superuser.

- 2. Update the DAT static registry after you remove Sun's service provider for the Mellanox Tavor Host Channel Adapter from the system.
  - # datadm -r /usr/share/dat/SUNWudaplt.conf
- 3. Display the updated DAT static registry.
  - # datadm -v

# Accessing Devices (Overview)

This chapter provides information about how to access the devices on a system.

This is a list of the overview information in this chapter.

- "Accessing Devices" on page 169
- "Logical Disk Device Names" on page 171
- "Logical Tape Device Names" on page 174
- "Logical Removable Media Device Names" on page 174

For overview information about configuring devices, see Chapter 5.

# Accessing Devices

You need to know how to specify device names when using commands to manage disks, file systems, and other devices. In most cases, you can use logical device names to represent devices that are connected to the system. Both logical and physical device names are represented on the system by logical and physical device files.

## How Device Information Is Created

When a system is booted for the first time, a device hierarchy is created to represent all the devices connected to the system. The kernel uses the device hierarchy information to associate drivers with their appropriate devices. The kernel also provides a set of pointers to the drivers that perform specific operations. For more information on device hierarchy, see *OpenBoot 3.x Command Reference Manual*.

# How Devices Are Managed

The devfsadm command manages the special device files in the /dev and /devices directories. By default, the devfsadm command attempts to load every driver in the system and attach to all possible device instances. Then, devfsadm creates the device files in the /devices directory and the logical links in the /dev directory. In addition to managing the /dev and /devices directories, the devfsadm command also maintains the path\_to\_inst instance database. For more information, see path to inst(4).

Both reconfiguration boot processing and updates to the /dev and /devices directories in response to dynamic reconfiguration events are handled by devfsadmd, the daemon version of the devfsadm command. This daemon is started from the /etc/rc\* scripts when a system is booted.

Because the devfsadmd daemon automatically detects device configuration changes generated by any reconfiguration event, there is no need to run this command interactively.

For more information, see devfsadm(1M).

## **Device Naming Conventions**

Devices are referenced in three ways in the Solaris OS.

- Physical device name Represents the full device path name in the device information hierarchy. The physical device name is created by when the device is first added to the system. Physical device files are found in the /devices directory.
- Instance name Represents the kernel's abbreviation name for every possible device on the system. For example, sd0 and sd1 represent the instance names of two disk devices. Instance names are mapped in the /etc/path\_to\_inst file.
- Logical device name The logical device name is created by when the device is first added to the system. Logical device names are used with most file system commands to refer to devices. For a list of file commands that use logical device names, see Table 10–1. Logical device files in the /dev directory are symbolically linked to physical device files in the /devices directory.

The preceding device name information is displayed with the following commands:

- dmesg
- format
- sysdef
- prtconf

# Logical Disk Device Names

Logical device names are used to access disk devices when you perform the following tasks:

- Add a new disk to the system.
- Move a disk from one system to another system.
- Access or mount a file system residing on a local disk.
- Back up a local file system.

Many administration commands take arguments that refer to a disk slice or file system.

Refer to a disk device by specifying the subdirectory to which it is symbolically linked, either /dev/dsk or /dev/rdsk, followed by a string identifying the particular controller, disk, and slice.

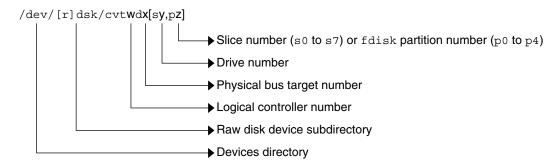

FIGURE 10-1 Description of Logical Device Names

## Specifying the Disk Subdirectory

Disk and file administration commands require the use of either a *raw* (or *character*) device interface, or a *block* device interface. The distinction is made by how data is read from the device.

Raw device interfaces transfer only small amounts of data at a time. Block device interfaces include a buffer from which large blocks of data are read at once.

Different commands require different interfaces:

- When a command requires the raw device interface, specify the /dev/rdsk subdirectory. (The "r" in rdsk stands for "raw.")
- When a command requires the block device interface, specify the /dev/dsk subdirectory.

■ When you are not sure whether a command requires use of /dev/dsk or /dev/rdsk, check the man page for that command.

The following table shows which interface is required for some commonly used disk and file system commands.

TABLE 10-1 Device Interface Type Required by Some Frequently Used Commands

| Command<br>Reference   | Interface Type | Example of Use                       |
|------------------------|----------------|--------------------------------------|
| df(1M)                 | Block          | df /dev/dsk/c0t3d0s6                 |
| ${\sf fsck}(1{\sf M})$ | Raw            | fsck -p /dev/rdsk/c0t0d0s0           |
| mount(1M)              | Block          | mount /dev/dsk/c1t0d0s7 /export/home |
| newfs(1M)              | Raw            | newfs /dev/rdsk/c0t0d1s1             |
| prtvtoc(1M)            | Raw            | prtvtoc /dev/rdsk/c0t0d0s2           |

## Direct and Bus-Oriented Controllers

You might access disk partitions or slices differently depending upon whether the disk device is connected to a direct or bus-oriented controller. Generally, direct controllers do not include a *target* identifier in the logical device name.

The conventions for both types of controllers are explained in the following subsections.

Note - Controller numbers are assigned automatically during system initialization. The numbers are strictly logical and imply no direct mapping to physical controllers.

## x86: Disks With Direct Controllers

To specify a slice on a disk with an IDE controller on an x86 based system, follow the naming convention shown in the following figure.

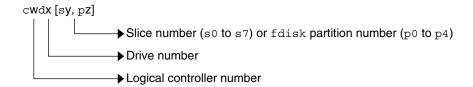

FIGURE 10–2 x86: Disks With Direct Controllers

To indicate the entire Solaris fdisk partition, specify slice 2 (s2).

If you have only one controller on your system, *w* is usually 0.

## Disks With Bus-Oriented Controllers

To specify a slice on a disk with a bus-oriented controller, SCSI for instance, follow the naming convention shown in the following figure.

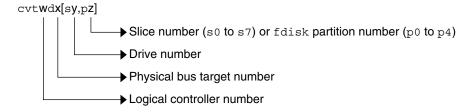

FIGURE 10-3 Disks With Bus-Oriented Controllers

On a SPARC based system with directly connected disks such as the IDE disks on an UltraSPARC® system, the naming convention is the same as that for systems with bus-oriented controllers.

If you have only one controller on your system, *w* is usually 0.

For SCSI controllers, *x* is the target address set by the switch on the back of the unit, and *y* is the logical unit number (LUN) of the drive attached to the target. If the disk has an embedded controller, y is usually 0. For more information about SCSI addressing on SPARC based systems, see the SunSolve<sup>SM</sup> Info Doc 48041 and scsi address(9S).

To indicate the whole disk, specify slice 2 (s2).

# Logical Tape Device Names

Logical tape device files are found in the /dev/rmt/\* directory as symbolic links from the /devices directory.

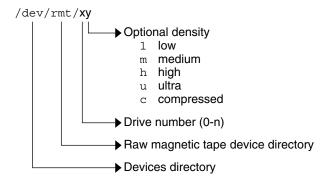

FIGURE 10-4 Logical Tape Device Names

The first tape device connected to the system is 0 (/dev/rmt/0). Tape density values (1, m, h, c, and u) are described in Chapter 29.

# Logical Removable Media Device Names

Since removable media is managed by volume management (vold), the logical device name is usually not used unless you want to mount the media manually.

The logical device name that represents the removable media devices on a system are described in Chapter 2.

# Managing Disks (Overview)

This chapter provides overview information about Solaris disk slices and introduces the format utility.

This is a list of overview information in this chapter.

- "What's New in Disk Management in the Solaris 10 Release?" on page 175
- "Where to Find Disk Management Tasks" on page 181
- "Overview of Disk Management" on page 182
- "Disk Terminology" on page 182
- "About Disk Slices" on page 183
- "format Utility" on page 187
- "About Disk Labels" on page 190
- "Partitioning a Disk" on page 192

For instructions on how to add a disk to your system, see Chapter 13 or Chapter 14.

# What's New in Disk Management in the Solaris 10 Release?

This section describes new disk management features in this Solaris release.

# Multiterabyte Disk Support With EFI Disk Label

**Solaris 10** – Provides support for disks that are larger than 1 terabyte on systems that run a 64-bit Solaris kernel. The Extensible Firmware Interface (EFI) disk label is also available for disks connected to a system that run a 32-bit Solaris kernel.

You can download the EFI specification at:

http://www.intel.com/technology/efi/main specification.htm

The EFI label provides support for physical disks and virtual disk volumes. This release also includes updated disk utilities for managing disks greater than 1 terabyte. The UFS file system is compatible with the EFI disk label, and you can create a UFS file system greater than 1 terabyte. For information on creating a multiterabyte UFS file system, see "64-bit: Support of Multiterabyte UFS File Systems" on page 261.

The unbundled Sun QFS file system is also available if you need to create file systems greater than 1 terabyte. For information on the Sun QFS file system, see http://docs.sun.com/db/doc/816-2542-10.

The Solaris Volume Manager software can also be used to manage disks greater than 1 terabyte in this Solaris release. For information on using Solaris Volume Manager, see *Solaris Volume Manager Administration Guide*.

The VTOC label is still available for disks less than 1 terabyte in size. If you are only using disks smaller than 1 terabyte on your systems, managing disks will be the same as in previous Solaris releases. In addition, you can use the format-e command to label a disk less than 1 terabyte with an EFI label. For more information, see Example 12–6.

## Comparison of the EFI Label and the VTOC Label

The EFI disk label differs from the VTOC disk label in the following ways:

- Provides support for disks greater than 1 terabyte in size.
- Provides usable slices 0–6, where slice 2 is just another slice.
- Partitions (or slices) cannot overlap with the primary or backup label, nor with any other partitions. The size of the EFI label is usually 34 sectors, so partitions start at sector 34. This feature means that no partition can start at sector zero (0).
- No cylinder, head, or sector information is stored in the EFI label. Sizes are reported in blocks.
- Information that was stored in the alternate cylinders area, the last two cylinders of the disk, is now stored in slice 8.
- If you use the format utility to change partition sizes, the unassigned partition tag is assigned to partitions with sizes equal to zero. By default, the format utility assigns the usr partition tag to any partition with a size greater than zero. You can use the partition change menu to reassign partition tags after the partitions are changed. However, you cannot change a partition with a non-zero size to the unassigned partition tag.

## Restrictions of the EFI Disk Label

Keep the following restrictions in mind when determining whether using disks greater than 1 terabyte is appropriate for your environment:

- The SCSI driver, ssd, currently supports only up to 2 terabytes. If you need greater disk capacity than 2 terabytes, use a disk and storage management product such as Solaris Volume Manager to create a larger device.
- Layered software products intended for systems with EFI-labeled disks might be incapable of accessing a disk with an EFI disk label.
- A disk with an EFI label is not recognized on systems running previous Solaris releases.
- The EFI disk label is not supported on IDE disks.
- You cannot boot from a disk with an EFI disk label.
- You cannot use the Solaris Management Console's Disk Manager tool to manage disks with EFI labels. Use the format utility to partition disks with EFI labels. Then, you can use the Solaris Management Console's Enhanced Storage Tool to manage volumes and disk sets with EFI-labeled disks.
- The EFI specification prohibits overlapping slices. The entire disk is represented by *cxtydz*.
- The EFI disk label provides information about disk or partition sizes in sectors and blocks, but not in cylinders and heads.
- The following format options are either not supported or are not applicable on disks with EFI labels:
  - The save option is not supported because disks with EFI labels do not need an entry in the format.dat file.
  - The backup option is not applicable because the disk driver finds the primary label and writes it back to the disk.

## Installing a System With an EFI-Labeled Disk

The Solaris installation utilities automatically recognize disks with EFI labels. However, you cannot use the Solaris installation program to repartition these disks. You must use the format utility to repartition an EFI-labeled disk before or after installation. The Solaris Upgrade and Live Upgrade utilities also recognize a disk with an EFI label. However, you cannot boot a system from an EFI-labeled disk.

After the Solaris release is installed on a system with an EFI-labeled disk, the partition table appears similar to the following:

```
Current partition table (original):
Total disk sectors available: 2576924638 + 16384 (reserved sectors)
```

| Part | Tag        | Flag | First Sector | Size   | Last Sector |
|------|------------|------|--------------|--------|-------------|
| 0    | root       | wm   | 34           | 1.20TB | 2576924636  |
| 1    | unassigned | wm   | 0            | 0      | 0           |
| 2    | unassigned | wm   | 0            | 0      | 0           |
| 3    | unassigned | wm   | 0            | 0      | 0           |
| 4    | unassigned | wm   | 0            | 0      | 0           |
| 5    | unassigned | wm   | 0            | 0      | 0           |

6 unassigned wm 0 0 0 0 8 reserved wm 2576924638 8.00MB 2576941021

## Managing Disks With EFI Disks Labels

Use the following table to locate information on managing disks with EFI disk labels.

| Task                                                                                                   | For More Information                                                                     |
|----------------------------------------------------------------------------------------------------|------------------------------------------------------------------------------------------|
| If the system is already installed, connect the disk to the system and perform a reconfiguration boot. | "SPARC: Adding a System Disk or a<br>Secondary Disk (Task Map)" on page 219              |
| Repartition the disk by using the format utility, if necessary.                                        | "SPARC: How to Create Disk Slices and Label a Disk" on page 222                          |
| Create disk volumes, and if needed, create soft partitions by using Solaris Volume Manager.            | Chapter 2, "Storage Management Concepts," in Solaris Volume Manager Administration Guide |
| Create UFS file systems for the new disk by using the newfs command.                                   | "SPARC: How to Create a UFS File System" on page 227                                     |
| Or, create a QFS file system.                                                                          | http://docs.sun.com/db/coll/20445.2                                                      |

## Cloning a Disk With an EFI Label

In previous Solaris releases, slice  $2 \,(s2)$  was used to represent the entire disk. You could use the dd command to clone or copy disks by using syntax similar to the following:

dd if=/dev/rdsk/c0t0d0s2 of=/dev/rdsk/c0t2d0s2 bs=128k

Now, you must use a slightly different procedure to clone or copy disks larger than 1 terabyte so that the UUID of cloned disks is unique. For example:

- 1. Clone the disk with an EFI label:
  - # dd if=/dev/rdsk/c0t0d0 of=/dev/rdsk/c0t2d0 bs=128k
- 2. Pipe the prtvtoc output of the disk to be copied to the fmthard command to create a new label for the cloned disk.
  - # prtvtoc /dev/rdsk/c0t0d0 | fmthard -s /dev/rdsk/c0t2d0

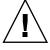

**Caution –** If you do not create a new label for the cloned disk, other software products might corrupt data on EFI-labeled disks if they encounter duplicate UUIDs.

## Troubleshooting Problems With EFI Disk Labels

Use the following error messages and solutions to troubleshoot problems with EFI-labeled disks.

### Error Message

```
The capacity of this LUN is too large.
Reconfigure this LUN so that it is < 2TB.
```

#### Cause

You attempted to create a partition on a SCSI device that is larger than 2 terabytes.

#### Solution

Create a partition on a SCSI device that is less than 2 terabytes.

### Error Message

```
Dec 3 09:26:48 holoship scsi: WARNING: /sbus@a,0/SUNW,socal@d,10000/sf@1,0/ssd@w50020f23000002a4,0 (ssd1):

Dec 3 09:26:48 holoship disk has 2576941056 blocks, which is too large for a 32-bit kernel
```

#### Cause

You attempted to boot a system running a 32-bit SPARC kernel with a disk greater than 1 terabyte.

#### Solution

Boot a system running a 64-bit SPARC kernel with a disk greater than 1 terabyte.

## Error Message

```
Dec 3 09:12:17 holoship scsi: WARNING: /sbus@a,0/SUNW,socal@d,10000/sf@1,0/ssd@w50020f23000002a4,0 (ssd1):
Dec 3 09:12:17 holoship corrupt label - wrong magic number
```

#### Ca1186

You attempted to add a disk to a system running an older Solaris release.

#### Solution

Add the disk to a system running the Solaris release that supports the EFI disk label.

# Common SCSI Drivers for SPARC and x86 Systems

In this Solaris release, the disk drivers for the SPARC and the x86 platforms are merged into a single driver. This change creates one source file for the following 3 drivers:

- SPARC sd for SCSI devices
- x86 sd for Fibre Channel and SCSI devices
- SPARC ssd for Fibre Channel devices

In previous Solaris releases, 3 separate drivers were needed to provide support of SCSI and Fibre Channel disk devices on the SPARC and x86 platforms.

All of the disk utilities, such as the format, fmthard, and fdisk commands, have been updated to support these changes. For more information, see sd.7D and ssd.7D.

In addition, Solaris support for the EFI disk label is now available on x86 systems. Use the following command to add an EFI label on an x86 system:

```
# format -e
> [0] SMI Label
> [1] EFI Label
> Specify Label type[0]: 1
> WARNING: converting this device to EFI labels will erase all current
> fdisk partition information. Continue? yes
```

Previous label information is not converted to the EFI disk label.

You will have to recreate the label's partition information manually with either the format or fdisk commands. For more information about EFI disk labels, see the preceding section.

## New fdisk Partition Identifier

The Solaris fdisk partition identifier on x86 systems has been changed from 130 (0x82) to 191 (0xbf). All Solaris commands, utilities, and drivers have been updated to work with either fdisk identifier. There is no change in fdisk functionality.

A new fdisk menu option enables you to switch back and forth between the new and old identifier. The fdisk identifier can be changed even when the file system that is contained in the partition is mounted.

Two type values in the fdisk menu reflect the old and new identifiers as follows:

- Solaris identifies 0x82
- Solaris2 identifies 0xbf

For example, the following fdisk output indicates the new fdisk partition identifier:

Total disk size is 39890 cylinders Cylinder size is 4032 (512 byte) blocks

|           |        | Cylinders |       |       |        |     |
|-----------|--------|-----------|-------|-------|--------|-----|
| Partition | Status | Type      | Start | End   | Length | 왕   |
| =======   | =====  | ========= | ===== | ===   | =====  | === |
| 1         | Active | x86 Boot  | 1     | 6     | 6      | 0   |
| 2         |        | Solaris2  | 7     | 39889 | 39883  | 100 |

To change the fdisk partition identifier back to 0xbf, select option 4 from the fdisk menu. For example:

```
SELECT ONE OF THE FOLLOWING:

1. Create a partition

2. Specify the active partition
```

- 3. Delete a partition
- 4. Change between Solaris and Solaris2 Partition IDs
- 5. Exit (update disk configuration and exit)
- 6. Cancel (exit without updating disk configuration)

Enter Selection: 4

Then, select option 5 to update your disk configuration and exit.

To change the fdisk partition identifier back to 0x82, select option 4 from the fdisk menu. For example:

Total disk size is 39890 cylinders

Cylinder size is 4032 (512 byte) blocks

|           |        |           | Cylinders |       |        |     |  |
|-----------|--------|-----------|-----------|-------|--------|-----|--|
| Partition | Status | Type      | Start     | End   | Length | %   |  |
| =======   | =====  | ========= | =====     | ===   | =====  | === |  |
| 1         | Active | x86 Boot  | 1         | 6     | 6      | 0   |  |
| 2         |        | Solaris2  | 7         | 39889 | 39883  | 100 |  |

SELECT ONE OF THE FOLLOWING:

- 1. Create a partition
- 2. Specify the active partition
- 3. Delete a partition
- 4. Change between Solaris and Solaris2 Partition IDs
- 5. Exit (update disk configuration and exit)
- 6. Cancel (exit without updating disk configuration)

Enter Selection: 4

Then, select option 5 to update your disk configuration and exit.

## Where to Find Disk Management Tasks

Use these references to find step-by-step instructions for managing disks.

| Disk Management Task                    | For More Information |  |  |
|-----------------------------------------|----------------------|--|--|
| Format a disk and examine a disk label. | Chapter 12           |  |  |
| Add a new disk to a SPARC system.       | Chapter 13           |  |  |
| Add a new disk to an x86 system.        | Chapter 14           |  |  |
| Hot-plug a SCSI or PCI disk.            | Chapter 6            |  |  |

## Overview of Disk Management

Managing disks in the Solaris OS usually involves setting up the system and running the Solaris installation program to create the appropriate disk slices and file systems and to install the Solaris OS. Occasionally, you might need to use the format utility to add a new disk drive or replace a defective disk drive.

## Disk Terminology

Before you can effectively use the information in this section, you should be familiar with basic disk architecture. In particular, you should be familiar with the following terms:

| Disk Term       | Description                                                                                      |
|-----------------|--------------------------------------------------------------------------------------------------|
| Track           | A concentric ring on a disk that passes under a single stationary disk head as the disk rotates. |
| Cylinder        | The set of tracks with the same nominal distance from the axis about which the disk rotates.     |
| Sector          | Section of each disk platter. A sector holds 512 bytes.                                          |
| Block           | A data storage area on a disk. A disk block is 512 bytes.                                        |
| Disk controller | A chip and its associated circuitry that controls the disk drive.                                |
| Disk label      | The first sector of a disk that contains disk geometry and partition information.                |
| Device driver   | A kernel module that controls a hardware or virtual device.                                      |

For additional information, see the product information from your disk's manufacturer.

### **About Disk Slices**

Files stored on a disk are contained in file systems. Each file system on a disk is assigned to a *slice*, which is a group of sectors set aside for use by that file system. Each disk slice appears to the Solaris OS (and to the system administrator) as though it were a separate disk drive.

For information about file systems, see Chapter 16.

**Note** – Slices are sometimes referred to as *partitions*. Certain interfaces, such as the format utility, refer to slices as partitions.

When setting up slices, remember these rules:

- Each disk slice holds only one file system.
- No file system can span multiple slices.

Slices are set up slightly differently on SPARC and x86 platforms. The following table summarizes the differences.

TABLE 11-1 Slice Differences on SPARC and x86 Platforms

| SPARC Platform                                                 | x86 Platform                                                                       |
|----------------------------------------------------------------|------------------------------------------------------------------------------------|
| The entire disk is devoted to Solaris OS.                      | Disk is divided into fdisk partitions, one fdisk partition per operating system.   |
| <b>VTOC</b> – The disk is divided into 8 slices, numbered 0–7. | <b>VTOC</b> – The Solaris fdisk partition is divided into 10 slices, numbered 0–9. |
| <b>EFI</b> – The disk is divided into 7 slices, numbered 0–6.  | <b>EFI</b> – The disk is divided into 7 slices, numbered 0–6                       |

Solaris Volume Manager, previously the Solstice DiskSuite™, has a partitioning feature, *soft partitions*. Soft partitions enable more than eight partitions per disk.

For general information about Solaris Volume Manager, see Chapter 2, "Storage Management Concepts," in *Solaris Volume Manager Administration Guide*. For information on soft partitions, see Chapter 12, "Soft Partitions (Overview)," in *Solaris Volume Manager Administration Guide*.

### Disk Slices

The following table describes the slices that might be found on a system that runs the Solaris OS.

#### On x86 systems:

- Disks are divided into fdisk partitions. An fdisk partition is a section of the disk that is reserved for a particular operating system, such as the Solaris OS.
- The Solaris OS places ten slices, numbered 0–9, on a Solaris fdisk partition.

**TABLE 11–2** Customary Disk Slices

| Slice | File System          | Usually Found on Client or<br>Server Systems? | Comments                                                                                                    |
|-------|----------------------|-----------------------------------------------|----------------------------------------------------------------------------------------------------|
| 0     | root (/)             | Both                                          | Holds files and directories that make up the OS.                                                                                                    |
|       |                      |                                               | <b>EFI</b> – You cannot boot from a disk with an EFI label.                                                                                                    |
| 1     | swap                 | Both                                          | Provides virtual memory, or swap space.                                                                                                    |
| 2     | _                    | Both                                          | VTOC – Refers to the entire disk, by convention. The size of this slice should not be changed.                                                                              |
|       |                      |                                               | <b>EFI</b> – Optional slice to be defined based on your site's needs.                                                                                                    |
| 3     | /export, for example | Both                                          | Optional slice that can be defined based on your site's needs.                                                                                                    |
|       |                      |                                               | Can be used on a server to hold alternative versions of operating systems that are required by client systems.                                                              |
| 4     |                      | Both                                          | Optional slice to be defined based on your site's needs.                                                                                                    |
| 5     | /opt, for example    | Both                                          | Optional slice to be defined based on your site's needs.                                                                                                    |
|       |                      |                                               | Can be used to hold application software added to a system. If a slice is not allocated for the /opt file system during installation, the /opt directory is put in slice 0. |
| 6     | /usr                 | Both                                          | Holds OS commands (also known as <i>executables</i> ). This slice also holds documentation, system programs (init and syslogd, for example), and library routines.          |
| 7     | /home or             | Both                                          | Holds files that are created by users.                                                                                                    |
|       | /export/hom          | ie                                            |                                                                                                    |

 TABLE 11–2 Customary Disk Slices
 (Continued)

| Slice          | File System | Usually Found on Client or<br>Server Systems? | Comments                                                                                                    |
|----------------|-------------|-----------------------------------------------|----------------------------------------------------------------------------------------------------|
| 8              | N/A         | N/A                                           | VTOC – Not applicable.                                                                                                    |
|                |             |                                               | EFI – A reserved slice created by default. This area is similar to the VTOC's alternate cylinders. Do not modify or delete this slice. |
| 9 ( <b>x86</b> | _           | Both                                          | EFI – Not applicable.                                                                                                    |
| only)          |             |                                               | VTOC – Provides an area that is reserved for alternate disk blocks. Slice 9 is known as the alternate sector slice.                    |

### Using Raw Data Slices

The disk label is stored in block 0 of each disk. So, third-party database applications that create raw data slices must not start at block 0. Otherwise, the disk label will be overwritten, and the data on the disk will be inaccessible.

Do not use the following areas of the disk for raw data slices, which are sometimes created by third-party database applications:

- Block 0 where the disk label is stored
- Slice 2, which represents the entire disk with a VTOC label

### Slice Arrangements on Multiple Disks

Although a single large disk can hold all slices and their corresponding file systems, two or more disks are often used to hold a system's slices and file systems.

**Note** – A slice cannot be split between two or more disks. However, multiple swap slices on separate disks are allowed.

For instance, a single disk might hold the root (/) file system, a swap area, and the /usr file system, while another disk holds the /export/home file system and other file systems that contain user data.

In a multiple disk arrangement, the disk that contains the OS and swap space (that is, the disk that holds the root (/) and /usr file systems and the slice for swap space) is called the *system disk*. Other disks are called *secondary disks* or *non-system disks*.

When you arrange a system's file systems on multiple disks, you can modify file systems and slices on the secondary disks without having to shut down the system or reload the OS.

When you have more than one disk, you also increase input-output (I/O) volume. By distributing disk load across multiple disks, you can avoid I/O bottlenecks.

### Determining Which Slices to Use

When you set up a disk's file systems, you choose not only the size of each slice, but also which slices to use. Your decisions about these matters depend on the configuration of the system to which the disk is attached and the software you want to install on the disk.

System configurations that need disk space are as follows:

- Servers
- Stand-alone systems

Each system configuration can use slices in a different way. The following table lists some examples.

TABLE 11-3 System Configurations and Slices

| Slice | Servers      | Stand-alone Systems |
|-------|--------------|---------------------|
| 0     | root         | root                |
| 1     | swap         | swap                |
| 2     | _            | _                   |
| 3     | /export      | _                   |
| 6     | /usr         | /usr                |
| 7     | /export/home | /home               |

For more information about system configurations, see "Overview of System Types" in *System Administration Guide: Basic Administration*.

**Note** – The Solaris installation utility provides default slice sizes based on the software you select for installation.

## format Utility

Read the following overview of the format utility and its uses before proceeding to the "how-to" or reference sections.

The format utility is a system administration tool that is used to prepare hard disk drives for use on your Solaris system.

The following table shows the features and associated benefits that the format utility provides.

TABLE 11-4 Features and Benefits of the format Utility

| Feature                                           | Benefit                                                                                                    |
|---------------------------------------------------|----------------------------------------------------------------------------------------------------|
| Searches your system for all attached disk drives | Reports on the following:  Target location  Disk geometry  Whether the disk is formatted  If the disk has mounted partitions |
| Retrieves disk labels                             | Convenient for repair operations                                                                                             |
| Repairs defective sectors                         | Allows administrators to repair disk drives with recoverable errors instead of sending the drive back to the manufacturer    |
| Formats and analyzes a disk                       | Creates sectors on the disk and verifies each sector                                                                         |
| Partitions a disk                                 | Divides a disk into slices so that individual file systems can be created on separate slices                                 |
| Labels a disk                                     | Writes disk name and configuration information to the disk for future retrieval (usually for repair operations)              |

The format utility options are described in Chapter 15.

### When to Use the format Utility

Disk drives are partitioned and labeled by the Solaris installation utility when you install the Solaris release. You can use the format utility to do the following:

- Display slice information
- Partition a disk
- Add a disk drive to an existing system
- Format a disk drive
- Label a disk
- Repair a disk drive

#### Analyze a disk for errors

The main reason a system administrator uses the format utility is to partition a disk. These steps are covered in Chapter 13 and Chapter 14.

See the following section for guidelines on using the format utility.

## Guidelines for Using the format Utility

TABLE 11-5 format Utility Guidelines

| Task                                        | Guidelines                                                                                                    | For More Information                                                                                                    |
|---------------------------------------------|----------------------------------------------------------------------------------------------------|----------------------------------------------------------------------------------------------------|
| Format a disk.                              | <ul> <li>Any existing data is destroyed when you reformat a disk.</li> <li>The need for formatting a disk drive has decreased as more and more manufacturers ship their disk drives formatted and partitioned. You might not need to use the format utility when you add a disk drive to an existing system.</li> <li>If a disk has been relocated and is displaying many disk errors, you can attempt to reformat it. Reformatting automatically remaps any bad sectors.</li> </ul> | "How to Format a Disk"<br>on page 199                                                                                                    |
| Replace a system disk.                      | Data from the damaged system disk must<br>be restored from a backup medium.<br>Otherwise, the system will have to be<br>reinstalled by using the installation<br>utility.                                                                                                    | "SPARC: How to Connect a<br>System Disk and Boot"<br>on page 220, "x86: How to<br>Connect a System Disk and<br>Boot" on page 231, or, if the<br>system must be reinstalled,<br>Solaris 10 Installation Guide:<br>Basic Installations |
| Divide a disk into slices.                  | <ul> <li>Any existing data is destroyed when you repartition and relabel a disk with existing slices.</li> <li>Existing data must be copied to backup media before the disk is repartitioned and restored.</li> </ul>                                                                                                    | "SPARC: How to Create<br>Disk Slices and Label a<br>Disk" on page 222 or "x86:<br>How to Create Disk Slices<br>and Label a Disk" on page<br>238                                                                                      |
| Add a secondary disk to an existing system. | <ul> <li>Any existing data must be restored from<br/>backup media if the secondary disk is<br/>reformatted or repartitioned.</li> </ul>                                                                                                    | "SPARC: How to Connect a<br>Secondary Disk and Boot"<br>on page 221 or "x86: How<br>to Connect a Secondary<br>Disk and Boot" on page 231                                                                                             |

| Task                    | Guidelines                                                                                                    | For More Information                          |
|-------------------------|----------------------------------------------------------------------------------------------------|-----------------------------------------------|
| Repair a disk<br>drive. | <ul> <li>Some customer sites prefer to replace rather than repair defective drives. If your site has a repair contract with the disk drive manufacturer, you might not need to use the format utility to repair disk drives.</li> <li>The repair of a disk drive usually means that a bad sector is added to a defect list. New controllers remap bad sectors with no system interruption.</li> <li>If the system has an older controller, you might need to remap a bad sector and restore any lost data.</li> </ul> | "Repairing a Defective<br>Sector" on page 213 |

### Formatting a Disk

In most cases, disks are formatted by the manufacturer or reseller. So, they do not need to be reformatted when you install the drive. To determine if a disk is formatted, use the format utility. For more information, see "How to Determine if a Disk Is Formatted" on page 198.

If you determine that a disk is not formatted, use the format utility to format the disk.

When you format a disk, you accomplish two steps:

- The disk media is prepared for use.
- A list of disk defects based on a surface analysis is compiled.

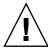

**Caution** – Formatting a disk is a destructive process because it overwrites data on the disk. For this reason, disks are usually formatted only by the manufacturer or reseller. If you think disk defects are the cause of recurring problems, you can use the format utility to do a surface analysis. However, be careful to use only the commands that do not destroy data. For details, see "How to Format a Disk" on page 199.

A small percentage of total disk space that is available for data is used to store defect and formatting information. This percentage varies according to disk geometry, and decreases as the disk ages and develops more defects.

Formatting a disk might take anywhere from a few minutes to several hours, depending on the type and size of the disk.

### **About Disk Labels**

A special area of every disk is set aside for storing information about the disk's controller, geometry, and slices. That information is called the disk's *label*. Another term that is used to described the disk label is the *VTOC* (*Volume Table of Contents*) on a disk with a VTOC label. To *label* a disk means to write slice information onto the disk. You usually label a disk after you change its slices.

If you fail to label a disk after you create slices, the slices will be unavailable because the OS has no way of "knowing" about the slices.

### Partition Table Terminology

An important part of the disk label is the *partition table*. The partition table identifies a disk's slices, the slice boundaries (in cylinders), and the total size of the slices. You can display a disk's partition table by using the format utility. The following describes partition table terminology.

TABLE 11-6 Partition Table Terminology

| Partition Term | Value                                                                              | Description                                                                                                    |  |  |
|----------------|------------------------------------------------------------------------------------|----------------------------------------------------------------------------------------------------|--|--|
| Number         | 0-7                                                                                | VTOC – Partitions or slices, numbered 0–7.                                                                                                    |  |  |
|                |                                                                                    | <b>EFI</b> – Partitions or slices, numbered 0–6.                                                                                                    |  |  |
| Tag            | 0=UNASSIGNED 1=BOOT<br>2=ROOT 3=SWAP 4=USR<br>5=BACKUP 7=VAR<br>8=HOME 11=RESERVED | A numeric value that usually describes the file system mounted on this partition.                                                                                                    |  |  |
| Flags          | wm                                                                                 | The partition is writable and mountable.                                                                                                    |  |  |
|                | wu rm                                                                              | The partition is writable and unmountable. This state is the default for partitions that are dedicated for swap areas. (However, the mount command does not check the "not mountable" flag.) |  |  |
|                | rm                                                                                 | The partition is read only and mountable.                                                                                                    |  |  |

Partition flags and tags are assigned by convention and require no maintenance.

For more information on displaying the partition table, see the following references:

- "Displaying Partition Table Information" on page 191
- "How to Display Disk Slice Information" on page 201

■ "How to Examine a Disk Label" on page 205

## Displaying Partition Table Information

The following format utility output shows an example of a partition table from a 74-Gbyte disk with a VTOC label displayed:

Total disk cylinders available: 38756 + 2 (reserved cylinders)

| Part | Tag        | Flag | Cyli   | nders | Size    | Blocks      | 3         |
|------|------------|------|--------|-------|---------|-------------|-----------|
| 0    | root       | wm   | 3 -    | 2083  | 4.00GB  | (2081/0/0)  | 8390592   |
| 1    | swap       | wu   | 2084 - | 3124  | 2.00GB  | (1041/0/0)  | 4197312   |
| 2    | backup     | wm   | 0 -    | 38755 | 74.51GB | (38756/0/0) | 156264192 |
| 3    | unassigned | wm   | 0      |       | 0       | (0/0/0)     | 0         |
| 4    | unassigned | wm   | 0      |       | 0       | (0/0/0)     | 0         |
| 5    | unassigned | wm   | 0      |       | 0       | (0/0/0)     | 0         |
| 6    | unassigned | wm   | 0      |       | 0       | (0/0/0)     | 0         |
| 7    | home       | wm   | 3125 - | 38755 | 68.50GB | (35631/0/0) | 143664192 |
| 8    | boot       | wu   | 0 -    | 0     | 1.97MB  | (1/0/0)     | 4032      |
| 9    | alternates | wu   | 1 -    | 2     | 3.94MB  | (2/0/0)     | 8064      |

partition>

The partition table displayed by the format utility contains the following information.

| Column Name  | Description                                                                                                  |
|--------------|----------------------------------------------------------------------------------------------------|
| Part         | Partition or slice number. See Table 11–6 for a description of this column.                                  |
| Tag          | Partition tag. See Table 11–6 for a description of this column.                                              |
| Flag         | Partition flag. See Table 11–6 for a description of this column.                                             |
| Cylinders    | The starting and ending cylinder number for the slice. Not displayed on EFI-labeled disks.                   |
| Size         | The slice size in Mbytes.                                                                                    |
| Blocks       | The total number of cylinders and the total number of sectors per slice. Not displayed on EFI-labeled disks. |
| First Sector | <b>EFI</b> – The starting block number. Not displayed on VTOC-labeled disks.                                 |
| Last Sector  | <b>EFI</b> – The ending block number. Not displayed on VTOC-labeled disks.                                   |

The following is an example of an EFI disk label displayed by using the prtvtoc command.

```
# prtvtoc /dev/rdsk/c4t1d0s0
* /dev/rdsk/c4t1d0s0 partition map
* Dimensions:
       512 bytes/sector
* 2576941056 sectors
* 2576940989 accessible sectors
* 1: unmountable
* 10: read-only
* Partition Tag Flags Sector Count Sector Mount Directory
0 2 00 34 629145600 629145633
1 4 00 629145634 629145600 1258291233
6 4 00 1258291234 1318633404 2576924637
               11 00 2576924638
                                                16384 2576941021
```

The output of the prtvtoc command provides information in the following three sections:

- Dimensions
- Flags
- Partition Table

| prtvtoc Column Name | Description                                                                  |
|---------------------|------------------------------------------------------------------------------|
| Partition           | Partition or slice number. For a description of this column, see Table 11–6. |
| Tag                 | Partition tag. For a description of this column, see Table 11–6.             |
| Flags               | Partition flag. For a description of this column, see Table 11–6.            |
| First Sector        | The first sector of the slice.                                               |
| Sector Count        | The total number of sectors in the slice.                                    |
| Last Sector         | The last sector of the slice.                                                |
| Mount Directory     | The last mount point directory for the file system.                          |

## Partitioning a Disk

The format utility is most often used by system administrators to partitioning a Disk. The steps are as follows:

Determining which slices are needed

- Determining the size of each slice or partition
- Using the format utility to partition the disk
- Labeling the disk with new partition information
- Creating the file system for each partition

The easiest way to partition a disk is to use the modify command from the partition menu of the format utility. The modify command allows you to create partitions by specifying the size of each partition without having to keep track of the starting cylinder boundaries. The modify command also keeps tracks of any disk space that remains in the "free hog" slice.

### Using the Free Hog Slice

When you use the format utility to change the size of one or more disk slices, you designate a temporary slice that will expand and shrink to accommodate the resizing operations.

This temporary slice donates, or "frees," space when you expand a slice, and receives, or "hogs," the discarded space when you shrink a slice. For this reason, the donor slice is sometimes called the *free hog*.

The free hog slice exists only during installation or when you run the format utility. There is no permanent free hog slice during day-to-day operations.

For information on using the free hog slice, see "SPARC: How to Create Disk Slices and Label a Disk" on page 222 or "x86: How to Create Disk Slices and Label a Disk" on page 238.

## Administering Disks (Tasks)

This chapter contains disk administration procedures. Many procedures described in this chapter are optional if you are already familiar with how disks are managed on systems running the Solaris<sup>TM</sup> OS.

For information on the procedures associated with administering disks, see "Administering Disks (Task Map)" on page 195.

For overview information about disk management, see Chapter 11.

## Administering Disks (Task Map)

| Task                            | Description                                                                                               | For Instructions                                         |  |
|---------------------------------|----------------------------------------------------------------------------------------------------|----------------------------------------------------------|--|
| Identify the disks on a system. | If you are not sure of the types of disks on a system, use the format utility to identify the disk types. | "How to Identify the Disks on<br>a System" on page 196   |  |
| Format the disk.                | Determine whether a disk is already formatted by using the format utility.                                | "How to Determine if a Disk<br>Is Formatted" on page 198 |  |
|                                 | In most cases, disks are already formatted. Use the format utility if you need to format a disk.          | "How to Format a Disk"<br>on page 199                    |  |
| Display slice information.      | Display slice information by using the format utility.                                                    | "How to Display Disk Slice<br>Information" on page 201   |  |

| Task                                       | Description                                                                                                    | For Instructions                                                                 |  |
|--------------------------------------------|----------------------------------------------------------------------------------------------------|----------------------------------------------------------------------------------|--|
| Label the disk.                            | Create the disk label by using the format utility.                                                                                                    | "How to Label a Disk"<br>on page 203                                             |  |
| Examine the disk label.                    | Examine the disk label by using the prtvtoc command.                                                                                                    | "How to Examine a Disk<br>Label" on page 205                                     |  |
| Recover a corrupted disk label.            | You can attempt to recover a disk label that was damaged due to a system or power failure.                                                                                            | "How to Recover a Corrupted<br>Disk Label" on page 207                           |  |
| Create a format.dat entry.                 | Create a format.dat entry to support a third-party disk.                                                                                                    | "How to Create a format.dat Entry" on page 210                                   |  |
| Automatically configure a SCSI disk.       | You can automatically configure a SCSI disk with the SCSI-2 specification for disk device mode sense pages even if the specific drive type is not listed in the /etc/format.dat file. | "How to Automatically<br>Configure a SCSI Drive"<br>on page 211                  |  |
| Identify a defective disk sector.          | Identify a defective disk sector by using the format utility.                                                                                                    | "How to Identify a Defective<br>Sector by Using Surface<br>Analysis" on page 213 |  |
| If necessary, fix a defective disk sector. | Fix a defective disk sector by using the format utility.                                                                                                    | "How to Repair a Defective<br>Sector" on page 215                                |  |

## Identifying Disks on a System

Use the format utility to discover the types of disks that are connected to a system. You can also use the format utility to verify that a disk is known to the system. For detailed information on using the format utility, see Chapter 15.

## ▼ How to Identify the Disks on a System

#### **Steps** 1. Become superuser or assume an equivalent role.

Roles contain authorizations and privileged commands. For more information about roles, see "Configuring RBAC (Task Map)" in *System Administration Guide: Security Services*.

#### 2. Identify the disks that are recognized on the system by using the format utility.

#### # format

The format utility displays a list of disks that it recognizes under AVAILABLE DISK SELECTIONS.

#### **Example 12–1** Identifying the Disks on a System

The following example shows format command output is from a system with one disk.

#### # format

```
AVAILABLE DISK SELECTIONS:

0. c0t1d0 <FUJITSU MAN3367M SUN36G 1804 43d671f>
/pci@1f,0/pci@1,1/scsi@2/sd@1,0
```

The output associates a disk's physical and logical device name to the disk's marketing name, which appears in angle brackets <>. See the example below. This method is an easy way to identify which logical device names represent the disks that are connected to your system. For a description of logical and physical device names, see Chapter 10.

The following example uses a wildcard to display the four disks that are connected to a second controller.

#### # format /dev/rdsk/c2\*

AVAILABLE DISK SELECTIONS:

- 0. /dev/rdsk/c2t10d0s0 <SUN9.0G cyl 4924 alt 2 hd 27 sec 133>
  /sbus@3,0/SUNW,fas@3,8800000/sd@a,0
- 1. /dev/rdsk/c2t11d0s0 <SUN9.0G cyl 4924 alt 2 hd 27 sec 133>
  /sbus@3,0/SUNW,fas@3,8800000/sd@b,0
- 2. /dev/rdsk/c2t14d0s0 <SUN18G cyl 7506 alt 2 hd 19 sec 248>
   /sbus@3,0/SUNW,fas@3,8800000/sd@e,0
- 3. /dev/rdsk/c2t15d0s0 <SUN18G cyl 7506 alt 2 hd 19 sec 248>
  /sbus@3,0/SUNW,fas@3,8800000/sd@f,0

Specify disk (enter its number):

The following example shows how to identify the disks on a SPARC based system.

#### # format

```
0. c0t1d0 <FUJITSU MAN3367M SUN36G 1804 43d671f>
   /pci@1f,0/pci@1,1/scsi@2/sd@1,0
Specify disk (enter its number):
```

The output identifies that disk 0 (target 1) is connected to the second SCSI host adapter (scsi@2), which is connected to the second PCI interface (/pci@1f0/pci@1,1...). The output also associates both the physical and logical device name to the disk's marketing name, SUN36G.

The following example shows how to identify the disks on an x86 based system.

#### # format

```
AVAILABLE DISK SELECTIONS:

0. c0d0 ODEFAULT cyl 615 alt 2 hd 64 sec 63>
```

```
/pci@0,0/pci-ide@7,1/ata@0/cmdk@0,0
1. c0d1 <DEFAULT cyl 522 alt 2 hd 32 sec 63>
    /pci@0,0/pci-ide@7,1/ata@0/cmdk@1,0
2. c1d0 <DEFAULT cyl 817 alt 2 hd 256 sec 63>
    /pci@0,0/pci-ide@7,1/ata@1/cmdk@0,0
Specify disk (enter its number):
```

The output shows that disk 0 is connected to the first PCI host adapter (pci-ide@7...), which is connected to the ATA interface (ata...). The format output on an x86 based system does not identify disks by their marketing names.

#### More Information

#### If the format Utility Does Not Recognize a Disk ...

- Go to Chapter 13 or Chapter 14.
- Go to "Creating a format.dat Entry" on page 210.
- Go to "How to Label a Disk" on page 203.
- Connect the disk to the system by using your disk hardware documentation.

## Formatting a Disk

Disks are typically formatted by the manufacturer or reseller. They usually do not need to be reformatted when you install the drive.

A disk must be formatted before you can do the following:

- Write data to the disk. However, most disks are already formatted.
- Use the Solaris installation utility to install the system.

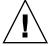

**Caution** – Formatting a disk is a destructive process because it overwrites data on the disk. For this reason, disks are usually formatted only by the manufacturer or reseller. If you think disk defects are the cause of recurring problems, you can use the format utility to do a surface analysis. However, be careful to use only the commands that do not destroy data.

### ▼ How to Determine if a Disk Is Formatted

**Steps** 1. Become superuser or assume an equivalent role.

- 2. Invoke the format utility.
  - # format

A numbered list of disks is displayed.

3. Type the number of the disk that you want to check.

```
Specify disk (enter its number): 0
```

4. Verify that the disk you chose is formatted by noting the following message:

[disk formatted]

#### **Example 12–2** Determining if a Disk Is Formatted

The following example shows that disk c1t0d0 is formatted.

```
# format /dev/rdsk/c1*
```

AVAILABLE DISK SELECTIONS:

- 0. /dev/rdsk/c1t0d0s0 <SUN18G cyl 7506 alt 2 hd 19 sec 248>
   /sbus@2,0/QLGC,isp@2,10000/sd@0,0
- 1. /dev/rdsk/cltld0s0 <SUN18G cyl 7506 alt 2 hd 19 sec 248>
   /sbus@2,0/QLGC,isp@2,10000/sd@1,0
- 2. /dev/rdsk/c1t8d0s0 <SUN18G cyl 7506 alt 2 hd 19 sec 248>
   /sbus@2,0/QLGC,isp@2,10000/sd@8,0
- 3. /dev/rdsk/c1t9d0s0 <SUN18G cyl 7506 alt 2 hd 19 sec 248>
   /sbus@2,0/QLGC,isp@2,10000/sd@9,0

Specify disk (enter its number): 0
selecting /dev/rdsk/c1t0d0s0
[disk formatted]

#### ▼ How to Format a Disk

#### **Steps** 1. Become superuser or assume an equivalent role.

- 2. Invoke the format utility.
  - # format

A numbered list of disks is displayed.

3. Type the number of the disk that you want to format.

Specify disk (enter its number): 0

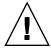

**Caution –** Do not select the system disk. If you format your system disk, you delete the OS and any data on this disk.

4. To begin formatting the disk, type format at the format> prompt. Confirm the command by typing y.

```
format> format
Ready to format. Formatting cannot be interrupted
```

#### 5. Verify that the disk format was successful by noting the following messages:

```
Beginning format. The current time Tue ABC xx xx:xx:xx xxxx
Formatting...
done

Verifying media...
    pass 0 - pattern = 0xc6dec6de
    2035/12/18

    pass 1 - pattern = 0x6db6db6d
    2035/12/18

Total of 0 defective blocks repaired.
```

#### 6. Exit the format utility.

format> quit

#### **Example 12–3** Formatting a Disk

The following example shows how to format the disk c0t6d0.

```
# format
Searching for disks...done
AVAILABLE DISK SELECTIONS:
       0. c0t0d0 <SUNW18G cyl 7506 alt 2 hd 19 sec 248
         /pci@1f,0/pci@1,1/scsi@2/sd@0,0
       1. c0t1d0 <FUJITSU MAN3367M SUN36G 1804 43d671f>
          /pci@1f,0/pci@1,1/scsi@2/sd@1,0
       2. c0t2d0 <FUJITSU MAN3367M SUN36G 1804 43d671f>
          /pci@1f,0/pci@1,1/scsi@2/sd@2,0
       3. c0t3d0 <FUJITSU MAN3367M SUN36G 1804 43d671f>
          /pci@1f,0/pci@1,1/scsi@2/sd@3,0
       4. c0t4d0 <FUJITSU MAN3367M SUN36G 1804 43d671f>
         /pci@1f,0/pci@1,1/scsi@2/sd@4,0
       5. c0t5d0 <FUJITSU MAN3367M SUN36G 1804 43d671f>
          /pci@1f,0/pci@1,1/scsi@2/sd@5,0
       6. c0t6d0 <FUJITSU MAN3367M SUN36G 1804 43d671f>
          /pci@1f,0/pci@1,1/scsi@2/sd@6,0
Specify disk (enter its number): 6
selecting c0t6d0
[disk formatted]
format> format
Ready to format. Formatting cannot be interrupted
and takes 332 minutes (estimated). Continue? y
Beginning format. The current time is Wed Jan 7 16:16:05 2004
Formatting...
   99% complete (00:00:21 remaining) done
```

```
Verifying media...
        pass 0 - pattern = 0xc6dec6de
71132922
        pass 1 - pattern = 0x6db6db6d
71132922
Total of 0 defective blocks repaired.
format> quit
```

## Displaying Disk Slices

You can use the format utility to check whether a disk has the appropriate disk slices. If you determine that a disk does not contain the slices you want to use, use the format utility to re-create them and label the disk. For information on creating disk slices, see "SPARC: How to Create Disk Slices and Label a Disk" on page 222 or "x86: How to Create Disk Slices and Label a Disk" on page 238.

Note - The format utility uses the term partition instead of slice.

## ▼ How to Display Disk Slice Information

#### **Steps** 1. Become superuser or assume an equivalent role.

- 2. Invoke the format utility.
  - # format

A numbered list of disks is displayed.

3. Type the number of the disk for which you want to display slice information.

```
Specify disk (enter its number):1
```

4. Select the partition menu.

```
format> partition
```

5. Display the slice information for the selected disk.

```
partition> print
```

6. Exit the format utility.

```
partition> q
format> q
```

## 7. Verify the displayed slice information by identifying specific slice tags and

If the screen output shows that no slice sizes are assigned, the disk probably does not have slices.

#### Displaying Disk Slice Information Example 12–4

The following example displays slice information for a disk with a VTOC label.

```
# format
Searching for disks...done
Specify disk (enter its number):1
Selecting c0t0d0
format> partition
partition> print
Current partition table (original):
Total disk cylinders available: 8892 + 2 (reserved cylinders)
  art Tag Flag Cylinders Size Blocks

0 root wm 1110 - 4687 1.61GB (0/3578/0) 3381210

1 swap wu 0 - 1109 512.00MB (0/1110/0) 1048950

2 backup wm 0 - 8891 4.01GB (0/8892/0) 8402940

3 unassigned wm 0 0 (0/0/0) 0

4 unassigned wm 0 0 (0/0/0) 0

5 unassigned wm 0 0 (0/0/0) 0

6 unassigned wm 0 0 (0/0/0) 0
Part
                          wm 4688 - 8891 1.89GB (0/4204/0) 3972780
        home
partition> q
format> q
```

For a detailed description of the slice information in these examples, see Chapter 11.

The following example shows the slice information for a disk with an EFI label.

```
# format
Searching for disks...done
Specify disk (enter its number): 9
selecting c4t1d0
[disk formatted]
format> partition
partition> print
Current partition table (original):
partition> q
format> q
  art Tag Flag First Sector Size
0 root wm 34 300.00GB
1 usr wm 629145634 300.00GB
2 unassigned wm 0 0
3 unassigned wm 0 0
4 unassigned wm 0 0
5 unassigned wm 0 0
                                                                               Last Sector
Part
                                                                                629145633
                                                                                    1258291233
                                                                                        0
                                                                                        0
                                                                                        0
                                                                                        0
```

6 usr wm 1258291234 628.77GB 2576924637 8 reserved wm 2576924638 8.00MB 2576941021

## Creating and Examining a Disk Label

The labeling of a disk is usually done during system installation or when you are creating new disk slices. You might need to relabel a disk if the disk label becomes corrupted. For example, from a power failure.

The format utility attempts to automatically configure any unlabeled SCSI disk. If the format utility is able to automatically configure an unlabeled disk, it displays a message similar to the following:

```
c0t0d1: configured with capacity of 4.00GB
```

**Tip** – For information on labeling multiple disks with the same disk label, see "Labeling Multiple Disks by Using the prtvtoc and fmthard Commands" on page 216.

### ▼ How to Label a Disk

You can use the following procedure to do the following:

- Label a disk with a VTOC label or a disk greater than 1 terabyte with an EFI label.
- Label a disk that is greater than 1 terabyte with an EFI label.

If you want to put an EFI label on disk smaller than 1 terabyte, see Example 12–6.

#### **Steps** 1. Become superuser or assume an equivalent role.

2. Invoke the format utility.

# format

A numbered list of disks is displayed.

3. Type the number of the disk that you want to label.

```
Specify disk (enter its number):1
```

If the format utility recognizes the disk type, the next step is to search for a backup label to label the disk. Labeling the disk with the backup label labels the disk with the correct partitioning information, the disk type, and disk geometry.

4. Select one of the following to label the disk:

 If the disk is unlabeled and was successfully configured, go to Step 5 to label the disk.

The format utility will ask if you want to label the disk.

■ If the disk is labeled but you want to change the disk type, or if the format utility was not able to automatically configure the disk, proceed to Step 6 to set the disk type and label the disk.

#### 5. Label the disk by typing y at the Label it now? prompt.

```
Disk not labeled. Label it now? y
```

The disk is now labeled. Go to step 10 to exit the format utility.

#### 6. Enter type at the format> prompt.

```
format> type
```

The Available Drive Types menu is displayed.

#### 7. Select a disk type from the list of possible disk types.

```
Specify disk type (enter its number)[12]: 12
```

Or, select 0 to automatically configure a SCSI-2 disk. For more information, see "How to Automatically Configure a SCSI Drive" on page 211.

#### 8. Label the disk. If the disk is not labeled, the following message is displayed.

```
Disk not labeled. Label it now? {\bf y}
```

Otherwise, you are prompted with this message:

```
Ready to label disk, continue? y
```

#### 9. Verify the disk label.

```
format> verify
```

#### 10. Exit the format utility.

```
format> q
#
```

#### **Example 12–5** Labeling a Disk

The following example shows how to automatically configure and label a 1.05-Gbyte disk.

#### # format

```
clt0d0: configured with capacity of 1002.09MB

AVAILABLE DISK SELECTIONS:
    0. c0t3d0 <SUN1.05 cyl 2036 alt 2 hd 14 sec 72>
    /iommu@f,e0000000/sbus@f,e0001000/espdma@f,400000/esp@f,800000/sd@1,0
    1. c1t0d0 <SUN1.05 cyl 2036 alt 2 hd 14 sec 72>
    /iommu@f,e0000000/sbus@f,e0001000/espdma@f,400000/esp@f,800000/sd@1,0
```

```
Specify disk (enter its number): 1
Disk not labeled. Label it now? yes
format> verify
format> q
#
```

#### **Example 12–6** Labeling a Disk Less Than 1 Terabyte with an EFI Label

The following example shows how to use the format -e command to label a disk that is less than 1 terabyte with an EFI label. Remember to verify that your layered software products will continue to work on systems with EFI-labeled disks. For general information on EFI label restrictions, see "Restrictions of the EFI Disk Label" on page 176.

```
# format -e
Searching for disks...done
AVAILABLE DISK SELECTIONS:
       1. c1t0d0 <SUNW18g cyl 7506 alt 2 hd 19 sec 248>
         /sbus@2,0/QLGC,isp@2,10000/sd@0,0
       2. c1t1d0 <SUNW18g cyl 7506 alt 2 hd 19 sec 248>
          /sbus@2,0/QLGC,isp@2,10000/sd@1,0
       3. c1t8d0 <SUNW18g cyl 7506 alt 2 hd 19 sec 248>
         /sbus@2,0/QLGC,isp@2,10000/sd@8,0
       4. c1t9d0 <SUNW18g cyl 7506 alt 2 hd 19 sec 248>
          /sbus@2,0/QLGC,isp@2,10000/sd@9,0
Specify disk (enter its number): 4
selecting c1t9d0
[disk formatted]
format> label
[0] SMI Label
[1] EFI Label
Specify Label type[0]: 1
Ready to label disk, continue? yes
format> quit
```

#### **▼** How to Examine a Disk Label

Examine disk label information by using the prtvtoc command. For a detailed description of the disk label and the information that is displayed by the prtvtoc command, see Chapter 11.

#### **Steps** 1. Become superuser or assume an equivalent role.

2. Display the disk label information.

```
# prtvtoc /dev/rdsk/device-name where device-name is the raw disk device you want to examine.
```

### **Example 12–7** Examining a Disk Label

The following example shows disk label information for a disk with a VTOC label.

```
# prtvtoc /dev/rdsk/c0t0d0s0
* /dev/rdsk/c0t0d0s0 partition map
* Dimensions:
      512 bytes/sector
      63 sectors/track
      15 tracks/cylinder
     945 sectors/cylinder
     8894 cylinders
     8892 accessible cylinders
* Flags:
   1: unmountable
* 10: read-only
* First Sector Last
* Partition Tag Flags Sector Count Sector Mount Directory
      0 2 00 1048950 3381210 4430159

    3
    01
    0
    1048950
    1048949

    5
    00
    0
    8402940
    8402939

       2
             8 00 4430160 3972780 8402939
                                                           /export/home
```

The following example shows disk label information for a disk with an EFI label.

## Recovering a Corrupted Disk Label

Sometimes, a power or system failure causes a disk's label to become unrecognizable. A corrupted disk label doesn't always mean that the slice information or the disk's data must be re-created or restored.

The first step to recovering a corrupted disk label is to label the disk with the correct geometry and disk type information. You can complete this step through the normal disk labeling method, by using either automatic configuration or manual disk type specification.

If the format utility recognizes the disk type, the next step is to search for a backup label to label the disk. Labeling the disk with the backup label labels the disk with the correct partitioning information, the disk type, and disk geometry.

## ▼ How to Recover a Corrupted Disk Label

#### **Steps** 1. Boot the system to single-user mode.

If necessary, boot the system from a local CD-ROM or the network in single-user mode to access the disk.

See Chapter 11, "Booting a System (Tasks)," in *System Administration Guide: Basic Administration* or Chapter 12, "Booting a System (Tasks)," in *System Administration Guide: Basic Administration* for information on booting the system.

#### 2. Relabel the disk.

#### # format

The format utility attempts to automatically configure any unlabeled SCSI disk. If the format utility is able to configure the unlabeled and corrupted disk, it will display this message:

```
cwtxdy: configured with capacity of abcMB
```

The format utility then displays a numbered list of disks on the system.

#### 3. Type the number of the disk that you need to recover.

```
Specify disk (enter its number): 1
```

#### 4. Select one of the following to determine how to label the disk.

- If the disk was configured successfully, follow Steps 5 and 6. Then go to step 12.
- If the disk was not configured successfully, follow Steps 7–11. Then go to step 12.

#### 5. Search for the backup label.

```
format> verify
Warning: Could not read primary label.
Warning: Check the current partitioning and 'label' the disk or
use the 'backup' command.
Backup label contents:
Volume name = < >
ascii name = <SUN1.05 cyl 2036 alt 2 hd 14 sec 72>
pcyl = 2038
```

```
      ncyl
      = 2036

      acyl
      = 2

      nhead
      = 14

      nsect
      = 72

      Part
      Tag
      Flag
      Cylinders
      Size
      Blocks

      0
      root
      wm
      0 - 300
      148.15MB
      (301/0/0)
      303408

      1
      swap
      wu
      301 - 524
      110.25MB
      (224/0/0)
      225792

      2
      backup
      wm
      0 - 2035
      1002.09MB
      (2036/0/0)
      2052288

      3
      unassigned
      wm
      0
      0
      (0/0/0)
      0

      4
      unassigned
      wm
      0
      0
      (0/0/0)
      0

      5
      unassigned
      wm
      0
      0
      (0/0/0)
      1523088

      7
      unassigned
      wm
      0
      0
      (0/0/0)
      0
```

6. If the format utility was able to find a backup label and the backup label contents appear satisfactory, use the backup command to label the disk with the backup label.

```
format> backup
Disk has a primary label, still continue? y
Searching for backup labels...found.
Restoring primary label
```

The disk label has been recovered. Go to Step 12.

7. If the format utility was not able to automatically configure the disk, specify the disk type by using the type command.

```
format> type
```

The Available Drives Type menu is displayed.

8. Select 0 to automatically configure the disk. Or, select a disk type from the list of possible disk types.

```
Specify disk type (enter its number) [12]: 12
```

9. If the disk was successfully configured, reply with no when the format utility asks if you want to label the disk.

```
Disk not labeled. Label it now? no
```

10. Use the verify command to search for backup labels.

```
format> verify
Warning: Could not read primary label.
Warning: Check the current partitioning and 'label' the disk
or use the 'backup' command.
.
```

11. If the format utility was able to find a backup label and the backup label contents appear satisfactory, use the backup command to label the disk with the backup label.

```
format> backup
Disk has a primary label, still continue? y
Searching for backup labels...found.
Restoring primary label
```

The disk label has been recovered.

12. Exit the format utility.

```
format> q
```

13. Verify the file systems on the recovered disk by using the fsck command.

For information on using the fsck command, see Chapter 21.

## Adding a Third-Party Disk

The Solaris OS supports many third-party disks. However, for the disk to be recognized, you might need to supply either a device driver, a format.dat entry, or both. Other options for adding disks are as follows:

- If you are adding a SCSI disk, you might to try the format utility's automatic configuration feature. For more information, see "Automatically Configuring SCSI Disk Drives" on page 211.
- You might try hot-plugging a PCI, SCSI, or USB disk. For more information, see Chapter 5.

If the third-party disk is designed to work with standard SunOS compatible device drivers, then the creation of an appropriate format.dat entry should suffice to allow the disk to be recognized by the format utility. In other cases, you need to load a third-party device driver to support the disk.

**Note** – Sun cannot guarantee that its format utility will work properly with all third-party disk drivers. If the disk driver is not compatible with the Solaris format utility, the disk drive vendor should supply you with a custom disk formatting program.

This section discusses what to do if some of this software support is missing. Typically, you discover that software support is missing when you invoke the format utility and find that the disk type is not recognized.

Supply the missing software as described in this section. Then, refer to the appropriate configuration procedure for adding system disks or secondary disks in Chapter 13 or Chapter 14.

### Creating a format.dat Entry

Unrecognized disks cannot be formatted without precise information about the disk's geometry and operating parameters. This information is supplied in the /etc/format.dat file.

**Note** – SCSI-2 disks do not require a format.dat entry. The format utility automatically configures the SCSI-2 drivers if the disks are powered on during a reconfiguration boot. For step-by-step instructions on configuring a SCSI disk drive automatically, see "How to Automatically Configure a SCSI Drive" on page 211.

If your disk is unrecognized, use a text editor to create an entry in format.dat for the disk. You need to gather all the pertinent technical specifications about the disk and its controller before you start. This information should have been provided with the disk. If not, contact the disk manufacturer or your supplier.

### ▼ How to Create a format.dat Entry

#### **Steps** 1. Become superuser or assume an equivalent role.

- 2. Make a copy of the /etc/format.dat file.
  - # cp /etc/format.dat /etc/format.dat.gen
- 3. Modify the /etc/format.dat file to include an entry for the third-party disk.

  Use the format.dat information that is described in Chapter 15.

  Also, use the disk's hardware product documentation to gather the required information.

## Automatically Configuring SCSI Disk Drives

The format utility automatically configures SCSI disk drives even if that specific type of drive is not listed in the /etc/format.dat file. This feature enables you to format, create slices for, and label any disk driver that is compliant with the SCSI-2 specification for disk device mode sense pages.

Here are other options for adding disks:

- If you are adding a SCSI disk, you might to try the format utility's automatic configuration feature.
- You might try hot-plugging a PCI, SCSI, or USB disk. For more information, see Chapter 5.

The following steps are involved in configuring a SCSI drive by using automatic configuration:

- Shutting down the system
- Attaching the SCSI disk drive to the system
- Turning on the disk drive
- Performing a reconfiguration boot
- Using the format utility to automatically configure the SCSI disk drive

After the reconfiguration boot, invoke the format utility. The format utility will attempt to configure the disk and, if successful, alert the user that the disk was configured. For step-by-step instructions on automatically configuring a SCSI disk drive, see "How to Automatically Configure a SCSI Drive" on page 211.

Here's an example of a partition table for a 1.3-Gbyte SCSI disk drive that was displayed by the format utility.

| Part | Tag    | Flag | Cylinders  | Size     | Blocks     |
|------|--------|------|------------|----------|------------|
| 0    | root   | wm   | 0 - 96     | 64.41MB  | (97/0/0)   |
| 1    | swap   | wu   | 97 - 289   | 128.16MB | (193/0/0)  |
| 2    | backup | wu   | 0 - 1964   | 1.27GB   | (1965/0/0) |
| 6    | usr    | wm   | 290 - 1964 | 1.09GB   | (1675/0/0) |

### ▼ How to Automatically Configure a SCSI Drive

#### **Steps** 1. Become superuser or equivalent role.

- 2. Create the /reconfigure file that will be read when the system is booted.
  - # touch /reconfigure

#### 3. Shut down the system.

```
# shutdown -i0 -gn -y
```

- Brings the system down to init level 0, the power-down state. -i0
- -gn Notifies logged-in users that they have *n* seconds before the system begins to shut down.
- **-**y Specifies that the command should run without user intervention.

The ok prompt is displayed after the system is shut down.

- 4. Turn off the power to the system and all external peripheral devices.
- 5. Ensure that the disk you are adding has a different target number than the other devices on the system.

Typically, a small switch is located at the back of the disk for this purpose.

6. Connect the disk to the system, and check the physical connections.

Refer to the disk's hardware installation guide for details.

- 7. Turn on the power to all external peripherals.
- 8. Turn on the power to the system.

The system boots and displays the login prompt.

9. Log back in as superuser or assume an equivalent role.

#### 10. Invoke the format utility, and select the disk that you want to configure automatically.

#### # format

```
Searching for disks...done
c1t0d0: configured with capacity of 1002.09MB
AVAILABLE DISK SELECTIONS:
0. c0t1d0 <SUN1.05 cyl 2036 alt 2 hd 14 sec 72>
   /iommu@f,e0000000/sbus@f,e0001000/espdma@f,400000/esp@f,800000/sd@1,0
1. c0t3d0 <SUN1.05 cyl 2036 alt 2 hd 14 sec 72>
   /iommu@f,e0000000/sbus@f,e0001000/espdma@f,400000/esp@f,800000/sd@3,0
Specify disk (enter its number): 1
```

#### 11. Type yes in response to the prompt to label the disk.

Typing y causes the disk label to be generated and written to the disk by using SCSI automatic configuration.

```
Disk not labeled. Label it now? y
```

#### 12. Verify the disk label.

```
format> verify
```

#### 13. Exit the format utility.

format> q

## Repairing a Defective Sector

If a disk on your system has a defective sector, you can repair the disk by following procedures in this section. You might become aware of defective sectors when you do the following:

■ Run surface analysis on a disk

For more information on the analysis feature of the format utility, see "analyze Menu" on page 248.

The defective area reported while your system is running might not be accurate. Because the system does disk operations many sectors at a time, it is often hard to pinpoint exactly which sector caused a given error. To find the exact sector or sectors, use "How to Identify a Defective Sector by Using Surface Analysis" on page 213.

 Get multiple error messages from the disk driver concerning a particular portion of the disk while your system is running.

Console messages that are related to disk errors appear similar to the following:

```
WARNING: /io-unit@f,e0200000/sbi@0,0/QLGC,isp@1,10000/sd@3,0 (sd33):
    Error for command 'read' Error Level: Retryable
    Requested Block 126, Error Block: 179
    Sense Key: Media Error
    Vendor 'name':
    ASC = 0x11 (unrecovered read error), ASCQ = 0x0, FRU = 0x0
```

This message indicates that block 179 might be defective. You would relocate the bad block by using the format utility's repair command. Or, you would use the analyze command with the repair option enabled.

### ▼ How to Identify a Defective Sector by Using Surface Analysis

**Steps** 1. Become superuser or assume an equivalent role.

- 2. Unmount the file system in the slice that contains the defective sector.
  - # umount /dev/dsk/device-name

For more information, see mount(1M).

#### 3. Invoke the format utility.

# format

#### 4. Select the affected disk.

```
Specify disk (enter its number):1
selecting c0t2d0:
[disk formatted]
Warning: Current Disk has mounted partitions.
```

#### 5. Select the analyze menu.

format> analyze

#### 6. Set up the analysis parameters by typing setup at the analyze> prompt.

Use the parameters shown here:

```
analyze> setup
Analyze entire disk [yes]? n
Enter starting block number [0, 0/0/0]: 12330
Enter ending block number [2052287, 2035/13/71]: 12360
Loop continuously [no]? y
Repair defective blocks [yes]? n
Stop after first error [no]? n
Use random bit patterns [no]? n
Enter number of blocks per transfer [126, 0/1/54]: 1
Verify media after formatting [yes]? {\bf y}
Enable extended messages [no]? n
Restore defect list [yes]? y
Create defect label [yes]? y
```

#### 7. Find the defect by using the read command.

```
analyze> read
Ready to analyze (won't harm SunOS). This takes a long time,
but is interruptible with Control-C. Continue? y
        pass 0
   2035/12/1825/7/24
        pass 1
Block 12354 (18/4/18), Corrected media error (hard data ecc)
   25/7/24
Total of 1 defective blocks repaired.
```

### ▼ How to Repair a Defective Sector

#### **Steps** 1. Become superuser or assume an equivalent role.

- 2. Invoke the format utility.
  - # format
- 3. Select the disk that contains the defective sector.

```
Specify disk (enter its number): 1
selecting c0t3d0
[disk formatted]
format>
```

4. Select the repair command.

```
format> repair
```

5. Type the defective block number.

```
Enter absolute block number of defect: 12354
  Ready to repair defect, continue? y
  Repairing block 12354 (18/4/18)...ok.
format>
```

If you are unsure of the format that is used to identify the defective sector, see "How to Identify a Defective Sector by Using Surface Analysis" on page 213 for more information.

## Tips and Tricks for Managing Disks

Use the following tips to help you manage disks more efficiently.

### Debugging format Sessions

Invoke the format -M command to enable extended and diagnostic messages for ATA and SCSI devices.

**EXAMPLE 12-8** Debugging format Sessions

In this example, the series of numbers under Inquiry represent the hexadecimal value of the inquiry data that is displayed to the right of the numbers.

#### **EXAMPLE 12–8** Debugging format Sessions (Continued)

```
# format -M
Searching for disks...done
AVAILABLE DISK SELECTIONS:
 0. c0t1d0 <SUN1.05 cyl 2036 alt 2 hd 14 sec 72>
    /iommu@f,e0000000/sbus@f,e0001000/espdma@f,400000/esp@f,800000/sd@1,0
 1. c0t3d0 <SUN1.05 cyl 2036 alt 2 hd 14 sec 72>
    /iommu@f,e0000000/sbus@f,e0001000/espdma@f,400000/esp@f,800000/sd@3,0
Specify disk (enter its number): 0
selecting c0t3d0
[disk formatted]
format> inquiry
Inquiry:
00 00 02 02 8f 00 00 12 53 45 41 47 41 54 45 20
                                            ......NAME....
53 54 31 31 32 30 30 4e 20 53 55 4e 31 2e 30 35 ST11200N SUN1.05
38 33 35 38 30 30 30 33 30 32 30 39 00 00 00 00 835800030209....
. . . . . . . . . . . . . . . .
. . . . . . . . . . . . . . . .
                                             .Copyright (c) 1
00 43 6f 70 79 72 69 67 68 74 20 28 63 29 20 31
                                          992 NAME All
39 39 32 20 53 65 61 67 61 74 65 20 41 6c 6c 20
72 69 67 68 74 73 20 72 65 73 65 72 76 65 64 20 rights reserved
30 30 30
                                             000
Vendor: name
Product: ST11200N SUN1.05
Revision: 8358
format>
```

# Labeling Multiple Disks by Using the prtvtoc and fmthard Commands

Use the prtvtoc and fmthard commands to label multiple disks with the same disk geometry.

Use the following for loop in a script to copy a disk label from one disk and replicate it on multiple disks.

```
# for i in xyz
> do
> prtvtoc /dev/rdsk/cwtxdysz | fmthard -s - /dev/rdsk/cwt${i}d0s2
> done
```

#### **EXAMPLE 12–9** Labeling Multiple Disks

In this example, the disk label from c2t0d0s0 is copied to four other disks.

#### **EXAMPLE 12–9** Labeling Multiple Disks (Continued)

```
# for i in 1 2 3 5
> do
> prtvtoc /dev/rdsk/c2t0d0s0 | fmthard -s - /dev/rdsk/c2t$\{i\}d0s2
> done
fmthard: New volume table of contents now in place.
fmthard: New volume table of contents now in place. fmthard: New volume table of contents now in place. fmthard: New volume table of contents now in place.
```

# SPARC: Adding a Disk (Tasks)

This chapter describes how to add a disk to a SPARC system.

For information on the procedures associated with adding a disk to a SPARC system, see "SPARC: Adding a System Disk or a Secondary Disk (Task Map)" on page 219.

For overview information about disk management, see Chapter 11. For step-by-step instructions on adding a disk to an x86 based system, see Chapter 14.

# SPARC: Adding a System Disk or a Secondary Disk (Task Map)

The following task map identifies the procedures for adding a disk to a SPARC based system.

| Task                          | Description                                                                                                    | For Instructions                                                    |
|-------------------------------|----------------------------------------------------------------------------------------------------|---------------------------------------------------------------------|
| 1. Connect the disk and boot. | System Disk  Connect the new disk and boot from a local or remote Solaris CD or DVD.                                | "SPARC: How to Connect a<br>System Disk and Boot"<br>on page 220    |
|                               | Secondary Disk  Connect the new disk and perform a reconfiguration boot so that the system will recognize the disk. | "SPARC: How to Connect a<br>Secondary Disk and Boot"<br>on page 221 |

| Task                                 | Description                                                                                                    | For Instructions                                                        |
|--------------------------------------|----------------------------------------------------------------------------------------------------|-------------------------------------------------------------------------|
| 2. Create slices and label the disk. | Create disk slices and label<br>the disk if the disk<br>manufacturer has not already<br>done so.                                                     | "SPARC: How to Create Disk<br>Slices and Label a Disk"<br>on page 222   |
| 3. Create file systems.              | Create UFS file systems on the disk slices by using the newfs command. You must create the root (/) or /usr file system, or both, for a system disk. | "SPARC: How to Create a UFS<br>File System" on page 227                 |
| 4. Restore file systems.             | Restore the root (/) or /usr file system, or both, on the system disk. If necessary, restore file systems on the secondary disk.                     | Chapter 26                                                              |
| 5. Install boot block.               | System Disk Only. Install the boot block on the root (/) file system so that the system can boot.                                                    | "SPARC: How to Install a<br>Boot Block on a System Disk"<br>on page 228 |

# SPARC: Adding a System Disk or a Secondary Disk

A system disk contains the root (/) or /usr file systems, or both. If the disk that contains either of these file systems becomes damaged, you have two ways to recover:

- You can reinstall the entire Solaris OS.
- Or, you can replace the system disk and restore your file systems from a backup medium.

A secondary disk does not contain the root (/) and /usr file systems. A secondary disk usually contains space for user files. You can add a secondary disk to a system for more disk space. Or, you can replace a damaged secondary disk. If you replace a secondary disk on a system, you can restore the old disk's data on the new disk.

# ▼ SPARC: How to Connect a System Disk and Boot

This procedure assumes that the system is shut down.

#### **Steps** 1. Disconnect the damaged system disk from the system.

2. Ensure that the disk you are adding has a different target number than the other devices on the system.

Typically, a small switch is located at the back of the disk for this purpose.

3. Connect the replacement system disk to the system and check the physical connections.

Refer to the disk's hardware installation guide for details.

4. Follow the instructions in the following table, depending on whether you are booting from a local Solaris CD or DVD or a remote Solaris CD or DVD from the network.

| Boot Type                                 | Action                                                                     |
|-------------------------------------------|----------------------------------------------------------------------------|
| From a Solaris CD or DVD in a local drive | 1. Make sure the Solaris Software 1 CD or the Solaris DVD is in the drive. |
|                                           | 2. Boot from the media to single-user mode:                                |
|                                           | ok boot cdrom -s                                                           |
| From the network                          | Boot from the network to single-user mode:                                 |
|                                           | ok boot net -s                                                             |

After a few minutes, the root prompt (#) is displayed.

# More Information

### After You Connect a System Disk and Boot ...

After you boot the system, you can create slices and a disk label on the disk. Go to "SPARC: How to Create Disk Slices and Label a Disk" on page 222.

# ▼ SPARC: How to Connect a Secondary Disk and Boot

#### **Steps**

- 1. Become superuser or assume an equivalent role.
- 2. If the disk type is unsupported by the Solaris software, add the device driver for the disk by following the instructions included with the hardware.

For information on creating a format.dat entry for the disk, see "How to Create a format.dat Entry" on page 210, if necessary.

3. Create the /reconfigure file that will be read when the system is booted.

#### # touch /reconfigure

The /reconfigure file causes the SunOS $^{\text{TM}}$  software to check for the presence of any newly installed peripheral devices when you power on or boot your system later.

#### 4. Shut down the system.

- # shutdown -i0 -gn -y
- Changes to run level 0, the power-down state. -i0
- Notifies logged-in users that they have *n* seconds before the system begins -gn to shut down.
- **-**y Specifies that the command should run without user intervention.

The ok prompt is displayed after the Solaris OS is shut down.

- 5. Turn off the power to the system and all external peripheral devices.
- 6. Ensure that the disk you are adding has a different target number than the other devices on the system.

Typically, a small switch is located at the back of the disk for this purpose.

7. Connect the disk to the system and check the physical connections.

Refer to the disk's hardware installation guide for details.

- 8. Turn on the power to all external peripheral devices.
- 9. Turn on the power to the system.

The system boots and displays the login prompt.

#### More Information

After You Connect a Secondary Disk and Boot ...

After you boot the system, you can create slices and a disk label on the disk. Go to "SPARC: How to Create Disk Slices and Label a Disk" on page 222.

# SPARC: How to Create Disk Slices and Label a Disk

#### 1. Become superuser or assume an equivalent role. Steps

- 2. Invoke the format utility.
  - # format

A numbered list of available disks is displayed. For more information, see format(1M).

3. Type the number of the disk that you want to repartition.

Specify disk (enter its number): disk-number *disk-number* is the number of the disk that you want to repartition. 4. Select the partition menu.

format> partition

5. Display the current partition (slice) table.

partition> print

6. Start the modification process.

partition> modify

7. Set the disk to all free hog.

Choose base (enter number) [0]?1

For more information about the free hog slice, see "Using the Free Hog Slice" on page 193.

8. Create a new partition table by answering y when prompted to continue.

Do you wish to continue creating a new partition table based on above table[yes]?  $\boldsymbol{\gamma}$ 

9. Identify the free hog partition (slice) and the sizes of the slices when prompted.

When adding a system disk, you must set up slices for:

- root (slice 0) and swap (slice 1)
- /usr (slice 6)

After you identify the slices, the new partition table is displayed.

For an example of creating disk slices, see Example 13–1.

10. Make the displayed partition table the current partition table by answering y when prompted.

Okay to make this the current partition table [yes]?  ${\bf y}$ 

If you do not want the current partition table and you want to change it, answer no and go to Step 6.

11. Name the partition table.

Enter table name (remember quotes): "partition-name" where partition-name is the name for the new partition table.

12. Label the disk with the new partition table after you have finished allocating slices on the new disk.

Ready to label disk, continue? yes

13. Quit the partition menu.

partition> q

#### 14. Verify the disk label.

format> verify

#### 15. Exit the format utility.

format> q

#### **Example 13–1** SPARC: Creating Disk Slices and Labeling a System Disk

The following example shows the format utility being used to divide a 18-Gbyte disk into three slices: one slice for the root (/) file system, one slice for the swap area, and one slice for the /usr file system.

```
# format
AVAILABLE DISK SELECTIONS:
      0. /dev/rdsk/c1t0d0s0 <SUN18G cyl 7506 alt 2 hd 19 sec 248>
         /sbus@2,0/QLGC,isp@2,10000/sd@0,0
      1. /dev/rdsk/c1t1d0s0 <SUN18G cyl 7506 alt 2 hd 19 sec 248>
         /sbus@2,0/QLGC,isp@2,10000/sd@1,0
      2. /dev/rdsk/c1t8d0s0 <SUN18G cyl 7506 alt 2 hd 19 sec 248>
         /sbus@2,0/QLGC,isp@2,10000/sd@8,0
      3. /dev/rdsk/c1t9d0s0 <SUN18G cyl 7506 alt 2 hd 19 sec 248>
         /sbus@2,0/QLGC,isp@2,10000/sd@9,0
Specify disk (enter its number): 0
selecting c1t0d0
[disk formatted]
format> partition
partition> print
partition> modify
Select partitioning base:

    Current partition table (original)

   1. All Free Hog
                        Cylinders
                                       Size
       Tag Flag
                                                       Blocks
Part
                                       0
 0
               wm
                        0
                                                 (0/0/0)
                                                                   0
        root
                                             (0/0/0)
 1
                wu
                        0
                                       0
        swap
              wu 0 - 7505 16.86GB (7506/0/0) 35368272
wm 0 0 (0/0/0) 0
      backup
 3 unassigned
                                       0
                wm
                        0
                                                  (0/0/0)
                                                                   0
 4 unassigned
                                       0
0
0
                wm
 5 unassigned
                         0
                                                  (0/0/0)
                                                                   0
         usr
                 wm
                         0
                                                  (0/0/0)
                                                                   0
  7 unassigned
                 wm
                                                  (0/0/0)
                                                                   0
Choose base (enter number) [0]? 1
table based on above table [yes]? yes
Free Hog partition[6]? 6
Enter size of partition '0' [0b, 0c, 0.00mb, 0.00gb]: 4gb
Enter size of partition '1' [0b, 0c, 0.00mb, 0.00gb]: 4gb
Enter size of partition '3' [0b, 0c, 0.00mb, 0.00gb]:
Enter size of partition '4' [0b, 0c, 0.00mb, 0.00gb]:
Enter size of partition '5' [0b, 0c, 0.00mb, 0.00gb]:
Enter size of partition '7' [0b, 0c, 0.00mb, 0.00gb]:
```

Flag

Cylinders

Size

Blocks

Tag

Part

```
root wm 0 - 1780 4.00GB (1781/0/0) 8392072
swap wu 1781 - 3561 4.00GB (1781/0/0) 8392072
backup wu 0 - 7505 16.86GB (7506/0/0) 35368272
0
1
2
    backup
                                        0 (0/0/0)
0 (0/0/0)
3 unassigned
                wm
                         0
                                                     (0/0/0) 0
4 unassigned
                wm
                         0
                                                                        0
                                         0 (0/0/0)
                wm 0
5 unassigned
               wm 3562 - 7505 8.86GB (3944/0/0) 18584128
wm 0 0 (0/0/0) 0
6 usr
7 unassigned wm
```

Okay to make this the current partition table[yes]? yes Enter table name (remember quotes): "disk0"
Ready to label disk, continue? yes
partition> quit
format> verify
format> quit

#### **Example 13–2** SPARC: Creating Disk Slices and Labeling a Secondary Disk

The following example shows the format utility being used to divide a 18-Gbyte disk into one slice for the /export/home file system.

#### # format /dev/rdsk/c1\*

AVAILABLE DISK SELECTIONS:

- 0. /dev/rdsk/c1t0d0s0 <SUN18G cyl 7506 alt 2 hd 19 sec 248>
   /sbus@2,0/QLGC,isp@2,10000/sd@0,0
- 1. /dev/rdsk/c1tld0s0 <SUN18G cyl 7506 alt 2 hd 19 sec 248>
   /sbus@2,0/QLGC,isp@2,10000/sd@1,0
- 2. /dev/rdsk/clt8d0s0 <SUN18G cyl 7506 alt 2 hd 19 sec 248>
   /sbus@2,0/QLGC,isp@2,10000/sd@8,0
- 3. /dev/rdsk/c1t9d0s0 <SUN18G cyl 7506 alt 2 hd 19 sec 248>
   /sbus@2,0/QLGC,isp@2,10000/sd@9,0

Specify disk (enter its number):  ${\bf 1}$ 

selecting c1t1d0

[disk formatted]

format> partition

partition> print

partition> modify

Select partitioning base:

- 0. Current partition table (original)
- 1. All Free Hog

Choose base (enter number) [0]? 1

| Part | Tag        | Flag | Cylinders | Size    | Bloc       | ks       |
|------|------------|------|-----------|---------|------------|----------|
| 0    | root       | wm   | 0         | 0       | (0/0/0)    | 0        |
| 1    | swap       | wu   | 0         | 0       | (0/0/0)    | 0        |
| 2    | backup     | wu   | 0 - 7505  | 16.86GB | (7506/0/0) | 35368272 |
| 3    | unassigned | wm   | 0         | 0       | (0/0/0)    | 0        |
| 4    | unassigned | wm   | 0         | 0       | (0/0/0)    | 0        |
| 5    | unassigned | wm   | 0         | 0       | (0/0/0)    | 0        |
| 6    | usr        | wm   | 0         | 0       | (0/0/0)    | 0        |
| 7    | unassigned | wm   | 0         | 0       | (0/0/0)    | 0        |

Do you wish to continue creating a new partition table based on above table[yes]?  $\boldsymbol{y}$ 

```
Free Hog partition[6]? 7
Enter size of partition '0' [0b, 0c, 0.00mb, 0.00gb]:
Enter size of partition '1' [0b, 0c, 0.00mb, 0.00gb]:
Enter size of partition '3' [0b, 0c, 0.00mb, 0.00gb]:
Enter size of partition '4' [0b, 0c, 0.00mb, 0.00gb]:
Enter size of partition '5' [0b, 0c, 0.00mb, 0.00gb]:
Enter size of partition '6' [0b, 0c, 0.00mb, 0.00gb]:
Part Tag Flag Cylinders Size
                                                                          Blocks
 0 root wm 0 0 (0/0/0) 0
1 swap wu 0 0 (0/0/0) 0
2 backup wu 0 - 7505 16.86GB (7506/0/0) 35368272
3 unassigned wm 0 0 (0/0/0) 0
4 unassigned wm 0 0 (0/0/0) 0
5 unassigned wm 0 0 (0/0/0) 0
6 usr wm 0 0 (0/0/0) 0
7 unassigned wm 0 - 7505 16.86GB (7506/0/0) 35368272
Okay to make this the current partition table[yes]? yes
Enter table name (remember quotes): "home"
Ready to label disk, continue? y
partition> q
format> verify
format> q
```

The following example shows how to use the format utility to divide a 1.15 terabyte disk with an EFI label into three slices.

```
# format
partition> modify
Select partitioning base:
      0. Current partition table (original)
      1. All Free Hog
Choose base (enter number) [0]? 1
Part Tag Flag First Sector
                                         Size
                                                     Last Sector
       root
                                         0
                       0
 0
             wm
                                                       0
        usr
                                          0
0
0
 1
               wm
                                0
                                                           0
 2 unassigned
                                0
                                                           0
               wm
 3 unassigned
               wm
                                0
                                                           0
                                          0
 4 unassigned
               wm
                                0
                                                           0
                                          0
 5 unassigned
               wm
                                0
                                                           0
 6 usr wm
 8 reserved wm
                                    8.00MB
                       2576924638
                                                     2576941021
Do you wish to continue creating a new partition
table based on above table[yes]? {\bf y}
Free Hog partition[6]? 4
Enter size of partition 0 [0b, 34e, 0mb, 0gb, 0tb]:
Enter size of partition 1 [0b, 34e, 0mb, 0gb, 0tb]:
Enter size of partition 2 [0b, 34e, 0mb, 0gb, 0tb]: 400gb
Enter size of partition 3 [0b, 838860834e, 0mb, 0gb, 0tb]: 400gb
Enter size of partition 5 [0b, 1677721634e, 0mb, 0qb, 0tb]:
Enter size of partition 6 [0b, 1677721634e, 0mb, 0gb, 0tb]:
```

| Part | Tag        | Flag | First Sector | Size     | Last Sector |
|------|------------|------|--------------|----------|-------------|
| 0    | unassigned | wm   | 0            | 0        | 0           |
| 1    | unassigned | wm   | 0            | 0        | 0           |
| 2    | usr        | wm   | 34           | 400.00GB | 838860833   |
| 3    | usr        | wm   | 838860834    | 400.00GB | 1677721633  |
| 4    | usr        | wm   | 1677721634   | 428.77GB | 2576924637  |
| 5    | unassigned | wm   | 0            | 0        | 0           |
| 6    | unassigned | wm   | 0            | 0        | 0           |
| 8    | reserved   | wm   | 2576924638   | 8.00MB   | 2576941021  |

Ready to label disk, continue? yes

partition> q

# More Information

#### After You Create Disk Slices and Label a Disk ...

After you create disk slices and label the disk, you can create file systems on the disk. Go to "SPARC: How to Create a UFS File System" on page 227.

## ▼ SPARC: How to Create a UFS File System

#### **Steps** 1. Become superuser or assume an equivalent role.

2. Create a file system for each slice.

```
# newfs /dev/rdsk/cwtxdysz
```

where /dev/rdsk/cwtxdysx is the raw device for the file system to be created. For more information about the newfs command, see Chapter 17 or newfs(1M).

3. Verify the new file system by mounting it.

```
# mount /dev/dsk/cwtxdysz /mnt
# ls
lost+found
```

#### More Information

#### After Creating a UFS File System ...

- **System Disk** You need to restore the root (/) and /usr file systems on the disk.
  - Go to Chapter 26.
  - After the root (/) and /usr file systems are restored, install the boot block. Go to "SPARC: How to Install a Boot Block on a System Disk" on page 228.
- Secondary Disk You might need to restore file systems on the new disk. Go to Chapter 26. If you are not restoring file systems on the new disk, you are finished adding a secondary disk.
- For information on making the file systems available to users, see Chapter 18.

# ▼ SPARC: How to Install a Boot Block on a System Disk

#### **Steps** 1. Become superuser or assume an equivalent role.

2. Install a boot block on the system disk.

```
# installboot /usr/platform/'uname -i'/lib/fs/ufs/bootblk
/dev/rdsk/cwtxdys0
/usr/platform/'uname -i'/lib/fs /ufs/bootblk
   Is the boot block code.
/dev/rdsk/cwtxdys0
   Is the raw device of the root (/) file system.
For more information, see installboot(1M).
```

3. Verify that the boot blocks are installed by rebooting the system to run level 3.

# init 6

## **Example 13–3** SPARC: Installing a Boot Block on a System Disk

The following example shows how to install the boot block on an Ultra™ 10 system.

# installboot /usr/platform/sun4u/lib/fs/ufs/bootblk
/dev/rdsk/c0t0d0s0

# x86: Adding a Disk (Tasks)

This chapter describes how to add a disk to an x86 based system.

For information on the procedures associated with adding a disk to an x86 based system, see "x86: Adding a System Disk or a Secondary Disk (Task Map)" on page 229.

For overview information about disk management, see Chapter 11. For step-by-step instructions on adding a disk to a SPARC based system, see Chapter 13.

# x86: Adding a System Disk or a Secondary Disk (Task Map)

The following task map identifies the procedures for adding a disk to an x86 based system.

| Task                          | Description                                                                                                    | For Instructions                                                  |
|-------------------------------|----------------------------------------------------------------------------------------------------|-------------------------------------------------------------------|
| 1. Connect the disk and boot. | System Disk  Connect the new disk and boot from a local or remote Solaris CD or DVD.                                | "x86: How to Connect a<br>System Disk and Boot"<br>on page 231    |
|                               | Secondary Disk  Connect the new disk and perform a reconfiguration boot so that the system will recognize the disk. | "x86: How to Connect a<br>Secondary Disk and Boot"<br>on page 231 |

| Task                                 | Description                                                                                                    | For Instructions                                                                                                    |
|--------------------------------------|----------------------------------------------------------------------------------------------------|----------------------------------------------------------------------------------------------------|
| 2. Create slices and label the disk. | Create disk slices and label<br>the disk if the disk<br>manufacturer has not already<br>done so.                                                 | "x86: How to Create a Solaris<br>fdisk Partition" on page 233<br>and "x86: How to Create Disk<br>Slices and Label a Disk"<br>on page 238 |
| 3. Create file systems.              | Create UFS file systems on the disk slices with the newfs command. You must create the root (/) or /usr file system (or both) for a system disk. | "x86: How to Create File<br>Systems" on page 240                                                                                         |
| 4. Restore file systems.             | Restore the root (/) or /usr file system (or both) on the system disk. If necessary, restore file systems on the secondary disk.                 | Chapter 26                                                                                                    |
| 5. Install boot block.               | System Disk Only. Install the boot block on the root (/) file system so that the system can boot.                                                | "x86: How to Install a Boot<br>Block on a System Disk"<br>on page 240                                                                    |

# x86: Adding a System Disk or a Secondary Disk

A system disk contains the root (/) or /usr file systems, or both. If the disk that contains either of these file systems becomes damaged, you have two ways to recover:

- You can reinstall the entire Solaris OS.
- Or, you can replace the system disk and restore your file systems from a backup medium.

A secondary disk doesn't contain the root (/) and /usr file systems. A secondary disk usually contains space for user files. You can add a secondary disk to a system for more disk space. Or, you can replace a damaged secondary disk. If you replace a secondary disk on a system, you can restore the old disk's data on the new disk.

# ▼ x86: How to Connect a System Disk and Boot

This procedure assumes that the system is down.

#### **Steps** 1. Disconnect the damaged system disk from the system.

2. Ensure that the disk you are adding has a different target number than the other devices on the system.

Typically, a small switch is located at the back of the disk for this purpose.

3. Connect the replacement system disk to the system, and check the physical connections.

Refer to the disk's hardware installation guide for details.

4. Boot the system.

If you are booting from the network, skip steps a-b.

- a. If you are booting from a local Solaris CD or DVD, insert the Solaris Software 1 CD or the Solaris DVD into the drive.
- b. Insert the Solaris boot diskette into the primary diskette drive (DOS drive A).
- c. Press any key to reboot the system if the system displays the Type any key to continue prompt. Or, use the reset button to restart the system if the system is shut down.

The Boot Solaris screen is displayed after a few minutes.

d. Select the CD-ROM drive or net(work) as the boot device from the Boot Solaris screen.

The Current Boot Parameters screen is displayed.

e. Boot the system to single-user mode.

```
Select the type of installation: b -s
After a few minutes, the root prompt (#) is displayed.
```

# More Information

After You Connect a System Disk and Boot ...

After you boot the system, you can create an fdisk partition. Go to "x86: How to Create a Solaris fdisk Partition" on page 233.

# ▼ x86: How to Connect a Secondary Disk and Boot

#### **Steps** 1. Become superuser or assume an equivalent role.

2. If the disk is unsupported by the Solaris software, add the device driver for the disk by following the instructions included with the hardware.

3. Create the /reconfigure file that will be read when the system is booted.

#### # touch /reconfigure

The /reconfigure file causes the SunOS<sup>TM</sup> software to check for the presence of any newly installed peripheral devices when you power on or boot your system

4. Shut down the system.

- # shutdown -i0 -gn -y
- -i0 Brings the system down to run level 0, the power-down state.
- -gn Notifies logged-in users that they have *n* seconds before the system begins to shut down.
- -у Specifies that the command should run without user intervention.

The Type any key to continue prompt is displayed.

- 5. Turn off the power to the system and all external peripheral devices.
- 6. Ensure that the disk you are adding has a different target number than the other devices on the system.

Typically, a small switch is located at the back of the disk for this purpose.

7. Connect the disk to the system and check the physical connections.

Refer to the disk's hardware installation guide for details.

- 8. Turn on the power to all external peripheral devices.
- 9. Turn on the power to the system.

The system boots and displays the login prompt.

#### More Information

#### After You Connect a Secondary Disk and Boot ...

After you boot the system, you can create an fdisk partition. Go to "x86: How to Create a Solaris fdisk Partition" on page 233.

# x86: Guidelines for Creating an fdisk Partition

Follow these guidelines when you set up one or more fdisk partitions.

- The disk can be divided into a maximum of four fdisk partitions. One of partitions must be a Solaris partition.
- The Solaris partition must be made the active partition on the disk. The active partition is partition whose operating system will be booted by default at system startup.

- Solaris fdisk partitions must begin on cylinder boundaries.
- Solaris fdisk partitions must begin at cylinder 1, not cylinder 0, on the first disk because additional boot information, including the master boot record, is written in sector 0.
- The Solaris fdisk partition can be the entire disk. Or, you might want to make it smaller to allow room for a DOS partition. You can also make a new fdisk partition on a disk without disturbing existing partitions (if sufficient space is available) to create a new partition.

**x86 only** – Solaris slices are also called partitions. Certain interfaces might refer to a *slice* as a *partition*.

fdisk partitions are supported only on x86 based systems. To avoid confusion, Solaris documentation tries to distinguish between fdisk partitions and the entities within the Solaris fdisk partition. These entities might be called slices or partitions.

### ▼ x86: How to Create a Solaris fdisk Partition

#### Before You Begin

If you need information about fdisk partitions, see "x86: Guidelines for Creating an fdisk Partition" on page 232.

#### **Steps** 1. Become superuser or assume an equivalent role.

#### 2. Invoke the format utility.

#### # format

A numbered list of disks is displayed.

For more information, see format(1M).

#### 3. Type the number of the disk on which to create a Solaris fdisk partition.

Specify disk (enter its number): disk-number

where *disk-number* is the number of the disk on which you want to create a Solaris fdisk partition.

#### 4. Select the fdisk menu.

format> fdisk

The fdisk menu that is displayed depends upon whether the disk has existing fdisk partitions. Determine the next step by using the following table.

| Task                                                                                             | Go To  | For More Information |
|--------------------------------------------------------------------------------------------------|--------|----------------------|
| Create a Solaris fdisk partition to span the entire disk.                                        | Step 5 | Example 14–1         |
| Create a Solaris fdisk partition and preserve one or more existing non Solaris fdisk partitions. | Step 6 | Example 14–2         |
| Create a Solaris fdisk partition and one or more additional non Solaris fdisk partition.         | Step 6 | Example 14–3         |

# 5. Create and activate a Solaris fdisk partition that spans the entire disk by specifying y at the prompt. Then, go to step 13.

```
No fdisk table exists. The default partition for the disk is:

a 100% "SOLARIS System" partition

Type "y" to accept the default partition, otherwise type "n" to edit the partition table.
```

# 6. Specify n at the prompt if you do not want the Solaris fdisk partition to span the entire disk.

Type "y" to accept the default partition, otherwise type "n" to edit the partition table.  $\bf n$ 

> Total disk size is 3498 cylinders Cylinder size is 1199 (512 byte) blocks Cylinders

Partition Status Type Start End Length %

SELECT ONE OF THE FOLLOWING:

- 1. Create a partition
- 2. Specify the active partition
- 3. Delete a partition
- 4. Change between Solaris and Solaris2 Partition IDs
- 5. Exit (update disk configuration and exit)
- 6. Cancel (exit without updating disk configuration)

Enter Selection:

#### 7. Select option 1, Create a partition, to create an fdisk partition.

Enter Selection: 1

#### 8. Create a Solaris fdisk partition by selecting 1 (=Solaris2).

Indicate the type of partition you want to create

1=SOLARIS2 2=UNIX 3=PCIXOS 4=Other

5=DOS12 6=DOS16 7=DOSEXT 8=DOSBIG

9=DOS16LBA A=x86 Boot B=Diagnostic C=FAT32

9. Identify the percentage of the disk to be reserved for the Solaris fdisk partition. Keep in mind the size of any existing fdisk partitions when you calculate this percentage.

```
Specify the percentage of disk to use for this partition (or type "c" to specify the size in cylinders). nn
```

10. Activate the Solaris fdisk partition by typing y at the prompt.

```
Should this to become the active partition? If yes, it will be activated each time the computer is reset or turned on. Please type "y" or "n". {\bf y}
```

The Enter Selection prompt is displayed after the fdisk partition is activated.

11. Select option 1, Create a partition, to create another fdisk partition.

See steps 8–10 for instructions on creating an fdisk partition.

12. Update the disk configuration, and exit the fdisk menu from the selection menu.

```
Selection: 5
```

13. Relabel the disk by using the label command.

```
format> label
Ready to label disk, continue? yes
format>
```

14. Quit the format utility.

```
format> quit
```

#### **Example 14–1** x86: Creating a Solaris fdisk Partition That Spans the Entire Drive

The following example uses the format utility's fdisk option to create a Solaris fdisk partition that spans the entire drive.

#### # format

a 100% "SOLARIS System" partition.

Type "y" to accept the default partition, otherwise type "n" to edit the partition table. y

format> label Ready to label disk, continue? yes format> quit

#### **Example 14–2** x86: Creating a Solaris fdisk Partition While Preserving an Existing fdisk Partition

The following example shows how to create a Solaris fdisk partition on a disk that has an existing DOS-BIG fdisk partition.

format> fdisk

Total disk size is 3498 cylinders Cylinder size is 1199 (512 byte) blocks

|           |        | Cylinders |       |     |        |     |
|-----------|--------|-----------|-------|-----|--------|-----|
| Partition | Status | Туре      | Start | End | Length | 용   |
| =======   | =====  | ========= | ===== | === | =====  | === |
| 1         | Active | DOS-BIG   | 1     | 699 | 699    | 20  |

SELECT ONE OF THE FOLLOWING:

- 1. Create a partition
- 2. Specify the active partition
- 3. Delete a partition
- 4. Change between Solaris and Solaris2 Partition IDs
- 5. Exit (update disk configuration and exit)
- 6. Cancel (exit without updating disk configuration)

Enter Selection: 1

Indicate the type of partition you want to create

1=SOLARIS2 2=UNIX 3=PCIXOS 4=Other 5=DOS12 6=DOS16 7=DOSEXT 8=DOSRI 5=DOS12 6=DOS16 7=DOSEXT 8=DOSBIG 9=DOS16LBA A=x86 Boot B=Diagnostic C=FAT32 D=FAT32LBA E=DOSEXTLBA F=EFI 0=Exit?1

Indicate the percentage of the disk you want this partition to use (or enter "c" to specify in cylinders). 80

Should this become the active partition? If yes, it will be activated each time the computer is or turned on.

Please type "y" or "n". y

Total disk size is 3498 cylinders Cylinder size is 1199 (512 byte) blocks

|           |        | Cylinders |       |      |        |     |
|-----------|--------|-----------|-------|------|--------|-----|
| Partition | Status | Type      | Start | End  | Length | 8   |
| =======   | =====  | ========  | ===== | ===  | =====  | === |
| 1         |        | DOS-BIG   | 1     | 699  | 699    | 20  |
| 2         | Active | Solaris2  | 700   | 3497 | 2798   | 80  |

SELECT ONE OF THE FOLLOWING:

- 1. Create a partition
- 2. Specify the active partition
- 3. Delete a partition

- 4. Change between Solaris and Solaris2 Partition IDs
- 5. Exit (update disk configuration and exit)
- 6. Cancel (exit without updating disk configuration)

Enter Selection:5

Partition 2 is now the active partition

format> label

Ready to label disk, continue? yes

format> q

#### **Example 14–3** x86: Creating a Solaris fdisk Partition and an Additional fdisk Partition

This following example shows how to create a Solaris fdisk partition and a DOSBIG fdisk partition.

```
format> fdisk
```

No fdisk table exists. The default partitioning for your disk is:

a 100% "SOLARIS System" partition.

Type "y" to accept the default partition, otherwise type "n" to edit the partition table.

> Total disk size is 3498 cylinders Cylinder size is 1199 (512 byte) blocks

> > Cylinders

Partition Status Type Start End Length ======= ===== -----

SELECT ONE OF THE FOLLOWING:

- 1. Create a partition
- 2. Specify the active partition
- 3. Delete a partition
- 4. Change between Solaris and Solaris2 Partition IDs
- 5. Exit (update disk configuration and exit)
- 6. Cancel (exit without updating disk configuration)

Enter Selection: 1

Indicate the type of partition you want to create

3=PCIXOS 4=Other 7=DOSEXT 8=DOSBIG

9=DOS16LBA A=x86 Boot B=Diagnostic C=FAT32

D=FAT32LBA E=DOSEXTLBA F=EFI 0=Exit? 8 Specify the percentage of disk to use for this partition

(or type "c" to specify the size in cylinders) 20

Should this to become the Active partition? If yes, it will be activated each time the computer is reset or turned on.

again. Please type "y" or "n". n

Total disk size is 3498 cylinders Cylinder size is 1199 (512 byte) blocks

Cylinders

| Partition | Status | Type    | Start | End | Length | 용   |
|-----------|--------|---------|-------|-----|--------|-----|
|           |        |         |       | === | =====  | === |
| 1         |        | DOS-BIG | 1     | 699 | 699    | 20  |

SELECT ONE OF THE FOLLOWING:

- 1. Create a partition
- 2. Specify the active partition
- 3. Delete a partition

- 4. Change between Solaris and Solaris2 Partition IDs
- 5. Exit (update disk configuration and exit)
- 6. Cancel (exit without updating disk configuration)

Enter Selection: 1

Indicate the type of partition you want to create 1=SOLARIS2 2=UNIX 3=PCIXOS 4=Other 5=DOS12 6=DOS16 7=DOSEXT 8=DOSBIG 9=DOS16LBA A=x86 Boot B=Diagnostic C=FAT32 D=FAT32LBA E=DOSEXTLBA F=EFI 0=Exit? 1

Indicate the percentage of the disk you want this partition to use (or enter "c" to specify in cylinders). 80 Should this become the active partition? If yes, it will be activated each time the computer is reset or turned on.

Please type "y" or "n". **y**Total disk size is 3498 cylinders

Cylinder size is 1199 (512 byte) blocks

#### Cylinders

| Partition | Status | Type      | Start | End  | Length | %   |
|-----------|--------|-----------|-------|------|--------|-----|
| =======   | =====  | ========= | ===== | ===  | =====  | === |
| 1         |        | DOS-BIG   | 1     | 699  | 699    | 20  |
| 2         | Active | Solaris2  | 700   | 3497 | 2798   | 80  |

SELECT ONE OF THE FOLLOWING:

- 1. Create a partition
- 2. Specify the active partition
- 3. Delete a partition
- 4. Change between Solaris and Solaris2 Partition IDs
- 5. Exit (update disk configuration and exit)
- 6. Cancel (exit without updating disk configuration)

Enter Selection: 5

Partition 2 is now the Active partition

format> q

# More Information

#### After You Create a Solaris fdisk Partition ...

After you create a Solaris fdisk partition on the disk, you can create slices on the disk. Go to "x86: How to Create Disk Slices and Label a Disk" on page 238

#### ▼ x86: How to Create Disk Slices and Label a Disk

#### Steps 1. Become superuser or assume an equivalent role.

- 2. Invoke the format utility.
  - # format

A numbered list of disks is displayed.

3. Type the number of the disk that you want to repartition.

Specify disk (enter its number): disk-number where disk-number is the number of the disk that you want to repartition.

4. Select the partition menu.

format> partition

5. Display the current partition (slice) table.

partition> print

6. Start the modification process.

partition> modify

7. Set the disk to all free hog.

Choose base (enter number) [0]? 1

For more information about the free hog slice, see "Using the Free Hog Slice" on page 193.

8. Create a new partition table by answering yes when prompted to continue.

Do you wish to continue creating a new partition table based on above table[yes]? **yes** 

9. Identify the free hog partition (slice) and the sizes of the slices when prompted.

When adding a system disk, you must set up slices for the following:

- root (slice 0) and swap (slice 1) and/or
- /usr (slice 6)

After you identify the slices, the new partition table is displayed.

10. Make the displayed partition table the current partition table by answering yes when prompted.

Okay to make this the current partition table [yes]? yes

If you don't want the current partition table and you want to change it, answer no and go to Step 6.

11. Name the partition table.

Enter table name (remember quotes): "partition-name" where partition-name is the name for the new partition table.

12. Label the disk with the new partition table after you have finished allocating slices on the new disk.

Ready to label disk, continue? yes

13. Quit the partition menu.

partition> quit

14. Verify the new disk label.

format> **verify** 

#### 15. Exit the format utility.

format> quit

# More Information

#### After You Create Disk Slices and Label a Disk ...

After you create disk slices and label the disk, you can create file systems on the disk. Go to "x86: How to Create File Systems" on page 240.

## ▼ x86: How to Create File Systems

#### **Steps** 1. Become superuser or assume an equivalent role.

2. Create a file system for each slice.

```
# newfs /dev/rdsk/cwtxdysz
```

where /dev/rdsk/cwtxdysz is the raw device for the file system to be created. For more information about the newfs command, see Chapter 17 or newfs(1M).

3. Verify the new file system by mounting.

```
# mount /dev/dsk/cwtxdysz /mnt
# ls /mnt
lost+found
```

#### More Information

#### After You Create File Systems ...

- **System Disk** You need to restore the root (/) and /usr file systems on the disk.
  - Go to Chapter 26
  - After the root (/) and /usr file systems are restored, install the boot block. Go to "x86: How to Install a Boot Block on a System Disk" on page 240.
- Secondary Disk You might need to restore file systems on the new disk. Go to Chapter 26. If you are not restoring file systems on the new disk, you are finished adding a secondary disk.
- For information on making the file systems available to users, see Chapter 18.

## ▼ x86: How to Install a Boot Block on a System Disk

#### **Steps** 1. Become superuser or assume an equivalent role.

2. Install the boot block on the system disk.

```
# installboot /usr/platform/`uname -i`/lib/fs/ufs/pboot /usr/platform/
`uname -i` /lib/fs/ufs/bootblk /dev/rdsk/cwtxdys2
```

```
/usr/platform/`uname -i`/lib/fs/ufs/pboot
   Is the partition boot file.
/usr/platform/`uname -i`/lib/fs/ufs/bootblk
   Is the boot block code.
/dev/rdsk/cwtxdys2
   Is the raw device name that represents the entire disk.
```

3. Verify that the boot blocks are installed by rebooting the system to run level 3.

# init 6

### **Example 14–4** x86: Installing a Boot Block on a System Disk

The following example shows how to install the boot block on an x86 system.

# installboot /usr/platform/i86pc/lib/fs/ufs/pboot
/usr/platform/i86pc/lib/fs/ufs/bootblk /dev/rdsk/c0t6d0s2

# The format Utility (Reference)

This chapter describes the format utility's menus and commands.

This is a list of the reference information in this chapter.

- "Recommendations and Requirements for Using the format Utility" on page 243
- "format Menu and Command Descriptions" on page 244
- "format.dat File" on page 250
- "Rules for Input to format Commands" on page 255
- "Getting Help on the format Utility" on page 257

For a overview of when to use the format utility, see "format Utility" on page 187.

# Recommendations and Requirements for Using the format Utility

You must be superuser or have assumed an equivalent role to use the format utility. Otherwise, the following error message is displayed when you try to use the format utility:

```
$ format
Searching for disks...done
```

No permission (or no disks found)!

Keep the following guidelines in mind when you use the format utility and want to preserve the existing data:

- Back up all files on the disk drive.
- Save all your defect lists in files by using the format utility's dump command. The file name should include the drive type, model number, and serial number.
- Save the paper copies of the manufacturer's defect list that was shipped with your drive.

# format Menu and Command Descriptions

The format main menu appears similar to the following:

```
FORMAT MENU:
                 - select a disk
              - select (define) a disk type
       partition - select (define) a partition table
       current - describe the current disk
                 - format and analyze the disk
       format.
                - run the fdisk program (x86 only)
       repair - repair a defective sector
       label
                 - write label to the disk
       analyze - surface analysis
                defect list managementsearch for backup labels
       defect
       backup
                 - read and display labels
       verify
                - save new disk/partition definitions
       save
       inquiry - show vendor, product and revision
       volname - set 8-character volume name
                 - execute <cmd>, then return
       !<cmd>
       quit
format>
```

The following table describes the main menu items for the format utility.

TABLE 15-1 The Main Menu Item Descriptions for the format Utility

| Menu Item | Command or<br>Menu? | Description                                                                                                    |
|-----------|---------------------|----------------------------------------------------------------------------------------------------|
| disk      | Command             | Lists all of the system's drives. Also lets you choose<br>the disk you want to use in subsequent operations.<br>This disk is referred to as the current disk.      |
| type      | Command             | Identifies the manufacturer and model of the current disk. Also displays a list of known drive types. Choose the Auto configure option for all SCSI-2 disk drives. |
| partition | Menu                | Creates and modifies slices. For more information, see "partition Menu" on page 246.                                                                               |

 
 TABLE 15-1
 The Main Menu Item Descriptions for the format Utility
 (Continued)

| Menu Item | Command or<br>Menu? | Description                                                                                                    |
|-----------|---------------------|----------------------------------------------------------------------------------------------------|
| current   | Command             | Displays the following information about the current disk:  Device name and device type  Number of cylinders, alternate cylinders, heads and sectors  Physical device name                                                                                                    |
| format    | Command             | <ul> <li>Formats the current disk by using one of these sources of information in this order:</li> <li>1. Information that is found in the format.dat file</li> <li>2. Information from the automatic configuration process</li> <li>3. Information that you type at the prompt if no format.dat entry exists</li> </ul> |
|           |                     | This command does not apply to IDE disks. IDE disks are preformatted by the manufacturer.                                                                                                    |
| fdisk     | Menu                | x86 platform only: Runs the fdisk program to create a Solaris fdisk partition.                                                                                                    |
| repair    | Command             | Repairs a specific block on the current disk.                                                                                                    |
| label     | Command             | Writes a new label to the current disk.                                                                                                    |
| analyze   | Menu                | Runs read, write, and compare tests. For more information, see "analyze Menu" on page 248.                                                                                                    |
| defect    | Menu                | Retrieves and displays defect lists. For more information, see "defect Menu" on page 249. This feature does not apply to IDE disks. IDE disks manage defects automatically.                                                                                                    |
| backup    | Command             | VTOC – Searches for backup labels.                                                                                                    |
|           |                     | EFI – Not supported.                                                                                                    |
| verify    | Command             | Displays the following information about the current disk:  Device name and device type  Number of cylinders, alternate cylinders, heads and sectors  Partition table                                                                                                    |
| save      | Command             | VTOC - Saves new disk and partition information.                                                                                                    |
|           |                     | EFI – Not applicable.                                                                                                    |
| inquiry   | Command             | SCSI disks only – Displays the vendor, product name, and revision level of the current drive.                                                                                                    |

 TABLE 15-1 The Main Menu Item Descriptions for the format Utility
 (Continued)

| Menu Item | Command or<br>Menu? | Description                                                              |
|-----------|---------------------|--------------------------------------------------------------------------|
| volname   | Command             | Labels the disk with a new eight-character volume name that you specify. |
| quit      | Command             | Exits the format menu.                                                   |

## partition Menu

The partition menu appears similar to the following:

```
format> partition
PARTITION MENU:
              - change '0' partition
       0
        1
              - change `1' partition
             - change `2' partition
              - change `3' partition
        3
        4
              - change '4' partition
              - change '5' partition
              - change '6' partition
              - change `7' partition
        select - select a predefined table
        {\tt modify} - {\tt modify} a predefined partition table
        name - name the current table
        print - display the current table
        label - write partition map and label to the disk
        quit
partition>
```

The following table describes the partition menu items.

TABLE 15-2 Descriptions for partition Menu Items

| Subcommand           | Description                                                                                                    |  |
|----------------------|----------------------------------------------------------------------------------------------------|--|
| change 'n' partition | Enables you to specify the following information for the new partition:  Identification tag Permission flags Starting cylinder Size           |  |
| select               | Enables you to choose a predefined partition table.                                                                                           |  |
| modify               | Enables you to change all the slices in the partition table. This command is preferred over the individual change ' $x$ ' partition commands. |  |
| name                 | Enables you to specify a name for the current partition table.                                                                                |  |

 TABLE 15–2 Descriptions for partition Menu Items
 (Continued)

| Subcommand | Description                                                 |
|------------|-------------------------------------------------------------|
| print      | Displays the current partition table.                       |
| label      | Writes the partition map and the label to the current disk. |
| quit       | Exits the partition menu.                                   |

## x86: fdisk Menu

The fdisk menu appears on x86 based systems only and appears similar to the following.

#### format> fdisk

Total disk size is 14169 cylinders Cylinder size is 2510 (512 byte) blocks

|           |        |          | C     | ylinder | S      |     |
|-----------|--------|----------|-------|---------|--------|-----|
| Partition | Status | Type     | Start | End     | Length | ક   |
| =======   | =====  | ======== | ===== | ===     | =====  | === |
| 1         | Active | x86 Boot | 1     | 9       | 9      | 0   |
| 2         |        | Solaris2 | 10    | 14168   | 14159  | 100 |

SELECT ONE OF THE FOLLOWING:

- 1. Create a partition
- 2. Specify the active partition
- 3. Delete a partition
- 4. Change between Solaris and Solaris2 Partition IDs
- 5. Exit (update disk configuration and exit)
- 6. Cancel (exit without updating disk configuration)

Enter Selection:

The following table describes the fdisk menu items.

TABLE 15–3 x86: Descriptions for fdisk Menu Items

| Menu Item                    | Description                                                                                                    |
|------------------------------|----------------------------------------------------------------------------------------------------|
| Create a partition           | Creates an fdisk partition. You must create a separate partition for each OS such as Solaris or DOS. There is a maximum of four partitions per disk. You are prompted for the size of the fdisk partition as a percentage of the disk. |
| Specify the active partition | Enables you to specify the partition to be used for booting. This menu item identifies where the first stage boot program looks for the second stage boot program.                                                                     |
| Delete a partition           | Deletes a previously created partition. This command destroys all the data in the partition.                                                                                                    |

 TABLE 15–3 x86: Descriptions for fdisk Menu Items

 (Continued)

| Menu Item                                               | Description                                                           |
|---------------------------------------------------------|-----------------------------------------------------------------------|
| Change between Solaris<br>and Solaris2 Partition<br>IDs | Changes partition IDs from 130 (0x82) to 191 (0xbf) and vice versa.   |
| Exit (update disk configuration and exit)               | Writes a new version of the partition table and exits the fdisk menu. |
| Cancel (exit without updating disk configuration)       | Exits the fdisk menu without modifying the partition table.           |

# analyze Menu

The analyze menu appears similar to the following.

The following table describes the analyze menu items.

 TABLE 15-4 Descriptions for analyze Menu Items

| Subcommand | Description                                                                                                    |
|------------|----------------------------------------------------------------------------------------------------|
| read       | Reads each sector on the current disk. Repairs defective blocks as a default.                                                                         |
| refresh    | Reads then writes data on the current disk without harming the data.<br>Repairs defective blocks as a default.                                        |
| test       | Writes a set of patterns to the disk without harming the data. Repairs defective blocks as a default.                                                 |
| write      | Writes a set of patterns to the disk then reads back the data on the disk. Destroys existing data on the disk. Repairs defective blocks as a default. |

| TABLE 15–4 Descriptions | for analyze Menu Items ( | (Continued) |
|-------------------------|--------------------------|-------------|
|                         |                          |             |

| Subcommand | Description                                                                                                    |  |
|------------|----------------------------------------------------------------------------------------------------|--|
| compare    | Writes a set of patterns to the disk, reads back the data, and then compares it to the data in the write buffer. Destroys existing data on the disk. Repairs defective blocks as a default.                                                                                                    |  |
| purge      | Removes all data from the disk so that the data cannot be retrieved by any means. Data is removed by writing three distinct patterns over the entire disk (or a section of the disk). If the verification passes, a hex-bit pattern is written over the entire disk (or a section of the disk).                                                                                                    |  |
|            | Repairs defective blocks as a default.                                                                                                    |  |
| verify     | In the first pass, writes unique data to each block on the entire disk. In<br>the next pass, reads and verifies the data. Destroys existing data on the<br>disk. Repairs defective blocks as a default.                                                                                                    |  |
| print      | Displays the data in the read/write buffer.                                                                                                    |  |
| setup      | Enables you to specify the following analysis parameters:                                                                                                    |  |
|            | Analyze entire disk? yes  Starting block number: depends on drive  Ending block number: depends on drive  Loop continuously? no  Number of passes: 2  Repair defective blocks? yes  Stop after first error? no  Use random bit patterns? no  Number of blocks per transfer: 126 (0/n/nn)  Verify media after formatting? yes  Enable extended messages? no  Restore defect list? yes  Restore disk label? yes |  |
| config     | Displays the current analysis parameters.                                                                                                    |  |
| quit       | Exits the analyze menu.                                                                                                    |  |

## defect Menu

The defect menu appears similar to the following:

```
format> defect
```

```
DEFECT MENU:
         primary - extract manufacturer's defect list
         grown - extract manufacturer's and repaired defects lists both - extract both primary and grown defects lists
         both
         print - display working list
         dump
                   - dump working list to file
         quit
defect>
```

The following table describes the defect menu items.

TABLE 15-5 The defect Menu Item Descriptions

| Subcommand | Description                                                                                                    |
|------------|----------------------------------------------------------------------------------------------------|
| primary    | Reads the manufacturer's defect list from the disk drive and updates the in-memory defect list.                                            |
| grown      | Reads the grown defect list and then updates the in-memory defect list. Grown defects are defects that have been detected during analysis. |
| both       | Reads both the manufacturer's defect list and the grown defect list. Then, updates the in-memory defect list.                              |
| print      | Displays the in-memory defect list.                                                                                                    |
| dump       | Saves the in-memory defect list to a file.                                                                                                 |
| quit       | Exits the defect menu.                                                                                                    |

# format.dat File

The format.dat file that is shipped with the Solaris OS supports many standard disks. If your disk drive is not listed in the format.dat file, you can do the following:

- Add an entry to the format.dat file for the disk
- Add entries with the format utility by selecting the type command and choosing the other option.

Adding an entry to the format.dat file can save time if the disk drive will be used throughout your site. To use the format.dat file on other systems, copy the file to each system that will use the specific disk drive that you added to the format.dat file.

You might need to modify the /etc/format.dat file for your system if you have one of the following:

- A disk that is not supported by the Solaris OS
- A disk with a partition table that is different from the Solaris OS's default configuration

**Note** – Do not alter default entries in the /etc/format.dat file. If you want to alter the default entries, copy the entry, give the entry a different name, and make the appropriate changes to avoid confusion.

The /etc/format.dat is not applicable for disks with EFI labels.

### Contents of the format.dat File

The format .dat contains disk drive information that is used by the format utility. Three items are defined in the format .dat file:

- Search paths
- Disk types
- Slice tables

## Syntax of the format.dat File

The following syntax rules apply to the /etc/format.dat file:

- The pound sign (#) is the comment character. Any text on a line after a pound sign is not interpreted by the format utility.
- Each definition in the format.dat file appears on a single logical line. If the definition is longer than one line long, all lines but the last line of the definition must end with a backslash (\).
- A definition consists of a series of assignments that have an identifier on the left side and one or more values on the right side. The assignment operator is the equal sign (=). The assignments within a definition must be separated by a colon (:).
- White space is ignored by the format utility. If you want an assigned value to contain white space, enclose the entire value in double quotation marks ("). This syntax causes the white space within the quotes to be preserved as part of the assignment value.
- Some assignments can have multiple values on the right side. Separate values by a comma.

# Keywords in the format.dat File

The format .dat file contains disk definitions that are read by the format utility when it is started. Each definition starts with one of the following keywords: disk\_type or partition. These keywords are described in the following table.

TABLE 15-6 Keyword Descriptions for the format.dat File

| Keyword   | Description                                                                                                    |
|-----------|----------------------------------------------------------------------------------------------------|
| disk_type | Defines the controller and disk model. Each disk_type definition contains information that concerns the physical geometry of the disk. The default data file contains definitions for the controllers and disks that the Solaris OS supports.                                                                                                    |
|           | You need to add a new disk_type definition only if you have an unsupported disk. You can add as many disk_type definitions to the data file as you want.                                                                                                    |
| partition | Defines a partition table for a specific disk type. The partition table contains the partition information, plus a name that lets you refer to it in the format utility. The default format .dat file contains default partition definitions for several kinds of disk drives. Add a partition definition if you recreated partitions on any of the disks on your system. Add as many partition definitions to the data file as you need. |

# Disk Type (format.dat)

The disk type keyword in the format.dat file defines the controller and disk model. Each disk type definition contains information about the physical geometry of the disk. The default format.dat file contains definitions for the controllers and disks that the Solaris OS supports. You need to add a new disk type only if you have an unsupported disk. You can add as many disk\_type definitions to the data file as you want.

The keyword itself is assigned the name of the disk type. This name appears in the disk's label, and is used to identify the disk type whenever the format utility is run. Enclose the name in double quotation marks to preserve any white space in the name. The following table describes the identifiers that must also be assigned values in all disk type definitions.

TABLE 15-7 Required disk\_type Identifiers (format.dat)

| Identifier | Description                                                                                                    |
|------------|----------------------------------------------------------------------------------------------------|
| ctlr       | Identifies the controller type for the disk type. Currently, the supported values are SCSI and ATA.                                                                                                    |
| ncyl       | Specifies the number of data cylinders in the disk type. This determines how many logical disk cylinders the system will be allowed to access.                                                                                            |
| acyl       | Specifies the number of alternate cylinders in the disk type. These cylinders are used by the format utility to store information such as the defect list for the drive. You should always reserve at least two cylinders for alternates. |

TABLE 15-7 Required disk type Identifiers (format.dat) (Continued)

| Identifier | Description                                                                                                    |
|------------|----------------------------------------------------------------------------------------------------|
| pcyl       | Specifies the number of physical cylinders in the disk type. This number is used to calculate the boundaries of the disk media. This number is usually equal to ncyl plus acyl.                                                                                  |
| nhead      | Specifies the number of heads in the disk type. This number is used to calculate the boundaries of the disk media.                                                                                                    |
| nsect      | Specifies the number of data sectors per track in the disk type. This number is used to calculate the boundaries of the disk media. Note that this number includes only the data sectors. Any spares are not reflected in the number of data sections per track. |
| rpm        | Specifies the rotations per minute of the disk type. This information is put in the label and later used by the file system to calculate the optimal placement of file data.                                                                                     |

Other identifiers might be necessary, depending on the controller. The following table describes the identifiers that are required for SCSI controllers.

TABLE 15-8 Required disk type Identifiers for SCSI Controllers format.dat

| Identifier | Description                                                                                                    |
|------------|----------------------------------------------------------------------------------------------------|
| fmt_time   | Specifies a number that indicates how long it takes to format a given drive. See the controller manual for more information.                                           |
| cache      | Specifies a number that controls the operation of the on-board cache while the format utility is operating. See the controller manual for more information.            |
| trks_zone  | Specifies a number that identifies how many tracks that exist per defect zone, to be used in alternate sector mapping. See the controller manual for more information. |
| asect      | Specifies a number that identifies how many sectors are available for alternate mapping within a given defect zone. See the controller manual for more information.    |

**EXAMPLE 15-1** Required disk\_type Identifiers for SCSI Controllers (format.dat)

The following are examples of disk type definitions:

```
disk_type = "SUN1.3G" \
    : ctlr = SCSI : fmt_time = 4 \
    : trks_zone = 17 : asect = 6 : atrks = 17 \
    : ncyl = 1965 : acyl = 2 : pcyl = 3500 : nhead = 17 : nsect = 80 \
    : rpm = 5400 : bpt = 44823

disk_type = "SUN2.1G" \
    : ctlr = SCSI : fmt_time = 4 \
    : ncyl = 2733 : acyl = 2 : pcyl = 3500 : nhead = 19 : nsect = 80 \
    : rpm = 5400 : bpt = 44823
```

**EXAMPLE 15-1** Required disk\_type Identifiers for SCSI Controllers (format.dat) (Continued)

```
disk_type = "SUN2.9G" \
    : ctlr = SCSI : fmt_time = 4 \
    : ncyl = 2734 : acyl = 2 : pcyl = 3500 : nhead = 21 : nsect = 99 \
    : rpm = 5400
```

## Partition Tables (format.dat)

A partition table in the format.dat file defines a slice table for a specific disk type.

The partition keyword in the format.dat file is assigned the name of the partition table. Enclose the name in double quotation marks to preserve any white space in the name. The following table describes the identifiers that must be assigned values in all partition tables.

TABLE 15-9 Required Identifiers for Partition Tables (format.dat)

| Identifier | Description                                                                                                    |
|------------|----------------------------------------------------------------------------------------------------|
| disk       | The name of the disk_type that this partition table is defined for. This name must appear exactly as it does in the disk_type definition.                                                                                                    |
| ctlr       | The disk controller type that this partition table can be attached to. Currently, the supported values are ATA for ATA controllers and SCSI for SCSI controllers. The controller type that is specified here must also be defined for the disk_type that you specified in the disk_type definition. |

The other identifiers in a slice definition describe the actual partition information. The identifiers are the numbers 0 through 7. These identifiers are optional. Any partition that is not explicitly assigned is set to 0 length. The value of each of these identifiers is a pair of numbers separated by a comma. The first number is the starting cylinder for the partition. The second is the number of sectors in the slice.

**EXAMPLE 15-2** Required Identifiers for Partition Tables (format.dat)

The following are some examples of slice definitions:

```
: 0 = 0, 195426 : 1 = 94, 390852 : 2 = 0, 5683986 : 6 = 282, 5097708
```

# Specifying an Alternate Data File for the format Utility

The format utility determines the location of an alternate file by the following methods in this order:

- 1. If a file name is given with the format -x option, that file is always used as the data file.
- 2. If the -x option is not specified, then the format utility searches the current directory for a file named format.dat. If the file exists, it is used as the data file.
- 3. If neither of these methods yields a data file, the format utility uses the /etc/format.dat file as the data file. This file is shipped with the Solaris OS and should always be present.

## Rules for Input to format Commands

When you use the format utility, you need to provide various kinds of information. This section describes the rules for this information. For information on using format's help facility when you specify data, see "Getting Help on the format Utility" on page 257.

## Specifying Numbers to format Commands

Several places in the format utility require number as input. You must either specify the appropriate data or select a number from a list of choices. In either case, the help facility causes format to display the upper and lower limits of the number expected. Simply enter the appropriate number. The number is assumed to be in decimal format unless a base is explicitly specified as part of the number (for example, 0x for hexadecimal).

The following are examples of integer input:

```
Enter number of passes [2]: 34
Enter number of passes [34] Oxf
```

## Specifying Block Numbers to format Commands

Whenever you are required to specify a disk block number, there are two ways to do so:

- Specify the block number as an integer
- Specify the block number in the cylinder/head/sector format

You can specify the information as an integer that represents the logical block number. You can specify the number in any base, but the default is decimal. The maximum operator (a dollar sign, \$) can also be used here so that format utility can select the appropriate value. Logical block format is used by the SunOS disk drivers in error messages.

The other way to specify a block number is by using cylinder/head/sector format. In this method, you must specify explicitly the three logical components of the block number: the cylinder, head, and sector values. These values are still logical. However, they allow you to define regions of the disk that are related to the layout of the media.

If any of the cylinder/head/sector numbers are not specified, the value is assumed to be zero. You can also use the maximum operator in place of any of the numbers. Then, the format utility will select the appropriate value. The following are some examples of cylinder, head, and sector values:

```
Enter defective block number: 34/2/3
Enter defective block number: 23/1/
Enter defective block number: 457//
Enter defective block number: 12345
Enter defective block number: Oxabcd
Enter defective block number: 334/$/2
Enter defective block number: 892//$
```

The format utility always displays block numbers in both formats. Also, the help facility shows you the upper and lower limits of the block number expected, in both formats.

## Specifying format Command Names

Command names are needed as input whenever the format utility displays a menu prompt. You can abbreviate the command names, as long as what you type is sufficient to uniquely identify the command desired.

For example, use p to access the partition menu from the format menu. Then, type p to display the current slice table.

```
3 - change '3' partition
4 - change '4' partition
5 - change '5' partition
6 - change '6' partition
7 - change '7' partition
select - select a predefined table
modify - modify a predefined partition table
name - name the current table
print - display the current table
label - write partition map and label to the disk
quit
partition> p
```

## Specifying Disk Names to format Commands

At certain points in the format utility, you must name something. In these cases, you are free to specify any string you want for the name. If the name has white space in it, the entire name must be enclosed in double quotation marks ("). Otherwise, only the first word of the name is used.

For example, if you want to identify a specific partition table for a disk, you can use the name subcommand that is available from the partition menu:

```
partition> name
Enter table name (remember quotes): "new disk3"
```

## Getting Help on the format Utility

The format utility provides a help facility that you can use whenever the format utility is expecting input. You can request help about what input is expected by typing a question mark (?). The format utility displays a brief description of what type of input is needed.

If you type a ? at a menu prompt, a list of available commands is displayed.

The man pages associated with the format utility include the following:

- format(1M) Describes the basic format utility capabilities and provides descriptions of all command-line variables.
- format.dat(4) Describes disk drive configuration information for the format utility.

## Managing File Systems (Overview)

Managing file systems is one of your most important system administration tasks.

This is a list of the overview information in this chapter.

- "What's New in File Systems in the Solaris 10 Release?" on page 259
- "Where to Find File System Management Tasks" on page 268
- "Overview of File Systems" on page 269
- "Types of File Systems" on page 269
- "Commands for File System Administration" on page 275
- "Default Solaris File Systems" on page 277
- "Swap Space" on page 278
- "UFS File System" on page 279
- "Mounting and Unmounting File Systems" on page 282
- "Determining a File System's Type" on page 286

# What's New in File Systems in the Solaris 10 Release?

This section describes new file system features in this Solaris release.

## UFS Logging Is Enabled by Default

**Solaris 10 –** Logging is enabled by default for all UFS file systems, except under the following conditions:

- When logging is explicitly disabled.
- If there is insufficient file system space for the log.

In previous Solaris releases, you had to manually enable UFS logging. For more information about UFS logging, see "UFS Logging" on page 280.

Keep the following issues in mind when using UFS logging in this release:

- Ensure that you have enough disk space for your general system needs, such as for users and applications, and for UFS logging.
- If you don't have enough disk space for logging data, a message similar to the following is displayed:

```
# mount /dev/dsk/c0t4d0s0 /mnt
/mnt: No space left on device
Could not enable logging for /mnt on /dev/dsk/c0t4d0s0.
#
```

However, the file system is still mounted. For example:

- A UFS file system with logging enabled that is generally empty will have some disk space consumed for the log.
- If you upgrade to this Solaris release from a previous Solaris release, your UFS file systems will have logging enabled, even if the logging option was not specified in the /etc/vfstab file. To disable logging, add the nologging option to the UFS file system entries in the /etc/vfstab file.

#### NFS Version 4

This Solaris release includes the Sun implementation of the NFS version 4 distributed file access protocol.

NFS version 4 integrates file access, file locking, and mount protocols into a single, unified protocol to ease traversal through a firewall and improve security. The Solaris implementation of NFS version 4 is fully integrated with Kerberos V5, also known as SEAM, thus providing authentication, integrity, and privacy. NFS version 4 also enables the negotiation of security flavors to be used between the client and the server. With NFS version 4, a server can offer different security flavors for different file systems.

For more information about NFS Version 4 features, see "What's New With the NFS Service" in *System Administration Guide: Network Services*.

#### NFS Version 4 and CacheFS Compatibility Issues

If both the CacheFS client and the CacheFS server are running NFS version 4, files are no longer cached in a front file system. All file access is provided by the back file system. Also, since no files are being cached in the front file system, CacheFS-specific mount options, which are meant to affect the front file system, are ignored. CacheFS-specific mount options do not apply to the back file system.

**Note** – The first time you configure your system for NFS version 4, a warning appears on the console to indicate that caching is no longer performed.

If you want to implement your CacheFS mounts as in previous Solaris releases, then specify NFS version 3 in your CacheFS mount commands. For example:

```
mount -F cachefs -o backfstype=nfs,cachedir=/local/mycache,vers=3
starbug:/docs /docs
```

## 64-bit: Support of Multiterabyte UFS File Systems

This Solaris release provides support for multiterabyte UFS file systems on systems that run a 64-bit Solaris kernel.

Previously, UFS file systems were limited to approximately 1 terabyte on both 64-bit and 32-bit systems. All UFS file system commands and utilities have been updated to support multiterabyte UFS file systems.

For example, the ufsdump command has been updated with a larger block size for dumping large UFS file systems:

#### # ufsdump Of /dev/md/rdsk/d97 /dev/md/rdsk/d98

```
DUMP: Date of this level 0 dump: Tue Jan 07 14:23:36 2003 DUMP: Date of last level 0 dump: the epoch DUMP: Dumping /dev/md/rdsk/d98 to /dev/md/rdsk/d97. DUMP: Mapping (Pass I) [regular files] DUMP: Mapping (Pass II) [directories] DUMP: Forcing larger tape block size (2048). DUMP: Writing 32 Kilobyte records DUMP: Estimated 4390629500 blocks (2143862.06MB). DUMP: Dumping (Pass III) [directories] DUMP: Dumping (Pass IV) [regular files]
```

Administering UFS file systems that are less than 1 terabyte remains the same. No administration differences exist between UFS file systems that are less than one terabyte and file systems that are greater than 1 terabyte.

You can initially create a UFS file system that is less than 1 terabyte and specify that it can eventually be expanded into a multiterabyte file system by using the newfs -T option. This option sets the inode and fragment density to scale appropriately for a multiterabyte file system.

Using the newfs -T option when you create a UFS file system less than 1 terabyte on a system running a 32-bit kernel enables you to eventually expand this file system by using the growfs command when you boot this system under a 64-bit kernel. For more information, see newfs(1M).

You can use the growfs command to expand a UFS file system to the size of the slice or the volume without loss of service or data. For more information, see growfs(1M).

Two new related features are multiterabyte volume support with the EFI disk label and multiterabyte volume support with Solaris Volume Manager. For more information, see "Multiterabyte Disk Support With EFI Disk Label" on page 175 and the Solaris Volume Manager Administration Guide.

#### Features of Multiterabyte UFS File Systems

Multiterabyte UFS file systems include the following features:

- Provides the ability to create a UFS file system up to 16 terabytes in size.
- Provides the ability to create a file system less than 16 terabytes that can later be increased in size up to 16 terabytes.
- Multiterabyte file systems can be created on physical disks, Solaris Volume Manager's logical volumes, and Veritas' VxVM logical volumes.
- Multiterabyte file systems benefit from the performance improvements of having UFS logging enabled. Multiterabyte file systems also benefit from the availability of logging because the fsck command might not have to be run when logging is enabled.
- When you create a partition for your multiterabyte UFS file system, the disk will be labeled automatically with an EFI disk label. For more information on EFI disk labels, see "Multiterabyte Disk Support With EFI Disk Label" on page 175.
- Provides the ability to snapshot a multiterabyte file system by creating multiple backing store files when a file system is over 512 Gbytes.

## Limitations of Multiterabyte UFS File Systems

Limitations of multiterabyte UFS file systems are as follows:

- This feature is not supported on 32-bit systems.
- You cannot mount a file system greater than 1 terabyte on a system that is running a 32-bit Solaris kernel.
- You cannot boot from a file system greater than 1 terabyte on a system that is running a 64-bit Solaris kernel. This limitation means that you cannot put a root (/) file system on a multiterabyte file system.
- There is no support for individual files greater than 1 terabyte.
- The maximum number of files is 1 million files per terabyte of a UFS file system. For example, a 4-terabyte file system can contain 4 million files.

This limit is intended to reduce the time it takes to check the file system with the fsck command.

■ The maximum quota that you can set on a multiterabyte UFS file system is 2 terabytes of 1024-byte blocks.

#### Creating a Multiterabyte UFS Snapshot

Creating a multiterabyte UFS snapshot is identical to creating a snapshot for a smaller UFS file system. The only difference is that multiple backing store files are created for each 512 Gbytes of file system space.

Keep the following key points in mind when creating a snapshot for a file system that is larger than 512 Gbytes:

- Multiple backing store files are created.
  - If you specify a backing store file name when the snapshot is created, then the subsequent backing store file names will be interated based on the file name that you specify. The subsequent backing-store files will have the same name, but with the suffixes .2, .3, and so on.
  - If you only specify a backing store file destination (or directory) and not a backing store file name, then multiple backing store file names will be created and iterated with the suffixes .2, .3, and so on.

For example, the following backing-store files were created from a snapshot of a 1.6 Tbyte UFS file system.

```
# fssnap -F ufs -o bs=/var/tmp /data2
/dev/fssnap/0
# /usr/lib/fs/ufs/fssnap -i
Snapshot number
                              : 0
: /dev/fssnap/0
Block Device
                               : /dev/rfssnap/0
Raw Device
Mount point
                               : /data2
Device state
                               : idle
Device state : IGIE

Backing store path : /var/tmp/snapshot0

Backing store size : 0 KB
Maximum backing store size : Unlimited
Snapshot create time : Fri Sep 10 13:13:02 2004
Copy-on-write granularity : 32 KB
# ls /var/tmp
              snapshot0.2 snapshot0.3 snapshot0.4
snapshot0
```

■ The fssnap -i command only reports the first backing store file name even if multiple backing store files have been created. However, the reported backing-store length is the combined sizes of all the backing store files for the snapshot.

**Note** – Backing-store files are sparse files. The logical size of a sparse file, as reported by the 1s command, is not the same as the amount of space that has been allocated to the sparse file, as reported by the du command.

After you have backed up the snapshot or you would just like to remove the snapshot, you will have to remove the backing store files manually if you did not use the unlink option when the snapshot was created.

For more information, see fssnap ufs(1M).

For step-by-step instructions on creating a UFS snapshot, see "Using UFS Snapshots (Task Map)" on page 407.

#### ▼ How to Create a Multiterabyte UFS File System

Support for a multiterabyte UFS file system assumes the availability of multiterabyte LUNs, provided as Solaris Volume Manager or VxVM volumes, or as physical disks greater than 1 terabyte.

Before you can create a multiterabyte UFS file system, verify that you have done either of the following:

- Created a multiterabyte disk partition by using the format utility or the Solaris installation utilities
- Set up a multiterabyte volume with Solaris Volume Manager

#### **Steps** 1. Become superuser.

2. Create a multiterabyte UFS file system on a logical volume.

For example, this command creates a UFS file system for a 1.8 terabyte volume:

3. Verify the integrity of the newly created file system.

#### For example:

```
# fsck /dev/md/rdsk/d99
** /dev/md/rdsk/d99
** Last Mounted on
** Phase 1 - Check Blocks and Sizes
** Phase 2 - Check Pathnames
** Phase 3 - Check Connectivity
** Phase 4 - Check Reference Counts
** Phase 5 - Check Cyl groups
2 files, 2 used, 241173122 free (0 frags, 241173122 blocks, 0.0% fragmentation)
#
```

#### 4. Mount and verify the newly created file system.

For example:

#### ▼ How to Expand a Multiterabyte UFS File System

After a multiterabyte UFS file system is created, you can use the <code>growfs</code> command to expand the file system. For example, using the file system that was created for the volume in the preceding procedure, you can add another disk to this volume. Then, expand the file system.

#### Steps 1. Become superuser.

#### 2. Add another disk to the volume.

For example:

```
# metattach d99 c4t5d0s4
d99: component is attached
# metastat
d99: Concat/Stripe
  Size: 5145882624 blocks (2.4 TB)
   Stripe 0:
     Device Start Block Dbase Reloc
     c0t1d0s4 36864 Yes Yes
   Stripe 1:

Device Start Block Dbase Reloc

No Yes
      c3t7d0s4 0 No
   Stripe 2:
     Device Start Block Dbase Reloc
      c1t1d0s4 0 No
                               Yes
   Stripe 3:
      Device Start Block Dbase Reloc
      c4t5d0s4 0 No Yes
```

#### 3. Expand the file system.

For example:

4. Mount and verify the expanded file system.

For example:

# ▼ How to Expand a UFS File System to a Multiterabyte UFS File System

Use the following procedure to expand a UFS file system to greater than 1 terabyte in size. This procedure assumes that the newfs -T option was used initially to create the UFS file system.

#### Steps 1. Become superuser.

#### 2. Identify the size of the current disk or volume.

For example, the following volume is 800 gigabytes:

#### 3. Increase the volume to greater than 1 terabyte.

For example:

```
# metattach d98 c1t1d0s4
d98: component is attached
```

#### 4. Expand the UFS file system for the disk or volume to greater than 1 terabyte.

For example:

#### 5. Mount and verify the expanded file system.

For example:

## Troubleshooting Multiterabyte UFS File System Problems

Use the following error messages and solutions to troubleshoot problems with multiterabyte UFS file systems.

Error Message (similar to the following):

```
mount: /\text{dev/rdsk/c0t0d0s0} is not this fstype.
```

#### Cause

You attempted to mount a UFS file system that is greater than 1 terabyte on a system running a Solaris release prior to the Solaris 10 release.

#### Solution

Mount a UFS file system that is greater than 1 terabyte on a system running the Solaris 10 or later release.

#### Error Message

"File system was not set up with the multi-terabyte format." "Its size cannot be increased to a terabyte or more."

#### Cause

You attempted to expand a file system that was not created by using the  ${\tt newfs-T}$  command.

#### Solution

- 1. Back up the data for the file system that you want to expand to greater than 1 terabyte.
- Re-create the file system by using the newfs command to create a multiterabyte file system.
- 3. Restore the backup data into the newly created file system.

#### libc hwcap

The mount output on an x86 system might include a loopback mount of a libc\_hwcap library, a hardware-optimized implementation of libc. This libc implementation is intended to optimize the performance of 32-bit applications.

This loopback mount requires no administration and consumes no disk space.

# Where to Find File System Management Tasks

Use these references to find step-by-step instructions for managing file systems.

| File System Management Task                                                           | For More Information      |
|---------------------------------------------------------------------------------------|---------------------------|
| Create new file systems.                                                              | Chapter 17 and Chapter 19 |
| Make local and remote files available to users.                                       | Chapter 18                |
| Connect and configure new disk devices.                                               | Chapter 11                |
| Design and implement a backup schedule and restore files and file systems, as needed. | Chapter 23                |
| Check for and correct file system inconsistencies.                                    | Chapter 21                |

## Overview of File Systems

A file system is a structure of directories that is used to organize and store files. The term *file system* is used to describe the following:

- A particular type of file system: disk-based, network-based, or virtual
- The entire file tree, beginning with the root (/) directory
- The data structure of a disk slice or other media storage device
- A portion of a file tree structure that is attached to a mount point on the main file tree so that the files are accessible

Usually, you know from the context which meaning is intended.

The Solaris OS uses the *virtual file system* (VFS) architecture, which provides a standard interface for different file system types. The VFS architecture enables the kernel to handle basic operations, such as reading, writing, and listing files. The VFS architecture also makes it easier to add new file systems.

## Types of File Systems

The Solaris OS supports three types of file systems:

- Disk-based
- Network-based
- Virtual

To identify the file system type, see "Determining a File System's Type" on page 286.

#### Disk-Based File Systems

*Disk-based file systems* are stored on physical media such as hard disks, CD-ROMs, and diskettes. Disk-based file systems can be written in different formats. The available formats are described in the following table.

| Disk-Based File System | Format Description                                                                                                    |
|------------------------|----------------------------------------------------------------------------------------------------|
| UFS                    | UNIX file system (based on the BSD Fast File system that was provided in the 4.3 Tahoe release). UFS is the default disk-based file system for the Solaris OS.                                                                                                    |
|                        | Before you can create a UFS file system on a disk, you must format<br>the disk and divide it into slices. For information on formatting<br>disks and dividing disks into slices, see Chapter 11.                                                                                                    |
| HSFS                   | High Sierra, Rock Ridge, and ISO 9660 file system. High Sierra is the first CD-ROM file system. ISO 9660 is the official standard version of the High Sierra file system. The HSFS file system is used on CD-ROMs, and is a read-only file system. Solaris HSFS supports Rock Ridge extensions to ISO 9660. When present on a CD-ROM, these extensions provide all UFS file system features and file types, except for writability and hard links. |
| PCFS                   | PC file system, which allows read- and write- access to data and programs on DOS-formatted disks that are written for DOS-based personal computers.                                                                                                    |
| UDF                    | The Universal Disk Format (UDF) file system, the industry-standard format for storing information on the optical media technology called DVD (Digital Versatile Disc or Digital Video Disc).                                                                                                    |

Each type of disk-based file system is customarily associated with a particular media device, as follows:

- UFS with hard disk
- HSFS with CD-ROM
- PCFS with diskette
- UDF with DVD

However, these associations are not restrictive. For example, CD-ROMs and diskettes can have UFS file systems created on them.

#### The Universal Disk Format (UDF) File System

The UDF file system is the industry-standard format for storing information on *DVD* (Digital Versatile Disc or Digital Video Disc) optical media.

The UDF file system is provided as dynamically loadable 32-bit and 64-bit modules, with system administration utilities for creating, mounting, and checking the file system on both SPARC and x86 platforms. The Solaris UDF file system works with supported ATAPI and SCSI DVD drives, CD-ROM devices, and disk and diskette drives. In addition, the Solaris UDF file system is fully compliant with the UDF 1.50 specification.

The UDF file system provides the following features:

- Ability to access the industry-standard CD-ROM and DVD-ROM media when they contain a UDF file system
- Flexibility in exchanging information across platforms and operating systems
- A mechanism for implementing new applications rich in broadcast-quality video, high-quality sound, and interactivity using the DVD video specification based on UDF format

The following features are not included in the UDF file system:

- Support for write-once media, (CD-RW, and DVD-RAM), with either the sequential disk-at-once recording and incremental recording
- UFS components such as quotas, ACLs, transaction logging, file system locking, and file system threads, which are not part of the UDF 1.50 specification

The UDF file system requires the following:

- At least the Solaris 7 11/99 release
- Supported SPARC or x86 platform
- Supported CD-ROM or DVD-ROM device

The Solaris UDF file system implementation provides the following:

- Support for industry-standard read/write UDF version 1.50
- Fully internationalized file system utilities

## Network-Based File Systems

*Network-based file systems* can be accessed from the network. Typically, network-based file systems reside on one system, typically a server, and are accessed by other systems across the network.

With NFS, you can administer distributed *resources* (files or directories) by exporting them from a server and mounting them on individual clients. For more information, see "The NFS Environment" on page 285.

## Virtual File Systems

*Virtual file systems* are memory-based file systems that provide access to special kernel information and facilities. Most virtual file systems do not use file system disk space. However, the CacheFS file system uses a file system on the disk to contain the cache. Also, some virtual file systems, such as the temporary file system (TMPFS), use the swap space on a disk.

#### CacheFS File System

The CacheFS<sup>TM</sup> file system can be used to improve the performance of remote file systems or slow devices such as CD-ROM drives. When a file system is cached, the data that is read from the remote file system or CD-ROM is stored in a cache on the local system.

If you want to improve the performance and scalability of an NFS or CD-ROM file system, you should use the CacheFS file system. The CacheFS software is a general purpose caching mechanism for file systems that improves NFS server performance and scalability by reducing server and network load.

Designed as a layered file system, the CacheFS software provides the ability to cache one file system on another. In an NFS environment, CacheFS software increases the client per server ratio, reduces server and network loads, and improves performance for clients on slow links, such as Point-to-Point Protocol (PPP). You can also combine a CacheFS file system with the AutoFS service to help boost performance and scalability.

For detailed information about the CacheFS file system, see Chapter 19.

#### Temporary File System

The temporary file system (TMPFS) uses local memory for file system reads and writes. Typically, using memory for file system reads and writes is much faster than using a UFS file system. Using TMPFS can improve system performance by saving the cost of reading and writing temporary files to a local disk or across the network. For example, temporary files are created when you compile a program. The OS generates a much disk activity or network activity while manipulating these files. Using TMPFS to hold these temporary files can significantly speed up their creation, manipulation, and deletion.

Files in TMPFS file systems are not permanent. These files are deleted when the file system is unmounted and when the system is shut down or rebooted.

TMPFS is the default file system type for the /tmp directory in the Solaris OS. You can copy or move files into or out of the /tmp directory, just as you would in a UFS file system.

The TMPFS file system uses swap space as a temporary backing store. If a system with a TMPFS file system does not have adequate swap space, two problems can occur:

- The TMPFS file system can run out of space, just as regular file systems do.
- Because TMPFS allocates swap space to save file data (if necessary), some programs might not execute because of insufficient swap space.

For information about creating TMPFS file systems, see Chapter 17. For information about increasing swap space, see Chapter 20.

#### The Loopback File System

The loopback file system (LOFS) lets you create a new virtual file system so that you can access files by using an alternative path name. For example, you can create a loopback mount of the root (/) directory on /tmp/newroot. This loopback mounts make the entire file system hierarchy appear as if it is duplicated under /tmp/newroot, including any file systems mounted from NFS servers. All files will be accessible either with a path name starting from root (/), or with a path name that starts from /tmp/newroot.

For information on how to create LOFS file systems, see Chapter 17.

#### Process File System

The process file system (PROCFS) resides in memory and contains a list of active processes, by process number, in the /proc directory. Information in the /proc directory is used by commands such as ps. Debuggers and other development tools can also access the address space of the processes by using file system calls.

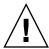

**Caution –** Do not delete files in the /proc directory. The deletion of processes from the /proc directory does not kill them. /proc files do not use disk space, so there is no reason to delete files from this directory.

The /proc directory does not require administration.

#### Additional Virtual File Systems

These additional types of virtual file systems are listed for your information. They do not require administration.

| Virtual File System         | Description                                                                                                    |
|-----------------------------|----------------------------------------------------------------------------------------------------|
| CTFS                        | CTFS (the contract file system) is the interface for creating, controlling, and observing contracts. A contract enhances the relationship between a process and the system resources it depends on by providing richer error reporting and (optionally) a means of delaying the removal of a resource. |
|                             | The service management facility (SMF) uses process contracts (a type of contract) to track the processes which compose a service, so that a failure in a part of a multi-process service can be identified as a failure of that service.                                                               |
| FIFOFS (first-in first-out) | Named pipe files that give processes common access to data                                                                                                    |
| FDFS (file descriptors)     | Provides explicit names for opening files by using file descriptors                                                                                                    |
| MNTFS                       | Provides read-only access to the table of mounted file systems for the local system                                                                                                    |
| NAMEFS                      | Used mostly by STREAMS for dynamic mounts of file descriptors on top of files                                                                                                    |
| OBJFS                       | The OBJFS (object) file system describes the state of all modules currently loaded by the kernel. This file system is used by debuggers to access information about kernel symbols without having to access the kernel directly.                                                                       |
| SPECFS (special)            | Provides access to character special devices and block devices                                                                                                    |
| SWAPFS                      | Used by the kernel for swapping                                                                                                    |

#### **Extended File Attributes**

The UFS, NFS, and TMPFS file systems have been enhanced to include extended file attributes. Extended file attributes enable application developers to associate specific attributes to a file. For example, a developer of an application used to manage a windowing system might choose to associate a display icon with a file. Extended file attributes are logically represented as files within a hidden directory that is associated with the target file.

You can use the runat command to add attributes and execute shell commands in the extended attribute namespace. This namespace is a hidden attribute directory that is associated with the specified file.

To use the runat command to add attributes to a file, you first have to create the attributes file.

\$ runat filea cp /tmp/attrdata attr.1

Then, use the runat command to list the attributes of the file.

\$ runat filea ls -1

For more information, see the runat(1) man page.

Many Solaris file system commands have been modified to support file system attributes by providing an attribute-aware option. Use this option to query, copy, or find file attributes. For more information, see the specific man page for each file system command.

# Commands for File System Administration

Most commands for file system administration have both a generic component and a file system–specific component. Whenever possible, you should use the generic commands, which call the file system–specific component. The following table lists the generic commands for file system administration. These commands are located in the /usr/sbin directory.

TABLE 16-1 Generic Commands for File System Administration

| clri Clears inodes clri(1M)  df Reports the number of free disk blocks and files df(1M)  ff Lists file names and statistics for a file system ff(1M)  fsck Checks the integrity of a file system and repairs any damage found  fsdb Debugs the file system fsdb(1M)  fstyp Determines the file system type fstyp(1M) | Command | Description                                       | Man Page  |
|----------------------------------------------------------------------------------------------------|---------|---------------------------------------------------|-----------|
| ff Lists file names and statistics for a file system ff(1M)  fsck Checks the integrity of a file system and repairs any damage found  fsdb Debugs the file system fsdb(1M)                                                                                                    | clri    | Clears inodes                                     | clri(1M)  |
| fsck Checks the integrity of a file system and repairs any damage found  fsdb Debugs the file system fsdb(1M)                                                                                                    | df      | Reports the number of free disk blocks and files  | df(1M)    |
| any damage found  fsdb Debugs the file system fsdb(1M)                                                                                                    | ff      | Lists file names and statistics for a file system | ff(1M)    |
|                                                                                                    | fsck    |                                                   | fsck(1M)  |
| fstyp Determines the file system type fstyp(1M)                                                                                                    | fsdb    | Debugs the file system                            | fsdb(1M)  |
|                                                                                                    | fstyp   | Determines the file system type                   | fstyp(1M) |

| Command   | Description                                                                                                  | Man Page         |
|-----------|----------------------------------------------------------------------------------------------------|------------------|
| labelit   | Lists or provides labels for file systems when they are copied to tape (for use only by the volcopy command) | labelit(1M)      |
| mkfs      | Creates a new file system                                                                                    | ${\it mkfs}(1M)$ |
| mount     | Mounts local and remote file systems                                                                         | mount(1M)        |
| mountall  | Mounts all file systems that are specified in the virtual file system table (/etc/vfstab)                    | mountall(1M)     |
| ncheck    | Generates a list of path names with their inode numbers                                                      | ncheck(1M)       |
| umount    | Unmounts local and remote file systems                                                                       | mount(1M)        |
| umountall | Unmounts all file systems that are specified in the virtual file system table (/etc/vfstab)                  | mountall(1M)     |
| volcopy   | Creates an image copy of a file system                                                                       | volcopy(1M)      |

# How File System Commands Determine the File System Type

The generic file system commands determine the file system type by following this sequence:

- 1. From the -F option, if supplied.
- By matching a special device with an entry in the /etc/vfstab file (if the special device is supplied). For example, fsck first looks for a match against the fsck device field. If no match is found, the command then checks the special device field.
- 3. By using the default specified in the /etc/default/fs file for local file systems and in the /etc/dfs/fstypes file for remote file systems.

# Manual Pages for Generic and Specific File System Commands

Both the generic commands and specific commands have manual pages in the *man pages section 1M: System Administration Commands*. The manual pages for the generic file system commands provide information about generic command options only. The manual page for a specific file system command has information about options for that file system. To look at a manual page for a specific file system, append an underscore and the abbreviation for the file system type to the generic command name. For example, to see the specific manual page for mounting a UFS file system, type the following:

# Default Solaris File Systems

The Solaris UFS file system is hierarchical, starting with the root directory (/) and continuing downwards through a number of directories. The Solaris installation process enables you to install a default set of directories and uses a set of conventions to group similar types of files together.

For a description of the contents of Solaris file systems and directories, see filesystem(5).

The following table provides a summary of the default Solaris file systems.

**TABLE 16–2** The Default Solaris File Systems

| File System or<br>Directory | File System Type | Description                                                                                                    |
|-----------------------------|------------------|----------------------------------------------------------------------------------------------------|
| root (/)                    | UFS              | The top of the hierarchical file tree. The root (/) directory contains the directories and files that are critical for system operation, such as the kernel, the device drivers, and the programs used to boot the system. The root (/) directory also contains the mount point directories where local and remote file systems can be attached to the file tree. |
| /usr                        | UFS              | System files and directories that can be shared with other users. Files that run only on certain types of systems are in the /usr file system (for example, SPARC executables). Files that can be used on all types of systems, such as the man pages, are in the /usr/share directory.                                                                           |
| /export/home or /home       | NFS, UFS         | The mount point for user home directories, which store user work files. By default, the /home directory is an automounted file system. On stand-alone systems, the /home directory might be a UFS file system on a local disk slice.                                                                                                    |
| /var                        | UFS              | System files and directories that are likely to change or<br>grow over the life of the local system. These include<br>system logs, vi and ex backup files, and uucp files.                                                                                                    |
| /opt                        | NFS, UFS         | Optional mount point for third-party software. On some systems, the /opt directory might be a UFS file system on a local disk slice.                                                                                                    |

**TABLE 16–2** The Default Solaris File Systems (Continued)

| File System or<br>Directory | File System Type | Description                                                                                                    |
|-----------------------------|------------------|----------------------------------------------------------------------------------------------------|
| /tmp                        | TMPFS            | Temporary files, which are removed each time the system is booted or the /tmp file system is unmounted.                                  |
| /proc                       | PROCFS           | A list of active processes, by process number.                                                                                           |
| /etc/mnttab                 | MNTFS            | A virtual file system that provides read-only access to the table of mounted file systems for the local system.                          |
| /var/run                    | TMPFS            | A memory-based file system for storing temporary files that are not needed after the system is booted.                                   |
| /system/contrac             | t CTFS           | A virtual file system that maintains contract information.                                                                               |
| /system/object              | OBJFS            | A virtual file system that is used by debuggers to access information about kernel symbols without having to access the kernel directly. |

The root (/) and /usr file systems are required to run a system. Some of the most basic commands in the /usr file system (like mount) are also included in the root (/) file system. As such, they are available when the system boots or is in single-user mode, and /usr is not mounted. For more detailed information on the default directories for the root (/) and /usr file systems, see Chapter 22.

# Swap Space

The Solaris OS uses some disk slices for temporary storage rather than for file systems. These slices are called *swap* slices, or *swap space*. Swap space is used for virtual memory storage areas when the system does not have enough physical memory to handle current processes.

Since many applications rely on swap space, you should know how to plan for, monitor, and add more swap space, when needed. For an overview about swap space and instructions for adding swap space, see Chapter 20.

# UFS File System

UFS is the default disk-based file system in Solaris OS. Most often, when you administer a disk-based file system, you are administering UFS file systems. UFS provides the following features.

| UFS Feature                      | Description                                                                                                    |  |  |
|----------------------------------|----------------------------------------------------------------------------------------------------|--|--|
| Extended fundamental types (EFT) | Provides 32-bit user ID (UID), group ID (GID), and device numbers.                                                                                                    |  |  |
| Large file systems               | Allows files of about 1 terabyte in size in a file system that can be up to 16 terabytes in size. You can create a multiterabyte UFS file system on a disk with an EFI disk label.                                           |  |  |
| Logging                          | UFS logging bundles the multiple metadata changes that comprise a complete UFS operation into a transaction. Sets of transactions are recorded in an on-disk log and are applied to the actual UFS file system's metadata.   |  |  |
| Multiterabyte file systems       | A multiterabyte file system enables creation of a UFS file<br>system up to approximately 16 terabytes of usable space,<br>minus approximately one percent overhead                                                           |  |  |
| State flags                      | Shows the state of the file system: clean, stable, active, logging, or unknown. These flags eliminate unnecessary file system checks. If the file system is "clean," "stable," or "logging," file system checks are not run. |  |  |

For detailed information about the UFS file system structure, see Chapter 22.

## Planning UFS File Systems

When laying out file systems, you need to consider possible conflicting demands. Here are some suggestions:

- Distribute the workload as evenly as possible among different I/O systems and disk drives. Distribute the /export/home file system and swap space evenly across disks.
- Keep pieces of projects or members of groups within the same file system.
- Use as few file systems per disk as possible. On the system (or boot) disk, you should have three file systems: root (/), /usr, and swap space. On other disks, create one or at most two file systems, with one file system preferrably being additional swap space. Fewer, roomier file systems cause less file fragmentation

than many small, over crowded file systems. Higher-capacity tape drives and the ability of the ufsdump command to handle multiple volumes make it easier to back up larger file systems.

• If you have some users who consistently create very small files, consider creating a separate file system with more inodes. However, most sites do not need to keep similar types of user files in the same file system.

For information on default file system parameters as well as procedures for creating new UFS file systems, see Chapter 17.

## **UFS** Logging

UFS logging bundles the multiple metadata changes that comprise a complete UFS operation into a transaction. Sets of transactions are recorded in an on-disk log. Then, they are applied to the actual UFS file system's metadata.

At reboot, the system discards incomplete transactions, but applies the transactions for completed operations. The file system remains consistent because only completed transactions are ever applied. This consistency remains even when a system crashes. A system crash might interrupt system calls and introduces inconsistencies into a UFS file system.

UFS logging provides two advantages:

- If the file system is already consistent due to the transaction log, you might not have to run the fsck command after a system crash or an unclean shutdown. For more information on unclean shutdowns, see "What the fsck Command Checks and Tries to Repair" on page 355.
- Starting in the Solaris 9 12/02 release, the performance of UFS logging improves or exceeds the level of performance of non logging file systems. This improvement can occur because a file system with logging enabled converts multiple updates to the same data into single updates. Thus, reduces the number of overhead disk operations required.

The UFS transaction log has the following characteristics:

- Is allocated from free blocks on the file system
- Sized at approximately 1 Mbyte per 1 Gbyte of file system, up to a maximum of 64 Mbytes
- Continually flushed as it fills up
- Also flushed when the file system is unmounted or as a result of any lockfs command.

UFS logging is enabled by default for all UFS file systems.

If you need to disable UFS logging, add the nologging option to the file system's entry in the /etc/vfstab file or when you manually mount the file system.

If you need to enable UFS logging, specify the -o logging option with the mount command in the /etc/vfstab file or when you manually mount the file system. Logging can be enabled on any UFS file system, including the root (/) file system. Also, the fsdb command has new debugging commands to support UFS logging.

In some operating systems, a file system with logging enabled is known as a *journaling* file system.

## **UFS Snapshots**

You can use the fssnap command to create a read-only snapshot of a file system. A *snapshot* is a file system's temporary image that is intended for backup operations.

See Chapter 25 for more information.

## UFS Direct Input/Output (I/O)

Direct I/O is intended to boost bulk I/O operations. Bulk I/O operations use large buffer sizes to transfer large files (larger than 256 Kbytes).

Using UFS direct I/O might benefit applications, such as database engines, that do their own internal buffering. Starting with the Solaris 8 1/01 release, UFS direct I/O has been enhanced to allow the same kind of I/O concurrency that occurs when raw devices are accessed. Now you can get the benefit of file system naming and flexibility with very little performance penalty. Check with your database vendor to see if it can enable UFS direct I/O in its product configuration options.

Direct I/O can also be enabled on a file system by using the forcedirectio option to the mount command. Enabling direct I/O is a performance benefit only when a file system is transferring large amounts of sequential data.

When a file system is mounted with this option, data is transferred directly between a user's address space and the disk. When forced direct I/O is not enabled for a file system, data transferred between a user's address space and the disk is first buffered in the kernel address space.

The default behavior is no forced direct I/O on a UFS file system. For more information, see mount ufs(1M).

## Mounting and Unmounting File Systems

Before you can access the files on a file system, you need to mount the file system. When you mount a file system, you attach that file system to a directory (*mount point*) and make it available to the system. The root (/) file system is always mounted. Any other file system can be connected or disconnected from the root (/) file system.

When you mount a file system, any files or directories in the underlying mount point directory are unavailable as long as the file system is mounted. These files are not permanently affected by the mounting process. They become available again when the file system is unmounted. However, mount directories are typically empty because you usually do not want to obscure existing files.

For example, the following figure shows a local file system, starting with a root (/) file system and the sbin, etc, and opt subdirectories.

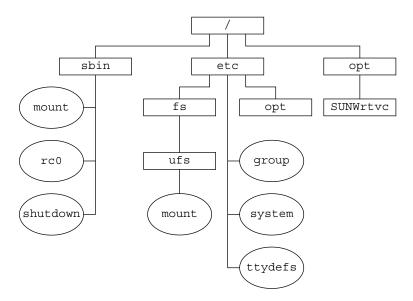

FIGURE 16–1 Sample root (/) File System

To access a local file system from the /opt file system that contains a set of unbundled products, you must do the following:

- First, you must create a directory to use as a mount point for the file system you
  want to mount, for example, /opt/unbundled.
- Once the mount point is created, you can mount the file system by using the mount command. This command makes all of the files and directories in /opt/unbundled available, as shown in the following figure.

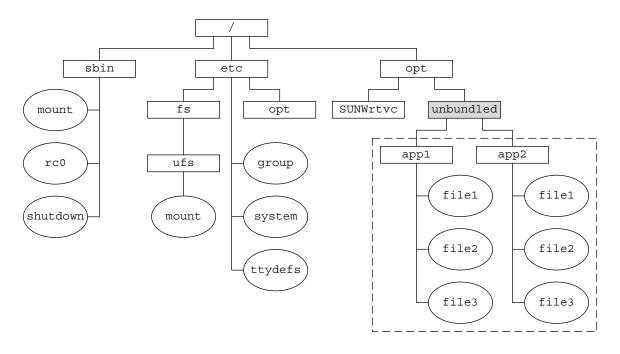

- Mount point
- File system

FIGURE 16-2 Mounting a File System

For step-by-step instructions on how to mount file systems, see Chapter 18.

## The Mounted File System Table

Whenever you mount or unmount a file system, the /etc/mnttab (mount table) file is modified with the list of currently mounted file systems. You can display the contents of this file by using the cat or more commands. However, you cannot edit this file. Here is an example of an /etc/mnttab file:

```
$ more /etc/mnttab
/dev/dsk/c0t0d0s0
                               ufs
                                       rw,intr,largefiles,logging,xattr,onerror
                      1093882623
=panic,dev=2200008
/devices
              /devices devfs
                                       dev=4340000
                                                       1093882603
ctfs
       /system/contract
                               ctfs
                                       dev=4380001
                                                       1093882603
proc /proc proc dev=43c0000 1093
mnttab /etc/mnttab mntfs dev=4400001
                                       1093882603
                                             1093882603
       /etc/svc/volatile tmpfs xattr,dev=4440001
                                                               1093882603
/dev/dsk/c0t0d0s6
                    /usr ufs
                                       rw, intr, largefiles, logging, xattr, onerror
```

```
=panic,dev=220000e     1093882623
objfs    /system/object     objfs     dev=44c0001          1094150403
fd     /dev/fd fd          rw,dev=45c0001     1093882624
swap     /var/run          tmpfs          xattr,dev=4440002          1093882625
swap     /tmp     tmpfs          xattr,dev=4440003          1093882625
/dev/dsk/c0t0d0s7     /export/home          ufs          rw,intr,largefiles,logging,xattr
onerror=panic,dev=220000f          1093882637
```

## The Virtual File System Table

Manually mount file systems every time you wanted to access them would be a very time-consuming and error-prone. To avoid these problems, the virtual file system table (the /etc/vfstab file) provides a list of file systems and information on how to mount them.

The /etc/vfstab file provides two important features:

- You can specify file systems to automatically mount when the system boots.
- You can mount file systems by using only the mount point name. The /etc/vfstab file contains the mapping between the mount point and the actual device slice name.

A default /etc/vfstab file is created when you install a system, depending on the selections during installation. However, you can edit the /etc/vfstab file on a system whenever you want. To add an entry, the information you need to specify is as follows:

- The device where the file system resides
- The file system mount point
- File system type
- Whether you want the file system to mount automatically when the system boots (by using the mountall command)
- Any mount options

The following is an example of an /etc/vfstab file. Comment lines begin with #. This example shows an /etc/vfstab file for a system with two disks (c0t0d0 and c0t3d0).

#### \$ more /etc/vfstab

284

| #device           | device             | mount   | FS   | fsck | mount   | mount   |
|-------------------|--------------------|---------|------|------|---------|---------|
| #to mount         | to fsck            | point   | type | pass | at boot | options |
| #                 |                    |         |      |      |         |         |
| fd                | -                  | /dev/fd | fd   | -    | no      | _       |
| /proc             | -                  | /proc   | proc | -    | no      | _       |
| /dev/dsk/c0t0d0s1 | -                  | -       | swap | -    | no      | _       |
| /dev/dsk/c0t0d0s0 | /dev/rdsk/c0t0d0s0 | /       | ufs  | 1    | no      | _       |
| /dev/dsk/c0t0d0s6 | /dev/rdsk/c0t0d0s6 | /usr    | ufs  | 1    | no      | _       |

```
        /dev/dsk/c0t0d0s7
        /dev/rdsk/c0t0d0s7
        /export/home
        ufs
        2
        yes
        -

        /dev/dsk/c0t0d0s5
        /dev/rdsk/c0t0d0s5
        /opt
        ufs
        2
        yes
        -

        /devices
        -
        /devices
        devfs
        -
        no
        -

        ctfs
        -
        /system/contract
        ctfs
        -
        no
        -

        objfs
        -
        /system/object
        objfs
        -
        no
        -

        swap
        -
        /tmp
        tmpfs
        -
        yes
        -
```

In this example, the UFS file system entry for /export/home on the /dev/dsk/c0t0d0s7 slice will be automatically mounted on the /test mount point when the system boots. Note that, for root (/) and /usr, the mount at boot field value is specified as no. These file systems are mounted by the kernel as part of the boot sequence before the mountall command is run.

For descriptions of each /etc/vfstab field and information on how to edit and use the file, see Chapter 18.

#### The NFS Environment

*NFS* is a distributed file system service that can be used to share *resources* (files or directories) from one system, typically a server, with other systems on the network. For example, you might want to share third-party applications or source files with users on other systems.

NFS makes the actual physical location of the resource irrelevant to the user. Instead of placing copies of commonly used files on every system, NFS allows you to place one copy on one system's disk and let all other systems access it from the network. Under NFS, remote files are virtually indistinguishable from local files.

Chapter 4, "Managing Network File Systems (Overview)," in *System Administration Guide: Network Services* 

A system becomes an NFS server if it has resources to share on the network. A server keeps a list of currently shared resources and their access restrictions (such as read/write or read-only access).

When you share a resource, you make it available for mounting by remote systems.

You can share a resource in these ways:

- By using the share or shareall command
- By adding an entry to the /etc/dfs/dfstab (distributed file system table) file and rebooting the system

For information on how to share resources, see Chapter 18. For a complete description of NFS, see Chapter 4, "Managing Network File Systems (Overview)," in *System Administration Guide: Network Services*.

## **Automounting or AutoFS**

You can mount NFS file system resources by using a client-side service called *automounting* (or *AutoFS*). AutoFS enables a system to automatically mount and unmount NFS resources whenever you access them. The resource remains mounted as long as you remain in the directory and are using a file within that directory. If the resource is not accessed for a certain period of time, it is automatically unmounted.

AutoFS provides the following features:

- NFS resources don't need to be mounted when the system boots, which saves booting time.
- Users don't need to know the root password to mount and unmount NFS resources.
- Network traffic might be reduced because NFS resources are mounted only when they are in use.

The AutoFS service is initialized by the automount utility, which runs automatically when a system is booted. The automountd daemon runs continuously and is responsible for the mounting and unmounting of NFS file systems on an as-needed basis. By default, the /home file system is mounted by the automount daemon.

With AutoFS, you can specify multiple servers to provide the same file system. This way, if one of these servers is down, AutoFS can try to mount the file system from another machine.

For complete information on how to set up and administer AutoFS, see *System Administration Guide: IP Services*.

## Determining a File System's Type

You can determine a file system's type by using one of the following:

- The FS type field in the virtual file system table (the /etc/vfstab file)
- The /etc/default/fs file for local file systems
- The /etc/dfs/fstypes file for NFS file systems

## How to Determine a File System's Type

This procedure works whether or not the file system is mounted.

Determine a file system's type by using the grep command.

\$ grep mount-point fs-table

mount-point Specifies the mount point name of the file system for which you want

to know the file system type. For example, the /var directory.

*fs-table* Specifies the absolute path to the file system table in which to search

for the file system's type. If the file system is mounted, *fs-table* should be /etc/mnttab. If the file system isn't mounted, *fs-table* should be

/etc/vfstab.

Information for the mount point is displayed.

**Note** – If you have the raw device name of a disk slice, you can use the fstyp command to determine a file system's type (if the disk slice contains a file system). For more information, see fstyp(1M).

#### **EXAMPLE 16–1** Determining a File System's Type

The following example uses the /etc/vfstab file to determine the file system type for the /export file system.

```
$ grep /export /etc/vfstab
/dev/dsk/c0t3d0s6 /dev/rdsk/c0t3d0s6 /export ufs 2 yes
$
```

The following example uses the /etc/mnttab file to determine the file system type of the currently mounted diskette. The diskette was previously mounted by vold.

```
$ grep /floppy /etc/mnttab
/vol/dev/diskette0/unnamed_floppy /floppy/unnamed_floppy pcfs rw,
nohidden,nofoldcase,dev=16c0009 89103376
```

# Creating UFS, TMPFS, and LOFS File Systems (Tasks)

This chapter describes how to create UFS, temporary (TMPFS), and loopback (LOFS) file systems. For UFS file systems, this chapter shows you how to create a file system by using the newfs command. Because TMPFS and LOFS are virtual file systems, you actually "access" them by mounting them.

This is a list of the step-by-step instructions in this chapter.

- "How to Create a UFS File System" on page 290
- "How to Create a TMPFS File System" on page 292
- "How to Create an LOFS File System" on page 294

**Note** – For instructions on how to create UFS and DOS file systems on removable media, see Chapter 1.

# Creating a UFS File System

Before you can create a UFS file system on a disk, the disk must be formatted and divided into slices. A *disk slice* is a physical subset of a disk that is composed of a single range of contiguous blocks. A slice can be used either as a raw device that provides, for example, swap space, or to hold a disk-based file system. See Chapter 11 for complete information on formatting disks and dividing disks into slices.

Disk and storage management products, such as Solaris<sup>TM</sup> Volume Manager, create more sophisticated *volumes*. Volumes expand beyond single-slice or single-disk boundaries. For more information about using volumes, see *Solaris Volume Manager Administration Guide*.

**Note** – Solaris device names use the term slice (and the letter s in the device name) to refer to the slice number. Slices are also called *partitions*.

You need to create UFS file systems only occasionally, because the Solaris OS automatically creates them as part of the installation process. You need to create (or re-create) a UFS file system when you want to do the following:

- Add or replace disks
- Change the existing partitioning structure of a disk
- Fully restore of a file system

The newfs command is the standard way to create UFS file systems. The newfs command is a convenient front end to the mkfs command, which actually creates the new file system. The newfs command reads parameter defaults, such as tracks per cylinder and sectors per track, from the label for the disk that will contain the new file system. The options you choose are passed to the mkfs command to build the file system.

For information about the default parameters that are used by the newfs command, see newfs(1M).

## ▼ How to Create a UFS File System

#### Before You Begin

- Ensure that you have met the following prerequisites:
- The disk must be formatted and divided into slices.
- If you are re-creating an existing UFS file system, unmount it.
- You need to know the device name of the slice that will contain the file system.

For information on finding disks and disk slice numbers, see Chapter 12.

For information on formatting disks and dividing disks into slices, see Chapter 11.

#### **Steps** 1. You must be superuser or assume an equivalent role.

2. Create the UFS file system.

```
# newfs [-N] [-b size] [-i bytes] /dev/rdsk/device-name

-N Displays what parameters the newfs command would pass to the mkfs command without actually creating the file system. This option is a good way to test the newfs command.

-b size Specifies the block size for the file system, either 4096 or 8192 bytes per block. The default is 8192.
```

-i *bytes* Specifies the number of bytes per inode. The default varies

depending on the disk size. For more information, see newfs(1M).

device-name Specifies the disk device name on which to create the new file

system.

The system asks for confirmation.

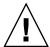

**Caution** – Be sure you have specified the correct device name for the slice before performing this step. If you specify the wrong slice, you will erase its contents when the new file system is created. This error might cause the system to panic.

#### 3. To verify the creation of the UFS file system, check the new file system.

```
# fsck /dev/rdsk/device-name
```

where *device-name* argument specifies the name of the disk device that contains the new file system.

The fsck command checks the consistency of the new file system, reports any problems, and prompts you before it repairs the problems. For more information on the fsck command, see Chapter 21 or fsck(1M).

#### **Example 17–1** Creating a UFS File System

The following example shows how to create a UFS file system on /dev/rdsk/c0t1d0s7.

#### # newfs /dev/rdsk/c0t1d0s7

#### More Information

#### After You Create a UFS File System ...

To mount the UFS file system and make it available, go to Chapter 18.

# Creating a Temporary File System (TMPFS)

A *temporary file system* (*TMPFS*) uses local memory for file system reads and writes, which is typically much faster than reads and writes in a UFS file system. TMPFS file systems can improve system performance by saving the cost of reading and writing temporary files to a local disk or across the network. Files in TMPFS file systems do not survive across reboots or unmounts.

If you create multiple TMPFS file systems, be aware that they all use the same system resources. Files created under one TMPFS file system use up space available for any other TMPFS file system, unless you limit TMPFS sizes by using the -o size option of the mount command.

For more information, see the tmpfs(7FS).

## ▼ How to Create a TMPFS File System

#### Steps 1. Become superuser or assume an equivalent role.

2. Create the directory that you want to mount as the TMPFS file system, if necessary.

```
# mkdir /mount-point
```

where *mount-point* is the directory on which the TMPFS file system is mounted.

3. Mount the TMPFS file system.

```
# mount -F tmpfs [-o size=number] swap mount-point

-o size=number Specifies the size limit of the TMPFS file system in Mbytes.

mount-point Specifies the directory on which the TMPFS file system is mounted.
```

To set up the system to automatically mount a TMPFS file system at boot time, see Example 17–3.

4. Verify that the TMPFS file system has been created.

```
# mount -v
```

#### **Example 17–2** Creating a TMPFS File System

The following example shows how to create, mount, and limit the size of the TMPFS file system, /export/reports, to 50 Mbytes.

```
# mkdir /export/reports
# chmod 777 /export/reports
# mount -F tmpfs -o size=50m swap /export/reports
# mount -v
```

#### **Example 17–3** Mounting a TMPFS File System at Boot Time

You can set up the system to automatically mount a TMPFS file system at boot time by adding an /etc/vfstab entry. The following example shows an entry in the /etc/vfstab file that mounts /export/test as a TMPFS file system at boot time. Because the size=number option is not specified, the size of the TMPFS file system on /export/test is limited only by the available system resources.

```
swap - /export/test tmpfs - yes -
```

For more information on the /etc/vfstab file, see "Field Descriptions for the /etc/vfstab File" on page 301.

# Creating a Loopback File System (LOFS)

An *LOFS file system* is a virtual file system that provides an alternate path to an existing file system. When other file systems are mounted onto an LOFS file system, the original file system does not change.

For more information, see the lofs(7FS).

**Note** – Be careful when creating LOFS file systems. Because LOFS file systems are virtual file systems, the potential for confusing both users and applications is enormous.

## ▼ How to Create an LOFS File System

#### **Steps** 1. Become superuser or assume an equivalent role.

- 2. Create the directory you want to mount as an LOFS file system, if necessary.
  - # mkdir loopback-directory/dir newcommand
- 3. Grant the appropriate permissions and ownership on the newly created directory.
  - # chroot loopback-directory
- 4. Create the mount point where you want to mount the LOFS file system, if necessary.
  - # mkdir /mount-point
- 5. Mount the LOFS file system.

```
# mount -F lofs loopback-directory /mount-point
```

loopback-directory Specifies the file system to be mounted on the loopback mount

point.

/mount-point Specifies the directory on which to mount the LOFS file

system.

6. Verify that the LOFS file system has been mounted.

```
# mount -v
```

#### **Example 17–4** Creating and Mounting an LOFS File System

The following example shows how to create, mount, and test new software in the /new/dist directory as a loopback file system without actually having to install it.

```
# mkdir /tmp/newroot
# mount -F lofs /new/dist /tmp/newroot
```

#### # chroot /tmp/newroot newcommand

#### **Example 17–5** Mounting an LOFS File System at Boot Time

You can set up the system to automatically mount an LOFS file system at boot time by adding an entry to the end of the /etc/vfstab file. The following example shows an entry in the /etc/vfstab file that mounts an LOFS file system for the root (/) file system on /tmp/newroot.

```
/ - /tmp/newroot lofs - yes -
```

Ensure that the loopback entries are the last entries in the /etc/vfstab file. Otherwise, if the /etc/vfstab entry for a loopback file system precedes the file systems to be included in it, the loopback file system cannot be mounted.

**See Also** For more information on the /etc/vfstab file, see "Field Descriptions for the /etc/vfstab File" on page 301.

# Mounting and Unmounting File Systems (Tasks)

This chapter describes how to mount and unmount file systems in the Solaris OS.

This is a list of the step-by-step instructions in this chapter.

- "How to Determine Which File Systems Are Mounted" on page 302
- "How to Add an Entry to the /etc/vfstab File" on page 303
- "How to Mount a File System (/etc/vfstab File)" on page 304
- "How to Mount a UFS File System (mount Command)" on page 305
- "How to Mount a UFS File System Without Large Files (mount Command)" on page 306
- "How to Mount an NFS File System (mount Command)" on page 307
- "x86: How to Mount a PCFS (DOS) File System From a Hard Disk (mount Command)" on page 308
- "How to Verify a File System is Unmounted" on page 310
- "How to Stop All Processes Accessing a File System" on page 310
- "How to Unmount a File System" on page 311

# Overview of Mounting File Systems

After you create a file system, you need to make it available to the system so that you can use it. You make a file system available by mounting it, which attaches the file system to the system directory tree at the specified mount point. The root (/) file system is always mounted.

The following table provides guidelines on mounting file systems based on how you use them.

| Mount Type Needed                                                                  | Suggested Mount Method                                                                                                    |  |
|------------------------------------------------------------------------------------|----------------------------------------------------------------------------------------------------|--|
| Local or remote file systems that need to be mounted infrequently                  | The mount command that you type manually from the command line.                                                                                                    |  |
| Local file systems that need to be mounted frequently                              | The /etc/vfstab file, which mounts the file system automatically when the system is booted in multi user state.                                                                                                    |  |
| Remote file systems,, such as home directories, that need to be mounted frequently | <ul> <li>The /etc/vfstab file, which automatically mounts the file system when the system is booted in multiuser state.</li> <li>AutoFS, which automatically mounts the file system when you access it or unmounts the file system when you change to another directory.</li> <li>To enhance performance, you can also cache the remote file systems by using the CacheFS file system.</li> </ul> |  |

You can mount removable media that contains a file system by inserting the media into the drive and running the volcheck command, if necessary. For more information on mounting removable media, see Chapter 1.

# Commands for Mounting and Unmounting File **Systems**

The following table lists the commands in the /usr/sbin directory that you use to mount and unmount file systems.

TABLE 18–1 Commands for Mounting and Unmounting File Systems

| Command   | Description                                                                                                    | Man Page     |
|-----------|----------------------------------------------------------------------------------------------------|--------------|
| mount     | Mounts file systems and remote resources.                                                                                                    | mount(1M)    |
| mountall  | Mounts all file systems that are specified in the /etc/vfstab file. The mountall command runs automatically when the system enters multiuser mode. | mountall(1M) |
| umount    | Unmounts file systems and remote resources.                                                                                                    | mount(1M)    |
| umountall | Unmounts all file systems that are specified in the /etc/vfstab file.                                                                              | mountall(1M) |

Keep the following key points in mind when using the mount and mountall commands:

- The mount and mountall commands cannot mount a read/write file system that has known inconsistencies. If you receive an error message from the mount or mountall command, you might need to check the file system. See Chapter 21 for information on how to check the file system.
- The umount and umountall commands do not unmount a file system that is busy. A file system is considered busy if one of the following is true:
  - A user is accessing a file or directory in the file system.
  - A program has a file open in that file system.
  - The file system is shared.
- You can use the remount option when remounting from read-only access to read-write access only. You cannot remount from read-write access to read-only access

# Commonly Used Mount Options

The following table describes the commonly used options that you can specify with the mount -o option. If you specify multiple options, separate them with commas (no spaces). For example, -o ro, nosuid.

For a complete list of mount options for each file system type, refer to the specific mount man page (for example, mount ufs(1M)).

TABLE 18-2 Commonly Used -o Mount Options

| mount Option  | File System | Description                                                                                                    |
|---------------|-------------|----------------------------------------------------------------------------------------------------|
| bg   fg       | NFS         | If the first mount attempt fails, retries another mount in the background (bg) or in the foreground (fg). This option is safe for non critical vfstab entries. The default is fg.                                          |
| hard   soft   | NFS         | Specifies the procedure if the server does not respond. The soft option indicates that an error is returned. The hard option indicates that the retry request is continued until the server responds. The default is hard. |
| intr   nointr | NFS         | Specifies whether keyboard interrupts are delivered to a hung process while waiting for a response on a hard-mounted file system. The default is intr (interrupts allowed).                                                |

| TABLE 18–2 Commonly Used | -o Mount Options | (Continued) |
|--------------------------|------------------|-------------|
|--------------------------|------------------|-------------|

| mount Option              | File System                      | Description                                                                                                    |
|---------------------------|----------------------------------|----------------------------------------------------------------------------------------------------|
| largefiles   nolargefiles | UFS                              | Enables you to create files larger than 2 Gbytes. The largefiles option means that a file system mounted with this option <i>might</i> contain files larger than 2 Gbytes. If the nolargefiles option is specified, the file system cannot be mounted on a system that is running Solaris 2.6 or compatible versions. The default is largefiles.                                                                                             |
| logging   nologging       | UFS                              | Enables or disables logging for the file system. UFS logging is the process of storing transactions (changes that comprise a complete UFS operation) into a log before the transactions are applied to the UFS file system. Logging helps prevent UFS file systems from becoming inconsistent, which means fsck can be bypassed. Bypassing fsck reduces the time to reboot a system if it crashes, or after a system is shut down uncleanly. |
|                           |                                  | The log is allocated from free blocks on the file system, and is sized at about 1 Mbyte per 1 Gbyte of file system, up to a maximum of 64 Mbytes. The default is logging.                                                                                                    |
| atime   noatime           | UFS                              | Suppresses access time updates on files, except when they coincide with updates to the time of the last file status change or the time of the last file modification. For more information, see stat(2). This option reduces disk activity on file systems where access times are unimportant (for example, a Usenet news spool). The default is normal access time (atime) recording.                                                       |
| remount                   | All                              | Changes the mount options associated with an already-mounted file system. This option can generally be used with any option except ro. However, what can be changed with this option depends on the file system type.                                                                                                    |
| retry=n                   | NFS                              | Retries the mount operation when it fails. $n$ is the number of times to retry.                                                                                                    |
| ro   rw                   | CacheFS, NFS,<br>PCFS, UFS, HSFS | Specifies read/write (rw) or read-only (ro). If you do not specify this option, the default is rw. The default option for HSFS is ro.                                                                                                    |
| suid   nosuid             | CacheFS, HSFS,<br>NFS, UFS       | Allows or disallows setuid execution. The default is to allow setuid execution.                                                                                                    |

# Field Descriptions for the /etc/vfstab File

An entry in the /etc/vfstab file has seven fields, which are described in the following table.

 $\textbf{TABLE 18-3} \ Field \ Descriptions \ for \ the \ / \texttt{etc/vfstab} \ File$ 

| Field Name      | Description                                                                                                    |  |
|-----------------|----------------------------------------------------------------------------------------------------|--|
| device to mount | This field identifies one of the following:  ■ The block device name for a local UFS file system (for example, /dev/dsk/c0t0d0s0).  ■ The resource name for a remote file system (for example, myserver:/export/home). For more information about NFS, see System Administration Guide: IP Services.  ■ The block device name of the slice on which to swap (for example, /dev/dsk/c0t3d0s1).  ■ A directory for a virtual file system.         |  |
| device to fsck  | The raw (character) device name that corresponds to the UFS file system identified by the device to mount field (for example, /dev/rdsk/c0t0d0s0). This field determines the raw interface that is used by the fsck command. Use a dash (-) when there is no applicable device, such as for a read-only file system or a remote file system.                                                                                                    |  |
| mount point     | Identifies where to mount the file system (for example, /usr).                                                                                                    |  |
| FS type         | Identifies the type of file system.                                                                                                    |  |
| fsck pass       | The pass number used by the fsck command to decide whether to check a file system. When the field contains a dash (-), the file system is not checked.                                                                                                    |  |
|                 | When the field contains a zero, UFS file systems are not checked.<br>However, non-UFS file systems are checked. When the field contains a value greater than zero, the file system is always checked.                                                                                                    |  |
|                 | All file systems with a value of 1 in this field are checked one at a time in the order they appear in the vfstab file. When the fsck command is run on multiple UFS file systems that have fsck pass values greater than 1 and the preen option (-op) is used, the fsck command automatically checks the file systems on different disks in parallel to maximize efficiency. Otherwise, the value of the pass number does not have any effect. |  |
| mount at boot   | Set to yes or no for whether the file system should be automatically mounted by the mountall command when the system is booted. Note that this field has nothing to do with AutoFS. The root (/), /usr and /var file systems are not mounted from the vfstab file initially. This field should always be set to no for these file systems and for virtual file systems such as /proc and /dev/fd.                                               |  |

**TABLE 18–3** Field Descriptions for the /etc/vfstab File (Continued)

| Field Name    | Description                                                                                                    |
|---------------|----------------------------------------------------------------------------------------------------|
| mount options | A list of comma-separated options (with no spaces) that are used for mounting the file system. Use a dash (-) to indicate no options. For a list of commonly used mount options, see Table 18–2. |

**Note** – You must have an entry in each field in the /etc/vfstab file. If there is no value for a field, be sure to specify a dash (-). Otherwise, the system might not boot successfully. Similarly, white space should not be used as a field value.

# Mounting File Systems

The following sections describe how to mount a file system by adding an entry in the /etc/vfstab file or by using the mount command from the command line.

# How to Determine Which File Systems Are Mounted

You can determine which file systems are already mounted by using the mount command.

```
$ mount [ -v ]
```

The -v displays the list of mounted file systems in verbose mode.

**EXAMPLE 18–1** Determining Which File Systems Are Mounted

This example shows how to use the mount command to display information about the file systems that are currently mounted.

#### \$ mount

```
/ on /dev/dsk/c0t0d0s0 read/write/setuid/intr/largefiles/xattr/onerror=...
/devices on /devices read/write/setuid/dev=46c0000 on Thu Sep ...
/system/contract on ctfs read/write/setuid/devices/dev=43c0001 ...
/usr on /dev/dsk/c0t0d0s6 read/write/setuid/intr/largefiles/xattr/...
/proc on /proc read/write/setuid/dev=4700000 on Thu Sep 2 ...
/etc/mnttab on mnttab read/write/setuid/dev=47c0000 on Thu Sep 2 ...
/etc/svc/volatile on swap read/write/setuid/devices/xattr/dev=4480001 ...
/system/object on objfs read/write/setuid/devices/dev=44c0001 ...
/dev/fd on fd read/write/setuid/dev=4800000 on Thu Sep 2 ...
/var/run on swap read/write/setuid/xattr/dev=1 on Thu Sep 2 ...
```

/tmp on swap read/write/setuid/xattr/dev=2 on Thu Sep 2 ...
/stuff on /dev/dsk/c0t0d0s5 read/write/setuid/intr/largefiles/xattr...
/export/home on /dev/dsk/c0t0d0s7 read/write/setuid/intr/largefiles/...
/home/rimmer on pluto:/export/home/rimmer remote/read/write/setuid/xattr/...
s

# ▼ How to Add an Entry to the /etc/vfstab File

#### **Steps** 1. Become superuser or assume an equivalent role.

2. Create a mount point for the file system to be mounted, if necessary.

```
# mkdir /mount-point
```

There must be a mount point on the local system to mount a file system. A *mount point* is a directory to which the mounted file system is attached.

- 3. Edit the /etc/vfstab file and add an entry. Ensure that you do the following:
  - a. Separate each field with white space (a space or a tab).
  - b. Specify a dash (-) if a field has no contents.
  - c. Save the changes.

For detailed information about the /etc/vfstab field entries, see Table 18–3.

**Note** – Because the root (/) file system is mounted read-only by the kernel during the boot process, only the remount option (and options that can be used in conjunction with remount) affect the root (/) entry in the /etc/vfstab file.

#### **Example 18–2** Adding an Entry to the /etc/vfstab File

The following example shows how to mount the disk slice /dev/dsk/c0t3d0s7 as a UFS file system to the mount point /files1. The raw character device /dev/rdsk/c0t3d0s7 is specified as the device to fsck. The fsck pass value of 2 means that the file system will be checked, but not sequentially.

```
#device device mount FS fsck mount mount
#to mount to fsck point type pass at boot options
#
/dev/dsk/c0t3d0s7 /dev/rdsk/c0t3d0s7 /files1 ufs 2 yes -
```

The following example shows how to mount the /export/man directory from the system pluto as an NFS file system on mount point /usr/man. Neither a device to fsck nor a fsck pass is specified because it's an NFS file system. In this example, mount options are ro (read-only) and soft.

```
#device device mount FS fsck mount mount
#to mount to fsck point type pass at boot options
pluto:/export/man - /usr/man nfs - yes ro,soft
```

The following example shows how to mount the root (/) file system on a loopback mount point, /tmp/newroot. LOFS file systems must always be mounted after the file systems that are in the LOFS file system.

```
#device device mount FS fsck mount mount
#to mount to fsck point type pass at boot options
#
/ - /tmp/newroot lofs - yes -
```

## ▼ How to Mount a File System (/etc/vfstab File)

#### **Steps** 1. Become superuser or assume an equivalent role.

2. Mount a file system listed in the /etc/vfstab file.

```
# mount /mount-point
```

where /mount-point specifies an entry in the mount point or device to mount field in the /etc/vfstab file. It is usually easier to specify the mount point.

#### **Example 18–3** Mounting a File System (/etc/vfstab File)

The following example shows how to mount the /usr/dist file system that is listed in the /etc/vfstab file.

```
# mount /usr/dist
```

#### **Example 18–4** Mounting All File Systems (/etc/vfstab File)

The following example shows the messages that are displayed when you use the mountall command and the file systems are already mounted.

#### 

When using the mountall command, all the file systems with a device to fsck entry are checked and fixed, if necessary, before they are mounted.

The following example shows how to mount all the local systems that are listed in the /etc/vfstab file.

```
# mountall -1
# mount
/ on /dev/dsk/c0t0d0s0 read/write/setuid/intr/largefiles/xattr/onerror=...
```

```
/devices on /devices read/write/setuid/dev=46c0000 on Thu Sep ...
/system/contract on ctfs read/write/setuid/devices/dev=43c0001 ...
/usr on /dev/dsk/c0t0d0s6 read/write/setuid/intr/largefiles/xattr/...
/proc on /proc read/write/setuid/dev=4700000 on Thu Sep 2 ...
/etc/mnttab on mnttab read/write/setuid/dev=47c0000 on Thu Sep 2 ...
/etc/svc/volatile on swap read/write/setuid/devices/xattr/dev=4480001 ...
/system/object on objfs read/write/setuid/devices/dev=44c0001 ...
/dev/fd on fd read/write/setuid/dev=4800000 on Thu Sep 2 ...
/var/run on swap read/write/setuid/xattr/dev=1 on Thu Sep 2 ...
/tmp on swap read/write/setuid/xattr/dev=2 on Thu Sep 2 ...
/stuff on /dev/dsk/c0t0d0s5 read/write/setuid/intr/largefiles/xattr...
/export/home on /dev/dsk/c0t0d0s7 read/write/setuid/intr/largefiles/...
```

The following example shows how to mount all the remote file systems that are listed in the /etc/vfstab file.

```
# mountall -r
# mount
/ on /dev/dsk/c0t0d0s0 read/write/setuid/intr/largefiles/xattr/onerror=...
/devices on /devices read/write/setuid/dev=46c0000 on Thu Sep
/system/contract on ctfs read/write/setuid/devices/dev=43c0001 ...
/usr on /dev/dsk/c0t0d0s6 read/write/setuid/intr/largefiles/xattr/...
/proc on /proc read/write/setuid/dev=4700000 on Thu Sep 2 ...
/etc/mnttab on mnttab read/write/setuid/dev=47c0000 on Thu Sep 2 ...
/etc/svc/volatile on swap read/write/setuid/devices/xattr/dev=4480001 ...
/system/object on objfs read/write/setuid/devices/dev=44c0001 ...
/dev/fd on fd read/write/setuid/dev=4800000 on Thu Sep 2 ...
/var/run on swap read/write/setuid/xattr/dev=1 on Thu Sep 2 ...
/tmp on swap read/write/setuid/xattr/dev=2 on Thu Sep 2 ...
/stuff on /dev/dsk/c0t0d0s5 read/write/setuid/intr/largefiles/xattr...
/stuff on /dev/dsk/c0t0d0s5 read/write/setuid/intr/largefiles/xattr...
/export/home on /dev/dsk/c0t0d0s7 read/write/setuid/intr/largefiles/...
/home/rimmer on pluto:/export/home/rimmer remote/read/write/setuid/xattr/...
```

## ▼ How to Mount a UFS File System (mount Command)

#### **Steps** 1. Become superuser or assume an equivalent role.

2. Create a mount point for the file system to be mounted, if necessary.

```
# mkdir /mount-point
```

There must be a mount point on the local system to mount a file system. A *mount* point is a directory to which the mounted file system is attached.

3. Mount the UFS file system.

```
# mount [-o mount-options] /dev/dsk/device-name /mount-point

-o mount-options Specifies mount options that you can use to mount a UFS file system. For a list of options, see Table 18–2 or mount_ufs(1M).
```

/dev/dsk/device-name Specifies the disk device name for the slice that

contains the file system (for example,

/dev/dsk/c0t3d0s7). To view slice information for a disk, see "How to Display Disk Slice Information"

on page 201.

/mount-point Specifies the directory on which to mount the file

system.

#### **Example 18–5** Mounting a UFS File System (mount Command)

The following example shows how to mount /dev/dsk/c0t3d0s7 on the /files1 directory.

# mount /dev/dsk/c0t3d0s7 /files1

# ▼ How to Mount a UFS File System Without Large Files (mount Command)

When you mount a file system, the largefiles option is selected by default. This option enables you to create files larger than 2 Gbytes. Once a file system contains large files, you cannot remount the file system with the nolargefiles option or mount it on a system that is running Solaris 2.6 or compatible versions, until you remove any large files and run the fsck command to reset the state to nolargefiles.

This procedure assumes that the file system is in the /etc/vfstab file.

#### **Steps** 1. Become superuser or assume an equivalent role.

2. Create a mount point for the file system to be mounted, if necessary.

```
# mkdir /mount-point
```

There must be a mount point on the local system to mount a file system. A *mount* point is a directory to which the mounted file system is attached.

3. Ensure that no large files exist in the file system.

```
# cd /mount-point
# find . -xdev -size +20000000 -exec ls -1 {} \;
```

where /mount-point identifies the mount point of the file system you want to check for large files.

4. Remove or move any large files in this file system to another file system, if necessary.

- 5. Unmount the file system.
  - # umount /mount-point
- 6. Reset the file system state.
  - # fsck /mount-point
- 7. Remount the file system with the nolargefiles option.
  - # mount -o nolargefiles /mount-point

#### **Example 18–6** Mounting a File System Without Large Files (mount Command)

The following example shows how to check the /datab file system and remount it with the nolargefiles option.

```
# cd /datab
# find . -xdev -size +20000000 -exec ls -1 {} \;
# umount /datab
# fsck /datab
# mount -o nolargefiles /datab
```

# ▼ How to Mount an NFS File System (mount Command)

- **Steps** 1. Become superuser or assume an equivalent role.
  - 2. Create a mount point for the file system to be mounted, if necessary.
    - # mkdir /mount-point

There must be a mount point on the local system to mount a file system. A mount point is a directory to which the mounted file system is attached.

3. Ensure that the resource (file or directory) is available from a server.

To mount an NFS file system, the resource must be made available on the server by using the share command. For information on how to share resources, see "About the NFS Service" in *System Administration Guide: Network Services*.

4. Mount the NFS file system.

```
# mount -F nfs [-o mount-options] server:/directory/mount-point
```

-o mount-options Specifies mount options that you can use to mount an NFS file system. See Table 18–2 for the list of commonly used mount options or mount\_nfs(1M) for a complete list of options.

server:/directory Specifies the server's host name that contains the shared

resource, and the path to the file or directory to mount.

/mount-point Specifies the directory on which to mount the file system.

#### **Example 18–7** Mounting an NFS File System (mount Command)

The following example shows how to mount the /export/packages directory on /mnt from the server pluto.

# mount -F nfs pluto:/export/packages /mnt

# ▼ x86: How to Mount a PCFS (DOS) File System From a Hard Disk (mount Command)

Use the following procedure to mount a PCFS (DOS) file system from a hard disk.

#### Steps 1. Become superuser or assume an equivalent role.

2. Create a mount point for the file system to be mounted, if necessary.

# mkdir /mount-point

There must be a mount point on the local system to mount a file system. A *mount* point is a directory to which the mounted file system is attached.

3. Mount the PCFS file system.

| # mount -F pcfs [-o rw       | ro] /dev/dsk/device-name:logical-drive /mount-point                                                                                                    |
|------------------------------|----------------------------------------------------------------------------------------------------|
| -o rw   ro                   | Specifies that you can mount a PCFS file system read/write (rw) or read-only (ro). If you do not specify this option, the default is rw.                                                                                                    |
| /dev/dsk/ <i>device-name</i> | Specifies the device name of the whole disk (for example, /dev/dsk/c0t0d0p0).                                                                                                    |
| logical-drive                | Specifies either the DOS logical drive letter (c through z) or a drive number (1 through 24). Drive c is equivalent to drive 1 and represents the primary DOS slice on the drive. All other letters or numbers represent DOS logical drives within the extended DOS slice. |
| /mount-point                 | Specifies the directory on which to mount the file                                                                                                    |

system.

Note that the *device-name* and *logical-drive* must be separated by a colon.

# **Example 18–8** x86: Mounting a PCFS (DOS) File System From a Hard Disk (mount Command)

The following example shows how to mount the logical drive in the primary DOS slice on the /pcfs/c directory.

# mount -F pcfs /dev/dsk/c0t0d0p0:c /pcfs/c

The following example shows how to mount read-only the first logical drive in the extended DOS slice on the /mnt directory.

# mount -F pcfs -o ro /dev/dsk/c0t0d0p0:2 /mnt

# Unmounting File Systems

The unmounting of a file system removes it from the file system mount point, and deletes the entry from the /etc/mnttab file. Some file system administration tasks cannot be performed on mounted file systems. You should unmount a file system when the following occurs:

- The file system is no longer needed or has been replaced by a file system that contains more current software.
- You need to check and repair the file system by using the fsck command. For more information about the fsck command, see Chapter 21.

File systems should be unmounted before doing a complete backup. For more information about doing backups, see Chapter 24.

**Note** – File systems are automatically unmounted as part of the system shutdown procedure.

In an emergency situation, you can use the umount -f option to forcibly unmount a busy file system. This practice is not recommended under normal circumstances because the unmounting of a file system with open files could cause a loss of data. This option is only available for UFS and NFS file systems.

# Prerequisites for Unmounting File Systems

The prerequisites for unmounting file systems include the following:

You must be superuser or assume an equivalent role.

- A file system must be available for unmounting. You cannot unmount a file system that is busy. A file system is considered busy if a user is accessing a directory in the file system, if a program has a file open in that file system, or if the file system is being shared. You can make a file system available for unmounting by doing the following:
  - Changing to a directory in a different file system.
  - Logging out of the system.
  - Using the fuser command to list all processes that are accessing the file system and to stop them, if necessary. For more details, see "How to Stop All Processes Accessing a File System" on page 310.
    - Notify users if you need to unmount a file system that they are using.
  - Unsharing the file system. For information about unsharing a file system, see unshare(1M).

# How to Verify a File System is Unmounted

To verify that you unmounted a file system or a number of file systems, examine the output from the mount command.

```
$ mount | grep unmounted-file-system
```

# ▼ How to Stop All Processes Accessing a File System

#### **Steps** 1. Become superuser or assume an equivalent role.

2. List all the processes that are accessing the file system so that you know which processes you are going to stop.

```
# fuser -c [ -u ] /mount-point

-c Reports on files that are mount points for file systems and any files within those mounted file systems.

-u Displays the user login name for each process ID.

/mount-point Specifies the name of the file system for which you want to stop processes.
```

3. Stop all processes that are accessing the file system.

```
# fuser -c -k /mount-point
```

A SIGKILL is sent to each process that is using the file system.

Note – You should not stop a user's processes without first warning the user.

#### 4. Verify that no processes are accessing the file system.

```
# fuser -c /mount-point
```

#### **Example 18–9** Stopping All Processes Accessing a File System

The following example shows how to stop process 4006c that is using the /export/home file system.

```
# fuser -c /export/home
/export/home: 4006c
# fuser -c -k /export/home
/export/home: 4006c
# fuser -c /export/home
/export/home:
```

## ▼ How to Unmount a File System

Use the following procedure to unmount a file system, except for the root (/), /usr, or /var file systems.

**Note** – The root (/), /usr, and /var file systems can be unmounted only during a shutdown. The system needs these file systems to function.

#### **Steps**

- 1. Ensure that you have met the prerequisites listed in "Prerequisites for Unmounting File Systems" on page 309.
- 2. Unmount the file system.

```
# umount /mount-point
```

where /mount-point is the name of the file system that you want to unmount. This can be one of the following:

- The directory name where the file system is mounted
- The device name path of the file system
- The resource for an NFS file system
- The loopback directory for an LOFS file system

#### **Example** 18<del>-</del>10

#### Unmounting a File System

The following example shows how to unmount a local home file system.

```
# umount /export/home
```

The following example shows how to unmount the file system on slice 7.

```
# umount /dev/dsk/c0t0d0s7
```

The following example shows how to forcibly unmount the /export file system.

```
# umount -f /export
```

The following example shows how to unmount all file systems in the /etc/vfstab file, except for the root (/), /proc, /var, and /usr file systems.

```
# umountall
```

All file systems are unmounted, except for those file systems that are busy.

# Using The CacheFS File System (Tasks)

This chapter describes how to set up and maintain CacheFS™ file systems.

This is a list of task maps in this chapter.

- "High-Level View of Using the CacheFS File System (Task Map)" on page 313
- "Creating and Mounting a CacheFS File System (Task Map)" on page 316
- "Maintaining a CacheFS File System (Task Map)" on page 321
- "Packing a Cached File System (Task Map)" on page 327
- "Collecting CacheFS Statistics (Task Map)" on page 336

For information on troubleshooting CacheFS errors, see "Troubleshooting cachefspack Errors" on page 332.

**Note** – For important information about NFS version 4 and the CacheFS software, see "NFS Version 4 and CacheFS Compatibility Issues" on page 261.

# High-Level View of Using the CacheFS File System (Task Map)

Use this task map to identify all the tasks for using CacheFS file systems. Each task points to a series of additional tasks such as creating and mounting CacheFS file systems, and packing and maintaining the cache.

| Task                                                 | Description                                                                                                    | For Instructions                                                           |
|------------------------------------------------------|----------------------------------------------------------------------------------------------------|----------------------------------------------------------------------------|
| 1. Create and mount a<br>CacheFS file system.        | Create the cache and mount the file system in the cache.                                                                                                    | "Creating and Mounting a<br>CacheFS File System (Task<br>Map)" on page 316 |
| 2. Maintain a CacheFS file system.                   | Display and modify a<br>CacheFS file system by<br>unmounting, removing, or<br>re-creating the cache.                                                              | "Maintaining a CacheFS File<br>System (Task Map)" on page<br>321           |
| 3. (Optional) Pack and unpack a CacheFS file system. | Determine whether you want to pack the cache and use packing lists. Packing the cache ensures that certain files and directories are always updated in the cache. | "Packing a Cached File<br>System (Task Map)" on page<br>327                |
| 4. Collect CacheFS statistics.                       | Determine cache performance and appropriate cache size.                                                                                                    | "Collecting CacheFS Statistics<br>(Task Map)" on page 336                  |

# Overview of the CacheFS File System

The CacheFS file system is a general purpose caching mechanism that improves NFS server performance and scalability by reducing server and network load. Designed as a layered file system, the CacheFS file system provides the ability to cache one file system on another file system. In an NFS environment, the CacheFS file system increases the client per server ratio, reduces server and network loads, and improves performance for clients on slow links, such as Point-to-Point Protocol (PPP).

# How a CacheFS File System Works

You create a CacheFS file system on a client system so that file systems you cache can be accessed by the client locally instead of across the network. The following figure shows the relationship of the components that are involved in using CacheFS file systems.

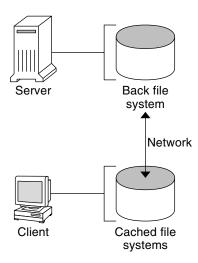

FIGURE 19–1 How a CacheFS File System Works

The *back* file system is the file system that you specify to be mounted in the cache. A back file system can be either NFS or HSFS (High Sierra File System). When the user attempts to access files that are part of the back file system, those files are placed in the cache. The *front* file system is the file system that is mounted in the cache and is accessed from the local mount point. The front file system type must be UFS.

To the user, the initial request to access a file in a CacheFS file system might seem slow. However, subsequent uses of the same file are faster.

# CacheFS File System Structure and Behavior

Each cache has a set of parameters that determines the cache structure and how it behaves. The parameters are set to the default values listed in the following table. The default values specify that the entire front file system is used for caching, which is the recommended method of caching file systems.

TABLE 19-1 CacheFS File System Parameters and Their Default Values

| CacheFS File System<br>Parameter | Default Value | Definition                                                                                                    |
|----------------------------------|---------------|----------------------------------------------------------------------------------------------------|
| maxblocks                        | 90 %          | Sets the maximum number of blocks that a CacheFS file system is allowed to claim within the front file system. |

 TABLE 19–1 CacheFS File System Parameters and Their Default Values
 (Continued)

| CacheFS File System<br>Parameter | Default Value | Definition                                                                                                    |
|----------------------------------|---------------|----------------------------------------------------------------------------------------------------|
| minblocks                        | 0 %           | Sets the minimum number of blocks that a CacheFS file system is allowed to claim within the front file system.                                                         |
| threshblocks                     | 85 %          | Sets the number of blocks that must be available in<br>the front file system before a CacheFS file system<br>can claim more than the blocks specified by<br>minblocks. |
| maxfiles                         | 90 %          | Sets the maximum number of available inodes (number of files) that a CacheFS file system is allowed to claim within the front file system.                             |
| minfiles                         | 0 %           | Sets the minimum number of available inodes that a CacheFS file system is allowed to claim within the front file system.                                               |
| threshfiles                      | 85 %          | Sets the number of inodes that must be available in<br>the front file system before a CacheFS file system<br>can claim more files than is specified in minfiles.       |

Typically, you should not change any of these parameter values. They are set to default values to achieve optimal cache behavior. However, you might want to modify the maxblocks and maxfiles values if you have some room in the front file system that is not used by the cache, and you want to use it for some other file system. You do so by using the cfsadmin command. For example:

\$ cfsadmin -o maxblocks=60

# Creating and Mounting a CacheFS File System (Task Map)

Use the procedures in this task map to create and mount a CacheFS file system.

| Task                                   | Description                                              | For Instructions                      |
|----------------------------------------|----------------------------------------------------------|---------------------------------------|
| 1. Share the file system to be cached. | Verify that the file system you want to cache is shared. | share(1M)                             |
| 2. Create the cache.                   | Use the cfsadmin command to create the cache.            | "How to Create the Cache" on page 317 |

| Task                                 | Description                                                           | For Instructions                                                     |
|--------------------------------------|-----------------------------------------------------------------------|----------------------------------------------------------------------|
| 3. Mount a file system in the cache. | Mount a file system in a cache by using one of the following methods: |                                                                      |
|                                      | Mount a CacheFS file system by using the mount command.               | "How to Mount a CacheFS<br>File System (mount)" on page<br>318       |
|                                      | Mount a CacheFS file system by editing the /etc/vfstab file.          | "How to Mount a CacheFS<br>File System (/etc/vfstab)"<br>on page 320 |
|                                      | Mount a cached file system by using AutoFS.                           | "How to Mount a CacheFS<br>File System (AutoFS)"<br>on page 321      |

#### **▼** How to Create the Cache

#### **Steps** 1. Become superuser on the client system.

#### 2. Create the cache.

# cfsadmin -c /cache-directory

where *cache-directory* indicates the name of the directory where the cache resides. For more information, see cfsadmin(1M).

**Note** – After you have created the cache, do not perform any operations within the cache directory itself. Doing so could cause conflicts within the CacheFS software.

#### **Example 19–1** Creating the Cache

The following example shows how to create a cache in the /local/mycache directory by using the default cache parameter values.

- # mkdir /local
- # cfsadmin -c /local/mycache

# Mounting a File System in the Cache

You specify a file system to be mounted in the cache so that users can locally access files in that file system. The files do not actually get placed in the cache until the user accesses the files.

The following table describes three ways to mount a CacheFS file system.

| Mount Type for CacheFS File System | Frequency of CacheFS Mount Type                                             |  |
|------------------------------------|-----------------------------------------------------------------------------|--|
| Using the mount command            | Every time the system reboots in order to access the same file system.      |  |
| Editing the /etc/vfstab file       | Only once. The /etc/vfstab file remains unchanged after the system reboots. |  |
| Using AutoFS                       | Only once. AutoFS maps remain unchanged after the system reboots.           |  |

Choose the method of mounting file systems that best suits your environment.

You can mount only file systems that are shared. For information on sharing file systems, see share(1M).

**Note** – The caching of the root (/) and /usr file systems is not supported in a CacheFS file system.

# ▼ How to Mount a CacheFS File System (mount)

#### **Steps** 1. Become superuser on the client system.

#### 2. Create the mount point, if necessary.

# mkdir /mount-point

You can create the mount point from anywhere, but it must be a UFS file system. The CacheFS options used with the mount command, as shown in the next step, determine that the mount point you create is cached in the cache directory you specify.

#### 3. Mount a file system in the cache.

# mount -F cachefs -o backfstype=fstype.cachedir=/cache-directory[,options]
/back-filesystem /mount-point

fstype Indicates the file system type of the back file system, which can

be either NFS or HSFS.

/cache-directory Indicates the name of the UFS directory where the cache resides.

This name is the same name you specified when you created the

cache in "How to Create the Cache" on page 317.

options Specifies other mount options that you can include when you

mount a file system in a cache. For a list of CacheFS mount

options, see mount cachefs(1M).

/back-filesystem Specifies the mount point of the back file system to cache. If the

back file system is an NFS file system, you must specify the host name of the server from which you are mounting the file system and the name of the file system to cache, separated by a colon.

For example, *merlin: /data/abc*.

/mount-point Indicates the directory where the file system is mounted.

#### 4. Verify that the cache you created was actually mounted.

#### # cachefsstat /mount-point

The /mount-point is the CacheFS file system that you created.

For example:

#### # cachefsstat /docs

/docs

```
cache hit rate: 100% (0 hits, 0 misses)
consistency checks: 1 (1 pass, 0 fail)
modifies: 0
garbage collection: 0
```

If the file system was not mounted in the cache, an error message similar to the following is displayed:

```
# cachefsstat /mount-point
cachefsstat: mount-point: not a cachefs mountpoint
```

For more information about the cachefsstat command, see "Collecting CacheFS Statistics" on page 336.

#### **Example 19–2** Mounting a CacheFS File System (mount)

The following example shows how to mount the NFS file system merlin:/docs as a CacheFS file system named /docs in the cache named /local/mycache.

```
# mkdir /docs
# mount -F cachefs -o backfstype=nfs,cachedir=/local/mycache merlin:/docs /docs
```

The following example shows how to make a Solaris 9 SPARC<sup>TM</sup> CD (HSFS file system) available as a CacheFS file system named /cfssrc. Because you cannot write to the CD, the ro argument is specified to make the CacheFS file system read-only. This example assumes that the vold daemon is not running.

```
# mount -F hsfs -o ro /dev/dsk/c0t6d0s0 /so19
# mount -F cachefs -o backfstype=hsfs,cachedir=/cfs/cache,ro,noconst,
backpath=/so19 /dev/dsk/c0t6d0s0 /cfssrc
# ls /cfssrc
Copyright Solaris_9
```

The following example shows how to mount a Solaris 9 SPARC CD as a CacheFS file system with vold running.

```
# mount -F cachefs -o backfstype=hsfs,cachedir=/cfs/cache,ro,noconst,
backpath=/cdrom/sol 9 sparc/s0 /vol/dev/dsk/c0t2d0/sol 9 sparc/s0 /cfssrc
```

The following example shows how to mount a CD as a CacheFS file system with vold running.

```
# mount -F cachefs -o backfstype=hsfs,cachedir=/cfs/cache,ro,noconst,
backpath=/cdrom/epson /vol/dev/dsk/c0t2d0/epson /drvrs
```

The following example uses the demandconst option to specify consistency checking on demand for the NFS CacheFS file system /docs, whose back file system is merlin:/docs. For more information, see "Consistency Checking of a CacheFS File System" on page 324.

# mount -F cachefs -o backfstype=nfs,cachedir=/local/mycache,demandconst merlin:/docs/docs

# ▼ How to Mount a CacheFS File System (/etc/vfstab)

#### **Steps** 1. Become superuser on the client system.

2. Using an editor, specify the file systems to be mounted in the /etc/vfstab file. See the example that follows.

For more information on the /etc/vfstab file, see "Field Descriptions for the /etc/vfstab File" on page 301.

3. Mount the CacheFS file system.

```
# mount /mount-point
Or, reboot the system.
```

#### **Example 19–3** Mounting a CacheFS File System (/etc/vfstab)

The following example shows the /etc/vfstab entry for the /data/abc directory from the remote system starbug that is mounted in the cached directory, /opt/cache.

```
#device device mount FS fsck mount mount
#to mount to fsck point type pass at boot options
#
starbug:/data/abc /local/abc /opt/cache cachefs 7 yes local-access,bg,
nosuid,demandconst,backfstype=nfs,cachedir=/opt/cache
```

# ▼ How to Mount a CacheFS File System (AutoFS)

You can mount a file system in a cache with AutoFS by specifying the -fstype=cachefs mount option in your automount map. Note that the CacheFS mount options, for example, backfstype and cachedir, are also specified in the automount map.

For details on automount maps, see "Task Overview for Autofs Administration" in *System Administration Guide: Network Services* or automount(1M).

#### **Steps** 1. Become superuser on the client system.

2. Using an editor, add the following line to the auto direct map:

```
/\textit{mount-point} \ - \texttt{fstype=cachefs}, \texttt{cachedir=}/\textit{directory}, \texttt{backfstype=nfs} \\ \textit{server:} \textit{file-system}
```

3. Using an editor, add the following line to the auto master map:

```
/-
The /- entry is a pointer to check the auto direct map.
```

- 4. Reboot the system.
- 5. Verify that the entry was made correctly by changing to the file system you mounted in the cache, and then list the contents.

```
# cd /filesystem
# ls
```

#### **Example 19–4** Mounting a CacheFS File System (AutoFS)

The following auto\_direct entry automatically mounts the CacheFS file system in the /docs directory.

 $/ \texttt{docs -fstype=} \\ \texttt{cachefs, cachedir=/local/mycache, backfstype=} \\ \texttt{nfs merlin:/docs -fstype=} \\ \texttt{merlin:/docs -fstype=} \\ \texttt{merlin:/docs -fstype=}$ 

# Maintaining a CacheFS File System (Task Map)

After a CacheFS file system is set up, it requires little maintenance. Use the optional procedures in this task map if you need to perform maintenance tasks on your CacheFS file systems.

| Task                                          | Description                                                                                 | For Instructions                                                           |
|-----------------------------------------------|---------------------------------------------------------------------------------------------|----------------------------------------------------------------------------|
| Modify a CacheFS file system.                 | Modify CacheFS file system behavior by unmounting, deleting, or re-creating the cache.      | "Modifying a CacheFS File<br>System" on page 322                           |
| Display CacheFS file system information.      | Display information about CacheFS file systems by using the cfsadmin command.               | "How to Display Information<br>About a CacheFS File System"<br>on page 323 |
| Perform consistency checking.                 | Perform consistency checking on demand by using the cfsadmin command.                       | "How to Specify Cache<br>Consistency Checking on<br>Demand" on page 324    |
| Delete a CacheFS file system.                 | Delete a CacheFS file system<br>by using the umount<br>command and the cfsadmin<br>command. | "How to Delete a CacheFS<br>File System" on page 324                       |
| Check the integrity of a CacheFS file system. | Check the integrity of a CacheFS file system by using the fsck_cachefs command.             | "How to Check the Integrity<br>of a CacheFS File System"<br>on page 326    |

# Maintaining a CacheFS File System

This section describes how to maintain a CacheFS file system.

If you are using the /etc/vfstab file to mount file systems, you modify the cache by editing the file system options in the /etc/vfstab file. If you are using AutoFS, you modify the cache by editing the file system options in the AutoFS maps.

# Modifying a CacheFS File System

When you modify a file system in the cache, you need to delete the cache and then re-create it. You might also need to reboot your machine in single-user mode, depending on how your file systems are shared and accessed.

In the following example, the cache is deleted, re-created, and then mounted again by using demandconst option specified for the /docs file system.

```
# shutdown -g30 -y
.
```

# ▼ How to Display Information About a CacheFS File System

#### **Steps** 1. Become superuser on the client system.

2. Display information about all file systems cached under a specified cache.

```
# cfsadmin -1 /cache-directory
where /cache-directory is the name of the directory where the cache resides.
```

#### **Example 19–5** Displaying Information About CacheFS File Systems

The following example shows information about the /local/mycache cache directory. In this example, the /docs file system is cached in /local/mycache. The last line displays the name of the CacheFS file system.

# # cfsadmin -1 /local/mycache cfsadmin: list cache FS information maxblocks 90% minblocks 0% threshblocks 85% maxfiles 90% minfiles 0% threshfiles 85% maxfilesize 3MB

# Consistency Checking of a CacheFS File System

To ensure that the cached directories and files remain current, the CacheFS software periodically checks the consistency of files stored in the cache. To check consistency, the CacheFS software compares the current modification time to the previous modification time. If the modification times are different, all data and attributes for the directory or file are purged from the cache. Then, new data and attributes are retrieved from the back file system.

#### Consistency Checking on Demand

Consistency checks can be performed only when you explicitly request checks for file systems that are mounted by using the -o demandconst option. If you mount a file system in a cache with this option, then use the cfsadmin command with the -s option to request a consistency check. By default, consistency checking is performed file by file as the files are accessed. If no files are accessed, no checks are performed. Using the -o demandconst option avoids the situation where the network is flooded with consistency checks.

For more information, see mount cachefs(1M).

## ▼ How to Specify Cache Consistency Checking on Demand

#### **Steps** 1. Become superuser on the client system.

- 2. Mount the file system in the cache and specify cache consistency checking.
  - ${\tt \#~mount~-F~cachefs~-o~backfstype=nfs,cachedir=/} \\ directory, {\tt demandconst~server:/file-system~/mount-point}$
- 3. Initiate consistency checking on a specific CacheFS file system.
  - # cfsadmin -s /mount-point

## ▼ How to Delete a CacheFS File System

#### **Steps** 1. Become superuser on the client system.

2. Unmount the CacheFS file system.

```
# umount /mount-point where /mount-point specifies the CacheFS file system that you want to delete.
```

### 3. Determine the name of the CacheFS file system (cache ID).

```
# cfsadmin -1 /cache-directory
cfsadmin: list cache FS information
  maxblocks 90%
  minblocks 0%
  threshblocks 85%
  maxfiles 90%
  minfiles 0%
  threshfiles 85%
  maxfilesize 3MB
cache-ID
#
```

### 4. Delete the CacheFS file system from the specified cache.

```
# cfsadmin -d cache-ID /cache-directory
```

cache-ID Indicates the name of the CacheFS file system, which is the last

line of the cfsadmin -1 output. For more information, see "How to Display Information About a CacheFS File System" on page 323. You can delete all the CacheFS file systems in a

particular cache by specifying all for cache-ID.

/cache-directory Specifies the directory where the cache resides.

### 5. Verify that the CacheFS file system has been deleted.

The cache ID of the file system you just deleted should be missing from the cfsadmin -1 output.

```
# cfsadmin -1 /cache-directory
cfsadmin: list cache FS information
  maxblocks 90%
  minblocks 0%
  threshblocks 85%
  maxfiles 90%
  minfiles 0%
  threshfiles 85%
  maxfilesize 3MB
```

For more information about the fields that are specified in the command output, refer to cfsadmin(1M).

### 6. Update the resource counts for the cache.

```
# fsck -F cachefs /cache-directory
```

For more information, see "How to Check the Integrity of a CacheFS File System" on page 326.

### **Example 19–6** Deleting a CacheFS File System

The following example shows how to delete the file systems from the cache.

```
# umount /cfssrc
# cfsadmin -1 /cfssrc
# cfsadmin -d _dev_dsk_c0t6d0s0:_cfssrc
# cfsadmin -1
# fsck -F cachefs /cache-directory
```

# ▼ How to Check the Integrity of a CacheFS File System

Use the fsck command to check the integrity of CacheFS file systems. The CacheFS version of the fsck command automatically corrects problems without requiring user interaction. You should not need to run the fsck command manually for CacheFS file systems because the fsck command is run automatically at boot time or when the file system is mounted. If you want to manually check the integrity, you can use the following procedure.

For more information, see fsck cachefs(1M).

### **Steps** 1. Become superuser on the client system.

2. Check the file systems in the specified cache.

### **Example 19–7** Checking the Integrity of CacheFS File Systems

The following example shows how to check the file systems cached in the /local/mycache cache.

```
# fsck -F cachefs /local/mycache
#
```

# Packing a Cached File System (Task Map)

The following task map describes the procedures that are associated with packing a CacheFS file system. All of these procedures are optional.

| Task                                          | Description                                                                                                    | For Instructions                                                                                                    |
|-----------------------------------------------|----------------------------------------------------------------------------------------------------|----------------------------------------------------------------------------------------------------|
| Pack files in the cache.                      | Identify files and directories<br>to be loaded in the cache and<br>pack them. Packing ensures<br>that current copies of these<br>files are available in the cache. | "How to Pack Files in the<br>Cache" on page 328                                                                                                |
| Create a packing list.                        | Create a packing list if you do not want to specify each individual file that you want packed in the cache.                                                        | "How to Create a Packing<br>List" on page 330                                                                                                  |
| Pack files in the cache with a packing list.  | Specify the name of the packing list of the files to be packed in the cache.                                                                                       | "How to Pack Files in the<br>Cache With a Packing List"<br>on page 331                                                                         |
| Unpack files or packing lists from the cache. | Remove a file from the cache that is no longer needed.                                                                                                    | "How to Unpack Files or<br>Packing Lists From the<br>Cache" on page 331"How to<br>Unpack Files or Packing Lists<br>From the Cache" on page 331 |
| Display packed files information.             | View information about the files that you've packed, including their packing status.                                                                               | "How to Display Packed Files<br>Information" on page 329                                                                                       |

# Packing a CacheFS File System

For general use, the CacheFS software operates automatically after it is set up, without requiring any action from the user. Files are cached on a most recently used basis. With the *packing* feature, you can take a more active role in managing your cache by ensuring that certain files or directories are always updated in the cache.

You can specify files and directories to be loaded in the cache by using the cachefspack command. This command ensures that current copies of these files are available in the cache.

The *packing list* contains the names of specific files and directories. The packing list can also contain other packing lists. This feature saves you from having to specify individual files and directories when you have many items to pack in your cache.

You can print out a brief help summary of all the cachefspack options by using the -h option as follows:

#### \$ cachefspack -h

Must select 1 and only 1 of the following 5 options

- -d Display selected filenames
- -i Display selected filenames packing status
- -p Pack selected filenames
- -u Unpack selected filenames
- -U Unpack all files in directory 'dir'
- -f Specify input file containing rules
- -h Print usage information
- -r Interpret strings in LIST rules as regular expressions
- -s Strip './' from the beginning of a pattern name
- -v Verbose option

files - a list of filenames to be packed/unpacked

### **▼** How to Pack Files in the Cache

### **Step** • Pack files in the cache.

\$ cachefspack -p filename

-p Specifies that you want the file or files to be packed. This option is also

the default.

filename Specifies the name of the file or directory you want packed in the

cache. When you specify a directory, all of its subdirectories are also

packed. For more information, see cachefspack(1M).

### **Example 19–8** Examples—Packing Files in the Cache

The following example shows the projects file being packed in the cache.

\$ cachefspack -p projects

The following example shows three files being packed in the cache.

\$ cachefspack -p projects updates master\_plan

The following example shows a directory being packed in the cache.

\$ cachefspack -p /data/abc/bin

# ▼ How to Display Packed Files Information

### **Step** • Display packed files information.

```
    $ cachefspack -i[v] cached-filename-or-directory
    -i Specifies that you want to view information about your packed files.
    -v Is the verbose option.
    cached-filename-or-directory Specifies the name of the file or directory for which to display information.
```

### **Example 19–9** Displaying Packed Files Information

The following example shows that the doc file file has been successfully packed.

```
$ cachefspack -i doc_file
cachefspack: file doc file marked packed YES, packed YES
```

In the following example, the /data/abc directory contains the bin subdirectory. The bin subdirectory has three files: big, medium, and small. Although the big and small files are specified to be packed, they are not. The medium file is successfully packed.

```
$ cd /data/abc
$ cachefspack -i bin
.
.
.
cachefspack: file /bin/big marked packed YES, packed NO
cachefspack: file /bin/medium marked packed YES,
packed YES
cachefspack: file /bin/small marked packed YES,
packed NO
.
.
```

If you use the -iv options together, you get additional information as to whether the file or directory specified has been flushed from the cache. For example:

```
$ cd /data/bin
FSCACHEPACK-4$ cachefspack -iv bin
.
.
.
.
.
cachefspack: file /bin/big marked packed YES, packed NO,
nocache YES
cachefspack: file /bin/medium marked packed YES,
packed YES, nocache NO
```

```
cachefspack: file /bin/small marked packed YES,
packed NO
nocache NO
.
.
```

The last line of this example shows that the directory contents have not been flushed from the cache.

## **Using Packing Lists**

One feature of the cachefspack command is the ability to create packing lists.

A *packing list* contains files or directories to be packed in the cache. If a directory is in the packing list, all of its subdirectories and files will also be packed.

This feature saves the time of having to specify each individual file that you want packed in the cache.

## **▼** How to Create a Packing List

### **Step** • Create a packing list file by using vi.

The packing list file format uses the same format as the filesync command. For more information, see filesync(1).

Two packing list features are the following:

- You can identify files in the packing list as regular expressions rather than literal file names so that you don't have to specify each individual file name.
- You can pack files from a shared directory by ensuring that you pack only those files that you own.

For more information on using these features, see cachefspack(1M).

# Example Creating a Packing List 19–10

The following example shows the contents of a packing list file.

```
BASE /home/ignatz
LIST plans
LIST docs
IGNORE *.ps
```

■ The path identified with the BASE statement is the directory where you have items you want to pack.

- The two LIST statements identify specific files within that directory to pack.
- The IGNORE statement identifies the file type of .ps, which you do not want to pack.

## **▼** How to Pack Files in the Cache With a Packing List

### **Step** • Pack files in the packing list.

packing-list

```
$ cachefspack -f packing-list-f Specifies that you want to use a packing list.
```

# Example 19–11

### Packing Files in the Cache With a Packing List

This example uses the list.pkg file as the packing list for the cachefspack command.

Specifies the name of the packing list.

\$ cachefspack -f list.pkg

# Unpacking Files or Packing Lists From the Cache

You might need to remove, or *unpack*, a file from the cache. Perhaps you have some files or directories that have a higher priority than others, so you need to unpack the less critical files. For example, you finished up a project and have archived the files that are associated with that project. You are now working on a new project, and therefore, a new set of files.

### ▼ How to Unpack Files or Packing Lists From the Cache

### **Step** • Unpack files or packing lists from the cache.

```
    cachefspack -u filename | -u cache-directory
    -u Specifies that you want the file or files unpacked. You must specify a file name with this option.
```

filename Specifies the name of the file or packing list that you want unpacked in the cache.

-U Specifies that you want to unpack all files in the cache.

For more information, see cachefspack(1M).

# Example 19–12

### Unpacking Files or Packing Lists From the Cache

The following example shows the file /data/abc/bin/big being unpacked from the cache.

```
$ cachefspack -u /data/abc/bin/big
```

The following example shows three files being unpacked from the cache.

```
$ cd /data/abc/bin/big
$ cachefspack -u big small medium
```

The following example shows how to unpack a packing list. A packing list is a file that contains the path to a directory of files:

```
$ cachefspack -uf list.pkg
```

The following example uses the -U option to specify that all files in a cache directory being unpacked.

```
$ cachefspack -U /local/mycache
```

You cannot unpack a cache that does not have at least one file system mounted. With the -U option, if you specify a cache that does not contain mounted file systems, output similar to the following is displayed:

```
$ cachefspack -U /local/mycache
cachefspack: Could not unpack cache /local/mycache, no mounted
filesystems in the cache.
```

# Troubleshooting cachefspack Errors

You might see the following error messages when you use the cachefspack command.

```
cachefspack: pathname - can't open directory: permission denied
```

### Cause

You might not have the correct permissions to access the file or directory.

### Action

Set the correct permissions.

```
cachefspack: pathname - can't open directory: no such file or directory
```

### Cause

You might not have specified the correct file or directory.

### Action

Check for a possible typo.

```
cachefspack: pathname - can't open directory: stale NFS file handle
```

### Cause

The file or directory might have been moved or deleted from the server at the time you attempted to access it.

#### Action

Verify that the file or directory on the server is still accessible.

```
cachefspack: \textit{pathmame} - can't open directory: interrupted system call
```

### Cause

You might have inadvertently pressed Control-C while issuing the command.

### Action

Reissue the command.

```
cachefspack: pathname - can't open directory: I/O error
```

#### Cause

You might have a hardware problem.

### Action

Check your hardware connections.

```
cachefspack: error opening dir
```

### Cause

You might not have specified the correct file or directory. The path identified after the BASE command in the file format could be a file and not a directory. The path specified must be a directory.

### Action

Check for a possible typo. Check the path identified after the BASE command in your file format. Ensure that the path identifies a directory, not a file.

```
cachefspack: unable to get shared objects
```

### Cause

The executable might be corrupt or in a format that is not recognizable.

### Action

Replace the executable.

```
cachefspack: filename - can't pack file: permission denied
```

### Cause

You might not have the correct permissions to access the file or directory.

### Action

Set the correct permissions.

```
cachefspack: filename - can't pack file: no such file or directory
```

#### Cause

You might not have specified the correct file or directory.

### Action

Check for a possible typo.

```
cachefspack: filename- can't pack file: stale NFS file handle
```

### Cause

The file or directory might have been moved or deleted from the server at the time you attempted to access it.

### Action

Verify that the file or directory on the server is still accessible.

```
cachefspack: filename- can't pack file: interrupted system call
```

### Cause

You might have inadvertently pressed Control-C while issuing the command.

### Action

Reissue the command.

```
cachefspack: filename- can't pack file: I/O error
```

#### Cause

You might have a hardware problem.

#### Action

Check your hardware connections.

```
cachefspack: filename- can't pack file: no space left on device.
```

### Cause

The cache is out of disk space.

### Action

You need to increase the size of the cache by increasing disk space.

```
cachefspack: filename - can't unpack file: permission denied
```

### Cause

You might not have the correct permissions to access the file or directory.

### Action

Set the correct permissions.

```
cachefspack: filename - can't unpack file: no such file or directory
```

### Cause

You might not have specified the correct file or directory.

### Action

Check for a possible typo.

```
cachefspack: filename- can't unpack file: stale NFS file handle
```

#### Cause

The file or directory might have been moved or deleted from the server at the time you attempted to access it.

#### Action

Verify that the file or directory on the server is still accessible.

```
cachefspack: filename- can't unpack file: interrupted system call
```

#### Cause

You might have inadvertently pressed Control-C while issuing the command.

### Action

Reissue the command.

```
cachefspack: filename- can't unpack file I/O error
```

#### Cause

You might have a hardware problem.

### Action

Check your hardware connections.

```
cachefspack: only one 'd', 'i', 'p', or 'u' option allowed
```

#### Cause

You specified more than one of these options in a command session.

### Action

Select one option for the command session.

```
cachefspack: can't find environment variable.
```

### Cause

You forgot to set a corresponding environment variable to match the \$ in your configuration file.

### Action

Define the environment variable in the proper location.

```
cachefspack: skipping LIST command - no active base
```

### Cause

A LIST command is present in your configuration file but has no corresponding BASE command.

### Action

Define the BASE command.

# Collecting CacheFS Statistics (Task Map)

The following task map shows the steps involved in collecting CacheFS statistics. All these procedures are optional.

| Task                       | Description                                                              | For Instructions                                          |
|----------------------------|--------------------------------------------------------------------------|-----------------------------------------------------------|
| Set up logging.            | Set up logging on a CacheFS file system by using the cachefslog command. | "How to Set Up CacheFS<br>Logging" on page 337            |
| Locate the log file.       | Locate the log file by using the cachefslog command.                     | "How to Locate the CacheFS<br>Log File" on page 338       |
| Stop logging.              | Stop logging by using the cachefslog command.                            | "How to Stop CacheFS<br>Logging" on page 339              |
| View the cache size.       | View the cache size by using the cachefswssize command.                  | "How to View the Working<br>Set (Cache) Size" on page 339 |
| View the cache statistics. | View the statistics by using the cachefsstat command.                    | "How to View CacheFS<br>Statistics" on page 340           |

# Collecting CacheFS Statistics

Collecting CacheFS statistics enables you to do the following:

- Determine an appropriate cache size.
- Observe the performance of the cache.

These statistics help you determine the trade-off between your cache size and the desired performance of the cache.

The following table describes the CacheFS statistics commands.

| Command       | Description                                                                                                    | Man Page          |
|---------------|----------------------------------------------------------------------------------------------------|-------------------|
| cachefslog    | Specifies the location of the log file. This command also displays where the statistics are currently being logged, and enables you to stop logging.                                            | cachefslog(1M)    |
| cachefswssize | Interprets the log file to give a recommended cache size.                                                                                                    | cachefswssize(1M) |
| cachefsstat   | Displays statistical information about<br>a specific CacheFS file system or all<br>CacheFS file systems. The information<br>provided in the command output is<br>taken directly from the cache. | cachefsstat(1M)   |

**Note** – You can issue the CacheFS statistics commands from any directory. You must be superuser to issue the cachefswssize command.

The CacheFS statistics begin accumulating when you create the log file. When the work session is over, stop the logging by using the cachefslog -h command, as described in "How to Stop CacheFS Logging" on page 339.

Before using the CacheFS statistics commands, you must do the following:

- Set up your cache by using the cfsadmin command.
- Decide on an appropriate length of time to allow statistical information to collect in the log file you create. The length of time should equal a typical work session. For example, a day, a week, or a month.
- Select a location or path for the log file. Ensure that sufficient space to allows for the growth of the log file. The longer you intend to allow statistical information to collect in the log file, the more space you need.

**Note** – The following procedures are presented in a recommended order. This order is not required.

# ▼ How to Set Up CacheFS Logging

### Steps 1. Set up logging.

- \$ cachefslog -f log-file-path/mount-point
- -f Sets up logging.

log-file-path Specifies the location of the log file. The log file is a standard file

you create with an editor, such as vi.

/mount-point Designates the mount point (CacheFS file system) for which

statistics are being collected.

### 2. Verify that you correctly set up the log file.

\$ cachefslog /mount-point

# Example Setting Up CacheFS Logging 19–13

The following example shows how to set up the /var/tmp/samlog log file to collect statistics about the /home/sam directory.

\$ cachefslog -f /var/tmp/samlog /home/sam

/var/tmp/samlog: /home/sam

## ▼ How to Locate the CacheFS Log File

### **Step** • Display where CacheFS statistics are being logged.

\$ cachefslog /mount-point

where *|mount-point* specifies the CacheFS file system for which you want to view the statistics.

You can also use the cachefslog command with no options to locate a log file for a particular mount point.

# **Example** Locating the CacheFS Log File 19–14

The following example shows what you would see if a log file has been set up. The location of the log file is /var/tmp/stufflog.

\$ cachefslog /home/stuff

/var/tmp/stufflog: /home/stuff

The following example shows that no log file has been set up for the specified file system.

\$ cachefslog /home/zap

not logged: /home/zap

# How to Stop CacheFS Logging

Use the cachefslog -h option to stop logging.

```
$ cachefslog -h /mount-point
```

The following example shows how to stop logging on /home/stuff.

```
$ cachefslog -h /home/stuff
not logged: /home/stuff
```

If you get a system response other than the response specified here, you did not successfully stop logging. Determine if you are using the correct log file name and mount point.

## ▼ How to View the Working Set (Cache) Size

You might want to check if you need to increase the size of the cache. Or, you might want to determine the ideal cache size based on your activity since you last used the cachefslog command for a particular mount point.

### **Steps**

- 1. Become superuser on the client system.
- 2. View the current cache size and highest logged cache size.

```
# cachefswssize log-file-path
For more information, see cachefswssize(1M).
```

# Example 19–15

### Viewing the Working Set (Cache) Size

In the following example, the end size is the size of the cache at the time you issued the cachefswssize command. The high water size is the largest size of the cache during the timeframe in which logging occurred.

### # cachefswssize /var/tmp/samlog

/nfs/saturn.dist end size: 1472k high water size: 1472k /data/abc end size: 7168k high water size: 7168k /nfs/venus.svr4 end size: 4688k high water size: 5000k /data end size: 4992k high water size: 4992k total for cache initial size: 110960k end size: 30872k high water size: 30872k

# Viewing CacheFS Statistics

The following table explains the terminology that is displayed in the statistics output for CacheFS file systems.

TABLE 19-2 CacheFS Statistics Terminology

| Output Term           | Description                                                                                                    |
|-----------------------|----------------------------------------------------------------------------------------------------|
| cache hit rate        | The rate of cache hits versus cache misses, followed by the actual number of hits and misses. A <i>cache hit</i> occurs when the user wants to perform an operation on a file or files, and the file or files are actually in the cache. A <i>cache miss</i> occurs when the file is not in the cache. The load on the server is the sum of cache misses, consistency checks, and modifications (modifies). |
| consistency<br>checks | The number of consistency checks performed, followed by the number that passed, and the number that failed.                                                                                                    |
| modifies              | The number of modify operations. For example, writes or creates.                                                                                                    |

# **▼** How to View CacheFS Statistics

View the statistics with the cachefsstat command. You can view the statistics at any time. For example, you do not have to set up logging in order to view the statistics.

### **Step** • View CacheFS statistics.

\$ cachefsstat /mount-point

where */mount-point* specifies the CacheFS file system for which you want to view the statistics.

If you do not specify the mount point, statistics for all mounted CacheFS file systems will be displayed.

### Example 19-16

### Viewing CacheFS Statistics

This example shows how to view statistics on the cached file system, /home/sam.

\$ cachefsstat /home/sam

# Configuring Additional Swap Space (Tasks)

This chapter provides guidelines and step-by-step instructions for configuring additional swap space after the Solaris OS is installed.

This is a list of the step-by-step instructions in this chapter.

- "How to Create a Swap File and Make It Available" on page 350
- "How to Remove Unneeded Swap Space" on page 351

This is a list of the overview information in this chapter.

- "About Swap Space" on page 343
- "How Do I Know If I Need More Swap Space?" on page 345
- "How Swap Space Is Allocated" on page 346
- "Planning for Swap Space" on page 347
- "Monitoring Swap Resources" on page 348
- "Adding More Swap Space" on page 349

# **About Swap Space**

You should understand the features of the SunOS<sup>TM</sup> swap mechanism to determine the following:

- Swap space requirements
- The relationship between swap space and the TMPFS file system
- How to recover from error messages related to swap space

### Swap Space and Virtual Memory

Solaris software uses some disk slices for temporary storage rather than for file systems. These slices are called *swap* slices. Swap slices are used as virtual memory storage areas when the system does not have enough physical memory to handle current processes.

The virtual memory system maps physical copies of files on disk to virtual addresses in memory. Physical memory pages that contain the data for these mappings can be backed by regular files in the file system, or by swap space. If the memory is backed by swap space it is referred to as *anonymous memory* because no identity is assigned to the disk space that is backing the memory.

The Solaris OS uses the concept of *virtual swap space*, a layer between anonymous memory pages and the physical storage (or disk-backed swap space) that actually back these pages. A system's virtual swap space is equal to the sum of all its physical (disk-backed) swap space plus a portion of the currently available physical memory.

Virtual swap space has these advantages:

- The need for large amounts of physical swap space is reduced because virtual swap space does not necessarily correspond to physical (disk) storage.
- A pseudo file system called SWAPFS provides addresses for anonymous memory pages. Because SWAPFS controls the allocation of memory pages, it has greater flexibility in deciding what happens to a page. For example, SWAPFS might change the page's requirements for disk-backed swap storage.

### Swap Space and the TMPFS File System

The TMPFS file system is activated automatically in the Solaris environment by an entry in the /etc/vfstab file. The TMPFS file system stores files and their associated information in memory (in the /tmp directory) rather than on disk, which speeds access to those files. This feature results in a major performance enhancement for applications such as compilers and DBMS products that use /tmp heavily.

The TMPFS file system allocates space in the /tmp directory from the system's swap resources. This feature means that as you use up space in the /tmp directory, you are also using up swap space. So, if your applications use the /tmp directory heavily and you do not monitor swap space usage, your system could run out of swap space.

Do use the following if you want to use TMPFS, but your swap resources are limited:

- Mount the TMPFS file system with the size option (-o size) to control how much swap resources TMPFS can use.
- Use your compiler's TMPDIR environment variable to point to another larger directory.

Using your compiler's TMPDIR variable only controls whether the compiler is using the /tmp directory. This variable has no effect on other programs' use of the /tmp directory.

## Swap Space as a Dump Device

A *dump device* is usually disk space that is reserved to store system crash dump information. By default, a system's dump device is configured to be a swap slice. If possible, you should configure an alternate disk partition as a *dedicated dump device* instead to provide increased reliability for crash dumps and faster reboot time after a system failure. You can configure a dedicated dump device by using the dumpadm command. For more information, see Chapter 24, "Managing System Crash Information (Tasks)," in *System Administration Guide: Advanced Administration*.

If you are using a volume manager to manage your disks, such as Solaris Volume Manager, do not configure your dedicated dump device to be under its control. You can keep your swap areas under Solaris Volume Manager's control, which is a recommended practice. However, for accessibility and performance reasons, configure another disk as a dedicated dump device outside of Solaris Volume Manager's control.

# Swap Space and Dynamic Reconfiguration

A good practice is to allocate enough swap space to support a failing CPU or system board during dynamic reconfiguration. Otherwise, a CPU or system board failure might result in your host or domain rebooting with less memory.

Without having this additional swap space available, one or more of your applications might fail to start due to insufficient memory. This problem would require manual intervention either to add additional swap space or to reconfigure the memory usage of these applications.

If you have allocated additional swap space to handle a potential loss of memory on reboot, all of your intensive applications might start as usual. This means the system will be available to the users, perhaps possibly slower due to some additional swapping.

For more information, see your hardware dynamic reconfiguration guide.

# How Do I Know If I Need More Swap Space?

Use the swap -1 command to determine if your system needs more swap space.

For example, the following swap -1 output shows that this system's swap space is almost entirely consumed or at 100% allocation.

```
% swap -1
swapfile dev swaplo blocks free
```

```
/dev/dsk/c0t0d0s1 136,1 16 1638608 88
```

When a system's swap space is at 100% allocation, an application's memory pages become temporarily locked. Application errors might not occur, but system performance will likely suffer.

For information on adding more swap space to your system, see "How to Create a Swap File and Make It Available" on page 350.

## Swap-Related Error Messages

These messages indicate that an application was trying to get more anonymous memory. However, no swap space was left to back it.

```
application is out of memory
malloc error 0
messages.1:Sep 21 20:52:11 mars genunix: [ID 470503 kern.warning]
WARNING: Sorry, no swap space to grow stack for pid 100295 (myprog)
```

### TMPFS-Related Error Messages

The following message is displayed if a page could not be allocated when a file was being written. This problem can occur when TMPFS tries to write more than it is allowed or if currently executed programs are using a lot of memory.

```
directory: File system full, swap space limit exceeded
```

The following message means that TMPFS ran out of physical memory while attempting to create a new file or directory:

```
directory: File system full, memory allocation failed
```

For information on recovering from the TMPFS-related error messages, see tmpfs(7FS).

# How Swap Space Is Allocated

Initially, swap space is allocated as part of the Solaris installation process. If you use the installation program's automatic layout of disk slices and do not manually change the size of the swap slice, the Solaris installation program allocates a default swap area of 512 Mbytes.

Starting in the Solaris 9 release, the installation program allocates swap space starting at the first available disk cylinder (typically cylinder 0). This placement provides maximum space for the root (/) file system during the default disk layout and enables the growth of the root (/) file system during an upgrade.

For general guidelines on allocating swap space, see "Planning for Swap Space" on page 347.

You can allocate additional swap space to the system by creating a swap file. For information about creating a swap file, see "Adding More Swap Space" on page 349.

### Swap Areas and the /etc/vfstab File

After the system is installed, swap slices and swap files are listed in the /etc/vfstab file. They are activated by the /sbin/swapadd script when the system is booted.

An entry for a swap device in the /etc/vfstab file contains the following:

- The full path name of the swap slice or swap file
- File system type of the swap slice or swap file

The file system that contains a swap file must be mounted before the swap file is activated. So, in the /etc/vfstab file, ensure that the entry that mounts the file system comes before the entry that activates the swap file.

# Planning for Swap Space

The most important factors in determining swap space size are the requirements of the system's software applications. For example, large applications such as computer-aided design simulators, database management products, transaction monitors, and geologic analysis systems can consume as much as 200–1000 Mbytes of swap space.

Consult your application vendors for swap space requirements for their applications.

If you are unable to determine swap space requirements from your application vendors, use the following general guidelines based on your system type to allocate swap space.

| System Type                                                    | Swap Space Size | Dedicated Dump Device Size |
|----------------------------------------------------------------|-----------------|----------------------------|
| Workstation with about 4<br>Gbytes of physical memory          | 1 Gbyte         | 1 Gbyte                    |
| Mid-range server with about 8 Gbytes of physical memory        | 2 Gbytes        | 2 Gbytes                   |
| High-end server with about 16 to 128 Gbytes of physical memory | 4 Gbytes        | 4 Gbytes                   |

In addition to these general guidelines, consider allocating swap space or disk space for the following:

- A dedicated dump device.
- Determine whether large applications (such as compilers) will be using the /tmp directory. Then, allocate additional swap space to be used by TMPFS. For information about TMPFS, see "Swap Space and the TMPFS File System" on page 344.

# Monitoring Swap Resources

The /usr/sbin/swap command is used to manage swap areas. Two options, -1 and -s, display information about swap resources.

Use the swap -1 command to identify a system's swap areas. Activated swap devices or files are listed under the swapfile column.

Use the swap -s command to monitor swap resources.

```
# swap -s
total: 57416k bytes allocated + 10480k reserved = 67896k used,
833128k available
```

The used value plus the available value equals the total swap space on the system, which includes a portion of physical memory and swap devices (or files).

You can use the amount of available and used swap space (in the swap -s output) as a way to monitor swap space usage over time. If a system's performance is good, use swap -s to determine how much swap space is available. When the performance of a system slows down, check the amount of available swap space to determine if it has decreased. Then you can identify what changes to the system might have caused swap space usage to increase.

When using this command, keep in mind that the amount of physical memory available for swap usage changes dynamically as the kernel and user processes lock down and release physical memory.

**Note** – The swap -1 command displays swap space in 512-byte blocks. The swap -s command displays swap space in 1024-byte blocks. If you add up the blocks from swap -1 and convert them to Kbytes, the result is less than used + available (in the swap -s output). The reason is that swap -1 does not include physical memory in its calculation of swap space.

The output from the swap -s command is summarized in the following table.

TABLE 20-1 Output of the swap -s Command

| Keyword         | Description                                                                                                    |
|-----------------|----------------------------------------------------------------------------------------------------|
| bytes allocated | The total amount of swap space in 1024-byte blocks that is currently allocated as backing store (disk-backed swap space).          |
| reserved        | The total amount of swap space in 1024-byte blocks that is not currently allocated, but claimed by memory for possible future use. |
| used            | The total amount of swap space in 1024-byte blocks that is either allocated or reserved.                                           |
| available       | The total amount of swap space in 1024-byte blocks that is currently available for future reservation and allocation.              |

# Adding More Swap Space

As system configurations change and new software packages are installed, you might need to add more swap space. The easiest way to add more swap space is to use the mkfile and swap commands to designate a part of an existing UFS or NFS file system as a supplementary swap area. These commands, described in the following sections, enable you to add more swap space without repartitioning a disk.

Alternative ways to add more swap space are to repartition an existing disk or to add another disk. For information on how to repartition a disk, see Chapter 11.

## Creating a Swap File

The following general steps are involved in creating a swap file:

- Creating a swap file by using the mkfile command
- Activating the swap file by using the swap command
- Adding an entry for the swap file in the /etc/vfstab file so that the swap file is activated automatically when the system is booted.

### mkfile Command

The mkfile command creates a file that is suitable for use as either an NFS-mounted swap area or a local swap area. The sticky bit is set, and the file is filled with zeros. You can specify the size of the swap file in bytes (the default) or in Kbytes, blocks, or Mbytes by using the k, b, or m suffixes, respectively.

The following table shows the mkfile command options.

TABLE 20-2 Options to the mkfile Command

| Option | Description                                                                                                    |
|--------|----------------------------------------------------------------------------------------------------|
| -n     | Creates an empty file. The size is noted. However, the disk blocks are not allocated until data is written to them. |
| -v     | Reports the names and sizes of created files.                                                                       |

**Note –** Use the –n option only when you create an NFS swap file.

## ▼ How to Create a Swap File and Make It Available

### **Steps** 1. Become superuser.

You can create a swap file without root permissions. However, to avoid accidental overwriting, root should be the owner of the swap file.

- 2. Create a directory for the swap file, if needed.
- 3. Create the swap file.

# mkfile nnn[k|b|m] filename

The swap file of the size *nnn* (in Kbytes, bytes, or Mbytes) with the *filename* you specify is created.

- 4. Activate the swap file.
  - # /usr/sbin/swap -a /path/filename

You must use the absolute path name to specify the swap file. The swap file is added and available until the file system is unmounted, the system is rebooted, or the swap file is removed. Keep in mind that you cannot unmount a file system while some process or program is swapping to the swap file.

5. Add an entry for the swap file to the /etc/vfstab file that specifies the full path name of the file, and designates swap as the file system type.

```
/path/filename - - swap - no -
```

6. Verify that the swap file is added.

```
$ /usr/sbin/swap -1
```

### **Example 20–1** Creating a Swap File and Making It Available

The following examples shows how to create a 100-Mbyte swap file called /files/swapfile.

```
# mkdir /files
# mkfile 100m /files/swapfile
# swap -a /files/swapfile
# vi /etc/vfstab
(An entry is added for the swap file):
/files/swapfile - - swap - no
# swap -1
swapfile dev swaplo blocks free
/dev/dsk/c0t0d0s1 136,1 16 1638608 1600528
/files/swapfile - 16 204784 204784
```

# Removing a Swap File From Use

If you have unneeded swap space, you can remove it.

# ▼ How to Remove Unneeded Swap Space

### Steps 1. Become superuser.

2. Remove the swap space.

```
# /usr/sbin/swap -d /path/filename
```

The swap file name is removed so that it is no longer available for swapping. The file itself is not deleted.

3. Edit the /etc/vfstab file and delete the entry for the swap file.

4. Recover the disk space so that you can use it for something else.

```
# rm /path/filename
```

If the swap space is a file, remove it. Or, if the swap space is on a separate slice and you are sure you will not need it again, make a new file system and mount the file system.

For information on mounting a file system, see Chapter 18.

5. Verify that the swap file is no longer available.

```
# swap -1
```

#### Removing Unneeded Swap Space Example 20-2

The following examples shows how to delete the /files/swapfile swap file.

```
# swap -d /files/swapfile
# (Remove the swap entry from the /etc/vfstab file)
# rm /files/swapfile
# swap -1
            dev swaplo blocks free
swapfile
/dev/dsk/c0t0d0s1 136,1 16 1638608 1600528
```

# Checking UFS File System Consistency (Tasks)

This chapter provides overview information and step-by-step instructions about checking UFS file system consistency.

This is a list of step-by-step instructions in this chapter.

- "How to Check the root (/) or /usr File Systems From an Alternate Boot Device" on page 363
- "How to Check Non-root (/) or Non-/usr File Systems" on page 365
- "How to Preen a UFS File System" on page 367
- "How to Restore a Bad Superblock" on page 368

This is a list of the overview information in this chapter.

- "File System Consistency" on page 354
- "How the File System State Is Recorded" on page 354
- "What the fsck Command Checks and Tries to Repair" on page 355
- "Interactively Checking and Repairing a UFS File System" on page 362
- "Restoring a Bad Superblock" on page 368
- "Syntax and Options for the fsck Command" on page 370

For information about fsck error messages, see Chapter 28, "Resolving UFS File System Inconsistencies (Tasks)," in *System Administration Guide: Advanced Administration*.

For background information on the UFS file system structures referred to in this chapter, see Chapter 22.

# File System Consistency

The UFS file system relies on an internal set of tables to keep track of inodes used and available blocks. When these internal tables are not properly synchronized with data on a disk, inconsistencies result and file systems need to be repaired.

File systems can be inconsistent because of abrupt termination of the operating system from the following:

- Power failure
- Accidental unplugging of the system
- Turning off the system without proper shutdown procedure
- A software error in the kernel

File system inconsistencies, while serious, are not common. When a system is booted, a check for file system consistency is automatically performed (with the fsck command). Often, this file system check repairs problems it encounters.

The fsck command places files and directories that are allocated but unreferenced in the lost+found directory. An inode number is assigned as the name of unreferenced file and directory. If the lost+found directory does not exist, the fsck command creates it. If there is not enough space in the lost+found directory, the fsck command increases its size.

For a description of inodes, see "Inodes" on page 372.

# How the File System State Is Recorded

The fsck command uses a state flag, which is stored in the superblock, to record the condition of the file system. This flag is used by the fsck command to determine whether a file system needs to be checked for consistency. The flag is used by the /sbin/rcS script during booting and by the fsck -m command. If you ignore the result from the fsck -m command, all file systems can be checked regardless of the setting of the state flag.

For a description of the superblock, see "Superblock" on page 372.

The possible state flag values are described in the following table.

TABLE 21-1 Values of File System State Flags

| State Flag Value | Description                                                                                                    |
|------------------|----------------------------------------------------------------------------------------------------|
| FSACTIVE         | Indicates a mounted file system that has modified data in memory. A mounted file system with this state flag indicates that user data or metadata would be lost if power to the system is interrupted.                                                                                         |
| FSBAD            | Indicates that the file system contains inconsistent file system data.                                                                                                    |
| FSCLEAN          | Indicates an undamaged, cleanly unmounted file system.                                                                                                    |
| FSLOG            | Indicates that the file system has logging enabled. A file system with this flag set is either mounted or unmounted. If a file system has logging enabled, the only flags that it can have are FSLOG or FSBAD. A file system that has logging disable can have FSACTIVE, FSSTABLE, or FSCLEAN. |
| FSSTABLE         | Indicates an idle mounted file system. A mounted file system with this state flag indicates that neither user data nor metadata would be lost if power to the system is interrupted.                                                                                                    |

# What the fsck Command Checks and Tries to Repair

This section describes what happens in the normal operation of a file system, what can go wrong, what problems the fsck command (the checking and repair utility) looks for, and how this command corrects the inconsistencies it finds.

# Why UFS File System Inconsistencies Might Occur

Every working day, hundreds of files might be created, modified, and removed. Each time a file is modified, the operating system performs a series of file system updates. These updates, when written to the disk reliably, yield a consistent file system.

When a user program does an operation to change the file system, such as a write, the data to be written is first copied into an in-core buffer in the kernel. Normally, the disk update is handled asynchronously. The user process is allowed to proceed even though the data write might not happen until long after the write system call has returned. Thus, at any given time, the file system, as it resides on the disk, lags behind the state of the file system that is represented by the in-core information.

The disk information is updated to reflect the in-core information when the buffer is required for another use or when the kernel automatically runs the fsflush daemon (at 30-second intervals). If the system is halted without writing out the in-core information, the file system on the disk might be in an inconsistent state.

A file system can develop inconsistencies in several ways. The most common causes are operator error and hardware failures.

Problems might result from an *unclean shutdown*, if a system is shut down improperly, or when a mounted file system is taken offline improperly. To prevent unclean shutdowns, the current state of the file systems must be written to disk (that is, "synchronized") before you shut down the system, physically take a disk pack out of a drive, or take a disk offline.

Inconsistencies can also result from defective hardware or problems with the disk or controller firmware. Blocks can become damaged on a disk drive at any time. Or, a disk controller can stop functioning correctly.

# UFS Components That Are Checked for Consistency

This section describes the kinds of consistency checks that the fsck command applies to these UFS file system components: superblock, cylinder group blocks, inodes, indirect blocks, and data blocks.

For information about UFS file system structures, see "Structure of Cylinder Groups for UFS File Systems" on page 371.

### Superblock Checks

The *superblock* stores summary information, which is the most commonly corrupted component in a UFS file system. Each change to file system inodes or data blocks also modifies the superblock. If the CPU is halted and the last command is not a sync command, the superblock almost certainly becomes corrupted.

The superblock is checked for inconsistencies in the following:

- File system size
- Number of inodes
- Free block count
- Free inode count

### *File System Size and Inode List Size Checks*

The file system size must be larger than the number of blocks used by the superblock and the list of inodes. The number of inodes must be less than the maximum number allowed for the file system. An *inode* represents all the information about a file. The file system size and layout information are the most critical pieces of information for the fsck command. There is no way to actually check these sizes because they are statically determined when the file system is created. However, the fsck command

can check that the sizes are within reasonable bounds. All other file system checks require that these sizes be correct. If the fsck command detects corruption in the static parameters of the primary superblock, it requests the operator to specify the location of an alternate superblock.

For more information about the structure of the UFS file system, see "Structure of Cylinder Groups for UFS File Systems" on page 371.

### Free Block Checks

Free blocks are stored in the cylinder group block maps. The fsck command checks that all the blocks marked as free are not claimed by any files. When all the blocks have been accounted for, the fsck command checks if the number of free blocks plus the number of blocks that are claimed by the inodes equal the total number of blocks in the file system. If anything is wrong with the block maps, the fsck command rebuilds them, leaving out blocks already allocated.

The summary information in the superblock includes a count of the total number of free blocks within the file system. The fsck command compares this count to the number of free blocks it finds within the file system. If the counts do not agree, the fsck command replaces the count in the superblock with the actual free block count.

### Free Inode Checks

Summary information in the superblock contains a count of the free inodes within the file system. The fsck command compares this count to the number of free inodes it finds within the file system. If the counts do not agree, fsck replaces the count in the superblock with the actual free inode count.

### Inodes

The list of inodes is checked sequentially starting with inode 2. (Inode 0 and inode 1 are reserved). Each inode is checked for inconsistencies in the following:

- Format and type
- Link count
- Duplicate block
- Bad block numbers
- Inode size

### *Format and Type of Inodes*

Each inode contains a *mode word*, which describes the type and state of the inode. Inodes might be one of nine types:

■ Regular

- Directory
- Block special
- Character special
- FIFO (named pipe)
- Symbolic link
- Shadow (used for ACLs)
- Attribute directory
- Socket

Inodes might be in one of three states:

- Allocated
- Unallocated
- Partially allocated

When the file system is created, a fixed number of inodes are set aside. However, these inodes are not allocated until they are needed. An *allocated inode* is one that points to a file. An *unallocated inode* does not point to a file and, therefore, should be empty. The *partially allocated* state means that the inode is incorrectly formatted. An inode can get into this state if, for example, bad data is written into the inode list because of a hardware failure. The only corrective action the fsck command can take is to clear the inode.

### Link Count Checks

Each inode contains a count of the number of directory entries linked to it. The fsck command verifies the link count of each inode by examining the entire directory structure, starting from the root (/) directory, and calculating an actual link count for each inode.

Discrepancies between the link count stored in the inode and the actual link count as determined by the fsck command might be one of three types:

- The stored count is *not* 0, and the actual count is 0.
  - This condition can occur if no directory entry exists for the inode. In this case, the fsck command puts the disconnected file in the lost+found directory.
- The stored count is *not* 0 and the actual count is *not* 0. However, the counts are *unequal*.
  - This condition can occur if a directory entry has been added or removed, but the inode has not been updated. In this case, the fsck command replaces the stored link count with the actual link count.
- The stored count is 0, and the actual count is not 0.
  In this case, the fsck command changes the link count of the inode to the actual count.

### **Duplicate Block Checks**

Each inode contains a list, or pointers to lists (indirect blocks), of all the blocks claimed by the inode. Because indirect blocks are owned by an inode, inconsistencies in indirect blocks directly affect the inode that owns the indirect block.

The fsck command compares each block number claimed by an inode to a list of allocated blocks. If another inode already claims a block number, the block number is put on a list of duplicate blocks. Otherwise, the list of allocated blocks is updated to include the block number.

If duplicate blocks are found, the fsck command makes a second pass of the inode list to find the other inode that claims each duplicate block. The fsck command cannot determine with certainty which inode is in error. So, the fsck command prompts you to choose which inode should be kept and which inode should be cleared. Note that a large number of duplicate blocks in an inode might be caused by an indirect block not being written to the file system

### Bad Block Number Checks

The fsck command checks each block number claimed by an inode to determine whether its value is higher than the value of the first data block and lower than that of the last data block in the file system. If the block number is outside this range, it is considered a bad block number.

Bad block numbers in an inode might be caused by an indirect block not being written to the file system. The fsck command prompts you to clear the inode.

### Inode Size Checks

Each inode contains a count of the number of data blocks that it references. The number of actual data blocks is the sum of the allocated data blocks and the indirect blocks. The fsck command computes the number of data blocks and compares that block count against the number of blocks that the inode claims. If an inode contains an incorrect count, the fsck command prompts you to fix it.

Each inode contains a 64-bit size field. This field shows the number of characters (data bytes) in the file associated with the inode. A rough check of the consistency of the size field of an inode uses the number of characters shown in the size field to calculate how many blocks should be associated with the inode, and then compares that number to the actual number of blocks claimed by the inode.

### **Indirect Blocks**

Indirect blocks are owned by an inode. Therefore, inconsistencies in an indirect block affect the inode that owns it. Inconsistencies that can be checked are the following:

Blocks already claimed by another inode

Block numbers outside the range of the file system

These consistency checks listed are also performed for direct blocks.

### Data Blocks

An inode can directly or indirectly reference three kinds of data blocks. All referenced blocks must be of the same kind. The three types of data blocks are the following:

- Plain data blocks
- Symbolic-link data blocks
- Directory data blocks

Plain data blocks contain the information stored in a file. Symbolic-link data blocks contain the path name stored in a symbolic link. Directory data blocks contain directory entries. The fsck command can check only the validity of directory data blocks.

Directories are distinguished from regular files by an entry in the mode field of the inode. Data blocks associated with a directory contain the directory entries. Directory data blocks are checked for inconsistencies involving the following:

- Directory inode numbers that point to unallocated inodes
- Directory inode numbers that are greater than the number of inodes in the file system
- Incorrect directory inode numbers for "." and ".." directories
- Directories that are disconnected from the file system

### Directory Unallocated Checks

If the inode number in a directory data block points to an unallocated inode, the fsck command removes the directory entry. This condition can occur if the data blocks that contain a new directory entry are modified and written out, but the inode does not get written out. This condition can occur if the CPU is shut down abruptly.

### Bad Inode Number Checks

If a directory entry inode number points beyond the end of the inode list, the fsck command removes the directory entry. This condition can occur when bad data is written into a directory data block.

The directory inode number entry for "." must be the first entry in the directory data block. The directory inode number must reference itself. That is, its value must be equal to the inode number for the directory data block.

The directory inode number entry for ".." must be the second entry in the directory data block. The directory inode number value must be equal to the inode number of the parent directory or the inode number of itself if the directory is the root (/) directory).

If the directory inode numbers for "." and ".." are incorrect, the fsck command replaces them with the correct values. If there are multiple hard links to a directory, the first hard link found is considered the real parent to which ".." should point. In this case, the fsck command recommends that you have it delete the other names.

#### Disconnected Directories

The fsck command checks the general connectivity of the file system. If a directory that is not linked to the file system is found, the fsck command links the directory to the lost+found directory of the file system. This condition can occur when inodes are written to the file system. However, the corresponding directory data blocks are not.

#### Regular Data Blocks

Data blocks associated with a regular file hold the contents of the file. The fsck command does not attempt to check the validity of the contents of a regular file's data blocks.

## fsck Summary Message

When you run the fsck command interactively and it completes successfully, a message similar to the following is displayed:

```
# fsck /dev/rdsk/c0t0d0s7
** /dev/rdsk/c0t0d0s7
** Last Mounted on /export/home
** Phase 1 - Check Blocks and Sizes
** Phase 2 - Check Pathnames
** Phase 3 - Check Connectivity
** Phase 4 - Check Reference Counts
** Phase 5 - Check Cyl groups
2 files, 9 used, 2833540 free (20 frags, 354190 blocks, 0.0% fragmentation)
#
```

The last line of fsck output describes the following information about the file system:

```
# files Number of inodes in use

# used Number of fragments in use

# free Number of unused fragments
```

# frags Number of unused non-block fragments

# blocks Number of unused full blocks

% fragmentation Percentage of fragmentation, where: free fragments x 100 /

total fragments in the file system

For information about fragments, see "Fragment Size" on page 375.

# Interactively Checking and Repairing a UFS File System

You might need to interactively check file systems in the following instances:

- When they cannot be mounted
- When they develop inconsistences while in use

When an in-use file system develops inconsistencies, error messages might be displayed in the console window or the system messages file. Or, the system might crash. For example, the system messages file, /var/adm/messages, might include messages similar to the following:

Sep 5 13:42:40 hostname ufs: [ID 879645 kern.notice] NOTICE: /: unexpected free inode 630916, run fsck(1M)

*hostname* is the system reporting the error.

Before using the fsck command, you might want to refer to these references for information on resolving fsck error messages:

- "Syntax and Options for the fsck Command" on page 370
- Chapter 28, "Resolving UFS File System Inconsistencies (Tasks)," in *System Administration Guide: Advanced Administration*

Keep the following points in mind when running the fsck command to check UFS file systems:

- A file system should be inactive when you use fsck to check a file system. File system changes waiting to be flushed to disk or file system changes that occur during the fsck checking process can be interpreted as file system corruption. These issues may not be a reliable indication of a problem.
- A file system *must* be inactive when you use fsck to repair that file system. File system changes waiting to be flushed to disk or file system changes that occur during the fsck repairing process might cause the file system to become corrupted. Or, they might cause the system to crash.

- Unmount a file system before you use fsck on that file system. Doing so ensures that the file system data structures are consistent as possible. The only exceptions are for the active root (/) and /usr file systems because they must be mounted to run fsck.
- If you need to repair the root (/) or /usr file systems, boot the system from an alternate device, if possible, so that these file systems are unmounted and inactive. For step-by-step instructions on running fsck on the root (/) or /usr file system, see "How to Check the root (/) or /usr File Systems From an Alternate Boot Device" on page 363.

#### ▼ How to Check the root (/) or /usr File Systems From an Alternate Boot Device

This procedure assumes that a local CD or network boot server is available so that you can boot the system from an alternate device.

For information on restoring a bad superblock, see "How to Restore a Bad Superblock" on page 368.

#### **Steps** 1. Become superuser or assume an equivalent role.

- 2. For systems with mirrored root (/) file systems only: Detach the root (/) mirror before booting from the alternate device, or you risk corrupting the file system. For information on detaching the root (/) mirror, see "Working With Submirrors" in Solaris Volume Manager Administration Guide.
- 3. Identify the device, such as /dev/dsk/c0t0d0s0, of the root (/) or /usr file system that needs to be checked.

You'll need to supply this device name when booted from an alternate device. Identifying this device when you are already booted from the alternate device is more difficult.

4. Boot the system with the root (/) or /usr file system that needs to be checked from an alternate device, such as a local CD or the network, in single-user mode.

Doing so ensures that there is no activity on these file systems.

For example:

```
# init 0
ok boot net -s
.
.
#
```

# 5. Check the device that contains the root (/) or /usr file system as identified in Step 3.

If the hardware for the file system to be checked or repaired has changed, the device names might have changed. Check that the fsck -n message Last Mounted on . . . indicates the expected device for the file system.

In this example, the root (/) file system to be checked is /dev/dsk/c0t0d0s0.

```
# fsck -n /dev/rdsk/c0t0d0s0
** /dev/rdsk/c0t0d0s0 (NO WRITE)
** Last Mounted on /
.
.
.
fsck /dev/rdsk/c0t0d0s0
** /dev/rdsk/c0t0d0s0
** Last Mounted on /
** Phase 1 - Check Blocks and Sizes
** Phase 2 - Check Pathnames
.
.
```

#### 6. Correct any reported fsck errors.

For information on how to respond to the error message prompts while you interactively check one or more UFS file systems, see Chapter 28, "Resolving UFS File System Inconsistencies (Tasks)," in *System Administration Guide: Advanced Administration*.

# 7. If necessary, run the fsck command again if you see messages similar to the following:

FILE SYSTEM STATE NOT SET TO OKAY or FILE SYSTEM MODIFIED

The fsck command might be unable to fix all errors in one execution.

If fsck cannot repair all of the problems after running it several times, see "Fixing a UFS File System That the fsck Command Cannot Repair" on page 367.

#### Mount the repaired file system to determine if any files exist in the lost+found directory.

Individual files put in the lost+found directory by the fsck command are renamed with their inode numbers. If possible, rename the files and move them where they belong. Try to use the grep command to match phrases within individual files and the file command to identify file types.

Eventually, remove unidentifiable files or directories left in the lost+found directory so that it doesn't fill it up unnecessarily.

#### 9. Bring the system back to multiuser mode.

```
# init 6
```

If you press Control-D when you booted in single-user mode from an alternate device, the system will start the Solaris installation process.

10. For systems with mirrored root (/) file systems only: Reattach the root (/) mirror.

# ▼ How to Check Non-root (/) or Non-/usr File Systems

This procedure assumes that the file system to be checked is unmounted.

For information on restoring a bad superblock, see "How to Restore a Bad Superblock" on page 368.

#### **Steps** 1. Become superuser or assume an equivalent role.

# 2. Unmount the local file system to ensure that there is no activity on the file system.

Specify the mount point directory or /dev/dsk/device-name as arguments to the fsck command. Any inconsistency messages are displayed.

For example:

```
# umount /export/home
# fsck /dev/rdsk/c0t0d0s7
** /dev/dsk/c0t0d0s7
** Last Mounted on /export/home
.
.
```

#### 3. Correct any reported fsck errors.

For information on how to respond to the error message prompts while you interactively check one or more UFS file systems, see Chapter 28, "Resolving UFS File System Inconsistencies (Tasks)," in *System Administration Guide: Advanced Administration*.

#### 4. If necessary, run the fsck command again if you see the following messages:

FILE SYSTEM STATE NOT SET TO OKAY or FILE SYSTEM MODIFIED

The fsck command might be unable to fix all errors in one execution.

If fsck cannot repair all of the problems after running it several times, see "Fixing a UFS File System That the fsck Command Cannot Repair" on page 367.

# 5. Mount the repaired file system to determine if there are any files in the lost+found directory.

Individual files put in the lost+found directory by the fsck command are renamed with their inode numbers.

#### 6. Rename and move any files put in the lost+found directory.

If possible, rename the files and move them where they belong. Try to use the grep command to match phrases within individual files and the file command to identify file types.

Eventually, remove unidentifiable files or directories left in the lost+found directory so that it doesn't fill it up unnecessarily.

#### **Example 21–1** Interactively Checking Non-root (/) or Non-/usr File Systems

The following example shows how to check the /dev/rdsk/c0t0d0s6 file system and correct the incorrect block count. This example assumes that the file system is unmounted.

```
# fsck /dev/rdsk/c0t0d0s6
** Phase 1 - Check Block and Sizes
INCORRECT BLOCK COUNT I=2529 (6 should be 2)
CORRECT? y

** Phase 2 - Check Pathnames
** Phase 3 - Check Connectivity
** Phase 4 - Check Reference Counts
** Phase 5 - Cylinder Groups
929 files, 8928 used, 2851 free (75 frags, 347 blocks, 0.6% fragmentation)
/dev/rdsk/c0t0d0s6 FILE SYSTEM STATE SET TO OKAY

***** FILE SYSTEM WAS MODIFIED *****
```

#### Preening UFS File Systems

The fsck -op command (p is for preen) checks UFS file systems and automatically fixes the problems that normally result from an unexpected system shutdown. This command exits immediately if it encounters a problem that requires operator intervention. This command also permits parallel checking of file systems.

You can run the fsck -op command to preen the file systems after an unclean shutdown. In this mode, the fsck command does not look at the clean flag and does a full check. These actions are a subset of the actions that the fsck command takes when it runs interactively.

## ▼ How to Preen a UFS File System

This procedure assumes that the file system is unmounted or inactive.

#### **Steps** 1. Become superuser or assume an equivalent role.

- 2. Unmount the UFS file system.
  - # umount /mount-point
- 3. Check the UFS file system with the preen option.

```
# fsck -o p /dev/rdsk/device-name
```

You can preen individual file systems by using /mount-point or /dev/rdsk/device-name as arguments to the fsck command.

#### **Example 21–2** Preening a UFS File System

The following example shows how to preen the /export/home file system.

# fsck -o p /export/home

# Fixing a UFS File System That the fsck Command Cannot Repair

The fsck command operates in several passes, and a problem corrected in a later pass can expose other problems that are only detected by earlier passes. Therefore, it is sometimes necessary to run fsck repeatedly until it no longer reports any problems. Doing so ensures that all errors have been found and repaired. The fsck command does not keep running until it comes up clean. So, you must rerun the command manually.

Pay attention to the information displayed by the fsck command. This information might help you fix the problem. For example, the messages might point to a damaged directory. If you delete the directory, you might find that the fsck command runs cleanly.

If the fsck command still cannot repair the file system, try to use the ff, clri, and ncheck commands to figure out and fix what is wrong. For information about how to use these commands, see fsdb(1M), ff(1M), clri(1M), and ncheck(1M). Ultimately, you might need to re-create the file system and restore its contents from backup media.

For information about restoring complete file systems, see Chapter 26.

If you cannot fully repair a file system but you can mount it read-only, try using the cp, tar, or cpio commands to retrieve all or part of the data from the file system.

If hardware disk errors are causing the problem, you might need to reformat and repartition the disk again before re-creating and restoring file systems. Check that the device cables and connectors are functional before replacing the disk device. Hardware errors usually display the same error again and again across different commands. The format command tries to work around bad blocks on the disk. However, if the disk is too severely damaged, the problems might persist, even after reformatting. For information about using the format command, see format(1M). For information about installing a new disk, see Chapter 13 or Chapter 14.

# Restoring a Bad Superblock

When the superblock of a file system becomes damaged, you must restore it. The fsck command tells you when a superblock is bad. Fortunately, copies of the superblock are stored within a file system. You can use the fsck -o b command to replace the superblock with one of these copies.

For more information about the superblock, see "Superblock" on page 372.

If the superblock in the root (/) file system becomes damaged and you cannot restore it, you have two choices:

- Reinstall the system.
- Boot from the network or local CD, and attempt the following steps. If these steps fail, recreate the root (/) file system by using the newfs command and restore it from a backup copy.

## ▼ How to Restore a Bad Superblock

**Steps** 1. Become superuser or assume an equivalent role.

- 2. Determine whether the bad superblock is in the root (/) or /usr file system and select one of the following:
  - If the bad superblock is in either the root (/) or /usr file system, then boot from the network or a locally connected CD.

From a locally-connected CD, use the following command:

```
ok boot cdrom -s
```

From the network where a boot or install server is already setup, use the following command:

```
ok boot net -s
```

If you need help stopping the system, see Chapter 11, "Booting a System (Tasks)," in *System Administration Guide: Basic Administration* or Chapter 12, "Booting a System (Tasks)," in *System Administration Guide: Basic Administration*.

■ If the bad superblock is not in either the root (/) or /usr file system, Change to a directory outside the damaged file system and unmount the file system.

```
# umount /mount-point
```

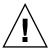

**Caution –** Be sure to use the newfs -N in the next step. If you omit the -N option, you will destroy all of the data in the file system and replace it with an empty file system.

3. Display the superblock values by using the newfs -N command.

```
# newfs -N /dev/rdsk/device-name
```

The command output displays the block numbers that were used for the superblock copies when the newfs command created the file system, unless the file system was created with special parameters. For information on creating a customized file system, see "Customizing UFS File System Parameters" on page 374.

4. Provide an alternate superblock by using the fsck command.

```
# fsck -F ufs -o b=block-number /dev/rdsk/device-name
```

The fsck command uses the alternate superblock you specify to restore the primary superblock. You can always try 32 as an alternate block. Or, use any of the alternate blocks shown by the newfs -N command.

#### **Example 21–3** Restoring a Bad Superblock

The following example shows how to restore the superblock copy 5264.

# # newfs -N /dev/rdsk/c0t3d0s7 /dev/rdsk/c0t3d0s7: 163944 sectors in 506 cylinders of 9 tracks, 36 sectors 83.9MB in 32 cyl groups (16 c/g, 2.65MB/g, 1216 i/g) super-block backups (for fsck -b #) at: 32, 5264, 10496, 15728, 20960, 26192, 31424, 36656, 41888, 47120, 52352, 57584, 62816, 68048, 73280, 78512, 82976, 88208, 93440, 98672, 103904, 109136, 114368, 119600, 124832, 130064, 135296, 140528, 145760, 150992, 156224, 161456, # fsck -F ufs -o b=5264 /dev/rdsk/c0t3d0s7 Alternate superblock location: 5264. \*\* /dev/rdsk/c0t3d0s7

```
** Last Mounted on
** Phase 1 - Check Blocks and Sizes

** Phase 2 - Check Pathnames

** Phase 3 - Check Connectivity

** Phase 4 - Check Reference Counts

** Phase 5 - Check Cyl groups
36 files, 867 used, 75712 free (16 frags, 9462 blocks, 0.0% fragmentation)
/dev/rdsk/c0t3d0s7 FILE SYSTEM STATE SET TO OKAY

***** FILE SYSTEM WAS MODIFIED *****
#
```

# Syntax and Options for the fsck Command

The fsck command checks and repairs inconsistencies in file systems. If you run the fsck command without any options, it interactively asks for confirmation before making repairs. This command has four options.

| Command and Option | Description                                                                                                    |
|--------------------|----------------------------------------------------------------------------------------------------|
| fsck -m            | Checks whether a file system can be mounted                                                                                               |
| fsck -y            | Assumes a yes response for all repairs                                                                                                    |
| fsck -n            | Assumes a no response for all repairs                                                                                                    |
| fsck -o p          | Noninteractively preens the file system, fixing all expected (innocuous) inconsistencies, but exits when a serious problem is encountered |

# UFS File System (Reference)

This is a list of the reference information in this chapter.

- "Structure of Cylinder Groups for UFS File Systems" on page 371
- "Customizing UFS File System Parameters" on page 374

# Structure of Cylinder Groups for UFS File Systems

When you create a UFS file system, the disk slice is divided into cylinder groups. A *cylinder group* is comprised of one or more consecutive disk cylinders. Cylinder groups are then further divided into addressable blocks to control and organize the structure of the files within the cylinder group. Each type of block has a specific function in the file system. A UFS file system has these four types of blocks.

| Block Type            | Type of Information Stored                 |
|-----------------------|--------------------------------------------|
| Boot block            | Information used when the system is booted |
| Superblock            | Detailed information about the file system |
| Inode                 | All information about a file               |
| Storage or data block | Data for each file                         |

The following sections provide additional information about the organization and function of these blocks.

#### Boot Block

The boot block stores objects that are used in booting the system. If a file system is not to be used for booting, the boot block is left blank. The boot block appears only in the first cylinder group (cylinder group 0) and is the first 8 Kbytes in a slice.

#### Superblock

The *superblock* stores much of the information about the file system, which includes the following:

- Size and status of the file system
- Label, which includes the file system name and volume name
- Size of the file system logical block
- Date and time of the last update
- Cylinder group size
- Number of data blocks in a cylinder group
- Summary data block
- File system state
- Path name of the last mount point

Because the superblock contains critical data, multiple superblocks are made when the file system is created.

A summary information block is kept within the superblock. The summary information block is not replicated, but is grouped with the primary superblock, usually in cylinder group 0. The summary block records changes that take place as the file system is used. In addition, the summary block lists the number of inodes, directories, fragments, and storage blocks within the file system.

#### **Inodes**

An *inode* contains all the information about a file except its name, which is kept in a directory. An inode is 128 bytes. The inode information is kept in the cylinder information block, and contains the following:

- The type of the file:
  - Regular
  - Directory
  - Block special
  - Character special
  - FIFO, also known as named pipe
  - Symbolic link
  - Socket
  - Other inodes Attribute directory and shadow (used for ACLs)

- The mode of the file (the set of read-write-execute permissions)
- The number of hard links to the file
- The user ID of the owner of the file
- The group ID to which the file belongs
- The number of bytes in the file
- An array of 15 disk-block addresses
- The date and time the file was last accessed
- The date and time the file was last modified
- The date and time the file was created

The array of 15 disk-block addresses (0 to 14) points to the data blocks that store the contents of the file. The first 12 are direct addresses. That is, they point directly to the first 12 logical storage blocks of the file contents. If the file is larger than 12 logical blocks, the 13th address points to an indirect block, which contains direct-block addresses instead of file contents. The 14th address points to a double indirect block, which contains addresses of indirect blocks. The 15th address is for triple indirect addresses. The following figure shows this chaining of address blocks starting from the inode.

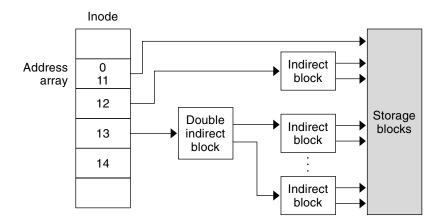

FIGURE 22-1 Address Chain for a UFS File System

#### Data Blocks

*Data blocks*, also called *storage blocks*, contain the rest of the space that is allocated to the file system. The size of these data blocks is determined when a file system is created. By default, data blocks are allocated in two sizes: an 8-Kbyte logical block size, and a 1-Kbyte fragment size.

For a regular file, the data blocks contain the contents of the file. For a directory, the data blocks contain entries that give the inode number and the file name of the files in the directory.

#### Free Blocks

Blocks that are not currently being used as inodes, as indirect address blocks, or as storage blocks are marked as free in the cylinder group map. This map also keeps track of fragments to prevent fragmentation from degrading disk performance.

To give you an idea of the structure of a typical UFS file system, the following figure shows a series of cylinder groups in a generic UFS file system.

| Cylinder Group 0     | Cylinder Group 1   | Cylinder Group n   |
|----------------------|--------------------|--------------------|
| Bootblock (8 Kbytes) | O                  |                    |
| Superblock           | Storage Blocks     | Storage Blocks     |
| Cylinder Group Map   | Superblock         |                    |
| Inodes               | Cylinder Group Map | Superblock         |
|                      | Inodes             | Cylinder Group Map |
| Storage Blocks       |                    | Inodes             |
|                      | Storage Blocks     | Storage Blocks     |

FIGURE 22–2 A Typical UFS File System

# Customizing UFS File System Parameters

Before you alter the default file system parameters that are assigned by the newfs command, you need to understand them. This section describes these parameters:

- "Logical Block Size" on page 375
- "Fragment Size" on page 375
- "Minimum Free Space" on page 376
- "Rotational Delay" on page 376 (Obsolete)

- "Optimization Type" on page 377
- "Number of Inodes (Files)" on page 377

For a description of the command options that customize these parameters, see newfs(1M) and mkfs ufs(1M).

## Logical Block Size

The *logical block size* is the size of the blocks that the UNIX<sup>®</sup> kernel uses to read or write files. The logical block size is usually different from the physical block size. The physical block size is usually 512 bytes, which is the size of the smallest block that the disk controller can read or write.

Logical block size is set to the page size of the system by default. The default logical block size is 8192 bytes (8 Kbytes) for UFS file systems. The UFS file system supports block sizes of 4096 or 8192 bytes (4 or 8 Kbytes). The recommended logical block size is 8 Kbytes.

**SPARC only –** You can specify only the 8192-byte block size on the sun-4u<sup>™</sup> platform.

To choose the best logical block size for your system, consider both the performance you want and the available space. For most UFS systems, an 8-Kbyte file system provides the best performance, offering a good balance between disk performance and the use of space in primary memory and on disk.

As a general rule, to increase efficiency, use a larger logical block size for file systems when most of the files are very large. Use a smaller logical block size for file systems when most of the files are very small. You can use the quot -c *filesystem* command on a file system to display a complete report on the distribution of files by block size.

However, the page size set when the file system is created is probably the best size in most cases.

#### Fragment Size

As files are created or expanded, they are allocated disk space in either full logical blocks or portions of logical blocks called *fragments*. When disk space is needed for a file, full blocks are allocated first, and then one or more fragments of a block are allocated for the remainder. For small files, allocation begins with fragments.

The ability to allocate fragments of blocks to files, rather than just whole blocks, saves space by reducing *fragmentation* of disk space that results from unused holes in blocks.

You define the *fragment size* when you create a UFS file system. The default fragment size is 1 Kbyte. Each block can be divided into 1, 2, 4, or 8 fragments, which results in fragment sizes from 8192 bytes to 512 bytes (for 4-Kbyte file systems only). The lower bound is actually tied to the disk sector size, typically 512 bytes.

For multiterabyte file systems, the fragment size must be equal to the file system block size.

**Note** – The upper bound for the fragment is the logical block size, in which case the fragment is not a fragment at all. This configuration might be optimal for file systems with very large files when you are more concerned with speed than with space.

When choosing a fragment size, consider the trade-off between time and space: A small fragment size saves space, but requires more time to allocate. As a general rule, to increase storage efficiency, use a larger fragment size for file systems when most of the files are large. Use a smaller fragment size for file systems when most of the files are small.

## Minimum Free Space

The *minimum free space* is the percentage of the total disk space that is held in reserve when you create the file system. The default reserve is ((64 Mbytes/partition size) \* 100), rounded down to the nearest integer and limited between 1 percent and 10 percent, inclusively.

Free space is important because file access becomes less and less efficient as a file system gets full. As long as an adequate amount of free space exists, UFS file systems operate efficiently. When a file system becomes full, using up the available user space, only root can access the reserved free space.

Commands such as df report the percentage of space that is available to users, excluding the percentage allocated as the minimum free space. When the command reports that more than 100 percent of the disk space in the file system is in use, some of the reserve has been used by root.

If you impose quotas on users, the amount of space available to them does not include the reserved free space. You can change the value of the minimum free space for an existing file system by using the tunefs command.

#### **Rotational Delay**

This parameter is obsolete. The value is always set to 0, regardless of the value you specify.

## Optimization Type

The *optimization type* parameter is set to either *space* or *time*.

- **Space** When you select space optimization, disk blocks are allocated to minimize fragmentation and disk use is optimized.
- Time When you select time optimization, disk blocks are allocated as quickly as possible, with less emphasis on their placement. When sufficient free space exists, allocating disk blocks is relatively easy, without resulting in too much fragmentation. The default is *time*.

You can change the value of the optimization type parameter for an existing file system by using the tunefs command.

For more information, see tunefs(1M).

#### Number of Inodes (Files)

The number of bytes per inode specifies the density of inodes in the file system. The number is divided into the total size of the file system to determine the number of inodes to create. Once the inodes are allocated, you cannot change the number without re-creating the file system.

The default number of bytes per inode is 2048 bytes (2 Kbytes) if the file system is less than 1 Gbyte. If the file system is larger than 1 Gbyte, the following formula is used:

| File System Size                               | Number of Bytes Per Inode |
|------------------------------------------------|---------------------------|
| Less than or equal to 1 Gbyte                  | 2048                      |
| Less than 2 Gbytes                             | 4096                      |
| Less than 3 Gbytes                             | 6144                      |
| 3 Gbytes up to 1 Tbyte                         | 8192                      |
| Greater than 1 Tbyte or created with -T option | 1048576                   |

If you have a file system with many symbolic links, they can lower the average file size. If your file system is going to have many small files, you can give this parameter a lower value. Note, however, that having too many inodes is much better than running out of inodes. If you have too few inodes, you could reach the maximum number of files on a disk slice that is practically empty.

## Maximum UFS File and File System Size

The maximum size of a UFS file system is about 16 Tbytes of usable space, minus about one percent overhead. A sparse file can have a logical size of one terabyte. However, the actual amount of data that can be stored in a file is approximately one percent less than 1 Tbyte because of the file system overhead.

#### Maximum Number of UFS Subdirectories

The maximum number of subdirectories per directory in a UFS file system is 32,767. This limit is predefined and cannot be changed.

# Backing Up and Restoring File Systems (Overview)

This chapter provides guidelines and planning information for backing up and restoring file systems by using the ufsdump and ufsrestore commands.

This is a list of the overview information in this chapter.

- "Where to Find Backup and Restore Tasks" on page 379
- "Introduction to Backing Up and Restoring File Systems" on page 380
- "Why You Should Back Up File Systems" on page 381
- "Planning Which File Systems to Back Up" on page 381
- "Choosing the Type of Backup" on page 383
- "Choosing a Tape Device" on page 383
- "High-Level View of Backing Up and Restoring File Systems (Task Map)" on page 384
- "Considerations for Scheduling Backups" on page 385
- "Sample Backup Schedules" on page 389

# Where to Find Backup and Restore Tasks

| Backup or Restore Task                                | For More Information |
|-------------------------------------------------------|----------------------|
| Back up file systems by using the ufsdump command.    | Chapter 24           |
| Create UFS snapshots by using the fssnap command.     | Chapter 25           |
| Restore file systems by using the ufsrestore command. | Chapter 26           |

| Backup or Restore Task                                                    | For More Information |
|---------------------------------------------------------------------------|----------------------|
| Copy files and directories by using the cpio, dd, pax, and cpio commands. | Chapter 28           |

# Introduction to Backing Up and Restoring File Systems

*Backing up* file systems means copying file systems to removable media, such as tape, to safeguard against loss, damage, or corruption. *Restoring* file systems means copying reasonably current backup files from removable media to a working directory.

This chapter describes the ufsdump and ufsrestore commands for backing up and restoring UFS file systems. Other commands are available for copying files and file systems for the purpose of sharing or transporting files. The following table provides pointers to all commands that copy individual files and file systems to other media.

TABLE 23-1 Commands for Backing Up and Restoring Files and File Systems

| Task                                                                                           | Command                     | For More Information                                                    |
|------------------------------------------------------------------------------------------------|-----------------------------|-------------------------------------------------------------------------|
| Back up one or more file systems to a local tape device or a remote tape device.               | ufsdump                     | Chapter 24 or Chapter 27                                                |
| Create read-only copies of file systems.                                                       | fssnap                      | Chapter 25                                                              |
| Back up all file systems for systems on a network from a backup server.                        | Solstice Backup software    | Solstice Backup 6.1<br>Administration Guide                             |
| Back up and restore an NIS+ master server.                                                     | nisbackup and<br>nisrestore | System Administration<br>Guide: Naming and Directory<br>Services (NIS+) |
| Copy, list, and retrieve files on a tape or diskette.                                          | tar, cpio, or pax           | Chapter 28                                                              |
| Copy the master disk to a clone disk.                                                          | dd                          | Chapter 28                                                              |
| Restore complete file systems or individual files from removable media to a working directory. | ufsrestore                  | Chapter 26                                                              |

## Why You Should Back Up File Systems

Backing up files is one of the most crucial system administration functions. You should perform regularly scheduled backups to prevent loss of data due to the following types of problems:

- System crashes
- Accidental deletion of files
- Hardware failures
- Natural disasters such as fire, hurricanes, or earthquakes
- Problems when you reinstall or upgrade a system

# Planning Which File Systems to Back Up

You should back up all file systems that are critical to users, including file systems that change frequently. The following tables provide general guidelines on the file systems to back up for stand-alone systems and servers.

TABLE 23-2 File Systems to Back Up for Stand-alone Systems

| File System to Back Up | Description                                                                                                    | Back Up Interval                                                                                       |
|------------------------|----------------------------------------------------------------------------------------------------|----------------------------------------------------------------------------------------------------|
| root (/) – slice 0     | This file system contains the kernel and possibly the /var directory. The /var directory contains temporary files, logging files, or status files, and possibly contains frequently updated system accounting and mail files. | At regular intervals such as weekly or daily                                                           |
| /usr-slice6,/opt       | The /usr and /opt file systems contain software and executables. The /opt directory is either part of root (/) or is its own file system.                                                                                     | Occasionally                                                                                           |
| /export/home - slice 7 | This file system can contain<br>the directories and<br>subdirectories of all users<br>on the stand-alone system.                                                                                                    | More often than root (/) or /usr,<br>perhaps as often as once a day,<br>depending on your site's needs |

 
 TABLE 23–2 File Systems to Back Up for Stand-alone Systems
 (Continued)

| File System to Back Up               | Description                                                                                                    | Back Up Interval      |  |
|--------------------------------------|----------------------------------------------------------------------------------------------------|-----------------------|--|
| /export, /var, or other file systems | The /export file system can contain the kernel and executables for diskless clients. The /var directory contains temporary files, logging files, or status files. | As your site requires |  |

 TABLE 23–3 File Systems to Back Up for Servers

| File System to Back Up                                                                          | Description                                                                                                    | Back Up Interval                                                                                                    |  |
|-------------------------------------------------------------------------------------------------|----------------------------------------------------------------------------------------------------|----------------------------------------------------------------------------------------------------|--|
| root (/) – slice 0                                                                              | This file system contains the kernel and                                                                                                    | Once a day to once a month depending on your site's needs.                                                                                                    |  |
|                                                                                                 | executables.                                                                                                    | If you frequently add and remove users and systems on the network, you have to change configuration files in this file system. In this case, you should do a full backup of the root (/) file system at intervals between once a week and once month. |  |
|                                                                                                 |                                                                                                    | If your site keeps user mail in the /var/mail directory on a mail server, which client systems then mount, you might want to back up root (/) daily. Or, backup the /var directory, if it is a separate file system.                                  |  |
| /export – slice 3 This file system can contain the kernel and executables for diskless clients. | contain the kernel and                                                                                                    | Once a day to once a month, depending on your site's needs.                                                                                                    |  |
|                                                                                                 | Because the information in this file system is similar to the server's root directory in slice 0, the file system does not change frequently. You need to back up this file system only occasionally, unless your site delivers mail to client systems. Then, you should back up /export more frequently. |                                                                                                    |  |
| /usr - slice 6, /opt                                                                            | The /usr and /opt file systems contain                                                                                                    | Once a day to once a month, depending on your site's needs.                                                                                                    |  |
|                                                                                                 | software and executables. The /opt directory is either part of root (/) or is its own file system.                                                                                                    | These file systems are fairly static unless software is added or removed frequently                                                                                                    |  |

| TABLE 23–3 File Systems to Back Up for Servers |                                                                                                    | (Continued)                |  |
|------------------------------------------------|----------------------------------------------------------------------------------------------------|----------------------------|--|
| File System to Back Up                         | Description                                                                                                    | Back Up Interval           |  |
| /export/home - slice 7                         | This file system can contains the home directories of all the users on the system. The files in this file system are volatile. | Once a day to once a week. |  |

# Choosing the Type of Backup

You can perform full or incremental backups by using the ufsdump command. You can create a temporary image of a file system by using the fssnap command. The following table lists the differences between these types of backup procedures.

TABLE 23-4 Differences Between Types of Backups

| Backup Type | Result                                                                                         | Advantages                                          | Disadvantages                                                                                                    |
|-------------|------------------------------------------------------------------------------------------------|-----------------------------------------------------|----------------------------------------------------------------------------------------------------|
| Full        | Copies a complete file system or directory                                                     | All data is in one place                            | Requires large numbers of backup tapes that take a long time to write. Takes longer to retrieve individual files because the drive has to move sequentially to the point on the tape where the file is located. You might have to search multiple tapes. |
| Snapshot    | Creates a temporary image of a file system                                                     | System can be in multiuser mode                     | System performance might degrade while the snapshot is created.                                                                                                    |
| Incremental | Copies only those files in the specified file system that have changed since a previous backup | Easier to retrieve small<br>changes in file systems | Finding which incremental tape contains a file can take time. You might have to go back to the last full backup.                                                                                                    |

# Choosing a Tape Device

The following table shows typical tape devices that are used for storing file systems during the backup process. The storage capacity depends on the type of drive and the data being written to the tape. For more information on tape devices, see Chapter 29.

TABLE 23–5 Typical Media for Backing Up File Systems

| Backup Media                            | Storage Capacity      |
|-----------------------------------------|-----------------------|
| 1/2-inch reel tape                      | 140 Mbytes (6250 bpi) |
| 2.5-Gbyte 1/4-inch cartridge (QIC) tape | 2.5 Gbytes            |
| DDS3 4-mm cartridge tape (DAT)          | 12–24 Gbytes          |
| 14-Gbyte 8-mm cartridge tape            | 14 Gbytes             |
| DLT 7000 1/2-inch cartridge tape        | 35–70 Gbytes          |

# High-Level View of Backing Up and Restoring File Systems (Task Map)

Use this task map to identify all the tasks for backing up and restoring file systems. Each task points to a series of additional tasks, such as determining the type of backup to perform.

| Task                                     | Description                                                                                                    | For Instructions                                           |
|------------------------------------------|----------------------------------------------------------------------------------------------------|------------------------------------------------------------|
| 1. Identify the file systems to back up. | Identify which file systems need to be backed up on a daily, weekly, or monthly basis.                                                             | "Planning Which File<br>Systems to Back Up"<br>on page 381 |
| 2. Determine the type of backup.         | Determine the type of backup you need for the file systems at your site.                                                                           | "Choosing the Type of Backup" on page 383                  |
| 3. Create the backup.                    | Use one of the following methods:                                                                                                    |                                                            |
|                                          | If you want to have full and incremental backups of your file systems, use the ufsdump command.                                                    | Chapter 24                                                 |
|                                          | If you want to create a snapshot of a file system while it is active and mounted, consider using the fssnap command.                               | Chapter 25                                                 |
|                                          | If you just want to have full backups of your personal home directory or smaller, less-important file systems, use the tar, cpio, or pax commands. | Chapter 28                                                 |

| Task                                                    | Description                                                                                                    | For Instructions                                                      |
|---------------------------------------------------------|----------------------------------------------------------------------------------------------------|-----------------------------------------------------------------------|
| 4. (Optional) Restore a file system.                    | Select the restoration method that is based on the command used to back up the files or file system:                                                                                                    |                                                                       |
|                                                         | Restore a file system backup that was created with the ufsdump command.                                                                                                    | Chapter 26                                                            |
|                                                         | Restore a file system that was created with the tar, cpio, or pax command.                                                                                                    | Chapter 28                                                            |
| 5. (Optional) Restore the root (/) or /usr file system. | Restoring the root (/) or /usr file system is more complicated than restoring a noncritical file system. You need to boot from a local CD or from the network while these file systems are being restored. | "How to Restore the root<br>(/) and /usr File Systems"<br>on page 428 |

#### Considerations for Scheduling Backups

A *backup schedule* is the schedule that you establish to run the ufsdump command. This section identifies considerations to think about when you create a backup schedule. This section also includes sample backup schedules.

The backup schedule that you create depends on the following:

- Your need to minimize the number of tapes that are used for backups
- The time available for doing backups
- The time available for doing a full restore of a damaged file system
- The time available for retrieving individual files that are accidentally deleted

#### How Often Should You Do Backups?

If you do not need to minimize time requirements and the number of media that is used for backups, you can do full backups every day. However, this backup method is not realistic for most sites, so incremental backups are used most often. In this case, you should back up your site enough to so that you can restore files from the last four weeks. This schedule requires at least four sets of tapes, one set for each week. You would then reuse the tapes each month. In addition, you should archive the monthly backups for at least a year. Then, keep yearly backups for a number of years.

#### Backup Interval Terms and Definitions

The following table describes backup interval terms and definitions.

| Term               | Definition                                                                                                    |
|--------------------|----------------------------------------------------------------------------------------------------|
| Snapshot           | Creates a temporary image of a file system.                                                                                                    |
| Full backup        | Copies a complete file system or directory.                                                                                                    |
| Incremental backup | <ul> <li>Copies only those files in the specified file system that have changed since a previous backup. Incremental backup types include the following:         <ul> <li>Daily, cumulative – Copies a day's worth of file changes on Monday. Then, overwrites Monday's backup with file changes from Tuesday, Wednesday, and so on.</li> <li>Daily, incremental – Copies a day's worth of file changes so that you have distinct tapes of Monday's changes, Tuesday's changes, and so on.</li> <li>Weekly cumulative – Copies the files that have changed during the week and includes the previous week's file changes.</li> <li>Weekly incremental – Copies the files that have changed during the week since the previous weekly backup.</li> </ul> </li> </ul> |

# Guidelines for Scheduling Backups

The following table provides guidelines for scheduling backups. For additional backup schedule considerations, see "Considerations for Scheduling Backups" on page 385.

TABLE 23–6 Guidelines for Backup Schedules

| File Restoration Need                                                                                | Backup Interval                                                                                                    | Comments                                                                                                    |
|----------------------------------------------------------------------------------------------------|----------------------------------------------------------------------------------------------------|----------------------------------------------------------------------------------------------------|
| To restore different versions of files (for example, file systems that are used for word processing) | Do daily incremental backups every working day.  Do <i>not</i> reuse the same tape for daily incremental backups.                     | This schedule saves all files modified that day, as well as those files still on disk that were modified since the last backup of a lower level. However, with this schedule, you should use a different tape each day because you might otherwise be unable to restore the needed version of the file.                                                                                                    |
|                                                                                                    |                                                                                                    | For example, a file that changed on Tuesday, and again on Thursday, goes onto Friday's lower-level backup appearing as it did Thursday night, not Tuesday night. If a user needs the Tuesday version, you cannot restore it unless you have a Tuesday backup tape (or a Wednesday backup tape). Similarly, a file that is present on Tuesday and Wednesday, but removed on Thursday, does not appear on the Friday lower-level backup. |
| To quickly restore a complete file system                                                            | Do lower-level backups more frequently.                                                                                               | _                                                                                                    |
| To back up a number of file systems on the same server                                               | Consider staggering the schedule for different file systems.                                                                          | This way you're not doing all level 0 backups on the same day.                                                                                                    |
| To minimize the number of tapes used                                                                 | Increase the level of incremental backups that are done across the week.                                                              | Only changes from day to day are saved on each daily tape.                                                                                                    |
|                                                                                                    | Increase the level of backups that are done at the end of the week. Put each day's and week's incremental backups onto the same tape. | Only changes from week to week (rather than the entire month) are saved on the weekly tapes.                                                                                                    |
|                                                                                                    | Put each day's and week's incremental backups onto the same tape.                                                                     | To do so, use the no rewind option of the ufsdump command, such as specifying /dev/rmt/0n.                                                                                                    |

## Using Dump Levels to Create Incremental Backups

The dump level you specify in the ufsdump command (0–9) determines which files are backed up. Dump level 0 creates a full backup. Levels 1–9 are used to schedule incremental backups, but have *no defined meanings*. Levels 1–9 are just a range of numbers that are used to schedule cumulative or discrete backups. The only meaning levels 1–9 have is in relationship to each other, as a higher or lower number. A lower dump number always restarts a full or a cumulative backup. The following examples show the flexibility of the incremental dump procedure using levels 1–9.

#### Example—Dump Levels for Daily, Cumulative Backups

Doing daily, cumulative incremental backups is the most commonly used backup schedule and is recommended for most situations. The following example shows a schedule that uses a level 9 dump Monday through Thursday, and a level 5 dump on Friday restarts process.

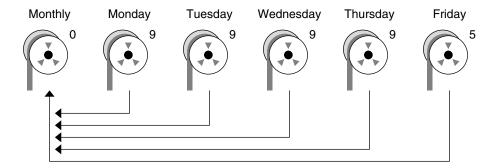

FIGURE 23–1 Incremental Backup: Daily Cumulative

In the preceding example, you could have used other numbers in the 1–9 range to produce the same results. The key is using the same number Monday through Thursday, with any *lower* number on Friday. For example, you could have specified levels 4, 4, 4, 4, 2 or 7, 7, 7, 7, 5.

#### Example—Dump Levels for Daily, Incremental Backups

The following example shows a schedule where you capture only a day's work on different tapes. This type of backup is referred to as a daily, incremental backup. In this case, sequential dump level numbers are used during the week (3, 4, 5, 6) with a lower number (2) on Friday. The lower number on Friday restarts the processing.

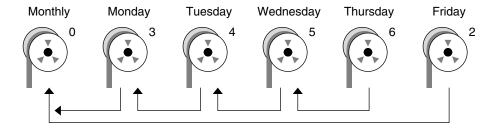

FIGURE 23-2 Incremental Backup: Daily Incremental

In the preceding example, you could have used the sequence 6, 7, 8, 9 followed by 2, or 5, 6, 7, 8 followed by 3. Remember, the numbers themselves have no defined meaning. You attribute meaning by ordering them in a specified sequence, as described in the examples.

#### Sample Backup Schedules

This section provides sample backup schedules. All schedules assume that you begin with a full backup (dump level 0), and that you use the -u option to record each backup in the /etc/dumpdates file.

# Example—Daily Cumulative, Weekly Cumulative Backup Schedule

Table 23–7 shows the most commonly used incremental backup schedule. This schedule is recommended for most situations. With this schedule, the following occurs:

- Each day, all files that have changed since the lower-level backup at the end of the previous week are saved.
- For each weekday level 9 backup, the previous level 0 or level 5 backup is the closest backup at a lower level. Therefore, each weekday tape contains all the files that changed since the end of the previous week or the initial level 0 backup for the first week.
- For each Friday level 5 backup, the closest lower-level backup is the level 0 backup done at the beginning of the month. Therefore, each Friday's tape contains all the files changed during the month up to that point.

TABLE 23-7 Daily Cumulative/Weekly Cumulative Backup Schedule

|              | Floating | Mon | Tues | Wed | Thurs | Fri |  |
|--------------|----------|-----|------|-----|-------|-----|--|
| 1st of Month | 0        |     |      |     |       |     |  |
| Week 1       |          | 9   | 9    | 9   | 9     | 5   |  |
| Week 2       |          | 9   | 9    | 9   | 9     | 5   |  |
| Week 3       |          | 9   | 9    | 9   | 9     | 5   |  |
| Week 4       |          | 9   | 9    | 9   | 9     | 5   |  |

The following table shows how the contents of the tapes can change across two weeks with the daily cumulative, weekly cumulative schedule. Each letter represents a different file.

TABLE 23-8 Contents of Tapes for Daily Cumulative/Weekly Cumulative Backup Schedule

|        | Mon | Tues  | Wed     | Thurs     | Fri                   |
|--------|-----|-------|---------|-----------|-----------------------|
| Week 1 | a b | a b c | a b c d | a b c d e | a b c d e f           |
| Week 2 | g   | g h   | g h i   | ghij      | a b c d e f g h i j k |

#### Tape Requirements for the Daily Cumulative, Weekly Cumulative Schedule

With this schedule, you need six tapes if you want to reuse daily tapes. However, you need nine tapes if you want to use four different daily tapes:

- One tape for the level 0 backup
- Four tapes for Fridays
- One or four daily tapes

If you need to restore a complete file system, you need the following tapes:

- The level 0 tape
- The most recent Friday tape
- The most recent daily tape since the last Friday tape, if any

# Example—Daily Cumulative, Weekly Incremental Backup Schedule

The following table shows a schedule where each weekday tape accumulates all files that changed since the beginning of the week, or the initial level 0 backup for the first week. In addition, each Friday's tape contains all the files that changed that week.

TABLE 23-9 Daily Cumulative, Weekly Incremental Backup Schedule

|              | Floating | Mon | Tues | Wed | Thurs | Fri |  |
|--------------|----------|-----|------|-----|-------|-----|--|
| 1st of Month | 0        |     |      |     |       |     |  |
| Week 1       |          | 9   | 9    | 9   | 9     | 3   |  |
| Week 2       |          | 9   | 9    | 9   | 9     | 4   |  |
| Week 3       |          | 9   | 9    | 9   | 9     | 5   |  |
| Week 4       |          | 9   | 9    | 9   | 9     | 6   |  |

The following table shows how the contents of the tapes can change across two weeks with the daily cumulative, weekly incremental backup schedule. Each letter represents a different file.

TABLE 23–10 Contents of Tapes for Daily Cumulative, Weekly Incremental Backup Schedule

|        | Mon | Tues  | Wed     | Thurs     | Fri         |
|--------|-----|-------|---------|-----------|-------------|
| Week 1 | a b | a b c | a b c d | a b c d e | a b c d e f |
| Week 2 | g   | g h   | g h i   | ghij      | ghijk       |

# Tape Requirements for the Daily Cumulative, Weekly Incremental Backup Schedule

With this schedule, you need six tapes if you want to reuse daily tapes. However, you need nine tapes if you want to use four different daily tapes:

- One tape for the level 0 backup
- Four tapes for Fridays
- One or four daily tapes

If you need to restore a complete file system, you need the following tapes:

- The level 0 tape
- All the Friday tapes
- The most recent daily tape since the last Friday tape, if any

# Example—Daily Incremental, Weekly Cumulative Backup Schedule

The following table shows a schedule where each weekday tape contains only the files that changed since the previous day. In addition, each Friday's tape contains all files changed since the initial level 0 backup at the beginning of the month.

TABLE 23-11 Daily Incremental, Weekly Cumulative Backup Schedule

|              | Floating | Mon | Tues | Wed | Thurs | Fri |  |
|--------------|----------|-----|------|-----|-------|-----|--|
| 1st of Month | 0        |     |      |     |       |     |  |
| Week 1       |          | 3   | 4    | 5   | 6     | 2   |  |
| Week 2       |          | 3   | 4    | 5   | 6     | 2   |  |
| Week 3       |          | 3   | 4    | 5   | 6     | 2   |  |
| Week 4       |          | 3   | 4    | 5   | 6     | 2   |  |

The following table shows how the contents of the tapes can change across two weeks with the daily incremental, weekly cumulative schedule. Each letter represents a different file.

TABLE 23–12 Contents of Tapes for Daily Incremental, Weekly Cumulative Backup Schedule

|        | Mon   | Tues | Wed   | Thurs | Fri                     |
|--------|-------|------|-------|-------|-------------------------|
| Week 1 | a b   | c d  | e f g | hi    | a b c d e f g h i       |
| Week 2 | j k l | m    | n o   | рq    | abcdefghijk<br>lmnopqrs |

#### Tape Requirements for Daily Incremental, Weekly Cumulative Schedule

With this schedule, you need at least 9 tapes if you want to reuse daily tapes, which is not recommended. Preferably, you need 21 tapes if you save weekly tapes for a month: one tape for the level 0, 4 tapes for the Fridays, and 4 or 16 daily tapes.

- 1 tape for the level 0 backup
- 4 tapes for all the Friday backups
- 4 or 16 daily tapes

If you need to restore the complete file system, you need the following tapes:

- The level 0 tape
- The most recent Friday tape
- All the daily tapes since the last Friday tape, if any

#### Example—Monthly Backup Schedule for a Server

The following table shows an example backup strategy for a heavily used file server on a small network where users are doing file-intensive work, such as program development or document production. This example assumes that the backup period begins on a Sunday and consists of four seven-day weeks.

 TABLE 23–13 Example of Monthly Backup Schedule for a Server

| Directory    | Date          | Dump Level | Tape Name |
|--------------|---------------|------------|-----------|
| root (/)     | 1st Sunday    | 0          | n tapes   |
| /usr         | 1st Sunday    | 0          | n tapes   |
| /export      | 1st Sunday    | 0          | n tapes   |
| /export/home | 1st Sunday    | 0          | n tapes   |
|              | 1st Monday    | 9          | A         |
|              | 1st Tuesday   | 9          | В         |
|              | 1st Wednesday | 5          | С         |
|              | 1st Thursday  | 9          | D         |
|              | 1st Friday    | 9          | E         |
|              | 1st Saturday  | 5          | F         |
| root (/)     | 2nd Sunday    | 0          | n tapes   |
| /usr         | 2nd Sunday    | 0          | n tapes   |
| /export      | 2nd Sunday    | 0          | n tapes   |
| /export/home | 2nd Sunday    | 0          | n tapes   |
|              | 2nd Monday    | 9          | G         |
|              | 2nd Tuesday   | 9          | Н         |
|              | 2nd Wednesday | 5          | I         |
|              | 2nd Thursday  | 9          | J         |
|              | 2nd Friday    | 9          | K         |
|              | 2nd Saturday  | 5          | L         |
| root (/)     | 3rd Sunday    | 0          | n tapes   |
| /usr         | 3rd Sunday    | 0          | n tapes   |
| /export      | 3rd Sunday    | 0          | n tapes   |
| /export/home | 3rd Sunday    | 0          | n tapes   |
|              | 3rd Monday    | 9          | M         |
|              | 3rd Tuesday   | 9          | N         |
|              | 3rd Wednesday | 5          | O         |
|              | 3rd Thursday  | 9          | P         |

 TABLE 23–13 Example of Monthly Backup Schedule for a Server

 (Continued)

| Directory    | Date          | Dump Level | Tape Name |  |
|--------------|---------------|------------|-----------|--|
|              | 3rd Friday    | 9          | Q         |  |
|              | 3rd Saturday  | 5          | R         |  |
| root (/)     | 4th Sunday    | 0          | n tapes   |  |
| /usr         | 4th Sunday    | 0          | n tapes   |  |
| /export      | 4th Sunday    | 0          | n tapes   |  |
| /export/home | 4th Sunday    | 0          | n tapes   |  |
|              | 4th Monday    | 9          | S         |  |
|              | 4th Tuesday   | 9          | T         |  |
|              | 4th Wednesday | 5          | U         |  |
|              | 4th Thursday  | 9          | V         |  |
|              | 4th Friday    | 9          | W         |  |
|              | 4th Saturday  | 5          | Χ         |  |

With this schedule, you use 4n tapes, the number of tapes needed for 4 full backups of the root (/), /usr, /export, and /export/home file systems. Also, you need 24 additional tapes for the incremental backups of the /export/home file systems. This schedule assumes that each incremental backup uses one tape and that you save the tapes for a month.

#### Here's how this schedule works:

- 1. On each Sunday, do a full backup (level 0) of the root (/), /usr, /export, and /export/home file systems. Save the level 0 tapes for at least three months.
- 2. On the first Monday of the month, use tape A to do a level 9 backup of the /export/home file system. The ufsdump command copies all files changed since the previous lower-level backup. In this case, the previous lower-level backup is the level 0 backup that you did on Sunday.
- 3. On the first Tuesday of the month, use tape B to do a level 9 backup of the /export/home file system. Again, the ufsdump command copies all files changed since the last lower-level backup, which is Sunday's level 0 backup.
- 4. On the first Wednesday of the month, use tape C to do a level 5 backup of the /export/home file system. The ufsdump command copies all files that changed since Sunday.
- 5. Do the Thursday and Friday level 9 backups of the /export/home file system on tapes D and E. The ufsdump command copies all files that changed since the last lower-level backup, which is Wednesday's level 5 backup.

- 6. On the first Saturday of the month, use tape F to do a level 5 backup of /export/home. The ufsdump command copies all files changed since the previous lower-level backup (in this case, the level 0 backup you did on Sunday). Store tapes A–F until the first Monday of the next four-week period, when you use them again.
- 7. Repeat steps 1–6 for the next three weeks, using tapes G–L and 4*n* tapes for the level 0 backup on Sunday, and so on.
- 8. For each four-week period, repeat steps 1–7, using a new set of tapes for the level 0 backups and reusing tapes A–X for the incremental backups. The level 0 tapes could be reused after three months.
  - This schedule lets you save files in their various states for a month. This plan requires many tapes, but ensures that you have a library of tapes to draw upon. To reduce the number of tapes, you could reuse Tapes A–F each week.

# Backing Up Files and File Systems (Tasks)

This chapter describes the procedures for backing up file systems by using the ufsdump command.

For information on these procedures, see "Backing Up Files and File System (Task Map)" on page 397.

For overview information about performing backups, see Chapter 23.

For information about backing up individual files to diskettes, see Chapter 28.

For additional information on the ufsdump command, see Chapter 27.

# Backing Up Files and File System (Task Map)

| Task                                                              | Description                                                                                    | For Instructions                                                                     |
|-------------------------------------------------------------------|------------------------------------------------------------------------------------------------|--------------------------------------------------------------------------------------|
| 1. Prepare for file system backups.                               | Identify the file systems, the type of backup, and the tape device to be used for the backups. | "Preparing for File System<br>Backups" on page 398                                   |
| 2. Determine the number of tapes needed to back up a file system. | Determine the number of tapes that are needed for a full backup of a file system.              | "How to Determine the<br>Number of Tapes Needed<br>for a Full Backup" on page<br>399 |

| Task                     | Description                                                                                                    | For Instructions                                         |
|--------------------------|----------------------------------------------------------------------------------------------------|----------------------------------------------------------|
| 3. Back up file systems. | Perform a full backup of file systems to get baseline copies of all files.  Perform an incremental backup of file systems based on whether keeping copies of files that have changed on a daily basis is important at your site. | "How to Back Up a File<br>System to Tape" on page<br>400 |

## Preparing for File System Backups

The preparation for backing up file systems begins with planning, which is described in Chapter 23 and includes choosing the following:

- The file systems to back up
- The type of backup (full or incremental) to perform
- A backup schedule
- A tape drive

For more information, see Chapter 23.

This section describes two other tasks you might need to perform before you back up file systems:

- Finding the names of file systems to back up
- Determining the number of tapes that are needed for a full backup

## ▼ How to Find File System Names

Steps 1. Display the contents of the /etc/vfstab file.

\$ more /etc/vfstab

- 2. Look in the mount point column for the name of the file system.
- 3. Use the directory name listed in the mount point column when you back up the file system.

### **Example 24–1** Finding File System Names

In this example, the file systems to be backed up are root (/), /usr, /datab, and /export/home.

\$ more /etc/vfstab
#device device mount FS fsck mount mount

| <pre>#to mount /devices</pre> | to fsck            | point<br>/devices | type<br>devfs | pass a | boot<br>no | options |
|-------------------------------|--------------------|-------------------|---------------|--------|------------|---------|
| •                             |                    |                   |               |        |            |         |
| •                             |                    |                   |               |        |            |         |
| •                             |                    |                   |               |        |            |         |
| /proc                         | -                  | /proc             | proc          | -      | no         | -       |
| /dev/dsk/c0t0d0s1             | -                  | -                 | swap          | -      | no         | -       |
| /dev/dsk/c0t0d0s0             | /dev/rdsk/c0t0d0s0 | /                 | ufs           | 1      | no         | -       |
| /dev/dsk/c0t0d0s6             | /dev/rdsk/c0t0d0s6 | /usr              | ufs           | 1      | no         | -       |
| /dev/dsk/c0t0d0s5             | /dev/rdsk/c0t0d0s5 | /datab            | ufs           | 2      | yes        | -       |
| /dev/dsk/c0t0d0s7             | /dev/rdsk/c0t0d0s7 | /export/home      | ufs           | 2      | yes        | -       |
| swap                          | -                  | /tmp              | tmpfs         | -      | yes        | -       |

## ▼ How to Determine the Number of Tapes Needed for a Full Backup

#### **Steps** 1. Become superuser or assume an equivalent role.

2. Estimate the size of the backup in bytes.

```
# ufsdump S file-system
```

The S option displays the estimated number of bytes that are needed to do the backup.

3. Divide the estimated size by the capacity of the tape to determine how many tapes you need.

For a list of tape capacities, see Table 23–5.

#### **Example 24–2** Determining the Number of Tapes

In this example, the file system of 489,472 bytes easily fits on a 150-Mbyte tape.

```
# ufsdump S /export/home
489472
```

## Backing Up a File System

The following are general guidelines for performing backups:

- Use single-user mode or unmount the file system, unless you are creating a snapshot of a file system. For information about UFS snapshots, see Chapter 25.
- Be aware that backing up file systems when directory-level operations (such as creating, removing, and renaming files) and file-level activity are occurring simultaneously means that some data will not be included in the backup.

- You can run the ufsdump command from a single system and remotely back up groups of systems across the network through remote shell or remote login. In addition, you can direct the output to the system on which the tape device is located. Typically, the tape device is located on the system from which you run the ufsdump command, but it does not have to be.
  - Another way to back up files to a remote device is to pipe the output from the ufsdump command to the dd command. For information about using the dd command, see Chapter 28.
- If you are doing remote backups across the network, the system with the tape device must have entries in its /.rhosts file for each client that will be using the device. Also, the system that initiates the backup must be included in the /.rhosts file on each system that it will back up.

## ▼ How to Back Up a File System to Tape

The following are general steps for backing up file systems by using the ufsdump command. The examples show specific uses of options and arguments.

- **Steps** 1. Become superuser or assume an equivalent role.
  - 2. Bring the system to run level S (single-user mode).

For example:

# shutdown -g30 -y

3. (Optional) Check the file system for consistency.

For example:

# fsck -m /dev/rdsk/c0t0d0s7

The fsck -m command checks for the consistency of file systems. For example, power failures can leave files in an inconsistent state. For more information on the fsck command, see Chapter 21.

- 4. If you need to back up file systems to a remote tape drive, follow these steps:
  - a. On the system to which the tape drive is attached (the tape server), add the following entry to its /.rhosts file:

host root

The *host* entry specifies the name of the system on which you will run the ufsdump command to perform the backup.

- b. On the tape server, verify that the host added to the /.rhosts file is accessible through the name service.
- 5. Identify the device name of the tape drive.

The default tape drive is the /dev/rmt/0 device.

6. Insert a tape that is write-enabled into the tape drive.

#### 7. Back up file systems.

```
# ufsdump options arguments filenames
```

You can back up file systems or directories, or files within file systems. For information on backing up individual files, see tar(1) or cpio(1).

The following examples show how to use the most common ufsdump options and arguments:

- Example 24–3
- Example 24–4
- Example 24–5
- Example 24–6

For other ufsdump options and arguments, see Chapter 27.

- 8. If prompted, remove the tape and insert the next tape volume.
- 9. Label each tape with the volume number, dump level, date, system name, disk slice, and file system.
- 10. Bring the system back to run level 3 by pressing Control-D.
- 11. Verify that the backup was successful.

```
# ufsrestore tf device-name
```

## **Example 24–3** Performing a Full Backup of root (/)

The following example shows how to do a full backup of the root (/) file system. The system in this example is brought to single-user mode before the backup. The following ufsdump options are included:

- 0 specifies a 0 level dump (or a full backup).
- u specifies that the /etc/dumpdates file is updated with the date of this backup.
- c identifies a cartridge tape device.
- f /dev/rmt/0 identifies the tape device.
- / is the file system being backed up.

#### For example:

```
# init 0
ok boot -s
# ufsdump Oucf /dev/rmt/0 /
   DUMP: Date of this level 0 dump: Wed Jul 28 16:13:52 2004
   DUMP: Date of last level 0 dump: the epoch
   DUMP: Dumping /dev/rdsk/c0t0d0s0 (starbug:/) to /dev/rmt/0.
   DUMP: Mapping (Pass I) [regular files]
```

```
DUMP: Mapping (Pass II) [directories]
DUMP: Writing 63 Kilobyte records
DUMP: Estimated 363468 blocks (177.47MB).
DUMP: Dumping (Pass III) [directories]
DUMP: Dumping (Pass IV) [regular files]
DUMP: Tape rewinding
DUMP: 369934 blocks (180.63MB) on 1 volume at 432 KB/sec
DUMP: DUMP IS DONE
DUMP: Level 0 dump on Wed Jul 28 16:13:52 2004
# ufsrestore tf /dev/rmt/0
       3
             ./lost+found
       4
              ./usr
             ./export
      5
       6
             ./export/home
             ./var
      7
      8
             ./var/sadm
             ./var/sadm/install
      9
             ./var/sadm/install/admin
     10
     823
              ./var/sadm/install/admin/default
     11
              ./var/sadm/install/logs
     697
             ./var/sadm/install/logs/SUNWmpatchmgr
     905
              ./var/sadm/install/logs/Additional Software install...
     906
              ./var/sadm/install/logs/Additional Software install...
     13
              ./var/sadm/install/.lockfile
              ./var/sadm/install/install.db
     14
     824
              ./var/sadm/install/special contents
     838
              ./var/sadm/install/contents
# (Press Control-D to bring system to run level 3)
```

## **Example 24–4** Performing an Incremental Backup of root (/)

The following example shows how to do an incremental backup of the root (/) file system in single-user mode. The following ufsdump options are included:

- 9 specifies a 9 level dump (or an incremental backup).
- u specifies that the /etc/dumpdates file is updated with the date of this backup.
- c identifies a cartridge tape device.
- f /dev/rmt/0 identifies the tape device.
- / is the file system being backed up.

```
# init 0
ok boot -s
# ufsdump 9ucf /dev/rmt/0 /
DUMP: Date of this level 9 dump: Wed Jul 28 14:26:50 2004
DUMP: Date of last level 0 dump: Wed Jul 28 11:15:41 2004
DUMP: Dumping /dev/rdsk/c0t0d0s0 (starbug:/) to /dev/rmt/0.
DUMP: Mapping (Pass I) [regular files]
DUMP: Mapping (Pass II) [directories]
```

```
DUMP: Writing 63 Kilobyte records
DUMP: Estimated 335844 blocks (163.99MB).
DUMP: Dumping (Pass III) [directories]
DUMP: Dumping (Pass IV) [regular files]
DUMP: 335410 blocks (163.77MB) on 1 volume at 893 KB/sec
DUMP: DUMP IS DONE
DUMP: Level 9 dump on Wed Jul 28 14:30:50 2004
# ufsrestore tf /dev/rmt/0
        2
               ./lost+found
        3
              ./usr
     5696
    11392
               ./var
                ./export
    17088
                ./export/home
    22784
    28480
                ./opt
               ./etc
     5697
    11393 ./etc/default
11394 ./etc/default/sys-suspend
11429 ./etc/default/cron
11430 ./etc/default/devfsadm
11431 ./etc/default/devpagent
              ./etc/default/dhcpagent
    11431
                ./etc/default/fs
    11432
              ./etc/default/inetinit
    11433
              ./etc/default/kbd
    11434
    11435
              ./etc/default/nfslogd
              ./etc/default/passwd
    11436
    11437
                ./etc/default/tar
```

## **Example 24–5** Performing a Full Backup of a Home Directory

The following example shows how to do a full backup of the /export/home/kryten home directory. The following ufsdump options are included:

- 0 specifies that this is a 0 level dump (or a full backup).
- u specifies that the /etc/dumpdates file is updated with the date of this backup.
- c identifies a cartridge tape device.
- f /dev/rmt/0 identifies the tape device.
- /export/home/kryten is the directory being backed up.

#### # ufsdump Oucf /dev/rmt/0 /export/home/kryten

```
DUMP: Date of this level 0 dump: Wed Jul 28 15:02:48 2004
DUMP: Date of last level 0 dump: the epoch
DUMP: Dumping /dev/rdsk/c0t0d0s7 (starbug:/export/home) to /dev/rmt/0.
DUMP: Mapping (Pass I) [regular files]
DUMP: Mapping (Pass II) [directories]
DUMP: Writing 63 Kilobyte records
DUMP: Estimated 2412 blocks (1.18MB).
DUMP: Dumping (Pass III) [directories]
```

```
DUMP: Dumping (Pass IV) [regular files]
 DUMP: 2392 blocks (1.17MB) on 1 volume at 4241 KB/sec
 DUMP: DUMP IS DONE
# ufsrestore tf /dev/rmt/0
              ./kryten
      232
              ./kryten/filea
      233
              ./kryten/fileb
      235
             ./kryten/filec
             ./kryten/letters
      236
              ./kryten/letters/letter1
      237
      238
               ./kryten/letters/letter2
               ./kryten/letters/letter3
      239
      240
              ./kryten/reports
      241
             ./kryten/reports/reportA
      242
             ./kryten/reports/reportB
      243
             ./kryten/reports/reportC
#
```

# **Example 24–6** Performing a Full Backup to a Remote System (Solaris 10 Data to Solaris 10 System)

The following example shows how to do a full backup of a local /export/home file system on a Solaris 10 system (mars) to a tape device on a remote Solaris 10 system (earth) in single-user mode. The following ufsdump options are included:

- 0 specifies a 0 level dump (or a full backup).
- u specifies that the /etc/dumpdates file is updated with the date of this backup.
- c identifies a cartridge tape device.
- f earth:/dev/rmt/0 identifies the remote system name and tape device.
- /export/home is the file system being backed up.

# ufsdump Oucf earth:/dev/rmt/0 /export/home

```
DUMP: Date of this level 0 dump: Wed Jul 28 15:52:59 2004

DUMP: Date of last level 0 dump: the epoch

DUMP: Dumping /dev/rdsk/c0t0d0s7 (mars:/export/home) to earth:/dev/rmt/0.

DUMP: Mapping (Pass I) [regular files]

DUMP: Mapping (Pass II) [directories]

DUMP: Writing 63 Kilobyte records

DUMP: Estimated 8282 blocks (4.04MB).

DUMP: Dumping (Pass III) [directories]

DUMP: Dumping (Pass IV) [regular files]

DUMP: Tape rewinding

DUMP: 8188 blocks (4.00MB) on 1 volume at 67 KB/sec

DUMP: DUMP IS DONE
```

```
DUMP: Level 0 dump on Wed Jul 28 15:52:59 2004 # ufsrestore tf earth:/dev/rmt/0
```

```
2 .
3 ./lost+found
4 ./kryten
5 ./kryten/filea
6 ./kryten/fileb
7 ./kryten/filec
```

```
8 ./kryten/letters
9 ./kryten/letters/letter1
10 ./kryten/letters/letter2
11 ./kryten/letters/letter3
12 ./kryten/reports
```

# Using UFS Snapshots (Tasks)

This chapter describes how to create and back up UFS snapshots.

For information on the procedures associated with creating UFS snapshots, see "Using UFS Snapshots (Task Map)" on page 407.

For overview information about performing backups, see Chapter 23.

# Using UFS Snapshots (Task Map)

| Task                                  | Description                                                           | For Instructions                                                            |
|---------------------------------------|-----------------------------------------------------------------------|-----------------------------------------------------------------------------|
| 1. Create a UFS snapshot.             | Create a read-only copy of a file system by using the fssnap command. | "How to Create a UFS<br>Snapshot" on page 411                               |
| 2. Display UFS snapshot information.  | Identify UFS snapshot information such as the raw snapshot device.    | "How to Display UFS<br>Snapshot Information"<br>on page 411                 |
| 3. (Optional) Delete a UFS snapshot.  | Delete a snapshot that is already backed up or no longer needed.      | "How to Delete a UFS<br>Snapshot" on page 413                               |
| 4. (Optional) Back up a UFS snapshot. | Choose one of the following backup methods:                           |                                                                             |
|                                       | Create a full backup of a UFS snapshot by using the ufsdump command.  | "How to Create a Full<br>Backup of a UFS Snapshot<br>(ufsdump)" on page 414 |

| Task                                                  | Description                                                                                                    | For Instructions                                                                                                    |
|-------------------------------------------------------|----------------------------------------------------------------------------------------------------|----------------------------------------------------------------------------------------------------|
|                                                       | Create an incremental backup of a UFS snapshot by using the ufsdump command.  Back up a UFS snapshot by using the tar command. | "How to Create an Incremental Backup of a UFS Snapshot (ufsdump)" on page 414  "How to Back Up a UFS Snapshot (tar)" on page 415 |
| 5. (Optional) Restore<br>data from a UFS<br>snapshot. | Restore the UFS snapshot the same way as you would restore data by using the ufsrestore command.                               | "How to Restore a<br>Complete File System"<br>on page 425                                                                        |

## **UFS Snapshots Overview**

You can use the fssnap command to back up file systems while the file system is mounted. This command to creates a read-only snapshot of a file system. A *snapshot* is a file system's temporary image that is intended for backup operations.

When the fssnap command is run, it creates a virtual device and a backing-store file. You can back up the *virtual device*, which looks and acts like a real device, with any of the existing Solaris backup commands. The *backing-store file* is a bitmap file that contains copies of pre snapshot data that has been modified since the snapshot was taken.

Keep the following key points in mind when specifying backing-store files:

- The destination path of the backing store files must have enough free space to hold the file system data. The size of the backing store files vary with the amount of activity on the file system.
- The backing store file location must be different from the file system that is being captured in a snapshot.
- The backing-store files can reside on any type of file system, including another UFS file system or an NFS file system.
- Multiple backing-store files are created when you create a snapshot of a UFS file system that is larger than 512 Gbytes.
- Backing-store files are sparse files. The logical size of a sparse file, as reported by the 1s command, is not the same as the amount of space that has been allocated to the sparse file, as reported by the du command.

For more information about creating snapshots for a UFS file system larger than 512 Gbytes, see "Creating a Multiterabyte UFS Snapshot" on page 263.

## Why Use UFS Snapshots?

The UFS snapshots feature provides additional availability and convenience for backing up a file system because the file system remains mounted and the system remains in multiuser mode during backups. Then, you can use the tar or cpio commands to back up a UFS snapshot to tape for more permanent storage. If you use the ufsdump command to perform backups, the system should be in single-user mode to keep the file system inactive when you perform backups.

The fssnap command gives administrators of non enterprise-level systems the power of enterprise-level tools, such as Sun StorEdge<sup>TM</sup> Instant Image, without the large storage demands.

The UFS snapshots feature is similar to the Instant Image product. Although UFS snapshots can make copies of large file systems, Instant Image is better suited for enterprise-level systems. UFS snapshots is better suited for smaller systems. Instant Image allocates space equal to the size of the entire file system that is being captured. However, the backing-store file that is created by UFS snapshots occupies only as much disk space as needed.

This table describes specific differences between UFS snapshots and Instant Image.

| UFS Snapshots                                                                                          | Sun StorEdge Instant Image                                                            |
|----------------------------------------------------------------------------------------------------|---------------------------------------------------------------------------------------|
| Size of the backing-store file depends on how<br>much data has changed since the snapshot<br>was taken | Size of the backing-store file equals the size of the entire file system being copied |
| Does not persist across system reboots                                                                 | Persists across system reboots                                                        |
| Works on UFS file systems                                                                              | Cannot be used with root (/) or /usr file systems                                     |
| Available starting with the Solaris 8 $1/01$ release                                                   | Part of Sun StorEdge products                                                         |

## **UFS Snapshots Performance Issues**

When the UFS snapshot is first created, users of the file system might notice a slight pause. The length of the pause increases with the size of the file system to be captured. While the snapshot is active, users of the file system might notice a slight performance impact when the file system is written to. However, they see no impact when the file system is read.

# Creating and Deleting UFS Snapshots

When you use the fssnap command to create a UFS snapshot, observe how much disk space the backing-store file consumes. The backing-store file initially uses no space, and then it grows quickly, especially on heavily used systems. Make sure that the backing-store file has enough space to expand. Or, limit its size with the -o maxsize=n [k,m,g] option, where n [k,m,g] is the maximum size of the backing-store file.

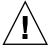

**Caution** – If the backing-store file runs out of space, the snapshot might delete itself, which causes the backup to fail. Check the /var/adm/messages file for possible snapshot errors.

You can also specify a directory for the backing-store path, which means a backing store file is created in the directory specified. For example, if /var/tmp is specified for the backing-store path, the following backing-store file is created.

```
/var/tmp/snapshot0
```

If you created one large root (/) file system instead of creating separate file systems for /export/home, /usr, and so on, you will be unable to create a snapshot of those separate file systems. For example, this system does not have a separate file system for /usr as indicated under the Mounted on column:

If you attempt to create a snapshot for the /usr file system, you will see a message similar to the following:

```
# fssnap -F ufs -o bs=/snaps/usr.back.file /usr
snapshot error: Invalid backing file path
```

This message indicates that you cannot have the backing store file on the same file system as the file system being snapped, which is the case for the /usr file system, in this example.

For more information, see the fssnap ufs(1M) man page.

## ▼ How to Create a UFS Snapshot

### **Steps** 1. Become superuser or assume an equivalent role.

- 2. Make sure that the file system has enough disk space for the backing-store file.
  - # df -k
- 3. Make sure that a backing-store file of the same name and location does not already exist.
  - # ls /backing-store-file
- 4. Create the UFS snapshot.
  - # fssnap -F ufs -o bs=/backing-store-file /file-system

**Note** – The backing-store file must reside on a different file system than the file system that is being captured using UFS snapshots.

- 5. Verify that the snapshot has been created.
  - # /usr/lib/fs/ufs/fssnap -i /file-system

## Example 25–1 Creating a UFS Snapshot

The following example shows how to create a snapshot of the /usr file system. The backing-store file is /scratch/usr.back.file. The virtual device is /dev/fssnap/1.

# fssnap -F ufs -o bs=/scratch/usr.back.file /usr
/dev/fssnap/1

The following example shows how to limit the backing-store file to 500 Mbytes.

# fssnap -F ufs -o maxsize=500m,bs=/scratch/usr.back.file /usr
/dev/fssnap/1

## ▼ How to Display UFS Snapshot Information

You can display the current snapshots on the system by using the fssnap -i option. If you specify a file system, you see detailed information about that file system snapshot. If you don't specify a file system, you see information about all of the current UFS snapshots and their corresponding virtual devices.

Note – Use the UFS file system-specific fssnap command to view the extended snapshot information as shown in the following examples.

#### **Steps** 1. Become superuser or assume an equivalent role.

#### 2. List all current snapshots.

For example:

```
# /usr/lib/fs/ufs/fssnap -i
# /UST/11b/TS/UTS/TSSNAP -1
Snapshot number : 0
Block Device : /dev/fssnap/0
Raw Device : /dev/rfssnap/0
Mount point : /export/home
Device state : idle
Backing store path : /var/tmp/home.snap0
Backing store size : 0 KB
Maximum backing store size : Unlimited
Snapshot create time : Thu Jul 01 14:50:38 2004
Copy-on-write granularity : 32 KB
```

#### 3. Display detailed information about a specific snapshot.

For example:

```
# /usr/lib/fs/ufs/fssnap -i /export
Snapshot number : 1
Shapshot number : 1

Block Device : /dev/fssnap/1

Raw Device : /dev/rfssnap/1

Mount point : /export

Device state : idle

Backing store path : /var/tmp/export.snap0

Backing store size : 0 KB
Maximum backing store size : Unlimited
Snapshot create time : Thu Jul 01 15:03:22 2004
Copy-on-write granularity : 32 KB
```

## Deleting a UFS Snapshot

When you create a UFS snapshot, you can specify that the backing-store file is unlinked. An unlinked backing-store file is removed after the snapshot is deleted. If you don't specify the -o unlink option when you create a UFS snapshot, you must manually delete the backing-store file.

The backing-store file occupies disk space until the snapshot is deleted, whether you use the -o unlink option to remove the backing-store file or you manually delete the file.

## ▼ How to Delete a UFS Snapshot

You can delete a snapshot either by rebooting the system or by using the fssnap -d command. When you use this command, you must specify the path of the file system that contains the UFS snapshot.

#### **Steps** 1. Become superuser or assume an equivalent role.

2. Identify the snapshot to be deleted.

```
# /usr/lib/fs/ufs/fssnap -i
```

3. Delete the snapshot.

```
# fssnap -d /file-system
Deleted snapshot 1.
```

4. If you did not use the -o unlink option when you created the snapshot, manually delete the backing-store file.

```
# rm /file-system/backing-store-file
```

## **Example 25–2** Deleting a UFS Snapshot

The following example shows how to delete a snapshot and assumes that the -o unlink option was not used.

```
# fssnap -i
     0 /export/home
     1 /export
     # fssnap -d /usr
Deleted snapshot 1.
# rm /var/tmp/export.snap0
```

# Backing Up a UFS Snapshot

You can create a full backup or an incremental backup of a UFS snapshot. You can use the standard Solaris backup commands to back up a UFS snapshot.

The virtual device that contains the UFS snapshot acts as a standard read-only device. So, you can back up the virtual device as if you were backing up a file system device.

If you are using the ufsdump command to back up a UFS snapshot, you can specify the snapshot name during the backup. See the following procedure for more information.

## ▼ How to Create a Full Backup of a UFS Snapshot (ufsdump)

#### 1. Become superuser or assume an equivalent role. Steps

- 2. Identify the UFS snapshot to be backed up.
  - # /usr/lib/fs/ufs/fssnap -i /file-system

#### For example:

## # /usr/lib/fs/ufs/fssnap -i /usr

Snapshot number

Block Device : /dev/fssnap/1
Raw Device : /dev/rfssnap/1
Mount point : /usr
Device state : idle
Backing store path : /var/tmp/usr.snap0
Backing store size : 0 KB

Maximum backing store size : Unlimited

Snapshot create time : Thu Jul 01 15:17:33 2004 Copy-on-write granularity : 32 KB

### 3. Back up the UFS snapshot.

```
# ufsdump Oucf /dev/rmt/0 /snapshot-name
For example:
```

# ufsdump Oucf /dev/rmt/0 /dev/rfssnap/1

### 4. Verify that the snapshot has been backed up.

For example:

# ufsrestore tf /dev/rmt/0

## ▼ How to Create an Incremental Backup of a UFS Snapshot (ufsdump)

Backing up a UFS snapshot incrementally means that only the files that have been modified since the last snapshot are backed up. Use the ufsdump command with the N option. This option specifies the file system device name to be inserted into the /etc/dumpdates file for tracking incremental dumps.

The following ufsdump command specifies an embedded fssnap command to create an incremental backup of a file system.

#### Steps 1. Become superuser or assume an equivalent role.

2. Create an incremental backup of a UFS snapshot.

For example:

# ufsdump lufN /dev/rmt/0 /dev/rdsk/c0t1d0s0 `fssnap -F ufs -o raw,bs=
/export/scratch.unlink /dev/rdsk/c0t1d0s0`

In this example, the -o raw option is used to display the name of the raw device instead of the block device. By using this option, you make it easier to embed the fssnap command in commands (such as the ufsdump command) that require the raw device instead.

3. Verify that the snapshot has been backed up.

```
# ufsrestore ta /dev/rmt/0
```

## ▼ How to Back Up a UFS Snapshot (tar)

If you are using the tar command to back up the snapshot, mount the snapshot before backing it up.

#### **Steps** 1. Become superuser or assume an equivalent role.

2. Create a mount point for the snapshot.

For example:

```
# mkdir /backups/home.bkup
```

3. Mount the snapshot.

```
# mount -F ufs -o ro /dev/fssnap/1 /backups/home.bkup
```

4. Change to the mounted snapshot directory.

```
# cd /backups/home.bkup
```

5. Back up the snapshot with the tar command.

```
# tar cvf /dev/rmt/0 .
```

## Restoring Data From a UFS Snapshot Backup

The backup created from the virtual device is essentially just a backup of what the original file system looked like when the snapshot was taken. When you restore a file system from the backup, restore as if you had taken the backup directly from the original file system. Such a restore uses the ufsrestore command. For information on using the ufsrestore command to restore a file or file system, see Chapter 26.

# Restoring Files and File Systems (Tasks)

This chapter describes how to use the ufsrestore command to restore files and file systems that were backed up by using the ufsdump command.

For information on the procedures associated with restoring files and file systems, see "Restoring Files and File System Backups (Task Map)" on page 417.

For information about other commands you can use to archive, restore, copy, or move files and file systems, see Chapter 28.

For information about backing up and restoring file systems, see Chapter 23.

# Restoring Files and File System Backups (Task Map)

The following task map describes the procedures associated with restoring files and file systems.

| Task                                       | Description                                                                                                    | For Instructions                                                |
|--------------------------------------------|----------------------------------------------------------------------------------------------------|-----------------------------------------------------------------|
| Prepare to restore files and file systems. | Identify the file systems or files to be restored, the tape device, and how you will restore them.                             | "Preparing to Restore Files<br>and File Systems" on page<br>418 |
| Determine which tapes to use.              | Refer to your backup tapes to find the date of the last backup that contains the file or file system that you need to restore. | "How to Determine Which<br>Tapes to Use" on page 420            |

| Task                                       | Description                                                                                                    | For Instructions                                                      |
|--------------------------------------------|----------------------------------------------------------------------------------------------------|-----------------------------------------------------------------------|
| Restore files.                             | Choose one of the following restore methods:                                                                                                    |                                                                       |
|                                            | Restore files interactively – Use this method when you are unsure of the file names because you can browse the media contents and select individual files and directories. | "How to Restore Files<br>Interactively" on page 421                   |
|                                            | Restore files noninteractively – Use this method when you already know the few file names to be restored.                                                                  | "How to Restore Specific<br>Files Noninteractively"<br>on page 423    |
|                                            | Restore a file system – Use this method when you get a new disk drive or as part of a recovery procedure.                                                                  | "How to Restore a<br>Complete File System"<br>on page 425             |
| Restore the root (/) or /usr file systems. | Restoring the root (/) or /usr file systems involves booting the system from a local CD or the network.                                                                    | "How to Restore the root<br>(/) and /usr File Systems"<br>on page 428 |

# Preparing to Restore Files and File Systems

The ufsrestore command copies files to disk, relative to the current working directory, from backups that were created by using the ufsdump command. You can use the ufsrestore command to reload an entire file system hierarchy from a level 0 dump and incremental dumps that follow it. You can also use this command to restore one or more single files from any backup tape. If you run the ufsrestore command as superuser, files are restored with their original owner, last modification time, and mode (permissions).

Before you start to restore files or file systems, you need to know the following:

- The tapes (or diskettes) you need to restore from
- The raw device name on which you want to restore the file system
- The type of tape device you will use
- The device name (local or remote) for the tape device

## Determining the File System Name

If you have properly labeled your backup tapes, you should be able to use the file system name (/dev/rdsk/device-name) from the tape label. For more information, see "How to Find File System Names" on page 398.

## Determining the Type of Tape Device You Need

You must use a tape device that is compatible with the backup media to restore the files. The format of the backup media determines which drive you must use to restore files. For example, if your backup media is 8-mm tape, you must use an 8-mm tape device to restore the files.

## Determining the Tape Device Name

You might have specified the tape device name (/dev/rmt/n) as part of the backup tape label information. If you are using the same drive to restore a backup tape, you can use the device name from the label. For more information on media devices and device names, see Chapter 29.

## Restoring Files and File Systems

When you back up files and directories, you save them relative to the file system in which they belong. When you restore files and directories, the ufsrestore command re-creates the file hierarchy in the current working directory.

For example, files backed up from the /export/doc/books directory (where /export is the file system) are saved relative to /export. In other words, the book1 file in the books directory is saved as ./doc/books/book1 on the tape. Later on, if you restored the ./doc/books/book1 file to the /var/tmp directory, the file would be restored to /var/tmp/doc/books/book1.

When you restore individual files and directories, you should restore them to a temporary location, such as the /var/tmp directory. After you verify the files, you can move them to their proper locations. However, you can restore individual files and directories to their original locations. If you do so, be sure you are not overwriting newer files with older versions from the backup tape.

To avoid conflicts with other users, you might want to create and change to a subdirectory, such as the/var/tmp/restore file, in which to restore the files.

If you are restoring a hierarchy, you should restore the files to a temporary directory on the same file system where the files will reside. Then, you can use the mv command to move the entire hierarchy where it belongs after it is restored.

**Note** – Do not restore files in the /tmp directory even temporarily. The /tmp directory is usually mounted as a TMPFS file system. TMPFS does not support UFS file system attributes such as ACLs.

## **▼** How to Determine Which Tapes to Use

**Steps** 1. Ask the user for the approximate date the files to be restored were last modified.

2. Refer to your backup plan to find the date of the last backup that contains the file or file system.

To retrieve the most recent version of a file, work backward through the incremental backups from highest to lowest dump level and from most recent to least recent date, unless the user requests otherwise.

3. If you have online archive files, identify the correct media.

# ufsrestore ta archive-name ./path/filename ./path/filename

t Lists each file on the tape.

a Reads the table of contents from the online archive file instead of

from the tape.

*archive-name* Identifies the online archive file name.

./path/filename Identifies the file name or file names you are looking for on the

online archive. If successful, the ufsrestore command prints

out the inode number and file name. If unsuccessful,

ufsrestore prints an error message.

For more information, see the ufsrestore(1M) man page.

4. Insert the media that contains the files to be restored in the drive and verify the correct media.

# ufsrestore tf /dev/rmt/n./path/filename./path/filename

Be sure to use the complete path for each *filename*. If a file is in the backup, its name and inode number are listed. Otherwise, a message states that the file is not on the volume.

5. If you have multiple backup files on the same tape, position the tape at the backup file you want to use.

# ufsrestore xfs /dev/rmt/n tape-number

## **Example 26–1** Determining Which Tapes to Use

The following example shows how to check if the /etc/passwd file is in the online archive.

# ufsrestore ta /var/tmp/root.archive ./etc/passwd

The following example shows how to verify that the /etc/passwd file is on the backup tape.

# ufsrestore tf /dev/rmt/0 ./etc/passwd

## ▼ How to Restore Files Interactively

**Steps** 1. Become superuser or assume an equivalent role.

- 2. (Optional) Write-protect the tapes for safety.
- 3. Insert the volume 1 tape into the tape drive.
- 4. Change to a directory that will be used to restore the files to temporarily.

# cd /var/tmp

5. Start the interactive restoration.

# ufsrestore if /dev/rmt/n

Some informational messages and the ufsrestore> prompt are displayed.

- 6. Create a list of files to be restored.
  - a. List the contents of a directory.

ufsrestore> ls [directory-name]

b. Change to a directory.

ufsrestore> cd directory-name

c. Create a list of files and directories that you want to restore.

ufsrestore> add filenames

d. (Optional) Remove any directory or file from the list of files to be restored, if necessary.

ufsrestore> delete filename

7. (Optional) Display the file names as they are being restored.

ufsrestore> verbose

#### 8. Restore the files.

```
ufsrestore> extract
```

The ufsrestore command asks you which volume number to use.

9. Type the volume number and press Return. If you have only one volume, type 1 and press Return.

```
Specify next volume #: 1
```

The files and directories in the list are extracted and restored to the current working directory.

10. To maintain the mode of the current directory, enter n at the set owner/mode prompt.

```
set owner/mode for '.'? [yn] n
```

You must wait while the ufsrestore command performs its final cleanup.

11. Quit the ufsrestore program.

```
ufsrestore> quit
```

You then see the shell prompt.

- 12. Verify the restored files.
  - a. List the restored files and directories.

```
# ls -1
```

A list of files and directories is displayed.

- b. Check the list to be sure that all the files and directories you specified in the list have been restored.
- 13. Move the files to the proper directories.

#### Restoring Files Interactively Example 26-2

The following example shows how to extract the /etc/passwd and /etc/shadow files from the backup tape.

```
# cd /var/tmp
# ufsrestore if /dev/rmt/0
ufsrestore> ls
  .:
 .sunw/ export/ net/ sbin/
Sources/ etools/ opt/ scde/
b/ home/ ptools/ set/
bin kernel/ pkg/ share/
dev/ lib/ platform/ shared/
devices/ lost+found/ proc/ src/
                                                                                                   usr/
                                                                                                    var/
                                                                                                    vol/
```

```
etc/
             mnt/
                       rtools/
                                          tmp/
ufsrestore> cd etc
ufsrestore> add passwd shadow
ufsrestore> verbose
verbose mode on
ufsrestore> extract
Extract requested files
You have not read any volumes yet.
Unless you know which volume your file(s) are on you should start
with the last volume and work towards the first.
Specify next volume #: 1
extract file ./etc/shadow
extract file ./etc/passwd
Add links
Set directory mode, owner, and times.
set owner/mode for `.'? [yn] n
ufsrestore> quit
# cd etc
# mv passwd /etc
# mv shadow /etc
# ls -1 /etc
```

## ▼ How to Restore Specific Files Noninteractively

**Steps** 1. Become superuser or assume an equivalent role.

- 2. (Optional) Write-protect the tape for safety.
- 3. Insert the volume 1 tape into the tape drive.
- 4. Change to a directory that will be used to restore files to temporarily.

```
# cd /var/tmp
```

5. Restore the file or files.

6. Type the volume number where files are located. Press Return.

```
Specify next volume #: 1
```

The file or files are restored to the current working directory.

7. To maintain the mode of the current directory, type n and press Return at the set owner/mode prompt.

```
set owner/mode for '.'? [yn] n
```

- 8. Verify the restored files.
  - a. List the restored files and directories.

```
# ls -1
```

A list of files and directories is displayed.

- b. Check the list to be sure that all the files and directories you specified in the list have been restored.
- 9. Move the files to the proper directories.

#### Restoring Specific Files Noninteractively Example 26-3

The following example shows how to noninteractively restore the passwd and shadow files to the /var/tmp directory.

```
# cd /var/tmp
# ufsrestore xvf /dev/rmt/0 ./etc/passwd ./etc/shadow
Verify volume and initialize maps
Media block size is 126
Dump date: Wed Jul 28 16:13:52 2004
Dumped from: the epoch
Level 0 dump of / on starbug:/dev/dsk/c0t0d0s0
Label: none
Extract directories from tape
Initialize symbol table.
Extract requested files
You have not read any volumes yet.
Unless you know which volume your file(s) are on you should start
with the last volume and work towards the first.
Specify next volume #: 1
extract file ./etc/passwd
extract file ./etc/shadow
Add links
Set directory mode, owner, and times.
Specify next volume #:1
extract file ./etc/passwd
extract file ./etc/shadow
Add links
Set directory mode, owner, and times.
set owner/mode for `.'? [yn] n
```

```
# cd etc
# mv passwd /etc
# mv shadow /etc
# 1s -1 /etc
```

## **Example 26–4** Restoring Files From a Remote Tape Device

You can restore files from a remote tape drive by adding *remote-host*: to the front of the tape device name, when using the ufsrestore command.

The following example shows how to restore files by using a remote tape drive /dev/rmt/0 on the system venus.

# ufsrestore xf venus:/dev/rmt/0 ./etc/hosts

## **▼** How to Restore a Complete File System

Occasionally, a file system becomes so damaged that you must completely restore it. Typically, you need to restore a complete file system after a disk failure. You might need to replace the hardware before you can restore the software. For information on how to replace a disk, see "SPARC: Adding a System Disk or a Secondary Disk (Task Map)" on page 219 or "x86: Adding a System Disk or a Secondary Disk (Task Map)" on page 229.

Full restoration of a file system such as /export/home can take a lot of time. If you have consistently backed up file systems, you can restore them to their state from the time of the last incremental backup.

**Note** – You cannot use this procedure to restore the root (/) or /usr file systems. For instructions on restoring these file systems, see "How to Restore the root (/) and /usr File Systems" on page 428.

#### **Steps** 1. Become superuser or assume an equivalent role.

2. If necessary, unmount the file system.

```
# umount /dev/rdsk/device-name
Or:
# umount /file-system
```

3. Create the new file system.

```
# newfs /dev/rdsk/device-name
```

You are asked if you want to construct a new file system on the raw device. Verify that the *device-name* is correct so that you don't destroy the wrong file system.

For more information, see the newfs(1M) man page.

4. Confirm that the new file system should be created.

```
newfs: construct a new file system /dev/rdsk/cwtxdysz: (y/n)? y The new file system is created.
```

5. Mount the new file system on a temporary mount point.

```
# mount /dev/dsk/device-name /mnt
```

6. Change to the mount point directory.

```
# cd /mnt
```

- 7. (Optional) Write-protect the tapes for safety.
- 8. Insert the first volume of the level 0 tape into the tape drive.
- 9. Restore the files.

```
# ufsrestore rvf /dev/rmt/n
```

The dump level 0 backup is restored. If the backup required multiple tapes, you are prompted to load each tape in numeric order.

10. Remove the tape and load the next level tape in the drive.

Always restore tapes starting with dump level 0 and continuing until you reach the highest dump level.

- 11. Repeat Step 8 through Step 10 for each dump level, from the lowest to the highest level.
- 12. Verify that the file system has been restored.

```
# ls
```

13. Remove the restoresymtable file.

```
# rm restoresymtable
```

The restoresymtable file that is created and used by the ufsrestore command to check-point the restore is removed.

14. Change to another directory.

```
# cd /
```

15. Unmount the newly restored file system.

```
# umount /mnt
```

## 16. Remove the last tape and insert a new tape that is not write-protected in the tape drive.

#### 17. Make a level 0 backup of the newly restored file system.

```
# ufsdump Oucf /dev/rmt/n /dev/rdsk/device-name
```

A level 0 backup is performed. Always immediately do a full backup of a newly created file system because the ufsrestore command repositions the files and changes the inode allocation.

#### 18. Mount the restored file system.

```
# mount /dev/dsk/device-name mount-point
```

The restored file system is mounted and available for use.

#### 19. Verify that the restored and mounted file system is available.

# ls mount-point

## **Example 26–5** Restoring a Complete File System

The following example shows how to restore the /export/home file system.

```
# newfs /dev/rdsk/c0t0d0s7
newfs: /dev/rdsk/c0t0d0s7 last mounted as /export/home
newfs: construct a new file system /dev/rdsk/c0t0d0s7: (y/n)? y
819314 sectors in 867 cylinders of 15 tracks, 63 sectors
        400.1MB in 55 cyl groups (16 c/g, 7.38MB/g, 3584 i/g)
super-block backups (for fsck -F ufs -o b=#) at:
32, 15216, 30400, 45584, 60768, 75952, 91136, 106320, 121504, 136688,
681264, 696448, 711632, 725792, 740976, 756160, 771344, 786528, 801712,
816896.
# mount /dev/dsk/c0t0d0s7 /mnt
# cd /mnt
# ufsrestore rvf /dev/rmt/0
Verify volume and initialize maps
Media block size is 126
Dump date: Thu Jul 29 10:14:00 2004
Dumped from: the epoch
Level 0 dump of /export/home on starbug:/dev/dsk/c0t0d0s7
Label: none
Begin level 0 restore
Initialize symbol table.
Extract directories from tape
Calculate extraction list.
Warning: ./lost+found: File exists
Make node ./rimmer
Make node ./rimmer/wdir
Make node ./lister
Make node ./pmorph
Make node ./inquisitor
Make node ./kryten
Make node ./kryten/letters
```

```
Make node ./kryten/reports
Extract new leaves.
Check pointing the restore
extract file ./rimmer/words
extract file ./rimmer/words1
extract file ./rimmer/words2
extract file ./rimmer/words3
extract file ./rimmer/wdir/words
extract file ./rimmer/wdir/words1
extract file ./rimmer/wdir/words2
extract file ./rimmer/wdir/words3
Add links
Set directory mode, owner, and times.
Check the symbol table.
Check pointing the restore
# rm restoresymtable
# cd /
# umount /mnt
# ufsdump Oucf /dev/rmt/0 /export/home
# mount /dev/dsk/c0t0d0s7 /export/home
# ls /export/home
```

## ▼ How to Restore the root (/) and /usr File Systems

#### **Steps** 1. Become superuser or assume an equivalent role.

2. Add a new system disk to the system where the root (/) and /usr file systems will be restored.

For a detailed description about adding a system disk, refer to "SPARC: How to Connect a System Disk and Boot" on page 220 or "x86: How to Connect a System Disk and Boot" on page 231.

3. Mount the new file system on a temporary mount point.

```
# mount /dev/dsk/device-name /mnt
```

4. Change to the /mnt directory.

```
# cd /mnt
```

5. (Optional) Write-protect the tapes for safety.

- 6. Create the links for the tape device.
  - # tapes
- 7. Restore the root (/) file system.
  - $\# \ {\tt ufsrestore} \ {\tt rvf} \ / {\tt dev/rmt}/n$
  - The dump level 0 tape is restored.
- 8. Remove the tape and load the next level tape in the drive.

Always restore tapes starting with dump level 0 and continuing from the lowest to highest dump level.

- 9. Continue restoring as needed.
  - # ufsrestore rvf /dev/rmt/n

The next level tape is restored.

- 10. Repeat Step 8 and Step 9 for each additional tape.
- 11. Verify that the file system has been restored.

# 10

- 12. Remove the restoresymtable file.
  - # rm restoresymtable

The restoresymtable file that is created and used by the ufsrestore command to check-point the restore is removed.

- 13. Change to the root (/) directory.
  - # cd /
- 14. Unmount the newly created file system.
  - # umount /mnt
- 15. Check the new file system.
  - # fsck /dev/rdsk/device-name

The restored file system is checked for consistency.

- 16. Create the boot blocks on the root partition.
  - # installboot /usr/platform/`uname-i`/lib/fs/ufs/bootblk
    /dev/rdsk/device-name

For more information, see the installboot(1M) man page.

For an example of using the installboot command on a SPARC based system, see Example 26–6. For an example of using the installboot command on an x86 based system, see Example 26–7.

#### 17. Insert a new tape in the tape drive.

#### 18. Back up the new file system.

```
# ufsdump Ouf /dev/rmt/n /dev/rdsk/device-name
```

A dump level 0 backup is performed. Always immediately do a full backup of a newly created file system because the ufsrestore command repositions the files and changes the inode allocation.

#### 19. Repeat steps 5 through 16 for the /usr file system, if necessary.

#### 20. Reboot the system.

```
# init 6
```

The system is rebooted.

## **Example 26–6** SPARC: Restoring the root (/) File System

This example shows how to restore the root (/) file system on a SPARC system. This example assumes that the system is booted from a local CD or from the network.

```
# mount /dev/dsk/c0t3d0s0 /mnt
# cd /mnt
# tapes
# ufsrestore rvf /dev/rmt/0
# ls
# rm restoresymtable
# cd /
# umount /mnt
# fsck /dev/rdsk/c0t3d0s0
# installboot /usr/platform/sun4u/lib/fs/ufs/bootblk
/dev/rdsk/c0t3d0s0
# ufsdump Ouf /dev/rmt/0 /dev/rdsk/c0t3d0s0
# init 6
```

## **Example 26–7** x86: Restoring the root (/) File System

This example shows how to restore the root (/) file system on an x86 system. This example assumes that the system is booted from a local CD or from the network.

```
# mount /dev/dsk/c0t3d0s0 /mnt
# cd /mnt
# tapes
# ufsrestore rvf /dev/rmt/0
# ls
# rm restoresymtable
# cd /
# umount /mnt
# fsck /dev/rdsk/c0t3d0s0
# installboot /usr/platform/'uname -i'/lib/fs/ufs/pboot /usr/platform/'uname -i' /lib/fs/ufs/bootblk /dev/rdsk/c0t3d0s2
```

```
# ufsdump Ouf /dev/rmt/0 /dev/rdsk/c0t3d0s0
```

# init 6

# UFS Backup and Restore Commands (Reference)

This chapter contains reference information on the ufsdump and ufsrestore commands.

This is a list of the information in this chapter.

- "How the ufsdump Command Works" on page 433
- "Specifying ufsdump Command Options and Arguments" on page 438
- "The ufsdump Command and Security Issues" on page 438
- "Specifying ufsrestore Options and Arguments" on page 439

For overview information about performing backups, see Chapter 23.

For information about backup tasks, see Chapter 24.

## How the ufsdump Command Works

The ufsdump command makes two passes when it backs up a file system. On the first pass, this command scans the raw device file for the file system and builds a table of directories and files in memory. Then, this command writes the table to the backup media. In the second pass, the ufsdump command goes through the inodes in numerical order, reading the file contents and writing the data to the backup media.

## **Determining Device Characteristics**

The ufsdump command needs to know only an appropriate tape block size and how to detect the end of media.

## Detecting the End of Media

The ufsdump command writes a sequence of fixed-size records. When the ufsdump command receives notification that a record was only partially written, it assumes that it has reached the physical end of the media. This method works for most devices. If a device is not able to notify the ufsdump command that only a partial record has been written, a media error occurs as the ufsdump command tries to write another record.

**Note** – DAT devices and 8-mm tape devices detect end-of-media. Cartridge tape devices and 1/2-inch tape devices do not detect end-of-media.

The ufsdump command automatically detects the end-of-media for most devices. Therefore, you do not usually need to use the -c, -d, -s, and -t options to perform multivolume backups.

You need to use the end-of-media options when the ufsdump command does not understand the way the device detects the end-of-media.

To ensure compatibility with the restore command, the size option can still force the ufsdump command to go to the next tape or diskette before reaching the end of the current tape or diskette.

## Copying Data With the ufsdump Command

The ufsdump command copies data only from the raw disk slice. If the file system is still active, any data in memory buffers is probably not copied. The backup done by the ufsdump command does not copy free blocks, nor does it make an image of the disk slice. If symbolic links point to files on other slices, the link itself is copied.

### Purpose of the /etc/dumpdates File

The ufsdump command, when used with the -u option, maintains and updates the /etc/dumpdates file. Each line in the /etc/dumpdates file shows the following information:

- The file system backed up
- The dump level of the last backup
- The day, date, and time of the backup

#### For example:

When you do an incremental backup, the ufsdump command checks the /etc/dumpdates file to find the date of the most recent backup of the next lower dump level. Then, this command copies to the media all files that were modified since the date of that lower-level backup. After the backup is complete, a new information line, which describes the backup you just completed, replaces the information line for the previous backup at that level.

Use the /etc/dumpdates file to verify that backups are being done. This verification is particularly important if you are having equipment problems. If a backup cannot be completed because of equipment failure, the backup is not recorded in the /etc/dumpdates file.

If you need to restore an entire disk, check the /etc/dumpdates file for a list of the most recent dates and levels of backups so that you can determine which tapes you need to restore the entire file system.

**Note** – The /etc/dumpdates file is a text file that can be edited. However, edit it only at your own risk. If you make changes to the file that do not match your archive tapes, you might be unable to find the tapes (or files) you need.

## Backup Device (dump-file) Argument

The *dump-file* argument (to the -f option) specifies the destination of the backup. The destination can be one of the following:

- Local tape drive
- Local diskette drive
- Remote tape drive
- Remote diskette drive
- Standard output

Use this argument when the destination is not the default local tape drive /dev/rmt/0. If you use the -f option, then you must specify a value for the *dump-file* argument.

**Note** – The *dump-file* argument can also point to a file on a local disk or on a remote disk. If done by mistake, this usage can fill up a file system.

## Local Tape or Diskette Drive

Typically, the *dump-file* argument specifies a raw device file for a tape device or diskette. When the ufsdump command writes to an output device, it creates a single backup file that might span multiple tapes or diskettes.

You specify a tape device or a diskette on your system by using a device abbreviation. The first device is always 0. For example, if you have a SCSI tape controller and one QIC-24 tape drive that uses medium-density formatting, use this device name:

/dev/rmt/0m

When you specify a tape device name, you can also type the letter "n" at the end of the name to indicate that the tape drive should not rewind after the backup is completed. For example:

/dev/rmt/0mn

Use the "no-rewind" option if you want to put more than one file onto the tape. If you run out of space during a backup, the tape does not rewind before the ufsdump command asks for a new tape. For a complete description of device-naming conventions, see "Backup Device Names" on page 464.

### Remote Tape or Diskette Drive

You specify a remote tape device or a remote diskette by using the syntax host:device. The ufsdump command writes to the remote device when superuser on the local system has access to the remote system. If you usually run the ufsdump command as superuser, the name of the local system must be included in the /.rhosts file on the remote system. If you specify the device as user@host:device, the ufsdump command tries to access the device on the remote system as the specified user. In this case, the specified user must be included in the /.rhosts file on the remote system.

Use the naming convention for the device that matches the operating system for the system on which the device resides, not the system from which you run the ufsdump command. If the drive is on a system that is running a previous SunOS release (for example, 4.1.1), use the SunOS 4.1 device name (for example, /dev/rst0). If the system is running Solaris software, use the SunOS 5.9 convention (for example, /dev/rmt/0).

### Using Standard Output With the ufsdump Command

When you specify a dash (-) as the *dump-file* argument, the ufsdump command writes to standard output.

**Note** – The -v option (verify) does not work when the *dump-file* argument is standard output.

You can use the ufsdump and ufsrestore commands in a pipeline to copy a file system by writing to standard output with the ufsdump command and reading from standard input with the ufsrestore command. For example:

## Specifying Files to Back Up

You must always include *filenames* as the last argument on the command line. This argument specifies the source or contents of the backup.

For a file system, specify the raw device file as follows:

/dev/rdsk/c0t0d0s7

You can specify the file system by its mount point directory (for example, /export/home), as long as an entry for it exists in the /etc/vfstab file.

For a complete description of device-naming conventions, see "Backup Device Names" on page 464.

For individual files or directories, type one or more names separated by spaces.

**Note** – When you use the ufsdump command to back up one or more directories or files (rather than a complete file system), a level 0 backup is done. Incremental backups do not apply.

## **Specifying Tape Characteristics**

If you do not specify any tape characteristics, the ufsdump command uses a set of defaults. You can specify the tape cartridge (c), density (d), size (s), and number of tracks (t). Note that you can specify the options in any order, as long as the arguments that follow match the order of the options.

### Limitations of the ufsdump Command

The ufsdump command cannot do the following:

- Automatically calculate the number of tapes or diskettes that are needed for backing up file systems. You can use the dry run mode (S option) to determine how much space is needed before actually backing up file systems.
- Provide built-in error checking to minimize problems when it backs up an active file system.
- Back up files that are remotely mounted from a server. Files on the server must be backed up on the server itself. Users are denied permission to run the ufsdump command on files they own that are located on a server.

# Specifying ufsdump Command Options and Arguments

This section describes how to specify options and arguments for the ufsdump command. The syntax for the ufsdump command is as follows:

/usr/sbin/ufsdump options arguments filenames

options Is a single string of one-letter option names.

option letters and their associated arguments must be in the same order.

filenames Identifies the files to back up. These arguments must always come last,

each separated by a space.

## Default ufsdump Options

If you run the ufsdump command without any options, use this syntax:

# ufsdump filenames

The ufsdump command uses these options and arguments, by default:

ufsdump 9uf /dev/rmt/0 filenames

These options do a level 9 incremental backup to the default tape drive at its preferred density.

For a description of the ufsdump options, see ufsdump(1M).

# The ufsdump Command and Security Issues

If you are concerned about security, you should do the following:

- Require superuser access for the ufsdump command.
- Ensure superuser access entries are removed from / .rhosts files on clients and servers if you are doing centralized backups.

For general information on security, see *System Administration Guide: Security Services*.

# Specifying ufsrestore Options and Arguments

The syntax of the ufsrestore command is as follows:

/usr/sbin/ufsrestore options arguments filenames

only one of these options: i, r, R, t, or x. For a description of the

ufsrestore options, see ufsrestore(1M).

*arguments* Follows the option string with the arguments that match the options.

The option letters and their associated arguments must be in the same

order.

filenames Specifies the file or files to be restored as arguments to the x or t

options. These arguments must always come last, separated by spaces.

# Copying UFS Files and File Systems (Tasks)

This chapter describes how to copy UFS files and file systems to disk, tape, and diskettes by using various backup commands.

This is a list of the step-by-step instructions in this chapter.

- "How to Copy a Disk (dd)" on page 445
- "How to Copy Directories Between File Systems (cpio)" on page 447
- "How to Copy Files to a Tape (tar)" on page 449
- "How to List the Files on a Tape (tar)" on page 450
- "How to Retrieve Files From a Tape (tar)" on page 451
- "Copying Files to a Tape With the pax Command" on page 452
- "How to Copy All Files in a Directory to a Tape (cpio)" on page 453
- "How to List the Files on a Tape (cpio)" on page 454
- "How to Retrieve All Files From a Tape (cpio)" on page 455
- "How to Retrieve Specific Files From a Tape (cpio)" on page 456
- "How to Copy Files to a Remote Tape Device (tar and dd)" on page 457
- "How to Extract Files From a Remote Tape Device" on page 458
- "How to Copy Files to a Single Formatted Diskette (tar)" on page 460
- "How to List the Files on a Diskette (tar)" on page 461
- "How to Retrieve Files From a Diskette (tar)" on page 461

## Commands for Copying File Systems

When you need to back up and restore complete file systems, use the ufsdump and ufsrestore commands described in Chapter 27. When you want to copy or move individual files, portions of file systems, or complete file systems, you can use the procedures described in this chapter instead of the ufsdump and ufsrestore commands.

The following table describes when to use the various backup commands.

**TABLE 28–1** When to Use Various Backup Commands

| Task                                      | Command           | For More Information                                                       |
|-------------------------------------------|-------------------|----------------------------------------------------------------------------|
| Back up file systems to tape.             | ufsdump           | "How to Back Up a File System to Tape" on page 400                         |
| Create a file system snapshot.            | fssnap            | Chapter 25                                                                 |
| Restore file systems from tape.           | ufsrestore        | "How to Restore a Complete File<br>System" on page 425                     |
| Transport files to other systems.         | pax, tar, or cpio | "Copying Files and File Systems to Tape" on page 448                       |
| Copy files or file systems between disks. | dd                | "How to Copy a Disk (dd)"<br>on page 445                                   |
| Copy files to diskette.                   | tar               | "How to Copy Files to a Single<br>Formatted Diskette (tar)"<br>on page 460 |

The following table describes various backup and restore commands.

 TABLE 28–2 Summary of Various Backup Commands

| Command Name       | Aware of File System Boundaries? | Supports Multiple Volume Backups? | Physical or Logical<br>Copy? |
|--------------------|----------------------------------|-----------------------------------|------------------------------|
| volcopy            | Yes                              | Yes                               | Physical                     |
| tar                | No                               | No                                | Logical                      |
| cpio               | No                               | Yes                               | Logical                      |
| pax                | Yes                              | Yes                               | Logical                      |
| dd                 | Yes                              | No                                | Physical                     |
| ufsdump/ufsrestore | Yes                              | Yes                               | Logical                      |
| fssnap             | N/A                              | N/A                               | Logical                      |

The following table describes the advantages and disadvantages of some of these commands.

 $\textbf{TABLE 28-3} \ Advantages \ and \ Disadvantages \ of \ \texttt{tar}, \ \texttt{pax}, \ \texttt{and} \ \texttt{cpio} \ Commands$ 

| Command | Function                                                                                                    | Advantages                                                                                                    | Disadvantages                                                                                                    |
|---------|----------------------------------------------------------------------------------------------------|----------------------------------------------------------------------------------------------------|----------------------------------------------------------------------------------------------------|
| tar     | Use to copy files and directory subtrees to a single tape.                                                                                                    | <ul> <li>Available on most<br/>UNIX operating<br/>systems</li> <li>Public domain<br/>versions are readily<br/>available</li> </ul>                                                                                                    | <ul> <li>Is not aware of file system boundaries</li> <li>Length of full path name cannot exceed 255 characters</li> <li>Cannot be used to create multiple tape volumes</li> </ul> |
| pax     | Use to copy files, special files, or file systems that require multiple tape volumes. Or, use when you want to copy files to and from POSIX-compliant systems.                                                             | <ul> <li>Better portability         than the tar or         cpio commands for         POSIX-compliant         systems</li> <li>Multiple vendor         support</li> </ul>                                                                                                    | Same disadvantages as<br>the tar command,<br>except that the pax<br>command can create<br>multiple tape volumes.                                                                  |
| cpio    | Use to copy files, special files, or file systems that require multiple tape volumes. Or, use when you want to copy files from systems running current Solaris releases systems to systems running SunOS 4.0/4.1 releases. | <ul> <li>Packs data onto tape more efficiently than the tar command</li> <li>Skips over any bad spots in a tape when restoring</li> <li>Provides options for writing files with different header formats, such as (tar, ustar, crc, odc, bar), for portability between different system types</li> <li>Creates multiple tape volumes</li> </ul> | The command syntax is more difficult than the tar or pax commands.                                                                                                    |

The following sections describes step-by-step instructions and examples of how to use these commands.

## Copying File Systems Between Disks

Two commands are used to copy file systems between disks:

- volcopy
- dd

For more information about volcopy, see volcopy(1M).

The next section describes how to use the dd command to copy file systems between disks.

## Making a Literal File System Copy

The dd command makes a literal (block-level) copy of a complete UFS file system to another file system or to a tape. By default, the dd command copies standard input to standard output.

**Note** – Do not use the dd command with variable-length tape drives without first specifying an appropriate block size.

You can specify a device name in place of standard input or standard output, or both. In this example, the contents of the diskette are copied to a file in the /tmp directory:

```
$ dd < /floppy/floppy0 > /tmp/output.file
2400+0 records in
2400+0 records out
```

The dd command reports on the number of blocks it reads and writes. The number after the + is a count of the partial blocks that were copied. The default block size is 512 bytes.

The dd command syntax is different from most other commands. Options are specified as *keyword=value* pairs, where *keyword* is the option you want to set and *value* is the argument for that option. For example, you can replace standard input and standard output with this syntax:

```
$ dd if=input-file of=output-file
```

To use the *keyword=value* pairs instead of the redirect symbols, you would type the following:

```
$ dd if=/floppy/floppy0 of=/tmp/output.file
```

### ▼ How to Copy a Disk (dd)

- **Steps** 1. Make sure that the source disk and destination disk have the same disk geometry.
  - 2. Become superuser or assume an equivalent role.
  - 3. (Optional) Create the /reconfigure file so that the system will recognize the destination disk to be added when it reboots, if necessary.
    - # touch /reconfigure
  - 4. Shut down the system.
    - # init 0
  - 5. Attach the destination disk to the system.
  - 6. Boot the system.

ok boot

7. Copy the source disk to the destination disk.

# dd if=/dev/rdsk/device-name of=/dev/rdsk/device-name bs=block-size

if=/dev/rdsk/device-name Represents the overlap slice of the master disk

device, usually slice 2.

of=/dev/rdsk/*device-name* Represents the overlap slice of the destination

disk device, usually slice 2.

bs=blocksize Identifies the block size, such as 128 Kbytes or 256

Kbytes. A large block size decreases the time it

takes to copy the disk.

For more information, see dd(1M).

- 8. Check the new file system.
  - # fsck /dev/rdsk/device-name
- 9. Mount the destination disk's root (/) file system.
  - # mount /dev/dsk/device-name /mnt
- 10. Change to the directory where the /etc/vfstab file is located.
  - # cd /mnt/etc
- 11. Using a text editor, edit the destination disk's /etc/vfstab file to reference the correct device names.

For example, change all instances of c0t3d0 to c0t1d0.

12. Change to the destination disk's root (/) directory.

```
# cd /
```

13. Unmount the destination disk's root (/) file system.

```
# umount /mnt
```

14. Shut down the system.

```
# init 0
```

15. Boot from the destination disk to single-user mode.

```
# boot diskn -s
```

**Note** – The installboot command is not needed for the destination disk because the boot blocks are copied as part of the overlap slice.

16. Unconfigure the destination disk.

```
# sys-unconfig
```

The system is shut down after it is unconfigured.

17. Boot from the destination disk again and provide its system information, such as host name, time zone, and so forth.

```
# boot diskn
```

18. After the system is booted, log in as superuser to verify the system information.

```
hostname console login:
```

#### Example 28–1 Copying a Disk (dd)

This example shows how to copy the master disk /dev/rdsk/c0t0d0s2 to the destination disk /dev/rdsk/c0t2d0s2.

```
# touch /reconfigure
# init 0
ok boot
# dd if=/dev/rdsk/c0t0d0s2 of=/dev/rdsk/c0t2d0s2 bs=128k
# fsck /dev/rdsk/c0t2d0s2
# mount /dev/dsk/c0t2d0s2 /mnt
# cd /mnt/etc
# vi vfstab
(Modify entries for the new disk)
# cd /
# umount /mnt
# init 0
# boot disk2 -s
```

# Copying Directories Between File Systems (cpio Command)

You can use the cpio (copy in and out) command to copy individual files, groups of files, or complete file systems. This section describes how to use the cpio command to copy complete file systems.

The cpio command is an archiving program that copies a list of files into a single, large output file. This command inserts headers between the individual files to facilitate recovery. You can use the cpio command to copy complete file systems to another slice, another system, or to a media device, such as a tape or diskette.

Because the cpio command recognizes end-of-media and prompts you to insert another volume, it is the most effective command, other than ufsdump, to use to create archives that require multiple tapes or diskettes.

With the cpio command, you frequently use the ls and find commands to list and select the files you want to copy, and then to pipe the output to the cpio command.

## ▼ How to Copy Directories Between File Systems (cpio)

**Steps** 1. Become superuser or assume an equivalent role.

2. Change to the appropriate directory.

```
# cd filesystem1
```

3. Copy the directory tree from filesystem1 to filesystem2 by using a combination of the find and cpio commands.

```
# find . -print -depth | cpio -pdm filesystem2
. Starts in the current working directory.
-print Prints the file names.
-depth Descends the directory hierarchy and prints file names from the bottom up.
```

- -p Creates a list of files.
- -d Creates directories as needed.
- -m Sets the correct modification times on directories.

For more information, see cpio(1).

The files from the directory name you specify are copied. The symbolic links are preserved.

You might also specify the -u option. This option forces an unconditional copy. Otherwise, older files do not replace newer files. This option might be useful if you want an exact copy of a directory, and some of the files being copied might already exist in the target directory.

4. Verify that the copy was successful by displaying the contents of the destination directory.

```
# cd filesystem2
# ls
```

5. If appropriate, remove the source directory.

```
# rm -rf filesystem1
```

#### **Example 28–2** Copying Directories Between File Systems (cpio)

```
# cd /data1
# find . -print -depth | cpio -pdm /data2
19013 blocks
# cd /data2
# ls
# rm -rf /data1
```

# Copying Files and File Systems to Tape

You can use the tar, pax, and cpio commands to copy files and file systems to tape. The command that you choose depends on how much flexibility and precision you require for the copy. Because all three commands use the raw device, you do not need to format or make a file system on tapes before you use them.

The tape drive and device name that you use depend on the hardware configuration for each system. For more information about tape device names, see "Choosing Which Media to Use" on page 463.

# Copying Files to Tape (tar Command)

Here is information that you should know before you copy files to tape with the tar command:

- Copying files to a tape with the -c option to the tar command destroys any files already on the tape at or beyond the current tape position.
- You can use file name substitution wildcards (? and \*) as part of the file names that you specify when copying files. For example, to copy all documents with a .doc suffix, type \*.doc as the file name argument.
- You cannot use file name substitution wildcards when you extract files from a tar archive.

## ▼ How to Copy Files to a Tape (tar)

**Steps** 1. Change to the directory that contains the files you want to copy.

- 2. Insert a write-enabled tape into the tape drive.
- 3. Copy the files to tape.
  - \$ tar cvf /dev/rmt/n filenames

c Indicates that you want to create an archive.

v Displays the name of each file as it is archived.

f / dev / rmt / n Indicates that the archive should be written to the specified

device or file.

filenames Indicates the files and directories that you want to copy.

Separate multiple files with spaces.

The file names that you specify are copied to the tape, overwriting any existing files on the tape.

- 4. Remove the tape from the drive. Write the names of the files on the tape label.
- 5. Verify that the files you copied are on the tape.

```
$ tar tvf /dev/rmt/n
```

For more information on listing files on a tar tape, see "How to List the Files on a Tape (tar)" on page 450.

#### **Example 28–3** Copying Files to a Tape (tar)

The following example shows how to copy three files to the tape in tape drive 0.

```
$ cd /export/home/kryten
$ ls reports
reportA reportB reportC
$ tar cvf /dev/rmt/0 reports
a reports/ 0 tape blocks
a reports/reportA 59 tape blocks
a reports/reportB 61 tape blocks
a reports/reportC 63 tape blocks
$ tar tvf /dev/rmt/0
```

## ▼ How to List the Files on a Tape (tar)

#### **Steps** 1. Insert a tape into the tape drive.

2. Display the tape contents.

#### **Example 28–4** Listing the Files on a Tape (tar)

The following example shows a listing of files on the tape in drive 0.

### ▼ How to Retrieve Files From a Tape (tar)

#### **Steps** 1. Change to the directory where you want to put the files.

- 2. Insert the tape into the tape drive.
- 3. Retrieve the files from the tape.

4. Verify that the files have been copied.

```
$ ls -1
```

#### **Example 28–5** Retrieving Files on a Tape (tar)

The following example shows how to retrieve all the files from the tape in drive 0.

```
$ cd /var/tmp
$ tar xvf /dev/rmt/0
x reports/, 0 bytes, 0 tape blocks
x reports/reportA, 0 bytes, 0 tape blocks
x reports/reportB, 0 bytes, 0 tape blocks
x reports/reportC, 0 bytes, 0 tape blocks
x reports/reportD, 0 bytes, 0 tape blocks
$ reports/reportD, 0 bytes, 0 tape blocks
$ ls -1
```

**Troubleshooting** The names of the files extracted from the tape must exactly match the names of the files that are stored on the archive. If you have any doubts about the names or paths of the files, first list the files on the tape. For instructions on listing the files on the tape, see "How to List the Files on a Tape (tar)" on page 450.

# Copying Files to a Tape With the pax Command

## ▼ How to Copy Files to a Tape (pax)

**Steps** 1. Change to the directory that contains the files you want to copy.

- 2. Insert a write-enabled tape into the tape drive.
- 3. Copy the files to tape.

```
$ pax -w -f /dev/rmt/n filenames
```

-w Enables the write mode.-f /dev/rmt/n Identifies the tape drive.

filenames Indicates the files and directories that you want to copy.

Separate multiple files with spaces.

For more information, see the pax(1) man page.

4. Verify that the files have been copied to tape.

```
$ pax -f /dev/rmt/n
```

5. Remove the tape from the drive. Write the names of the files on the tape label.

#### **Example 28–6** Copying Files to a Tape (pax)

The following example shows how to use the pax command to copy all the files in the current directory.

```
$ pax -w -f /dev/rmt/0 .
$ pax -f /dev/rmt/0
filea fileb filec
```

# Copying Files to Tape With the cpio Command

## ▼ How to Copy All Files in a Directory to a Tape (cpio)

Specifies the output file.

**Steps** 1. Change to the directory that contains the files you want to copy.

- 2. Insert a write-enabled tape into the tape drive.
- 3. Copy the files to tape.

> /dev/rmt/n

```
$ ls | cpio -oc > /dev/rmt/n

ls Provides the cpio command with a list of file names.

cpio -oc Specifies that the cpio command should operate in copy-out mode (-o) and write header information in ASCII character format (-c). These options ensure portability to other vendors' systems.
```

All files in the directory are copied to the tape in the drive you specify, overwriting any existing files on the tape. The total number of blocks that are copied is shown.

4. Verify that the files have been copied to tape.

```
$ cpio -civt < /dev/rmt/n</pre>
                    Specifies that the cpio command should read files in ASCII
- C
                    character format.
-i
                    Specifies that the cpio command should operate in copy-in
                    mode, even though the command is only listing files at this
                    point.
                    Displays the output in a format that is similar to the output
- 77
                    from the 1s -1 command.
                    Lists the table of contents for the files on the tape in the tape
-t
                    drive that you specify.
< /dev/rmt/n
                    Specifies the input file of an existing cpio archive.
```

5. Remove the tape from the drive. Write the names of the files on the tape label.

#### Example 28-7 Copying All Files in a Directory to a Tape (cpio)

The following example shows how to copy all of the files in the /export/home/kryten directory to the tape in tape drive 0.

## ▼ How to List the Files on a Tape (cpio)

**Note** – Listing the table of contents on a tape takes a long time because the cpio command must process the entire archive.

#### **Steps** 1. Insert an archive tape into the tape drive.

2. List the files on the tape.

```
$ cpio -civt < /dev/rmt/n</pre>
```

#### **Example 28–8** Listing the Files on a Tape (cpio)

The following example shows how to list the files on the tape in drive 0.

## ▼ How to Retrieve All Files From a Tape (cpio)

If the archive was created using relative path names, the input files are built as a directory within the current directory when you retrieve the files. If, however, the archive was created with absolute path names, the same absolute paths are used to re-create the file on your system.

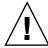

**Caution –** The use of absolute path names can be dangerous because you might overwrite existing files on your system.

#### Steps 1. Change to the directory where you want to put the files.

- 2. Insert the tape into the tape drive.
- 3. Extract all files from the tape.

```
$ cpio -icvd < /dev/rmt/n

-i Extracts files from standard input.

-c Specifies that the cpio command should read files in ASCII character format.

-v Displays the files as they are retrieved in a format that is similar to the output from the ls command.

-d Creates directories as needed.

< /dev/rmt/n Specifies the output file.
```

4. Verify that the files were copied.

\$ ls -1

#### **Example 28–9** Retrieving All Files From a Tape (cpio)

The following example shows how to retrieve all files from the tape in drive 0.

```
$ cd /var/tmp
cpio -icvd < /dev/rmt/0
answers
sc.directives
tests
8 blocks
$ ls -1</pre>
```

## ▼ How to Retrieve Specific Files From a Tape (cpio)

#### Steps 1. Change to the directory where you want to put the files.

- 2. Insert the tape into the tape drive.
- 3. Retrieve a subset of files from the tape.

```
$ cpio -icv "*file" < /dev/rmt/n

-i Extracts files from standard input.

-c Specifies that the cpio command should read headers in ASCII character format.

-v Displays the files as they are retrieved in a format that is similar to the output from the ls command.

"*file" Specifies that all files that match the pattern are copied to the current directory. You can specify multiple patterns, but each pattern must be enclosed in double quotation marks.

</p>
< /dev/rmt/n Specifies the input file.</p>
For more information, see the cpio(1) man page.
```

4. Verify that the files were copied.

```
$ ls -1
```

## Example 28-10

#### Retrieving Specific Files From a Tape (cpio)

The following example shows how to retrieve all files with the chapter suffix from the tape in drive 0.

```
$ cd /home/smith/Book
$ cpio -icv "*chapter" < /dev/rmt/0
Boot.chapter
Directory.chapter
Install.chapter
Intro.chapter
31 blocks
$ ls -1</pre>
```

## Copying Files to a Remote Tape Device

▼ How to Copy Files to a Remote Tape Device (tar and dd)

#### **Steps** 1. The following prerequisites must be met to use a remote tape drive:

a. The local host name and optionally, the user name of the user doing the copy, must appear in the remote system's /etc/hosts.equiv file. Or, the user doing the copy must have his or her home directory accessible on the remote machine, and have the local machine name in \$HOME/.rhosts.

For more information, see the hosts.equiv(4) man page.

- b. An entry for the remote system must be in the local system's /etc/inet/hosts file or in the name service hosts file.
- 2. To test whether you have the appropriate permission to execute a remote command, try the following:
  - \$ rsh remotehost echo test

If test is echoed back to you, you have permission to execute remote commands. If Permission denied is echoed back to you, check your setup as described in Step 1.

- 3. Change to the directory where you want to put the files.
- 4. Insert the tape into the tape drive.
- 5. Copy the files to a remote tape drive.

| \$ tar cvf - filenames | rsh remote-host dd of=/dev/rmt/n obs=block-size                                              |
|------------------------|----------------------------------------------------------------------------------------------|
| tar cf                 | Creates a tape archive, lists the files as they are archived, and specifies the tape device. |
| V                      | Provides additional information about the tar file entries.                                  |
| - (Hyphen)             | Represents a placeholder for the tape device.                                                |
| filenames              | Identifies the files to be copied. Separate multiple files with spaces.                      |
| rsh   remote-host      | Pipes the tar command's output to a remote shell.                                            |

dd of= Represents the output device.

/dev/rmt/n

obs=block-size Represents the blocking factor.

6. Remove the tape from the drive. Write the names of the files on the tape label.

#### Example 28-11

#### Copying Files to a Remote Tape Drive (tar and dd)

```
# tar cvf - * | rsh mercury dd of=/dev/rmt/0 obs=126b
a answers/ 0 tape blocks
a answers/test129 1 tape blocks
a sc.directives/ 0 tape blocks
a sc.directives/sc.190089 1 tape blocks
a tests/ 0 tape blocks
a tests/test131 1 tape blocks
6+9 records in
0+1 records out
```

## How to Extract Files From a Remote Tape Device

#### Steps 1. Insert the tape into the tape drive.

2. Change to a temporary directory.

```
$ cd /var/tmp
```

3. Extract the files from a remote tape device.

```
$ rsh remote-host dd if=/dev/rmt/n | tar xvBpf -
rsh remote-host
                         Indicates a remote shell that is started to extract the files
                         from the tape device by using the dd command.
dd if = /dev/rmt/n
                         Indicates the input device.
| tar xvBpf -
                         Pipes the output of the dd command to the tar
                         command, which is used to restore the files.
```

4. Verify that the files have been extracted.

```
$ ls -1
```

#### Example 28-12

#### Extracting Files From a Remote Tape Drive

```
$ cd /var/tmp
$ rsh mercury dd if=/dev/rmt/0 | tar xvBpf -
x answers/, 0 bytes, 0 tape blocks
x answers/test129, 48 bytes, 1 tape blocks
```

```
20+0 records in
20+0 records out
x sc.directives/, 0 bytes, 0 tape blocks
x sc.directives/sc.190089, 77 bytes, 1 tape blocks
x tests/, 0 bytes, 0 tape blocks
x tests/test131, 84 bytes, 1 tape blocks
$ ls -1
```

# Copying Files and File Systems to Diskette

Before you can copy files or file systems to diskette, you must format the diskette. For information on how to format a diskette, see Chapter 3.

Use the tar command to copy UFS files to a single formatted diskette.

Use the cpio command if you need to copy UFS files to multiple formatted diskettes. The cpio command recognizes end-of-media and prompts you to insert the next diskette.

# What You Should Know When Copying Files to Diskettes

- Copying files to a formatted diskette by using the tar -c command destroys any files that are already on the diskette.
- A diskette that contains a tar image is not mountable.
- If you need a multiple-volume interchange utility, use the cpio command. The tar command is only a single-volume utility.

For more information, see tar(1).

## ▼ How to Copy Files to a Single Formatted Diskette (tar)

#### **Steps** 1. Change to the directory that contains the files you want to copy.

- 2. Insert a formatted diskette that is not write-protected into the drive.
- 3. Make the diskette available.
  - \$ volcheck
- 4. Reformat the diskette, if necessary.

```
$ rmformat -U /dev/rdiskette
Formatting will erase all the data on disk.
Do you want to continue? (y/n)y
```

5. Copy the files to diskette.

```
$ tar cvf /vol/dev/aliases/floppy0 filenames
```

The file names that you specify are copied to the diskette, overwriting any existing files on the diskette.

6. Verify that the files were copied.

```
$ tar tvf /vol/dev/aliases/floppy0
```

For more information on listing files, see "How to List the Files on a Diskette (tar)" on page 461.

- 7. Remove the diskette from the drive.
- 8. Write the names of the files on the diskette label.

## **Example** Copying Files to a Single Formatted Diskette (tar) 28–13

The following example shows how to copy files named evaluation\* to a diskette.

```
$ cd /home/smith
$ volcheck
$ ls evaluation*
evaluation.doc evaluation.doc.backup
$ tar cvf /vol/dev/aliases/floppy0 evaluation*
a evaluation.doc 86 blocks
a evaluation.doc.backup 84 blocks
$ tar tvf /vol/dev/aliases/floppy0
```

### ▼ How to List the Files on a Diskette (tar)

#### **Steps** 1. Insert a diskette into the drive.

- 2. Make the diskette available.
  - \$ volcheck
- 3. List the files on a diskette.

```
$ tar tvf /vol/dev/aliases/floppy0
```

## Example 28-14

#### Listing the Files on a Diskette (tar)

The following example shows how to list the files on a diskette.

```
$ volcheck
$ tar tvf /vol/dev/aliases/floppy0
rw-rw-rw-6693/10 44032 Jun 9 15:45 evaluation.doc
rw-rw-rw-6693/10 43008 Jun 9 15:55 evaluation.doc.backup
$
```

### ▼ How to Retrieve Files From a Diskette (tar)

#### **Steps** 1. Change to the directory where you want to put the files.

- 2. Insert the diskette into the drive.
- 3. Make the diskette available.
  - \$ volcheck
- 4. Retrieve files from the diskette.

```
$ tar xvf /vol/dev/aliases/floppy0
All files on the diskette are copied to the current directory.
```

5. Verify that the files have been retrieved.

```
$ ls -1
```

6. Remove the diskette from the drive.

## Example 28–15

#### Retrieving Files From a Diskette (tar)

The following example shows how to retrieve all the files from a diskette.

```
$ cd /home/smith/Evaluations
$ volcheck
$ tar xvf /vol/dev/aliases/floppy0
x evaluation.doc, 44032 bytes, 86 tape blocks
x evaluation.doc.backup, 43008 bytes, 84 tape blocks
```

The following example shows how to retrieve an individual file from a diskette. The file is extracted from the diskette and placed in the current working directory.

```
S volcheck
$ tar xvf /vol/dev/aliases/floppy0 evaluation.doc
x evaluation.doc, 44032 bytes, 86 tape blocks
$ ls -1
```

## Archiving Files to Multiple Diskettes

If you are copying large files onto diskettes, you want to be prompted to replace a full diskette with another formatted diskette. The cpio command provides this capability. The cpio commands you use are the same that you would use to copy files to tape, except you would specify /vol/dev/aliases/floppy0 as the device instead of the tape device name.

For information on how to use the  ${\tt cpio}$  command, see "How to Copy All Files in a Directory to a Tape (cpio)" on page 453.

# Managing Tape Drives (Tasks)

This chapter describes how to manage tape drives in the Solaris™ Operating System (Solaris OS).

This is a list of the step-by-step instructions in this chapter.

- "How to Display Tape Drive Status" on page 466
- "Retensioning a Magnetic Tape Cartridge" on page 467
- "Rewinding a Magnetic Tape Cartridge" on page 468

This is a list of overview information in this chapter.

- "Choosing Which Media to Use" on page 463
- "Backup Device Names" on page 464
- "Displaying Tape Drive Status" on page 466
- "Guidelines for Drive Maintenance and Media Handling" on page 468

# Choosing Which Media to Use

You typically back up Solaris systems by using the following tape media:

- 1/2-inch reel tape
- 1/4-inch streaming cartridge tape
- 8-mm cartridge tape
- 4-mm cartridge tape (DAT)

You can perform backups with diskettes, but doing so is time-consuming and cumbersome.

The media that you choose depends on the availability of the equipment that supports it and of the media (usually tape) that you use to store the files. Although you must do the backup from a local system, you can write the files to a remote device.

The following table shows typical tape devices that are used for backing up file systems. The storage capacity for each device depends on the type of drive and the data being written to the tape.

TABLE 29-1 Media Storage Capacities

| Backup Media                            | Storage Capacity      |  |
|-----------------------------------------|-----------------------|--|
| 1/2-inch reel tape                      | 140 Mbytes (6250 bpi) |  |
| 2.5-Gbyte 1/4-inch cartridge (QIC) tape | 2.5 Gbytes            |  |
| DDS3 4-mm cartridge tape (DAT)          | 12–24 Gbytes          |  |
| 14-Gbyte 8-mm cartridge tape            | 14 Gbytes             |  |
| DLT 7000 1/2-inch cartridge tape        | 35–70 Gbytes          |  |

# Backup Device Names

You specify a tape or diskette to use for backup by supplying a logical device name. This name points to the subdirectory that contains the "raw" device file and includes the logical unit number of the drive. Tape drive naming conventions use a logical, not a physical, device name. The following table shows this naming convention.

TABLE 29–2 Basic Device Names for Backup Devices

| Device Type | Name                          |
|-------------|-------------------------------|
| Таре        | /dev/rmt/n                    |
| Diskette    | /vol/dev/rdiskette0/unlabeled |

In general, you specify a tape device as shown in the following figure.

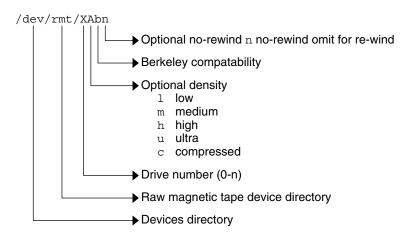

FIGURE 29–1 Tape Drive Device Names

If you don't specify the density, a tape drive typically writes at its "preferred" density. The preferred density usually means the highest density the tape drive supports. Most SCSI drives can automatically detect the density or format on the tape and read it accordingly. To determine the different densities that are supported for a drive, look at the /dev/rmt subdirectory. This subdirectory includes the set of tape device files that support different output densities for each tape.

Also, a SCSI controller can have a maximum of seven SCSI tape drives.

## Specifying the Rewind Option for a Tape Drive

Normally, you specify a tape drive by its logical unit number, which can run from 0 to n. The following table describes how to specify tape device names with a rewind or a no-rewind option.

TABLE 29-3 Specifying Rewind or No-Rewind for a Tape Drive

| Drive and Rewind Value  | Use This Option |
|-------------------------|-----------------|
| First drive, rewind     | /dev/rmt/0      |
| First drive, no rewind  | /dev/rmt/0n     |
| Second drive, rewind    | /dev/rmt/1      |
| Second drive, no rewind | /dev/rmt/1n     |

## Specifying Different Densities for a Tape Drive

By default, the drive writes at its "preferred" density, which is usually the highest density the tape drive supports. If you do not specify a tape device, the command writes to drive number 0 at the default density the device supports.

To transport a tape to a system whose tape drive supports only a certain density, specify a device name that writes at the desired density. The following table describes how to specify different densities for a tape drive.

TABLE 29-4 Specifying Different Densities for a Tape Drive

| Drive, Density, and Rewind Value        | Use This Option |  |
|-----------------------------------------|-----------------|--|
| First drive, low density, rewind        | /dev/rmt/01     |  |
| First drive, low density, no rewind     | /dev/rmt/0ln    |  |
| Second drive, medium density, rewind    | /dev/rmt/1m     |  |
| Second drive, medium density, no rewind | /dev/rmt/1mn    |  |

The additional density values are shown in "Backup Device Names" on page 464.

## Displaying Tape Drive Status

You can use the status option with the mt command to get status information about tape drives. The mt command reports information about any tape drives that are described in the /kernel/drv/st.conf file.

### ▼ How to Display Tape Drive Status

Steps 1. Load a tape into the drive you want information about.

2. Display the tape drive status.

# mt -f /dev/rmt/n status

3. Repeat steps 1–2, substituting tape drive numbers 0, 1, 2, 3, and so on to display information about all available tape drives.

#### **Example 29–1** Displaying Tape Drive Status

The following example shows the status for a QIC-150 tape drive (/dev/rmt/0):

```
$ mt -f /dev/rmt/0 status
Archive QIC-150 tape drive:
   sense key(0x0) = No Additional Sense     residual= 0     retries= 0
   file no= 0     block no= 0
```

The following example shows the status for an Exabyte tape drive (/dev/rmt/1):

```
$ mt -f /dev/rmt/1 status
Exabyte EXB-8200 8mm tape drive:
sense key(0x0)= NO Additional Sense residual= 0 retries= 0
file no= 0 block no= 0
```

The following example shows a quick way to poll a system and locate all of its tape drives:

# Handling Magnetic Tape Cartridges

If errors occur when a tape is being read, you can retension the tape, clean the tape drive, and then try again.

## Retensioning a Magnetic Tape Cartridge

Retension a magnetic tape cartridge with the mt command.

For example:

```
$ mt -f /dev/rmt/1 retension
```

## Rewinding a Magnetic Tape Cartridge

To rewind a magnetic tape cartridge, use the mt command.

For example:

```
$ mt -f /dev/rmt/1 rewind
```

## Guidelines for Drive Maintenance and Media Handling

A backup tape that cannot be read is useless. So, periodically clean and check your tape drives to ensure correct operation. See your hardware manuals for instructions on procedures for cleaning a tape drive. You can check your tape hardware by doing either of the following:

- Copying some files to the tape, reading the files back, and then comparing the original files with the copied files.
- Using the -v option of the ufsdump command to verify the contents of the media
  with the source file system. The file system must be unmounted or completely idle
  for the -v option to be effective.

Be aware that hardware can fail in ways that the system does not report.

Always label your tapes after a backup. If you are using a backup strategy similar to the strategies suggested in Chapter 23, you should indicate on the label "Tape A," "Tape B," and so forth. This label should never change. Every time you do a backup, make another tape label that contains the following information:

- The backup date
- The name of the machine and file system that is backed up
- The backup level
- The tape number (1 of n, if the backup spans multiple volumes)
- Any information specific to your site

Store your tapes in a dust-free safe location, away from magnetic equipment. Some sites store archived tapes in fireproof cabinets at remote locations.

You should create and maintain a log that tracks which media (tape volume) stores each job (backup) and the location of each backed-up file.

## Index

| Numbers and Symbols                              | backing up, and restoring file systems |
|--------------------------------------------------|----------------------------------------|
| /export/home directory, 277                      | (Continued)                            |
| 4.3 Tahoe file system, 270                       | definition, 380                        |
| 9660 CD format, 34                               | choosing file systems to, 381          |
|                                                  | full and incremental, definition, 383  |
|                                                  | preparing for (overview), 398-399      |
|                                                  | reasons for, 381                       |
| A                                                | types of, 383                          |
| accessing                                        | backup                                 |
| disk devices, 171                                | device names, 464-466                  |
| removable media (how to), 36                     | record of incremental, 435             |
| tape devices, 174                                | backup schedules                       |
| adding                                           | daily cumulative, weekly cumulative    |
| a disk (overview)                                | backups, 389                           |
| SPARC, 220                                       | daily cumulative, weekly incremental   |
| x86, 230-241                                     | backups, 390                           |
| entry to /etc/vfstab file (how to), 303          | daily incremental, weekly cumulative   |
| PCI adapter card (how to), 102                   | backups, 391                           |
| swap to vfstab, 347                              | examples, 389, 395                     |
| VPPA communication service (how to), 164         | for a server, 392-395                  |
| allocated inodes, 358                            | guidelines, 386                        |
| archiving, files to multiple diskettes with cpio | guidelines for, 385                    |
| command (how to), 462                            | using dump levels for, 388             |
| autoconfiguration process, 75                    | bad block numbers, 359                 |
| autofs, 286                                      | bad inode number, 360                  |
| automounting, and /home, 286                     | bad superblock, 368                    |
|                                                  | block disk device interface            |
|                                                  | definition, 171                        |
|                                                  | when to use, 172                       |
| В                                                | blocks                                 |
| backing up                                       | bad, 359                               |
| and restoring file systems                       | boot, 372                              |
| commands for, 380                                | data, 373-374                          |

| blocks (Continued)                             | CDs                                            |
|------------------------------------------------|------------------------------------------------|
| directory data, 360                            | ISO 9660 format, 34                            |
| duplicate, 359                                 | names, 32                                      |
| free, 374                                      | UFS CDs                                        |
| indirect, 359                                  | SPARC vs. x86 format, 34                       |
| logical size, 375                              | cfgadm                                         |
| regular data, 361                              | PCI hot-plugging (overview), 86                |
| special inodes, 358                            | SCSI hot-plugging (overview), 86               |
| boot block, 372                                | cfsadmin command, 317,325                      |
| BSD Fat Fast File system, 270                  | changing, primary USB audio device (how        |
| bus-oriented disk controllers, 173             | to), 144                                       |
| bytes (number per inode), 377                  | character special inodes, 358                  |
| e y tee (transe er per mode), e                | checking                                       |
|                                                | and repairing file systems, 362                |
|                                                | CacheFS file systems (example of), 326         |
| C                                              | file system size, 356                          |
| CacheFS file systems                           | format and type of inodes, 357                 |
| (overview), 315                                | free blocks, 357                               |
| checking with fsck command (example            | free inodes, 357                               |
| of), 326                                       | inode list for consistency, 356                |
| collecting CacheFS statistics (overview), 336  | clri command, 275                              |
| creating (how to), 317                         | collecting, CacheFS statistics (overview), 336 |
| creating a packing list (how to), 330          | configuring                                    |
| deleting (how to), 325                         | a USB device (how to), 148                     |
| displaying information about (how to), 323     | IB Port, HCA_SVC, or a VPPA device (how        |
| displaying packed files (example of), 329      | to), 160                                       |
| displaying packed files (how to), 329          | IB pseudo device (how to), 161                 |
|                                                | IOC device (how to), 159                       |
| locating CacheFS log file, 338                 | connecting, a USB device (how to), 149         |
| mounting (how to), 318                         | copying                                        |
| packing with cachefspack command (how to), 328 | complete file systems (dd), 444                |
| •                                              | directories between file systems with cpio     |
| packing with cachefspack command               | command (overview), 447                        |
| (overview), 327                                | files to diskette (overview), 459              |
| parameters, 315                                | groups of files with cpio command              |
| setting up CacheFS logging (how to), 337       | (overview), 447                                |
| stopping CacheFS logging, 339                  | individual files with cpio command             |
| troubleshooting cachefspack errors, 332        | (overview), 447                                |
| viewing CacheFS statistics, 340                | cpio command                                   |
| cachefspack command                            | (overview), 447                                |
| how to use, 328                                | copying directories between file systems       |
| overview, 327                                  | (how to), 447                                  |
| causes of file system damage, 354              | extract all files from tape (how to), 455      |
| cdrw command                                   | listing files on tape (how to), 454            |
| description, 59                                | creating                                       |
| restricting access to (how to), 62             | a data CD or DVD file system (how to), 64      |
| writing data CDs and DVDs and audio CDs        | a full backup of UFS snapshot information      |
| (overview), 61                                 | (how to), 414                                  |

| creating (Continued)                        | devices, accessing, 169                       |
|---------------------------------------------|-----------------------------------------------|
| a packing list (how to), 330                | df command, 172, 275                          |
| a UFS snapshot                              | dfstab file, configuring for shared local     |
| (example of), 411                           | removable media (how to), 40                  |
| a UFS snapshot (how to), 411                | direct I/O, 281                               |
| file systems (overview), 290                | directories                                   |
| loopback file system (overview), 293        | copying between file systems with cpio        |
| swap file, 349                              | command (overview), 447                       |
| CTFS file system, 274                       | inodes, 358                                   |
| custom parameters for file systems, 374-378 | /proc, 273                                    |
| cylinder group, 371-374                     | /tmp, 272                                     |
|                                             | unallocated blocks, 360                       |
|                                             | disconnecting                                 |
|                                             | a SCSI controller (how to), 93                |
| D                                           | a USB device subtree (how to), 150            |
| daily discrete backups, 388                 | disk                                          |
| damage to file systems, 354                 | adding to a (overview)                        |
| data block, 361, 373-374                    | x86, 230-241                                  |
| data directory blocks, 360                  | automatic configuration of SCSI drives, 211   |
| datadm command, 167                         | formatting a (overview), 189                  |
| dd command                                  | repairing defective sectors, 213, 215         |
| (overview), 444                             | when to format (overview), 198                |
| cloning disks (how to), 445                 | disk-based file systems, 269                  |
| default                                     | disk controllers, 172                         |
| file system for /tmp (TMPFS), 272           | disk label                                    |
| SunOS file system, 277                      | creating (overview), 203                      |
| deleting                                    | description, 190                              |
| CacheFS file systems (how to), 325          | disk slices                                   |
| UFS snapshot information                    | definition, 183                               |
| (example of), 413                           | determining which slices to use, 186          |
| detecting end of media                      | displaying information about                  |
| cpio command, 447                           | (overview), 201-203                           |
| ufsdump command, 434                        | requirements for system configurations, 186   |
| determining                                 | diskettes                                     |
| file system types, 286                      | archiving files to multiple with cpio         |
| mounted file systems, 302                   | command (how to), 462                         |
| tape device name, 419                       | loading with volume management (how           |
| type of tape drive, 419                     | to), 50                                       |
| /dev/dsk directory, 171                     | disks                                         |
| /dev/rdsk directory, 171                    | adding to a (overview)                        |
| devfsadm command, 170                       | SPARC, 220                                    |
| device driver                               | connecting a secondary disk (example of)      |
| adding, 83                                  | SPARC, 225                                    |
| definition, 75                              | creating disk slices and labeling a disk      |
| device names                                | (example of)                                  |
| backup, 464-466                             | SPARC, 224                                    |
| finding a file system name, 419             | creating disk slices and labeling a disk (how |
| finding tape, 419                           | to)                                           |

| disks, creating disk slices and labeling a disk | F                                                              |
|-------------------------------------------------|----------------------------------------------------------------|
| (how to) (Continued)                            | FDFS file system, 274                                          |
| SPARC, 222                                      | ff command, 275                                                |
| determining if formatted (how to), 199          | FIFO inodes, 358                                               |
| recovering a corrupted disk label (how          | FIFOFS file system, 274                                        |
| to), 207                                        | file system name, 419                                          |
| recovering a corrupted disk label               | file system table, virtual, 284                                |
| (overview), 206                                 | file systems                                                   |
| displaying                                      | /, 277                                                         |
| disk slice information (overview), 201          | 4.3 Tahoe, 270                                                 |
| IB communication services (how to), 163         | BSD Fat Fast, 270                                              |
| InfiniBand devices (how to), 157                | cached (overview), 315                                         |
| kernel IB clients of an HCA (how to), 161       | checking and repairing, 362                                    |
| packed files (example of), 329                  | checking size, 356                                             |
| packed files (how to), 329                      | copying complete (dd), 444                                     |
| removable media user (how to), 38               | creating (overview)                                            |
| swap space, 348-349                             | loopback (LOFS), 293                                           |
| system configuration information, 77, 80        | CTFS, 274                                                      |
| DOS, file system, 270                           | custom parameters, 374-378                                     |
| driver not attached message, 77                 | cylinder group struct, 371-374                                 |
| dump levels                                     | damage to, 354                                                 |
| daily, incremental backups, 388                 | default SunOS, 277                                             |
| definition, 388                                 | description of administration                                  |
| duplicate blocks, 359                           | commands, 275                                                  |
| DVD-ROM, 271                                    | disk-based, 269                                                |
| dynamic reconfiguration, InfiniBand             | DOS, 270                                                       |
| devices, 156                                    | /export/home, 277                                              |
| dynamic reconfiguration (overview), 86          | FDFS, 274                                                      |
|                                                 | FIFOFS, 274                                                    |
|                                                 | finding types, 286                                             |
| _                                               | fixing, 367                                                    |
| E                                               | High Sierra, 270                                               |
| eject command, removable media (how             | ISO 9660, 270                                                  |
| to), 39                                         | large, 300                                                     |
| ejecting, removable media (how to), 39          | making available (overview), 297-302 manual pages for, 276-277 |
| enabling, uDAPL, 166                            | MNTFS, 278                                                     |
| end-of-media detection                          | mount table, 283                                               |
| cpio command,447                                | NAMEFS, 274                                                    |
| ufsdump command, 434                            | network-based, 271                                             |
| /etc/dfs/dfstab file, configuring for shared    | OBJFS, 274                                                     |
| removable media (how to), 40                    | /opt, 277                                                      |
| /etc/dumpdates file, 434-435                    | PCFS, 270                                                      |
| /etc/rmmount.conf file, sharing removable       | preening, 366, 367                                             |
| media drives (how to), 41                       | /proc, 278                                                     |
| extended fundamental types (UFS file            | process, (overview), 273                                       |
| system), 279                                    | PROCFS, (overview), 273                                        |
|                                                 | pseudo, (overview), 271                                        |
|                                                 | <u>-</u>                                                       |

| file systems (Continued)                    | format utility, creating disk slices and labeling |
|---------------------------------------------|---------------------------------------------------|
| reasons for inconsistencies, 355            | disk (how to) (Continued)                         |
| sharing, 285                                | SPARC, 222                                        |
| SPECFS, 274                                 | x86, 238                                          |
| stopping all processes accessing (how       | defect menu, 249-250                              |
| to), 310                                    | determining if a disk is formatted (how           |
| SWAPFS, 274                                 | to), 198                                          |
| TMPFS, 272                                  | displaying disk slice information (example        |
| types of, 269                               | of), 202                                          |
| ÚFS, 270                                    | entering command names (how to), 256              |
| UNIX, 270                                   | fdisk menu, 247                                   |
| /usr, 277                                   | features and benefits, 187                        |
| /var, 277                                   | formatting a disk (example of), 200               |
| which to back up, 381                       | guidelines for using, 188-189                     |
| why you back up, 381                        | identifying disks on a system (examples           |
| files                                       | of), 198                                          |
| archiving to multiple diskettes with cpio   | identifying disks on a system (how to), 196       |
| command (how to), 462                       | input to, 255, 257                                |
| commands for copying to media               | labeling a disk                                   |
| (overview), 441                             | example of, 204                                   |
| /etc/default/fs, 286                        | main menu, 244                                    |
| /etc/dfs/fstypes, 286                       | partition menu, 246, 247                          |
| in the /proc directory, 273                 | recovering corrupted disk label (how              |
| retrieving from tape with tar command       | to), 207                                          |
| (how to), 451                               | specifying block numbers (how to), 256            |
| sharing, 285                                | using help facility, 257                          |
| finding                                     | when to use, 187                                  |
| file system name, 419                       | formatting a disk, (overview), 189                |
| tape device name, 419                       | fragment size, 375-376                            |
| type of file system, 286                    | free blocks, 357, 374                             |
| fixing inconsistent file systems, 367       | free hog slice, See donor slice                   |
| format.dat file                             | free inodes, 357                                  |
| creating an entry (how to), 210             | free space (minimum), 376                         |
| creating an entry (overview), 210           | fsck command, 172,275                             |
| keywords, 251, 254                          | checking                                          |
| syntax rules, 251                           | free blocks, 357                                  |
| format of inodes, 357                       | free inodes, 357                                  |
| format utility                              | inode list size, 356                              |
| (overview), 187                             | superblock, 356                                   |
| analyze menu,248                            | conditions to repair, 355                         |
| automatic configuration of SCSI disk drives | FSACTIVE state flag, 354                          |
| (how to), 213                               | FSBAD state flag,354                              |
| automatic configuration of SCSI disk drives | FSCLEAN state flag, 354                           |
| (overview), 211                             | FSSTABLE state flag, 354                          |
| creating a Solaris fdisk partition (how     | preening, 366                                     |
| to), 233                                    | state flags, 354                                  |
| creating disk slices and labeling disk (how | syntax and options, 370                           |
| to)                                         | using interactively, 362                          |

| fsdb command, 275                                        | InfiniBand devices (Continued)                                              |
|----------------------------------------------------------|-----------------------------------------------------------------------------|
| fssnap command, creating a UFS snapshot                  | configuring an IB Port, HCA_SVC, or a                                       |
| (how to), 411                                            | VPPA device (how to), 160                                                   |
| fstyp command, 275                                       | configuring an IB pseudo device (how                                        |
| fstypes file, 286                                        | to), 161                                                                    |
| full backup                                              | configuring an IOC device (how to), 159                                     |
| (example of), 401, 403                                   | displaying (how to), 157                                                    |
| definition, 383                                          | displaying IB communication services (how                                   |
| fuser command                                            | to), 163                                                                    |
| finding if removable media is in use (how to), 38        | displaying kernel IB clients of an HCA (how to), 161                        |
| killing processes accessing removable media (how to), 38 | dynamic reconfiguration (overview), 156 overview, 153                       |
|                                                          | removing an existing IB port, HCA_SVC, or a VPPA communication service (how |
| G                                                        | to), 164                                                                    |
| grep command, 286                                        | unconfiguring an IB Port, HCA_SVC, or a VPPA (how to), 160                  |
|                                                          | unconfiguring an IB pseudo device (how to), 161                             |
|                                                          | unconfiguring IB devices connected an HCA                                   |
| H                                                        | (how to), 162                                                               |
| High Sierra file system, 270                             | updating an IOC configuration (how to), 165                                 |
| /home (automounted), 286                                 | updating the IP p_key tables (how to), 163                                  |
| hot-plugging                                             | inode list size, 356                                                        |
| (overview), 86                                           | inode states, 358                                                           |
| adding PCI adapter card (how to), 102                    | inodes, 372-373                                                             |
| disconnecting a SCSI controller with cfgadm              | bad number, 360                                                             |
| command (how to), 93                                     | block special, 358                                                          |
| PCI devices (overview), 100                              | character special, 358                                                      |
| removing PCI adapter card (how to), 101                  | checking format and type, 357                                               |
| HSFS, See High Sierra file system                        | directory, 358                                                              |
|                                                          | FIFO, 358                                                                   |
|                                                          | link count, 358                                                             |
| Ī                                                        | number of bytes per, 377                                                    |
|                                                          | regular, 357                                                                |
| I/O, direct, 281                                         | size, 359                                                                   |
| identifying devices, 77                                  | symbolic link, 358                                                          |
| disks on a system (how to), 197                          | installboot command, 228,240                                                |
| inconsistencies in file systems, 355                     | installing a boot block (how to), SPARC, 228                                |
| incorrect . and entries, 360                             | ISO 9660 file system, 270                                                   |
| incremental backup, 383, 435                             | ISO standards, 9660 CD format, 34                                           |
| (example of), 402                                        |                                                                             |
| indirect blocks, 359                                     |                                                                             |
| InfiniBand devices                                       |                                                                             |
| adding a VPPA communication service (how                 |                                                                             |
| to), 164                                                 |                                                                             |

| K                                                  | mountall command, 276                                 |
|----------------------------------------------------|-------------------------------------------------------|
| /kernel/drv directory, 76                          | mounting                                              |
| killing                                            | a file system with /etc/vfstab, 304                   |
| all processes accessing a file system (how         | all files in vfstab file, 304                         |
| to), 310                                           | file systems automatically, 286                       |
| processes accessing removable media (how           | loopback file systems (LOFS), 304                     |
| to), 38                                            | NFS file systems, 303                                 |
|                                                    | PCMCIA memory cards on other systems (example of), 44 |
|                                                    | remote removable media manually (example              |
| L                                                  | of), 44                                               |
|                                                    | removable media                                       |
| labelit command, 276                               | automatic mounting compared to, 28, 29                |
| large files option, 300<br>level 0 backup, 388     | UFS file systems, 303                                 |
| link count of inodes, 358                          | UFS file systems (how to)                             |
| loading                                            | without large files, 306                              |
| diskettes with volume management (how              | USB mass storage devices with vold                    |
| to), 50                                            | running (how to), 138                                 |
| locating, CacheFS log file, 338                    | mt command, 467                                       |
| log (record of dumps), 434-435                     |                                                       |
| logical block size, 375                            |                                                       |
| logical device name                                | M                                                     |
| definition, 170                                    | N<br>NAMEEC CI. 4 274                                 |
| disk, 171                                          | NAMEFS file system, 274                               |
| tape, 174                                          | ncheck command, 276                                   |
| logical device names, removable media, 174         | network-based file systems, 271                       |
| loopback file system (LOFS)                        | newfs command, 172, 290<br>NFS                        |
| creating (overview), 293 mounting, 304             | description, 285                                      |
| lost+found directory, 354                          | server description, 285                               |
| 1020. Is all a directory, but                      | vfstab entry for, 303                                 |
|                                                    | nfsd daemon                                           |
|                                                    | starting, 41                                          |
| M                                                  | verifying if running, 40                              |
| maintaining tape drives, 468                       | no media was found message, 50                        |
| manual pages, for file systems, 276-277            |                                                       |
| media was found message, 50                        |                                                       |
| memory storage (virtual), definition, 344          | 0                                                     |
| minimum free space, 376                            | O ONE CL A 274                                        |
| mkfile command, 349,350                            | OBJFS file system, 277                                |
| mkfs command, 276, 290                             | /opt directory, 277                                   |
| mkisofs command, create a data CD or DVD           | options, for ufsdump command, 438                     |
| file system (how to), 64<br>MNTFS file system, 278 |                                                       |
| mnttab file, 283                                   |                                                       |
| mount command, 172                                 | Р                                                     |
| mount point, definition, 282                       | parameters (file system), 374-378                     |
| mount table, 283                                   | partition (swap), definition, 344                     |
| •                                                  | ± " ' ' ' ' ' ' ' ' ' ' ' ' ' ' ' ' ' '               |

| passwd file, restoring from tape (example      | removable media (Continued)                    |
|------------------------------------------------|------------------------------------------------|
| of), 424                                       | names, 32                                      |
| PCFS file system, 270                          | removing                                       |
| PCI devices                                    | a swap file from use, 351                      |
| adding PCI adapter card (how to), 102          | existing IB port, HCA_SVC, or a VPPA           |
| removing PCI adapter card (how to), 101        | communication service (how to), 164            |
| troubleshooting PCI configuration              | PCI adapter card (how to), 101                 |
| problems, 103                                  | resetting, a USB device (how to), 150          |
| PCMCIA memory cards                            | resolving, a failed SCSI unconfigure operation |
| accessing on other systems (example of), 44    | (how to), 99                                   |
| mounting remotely (example of), 44             | restoring bad superblock, 368                  |
| physical device name                           | restoring file systems                         |
| definition, 170                                | complete (example of), 427                     |
| preening file systems, 366, 367                | complete (how to), 425                         |
| preparing                                      | determining which tapes to use (how            |
| for backing up (overview), 398-399             | to), 420                                       |
| to restore files (overview), 418-419           | preparing to (overview), 418-419               |
| /proc directory, 273, 278                      | root and /usr (SPARC) (example of), 430        |
| process file system (PROCFS), 273              | root or /usr (x86) (example of), 430           |
| PROCFS file system, (overview), 273            | type of tape drive, 419                        |
| prtvtoc command, 172                           | restoring files                                |
| (example of), 205                              | interactive restore (example of), 422          |
| pseudo file systems, (overview), 271           | non-interactive restore (example of), 424      |
| Feeting (e, // =                               | restricting, removable media access (how       |
|                                                | to), 62                                        |
|                                                | retrieving, files from tape with tar command   |
| R                                              | (how to), 451                                  |
| raw disk device interface, 171, 172            | rmmount . conf file, sharing removable media   |
| reconfiguration boot, 211                      | drives (how to), 41                            |
| SPARC example, 221                             | Rock Ridge extension (HSFS file system), 270   |
| x86 example, 232                               | root (/) file system, 277                      |
| record of                                      | root (/ ) like of stellty 2.77                 |
| dumps, 434-435                                 |                                                |
| incremental backup, 435                        |                                                |
| registering, ervice provider in the DAT static | S                                              |
| registry (how to), 167                         | scheduling backups, 385                        |
| regular inodes, 357                            | SCSI devices                                   |
| removable media                                | disconnecting with cfgadm command (how         |
| accessing (examples of), 37                    | to), 93                                        |
| accessing (examples of), 37                    | resolving a failed SCSI unconfigure operation  |
| accessing media on other systems (example      | (how to), 99                                   |
| of), 44                                        | troubleshooting SCSI configuration             |
| ejecting (how to), 39                          | problem, 97                                    |
|                                                | SCSI disk drives, 211                          |
| finding out if media is in use (how to), 38    | SCSI tape drives, 465                          |
| killing processes accessing (how to), 38       | secondary disk                                 |
| mounting manual compared to automatic, 28, 29  |                                                |
|                                                | connecting to the system (how to)              |
| mounting remote media (example of), 44         | SPARC, 222                                     |

| secondary disk, connecting to the system (how to) (Continued)  x86, 232 description, 185 setting up, CacheFS logging, 337 share command, 285 making removable media available to other systems (how to), 40 shareall command, 285 sharing, files, 285 size checking file system, 356 fragment, 375-376 inode, 359 slice (definition), 183 Solaris fdisk partition, guidelines, 232-233 space optimization type, 377 SPARC based systems, UFS format, 34 SPECFS file system, 274 specifying a disk slice, 172 starting nfsd daemon, 41 volume management (how to), 36 state flag fsck, 354 UFS file systems, 279 stopping all processes for a file system (how to), 310 CacheFS logging, 339 killing processes accessing removable media (how to), 38 volume management (how to), 36 storage (virtual memory), definition, 344 storage capacities (media), 383, 464 structure of cylinder groups, 371-374 SunOS default file system, 277 superblock, 356, 368, 372 swap command, 349 swap file adding to vfstab, 347 | system disk connecting (how to) x86, 231 description, 185  T tape capacity, 437 characteristics, 437 retrieving files from with tar command (how to), 451 sizes, 383, 464 storage capacities, 383, 464 tape devices (naming), 174 tape drive determining type for restore, 419 maintaining, 468 maximum SCSI, 465 rewind, 465-466 tar command (overview), 449 copying files to remote tape with dd command (how to), 457 listing files on diskette (how to), 461 listing files on tape (how to), 450 retrieving files from diskette (how to), 461 retrieving files from tape (how to), 451 retrieving files from tape (how to), 451 temporary file system (TMPFS), overview, 272 time (optimization type), 377 /tmp directory, 272, 278 TMPFS file system, overview, 272 troubleshooting cachef spack errors, 332 PCI configuration problems, 103 SCSI configuration problems, 103 |
|----------------------------------------------------------------------------------------------------|----------------------------------------------------------------------------------------------------|
| SunOS default file system, 277<br>superblock, 356, 368, 372                                                                                                    | TMPFS file system, overview, 272 troubleshooting                                                                                                    |
| swap file                                                                                                    |                                                                                                    |

| U                                           | UNIX file system, 270                             |
|---------------------------------------------|---------------------------------------------------|
| uDAPL                                       | unmounting, USB mass storage devices with         |
| (overview), 165                             | vold running (how to), 138                        |
| enabling (how to), 166                      | unregistering, service provider in the DAT static |
| registering a service provider in the DAT   | registry (how to), 168                            |
| static registry (how to), 167               | unsupported devices, 76                           |
| unregistering a service provider in the DAT | updating                                          |
| static registry (how to), 168               | DAT static registry (how to), 167                 |
| updating the DAT static registry (how       | IOC configuration (how to), 165                   |
| to), 167                                    | IP p_key tables (how to), 163                     |
| UDF file system, 270                        | USB devices                                       |
| UFS CDs, SPARC compared to x86 formats, 34  | (overview), 117                                   |
| UFS file system, 270, 279-281               | acronyms, 118                                     |
| extended fundamental types, 279             | audio                                             |
| large file systems, 279                     | (overview), 141                                   |
| logging, 279                                | changing the primary device (how                  |
| mounting, 303                               | to), 144                                          |
| mounting with /etc/vfstab, 304              | device ownership, 144                             |
| mounting without large files (how to), 306  | bus description, 118                              |
| multiterabyte file systems, 279             | cables for, 124                                   |
| state flags, 279                            | composite device, 119                             |
| UFS logging, overview, 280                  | compound device, 119                              |
| UFS snapshot                                | configuring a USB device (how to), 148            |
| creating (how to), 411                      | connect a USB device (how to), 149                |
| creating a full backup of (howto), 414      | connecting a USB device subtree (how              |
| description, 409                            | to), 150                                          |
| ufsdump command                             | device classes, 120                               |
| end-of-media detection, 434                 | device nodes, 120                                 |
| full backup (example of), 401, 403          | drivers, 120                                      |
| how data is copied with, 434                | host controller and root hub, 123                 |
| how it works, 433-437                       | hot-plugging (overview), 130                      |
| incremental backup (example of), 402        | keyboards and mouse devices, 121                  |
| limitations, 437                            | mounting mass storage with vold running           |
| options and arguments, 438                  | (how to), 137                                     |
| ufsdump command (overview), 400             | names of, 119                                     |
| ufsrestore command, 439                     | physical device hierarchy, 118                    |
| determining which tapes to use (how         | power management, 124                             |
| to), 420                                    | resetting a USB device (how to), 150              |
| preparing to use (overview), 418            | Solaris USB Architecture (USBA), 120              |
| umount command, 276                         | troubleshooting audio device problems, 144        |
| umountall command, 276                      | unmounting mass storage with vold                 |
| unallocated directory blocks, 360           | running (how to), 137                             |
| unallocated inodes, 358                     | /usr file system,277                              |
| unconfiguring                               |                                                   |
| IB devices connected an HCA (how to), 162   |                                                   |
| IB Port, HCA_SVC, or a VPPA Device (how     | .,                                                |
| to), 160                                    | V                                                 |
| IB pseudo device (how to), 161              | /var directory, 277                               |

```
verifying, nfsd daemon is running, 40
vfstab file, 286,347
  adding entries to (how to), 303
  adding swap to, 347
  default, 284
  entry for LOFS, 294
  mounting all files, 304
viewing, CacheFS statistics, 340
virtual file system table, 284
virtual memory storage, definition, 344
volcopy command, 276
volmgt start command, 36
volume management
  benefits, 27
  loading diskettes (how to), 50
  manual compared to automatic
     mounting, 28, 29
  restarting (how to), 36
  stopping (how to), 36
```

## W

writing, data CDs and DVDs and audio CDs (overview), 61

## X

x86 based systems, UFS format, 34